Malcazano

il. Georgiano

**Iransparem** 

comment

Citantinos

## 12 Dicembre 2022

# OkMap Desktop **GPS Mapping software**

WCate

723.53

ampo di Giove

ruer.

nu

**RIOV** 

MORD

https:///www.okmap.org

山林山

 $9(135)(7)$ 

1110.6

to prostot

f0.07 **NIDE SCANATY** 

 $-1 - j j j j j j j$ 

FEW

nus.

## **Sommario**

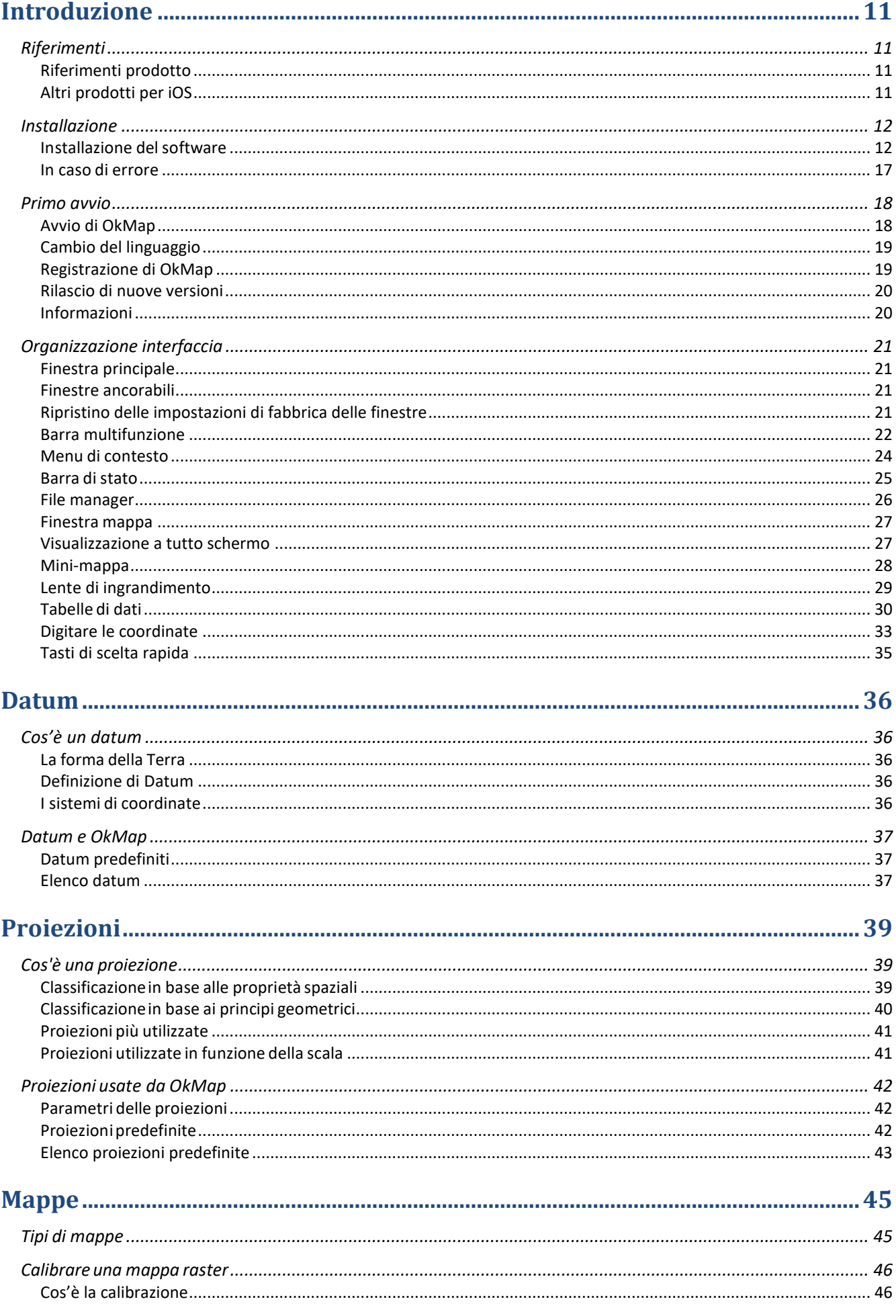

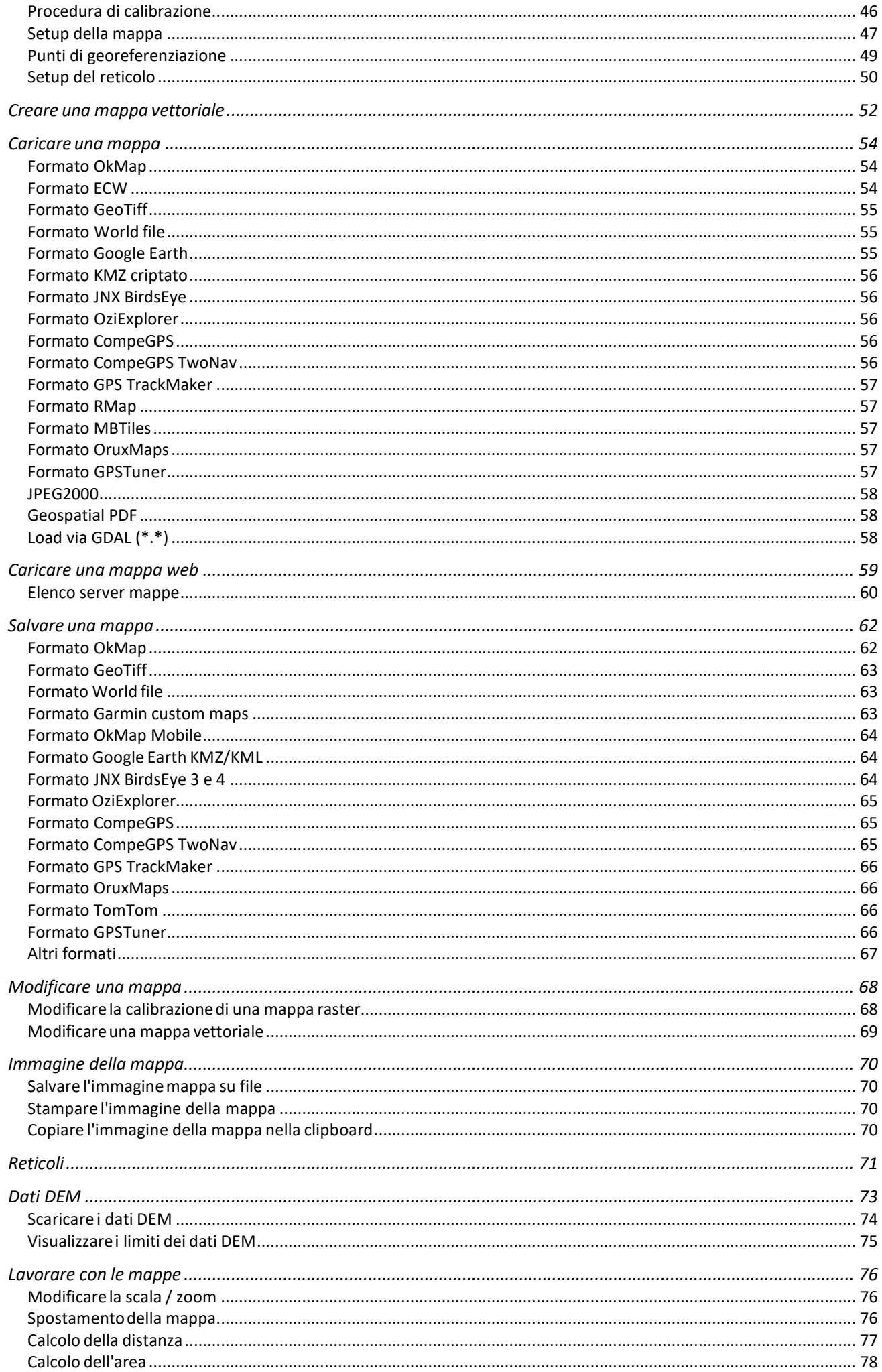

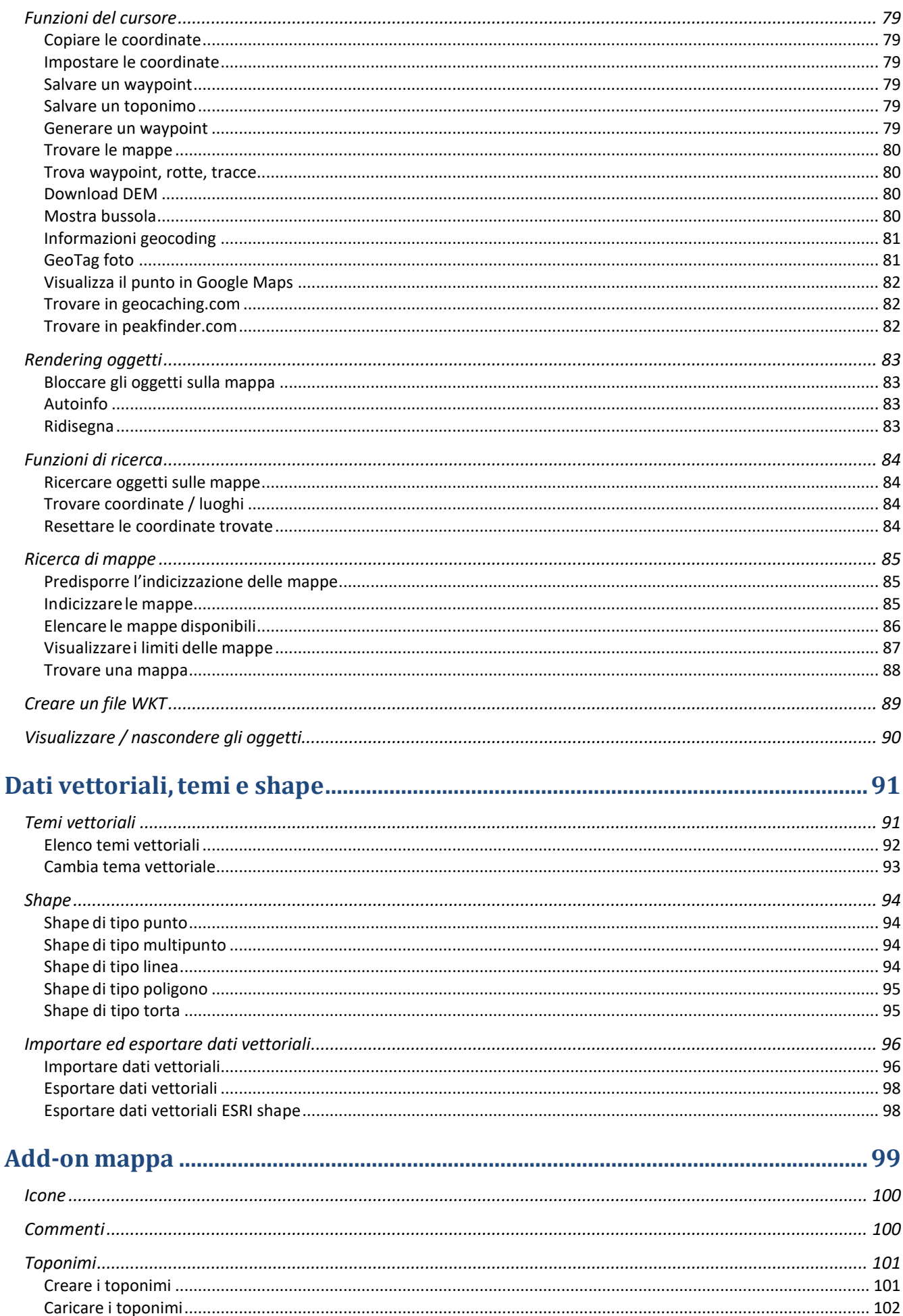

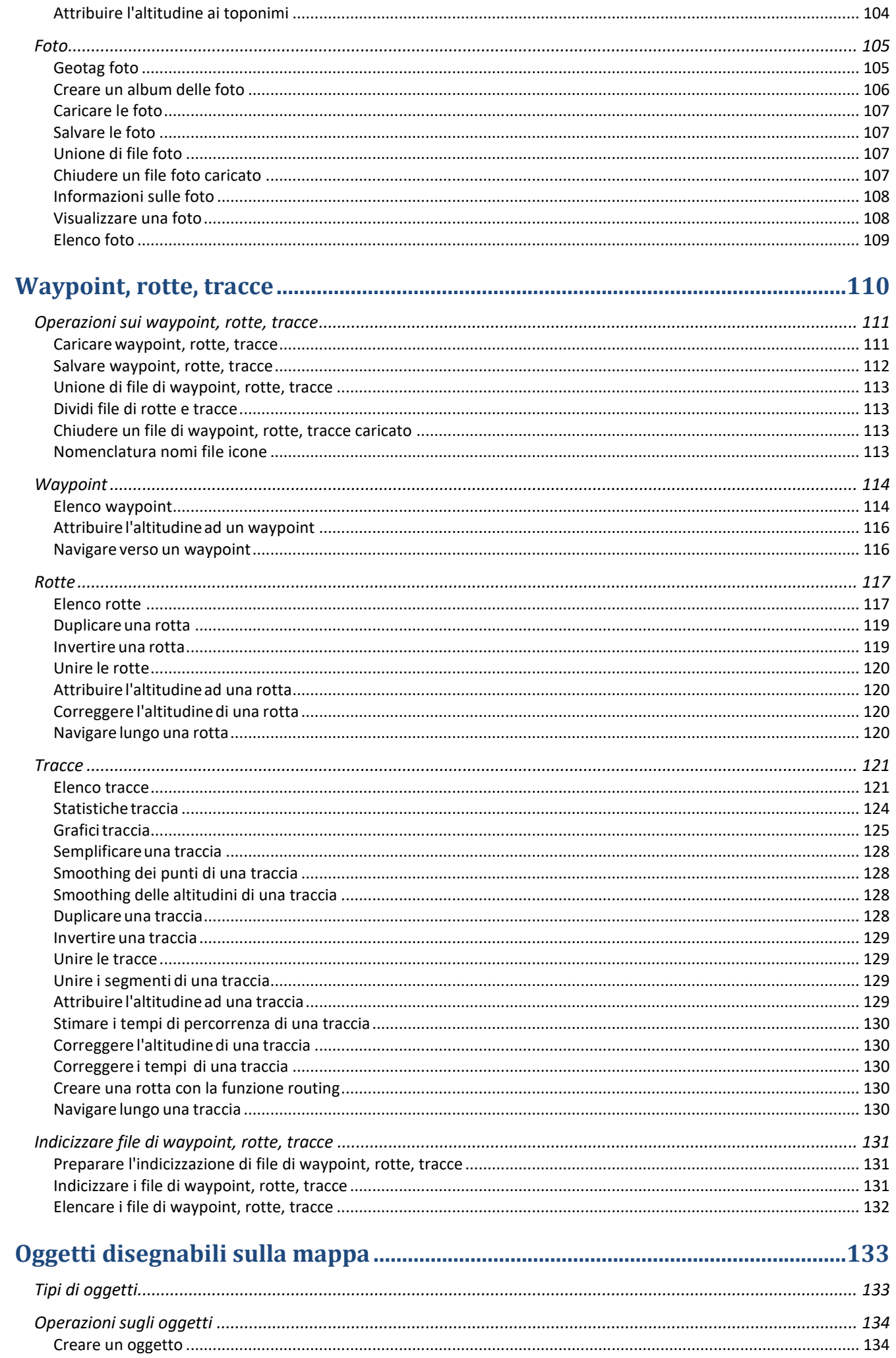

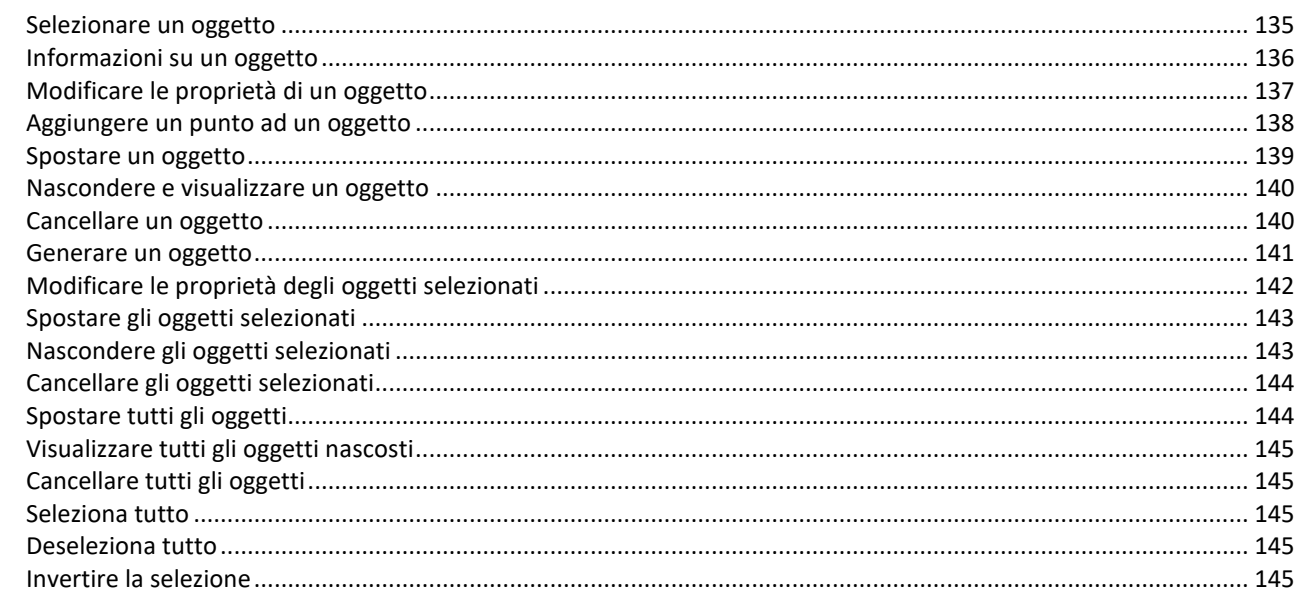

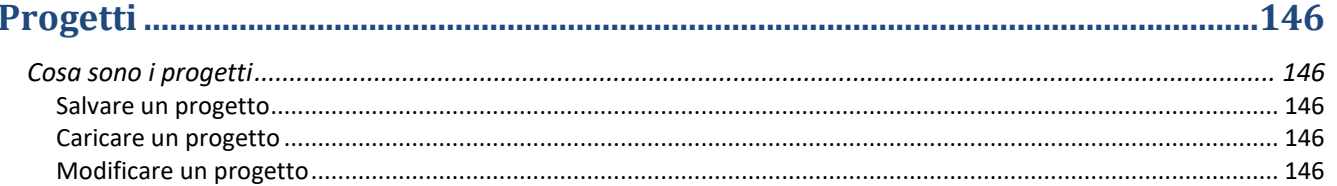

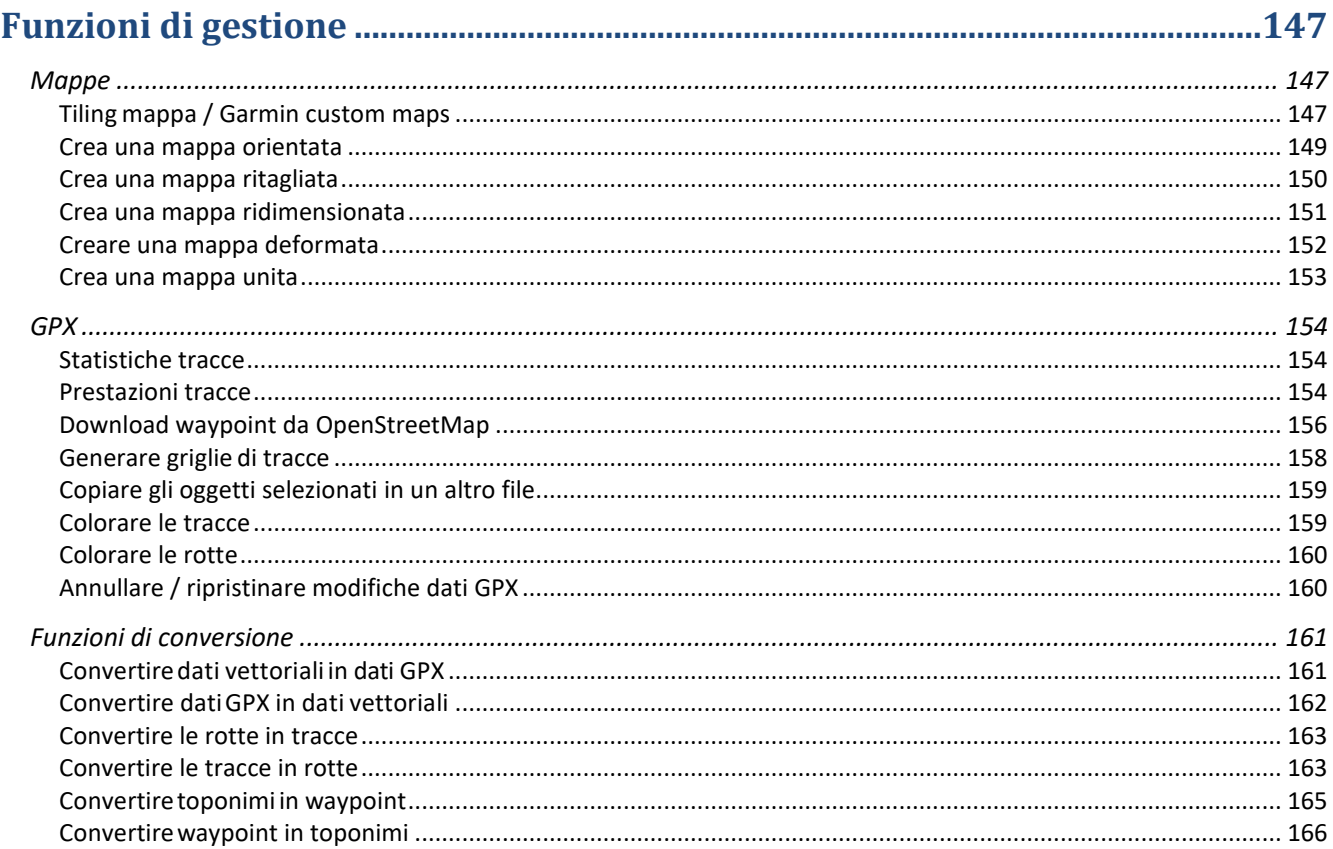

## 

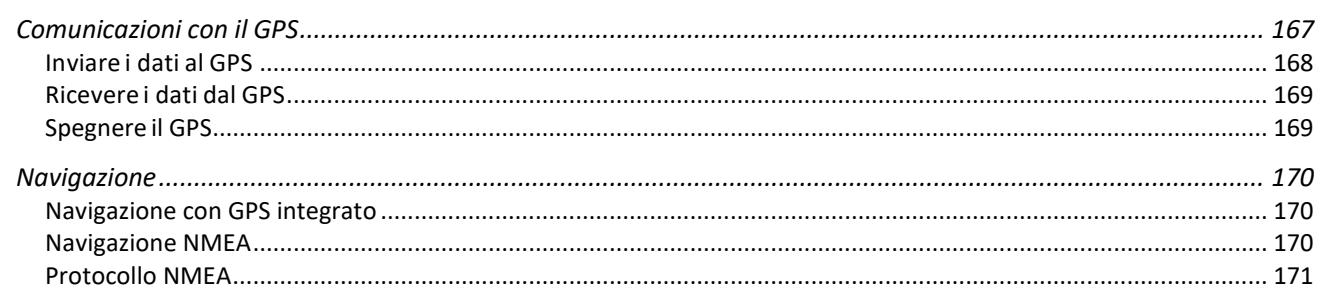

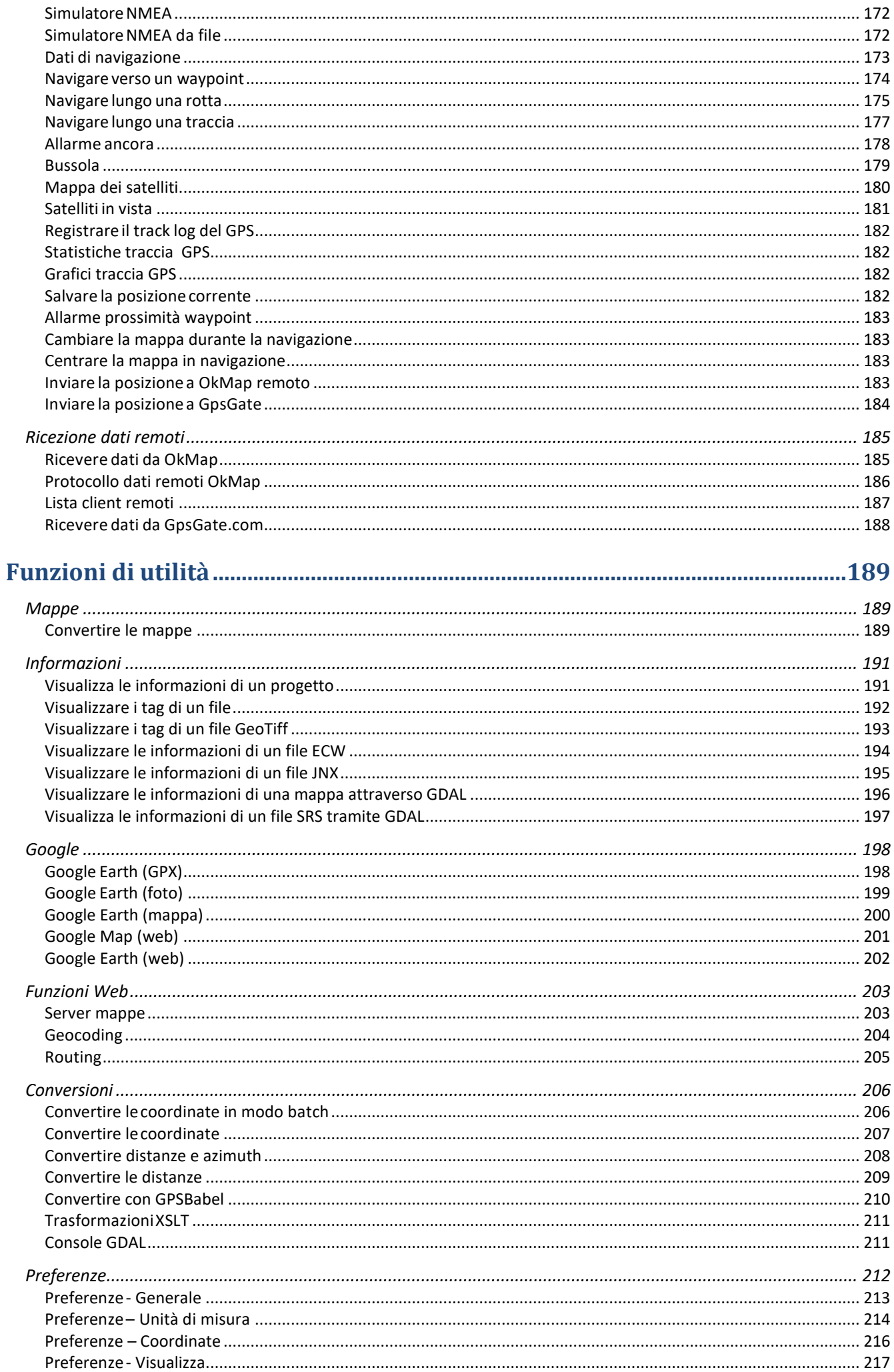

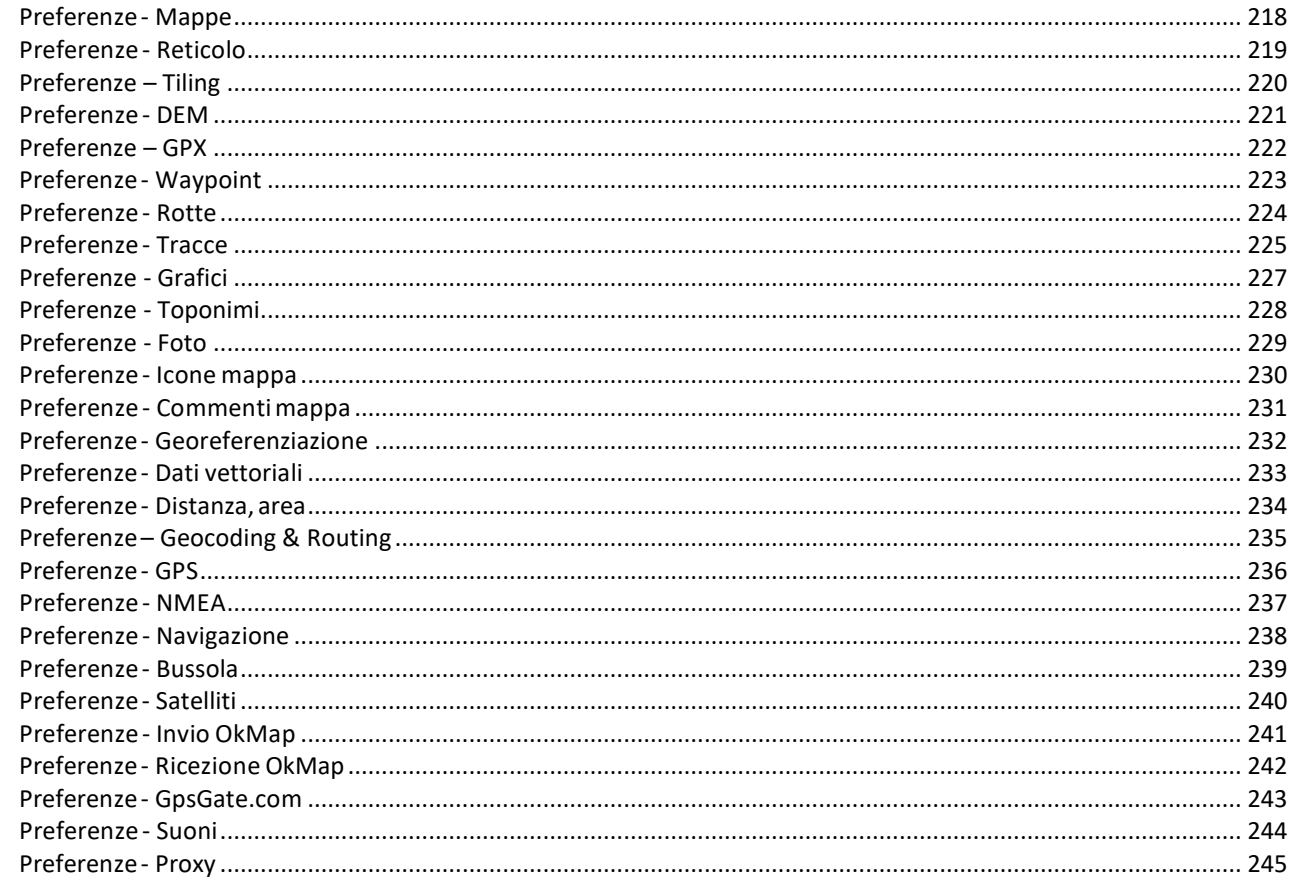

## 

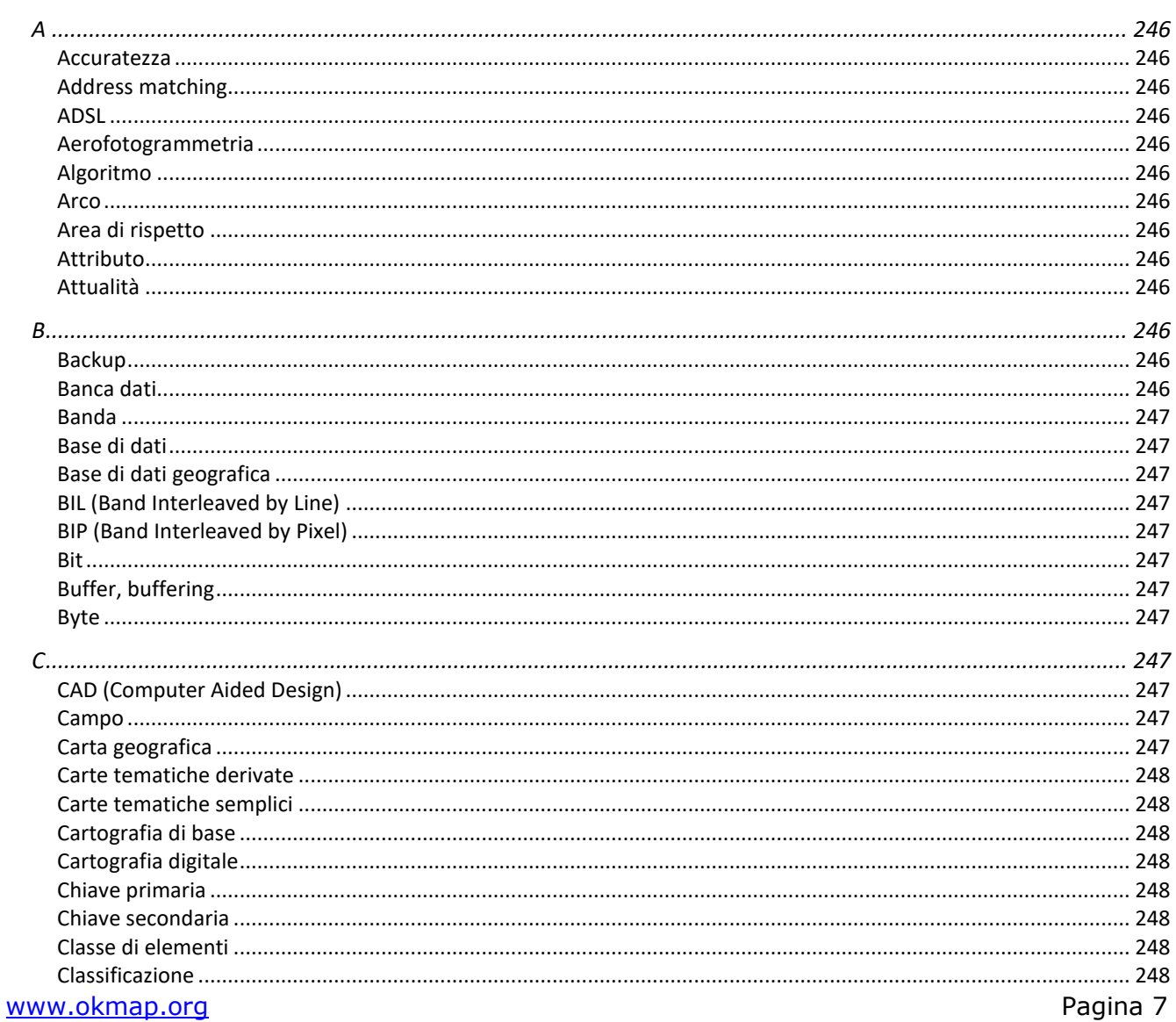

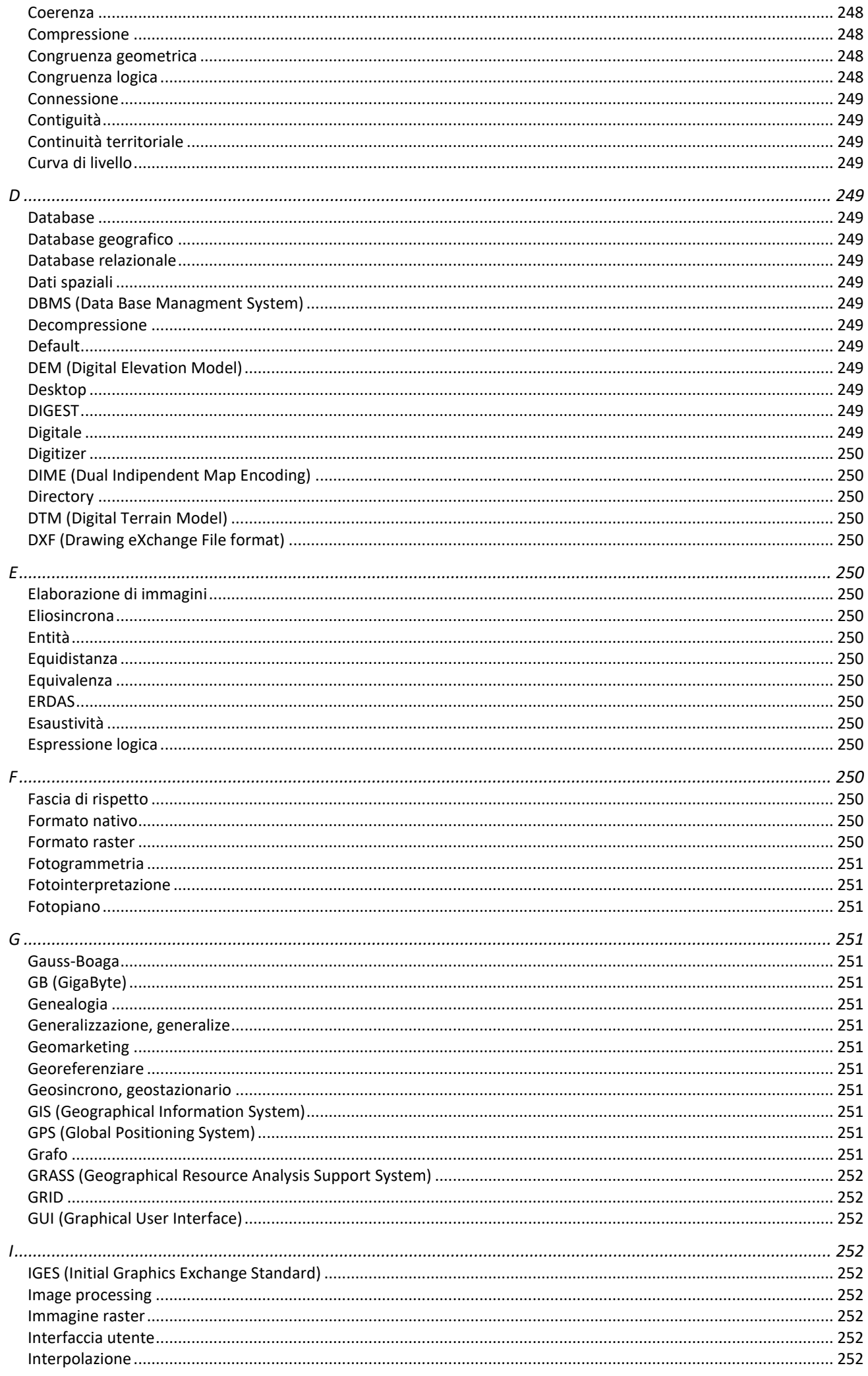

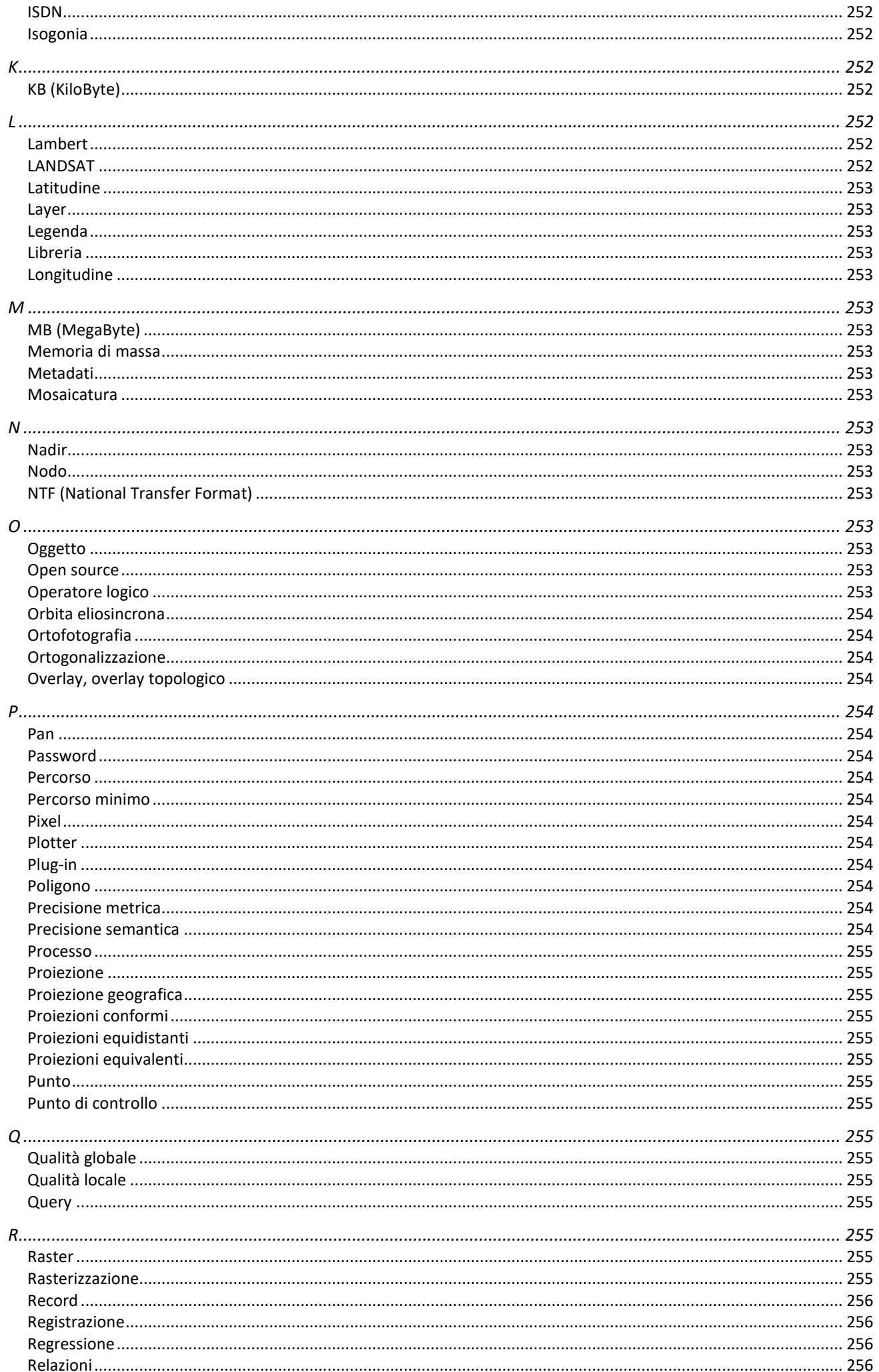

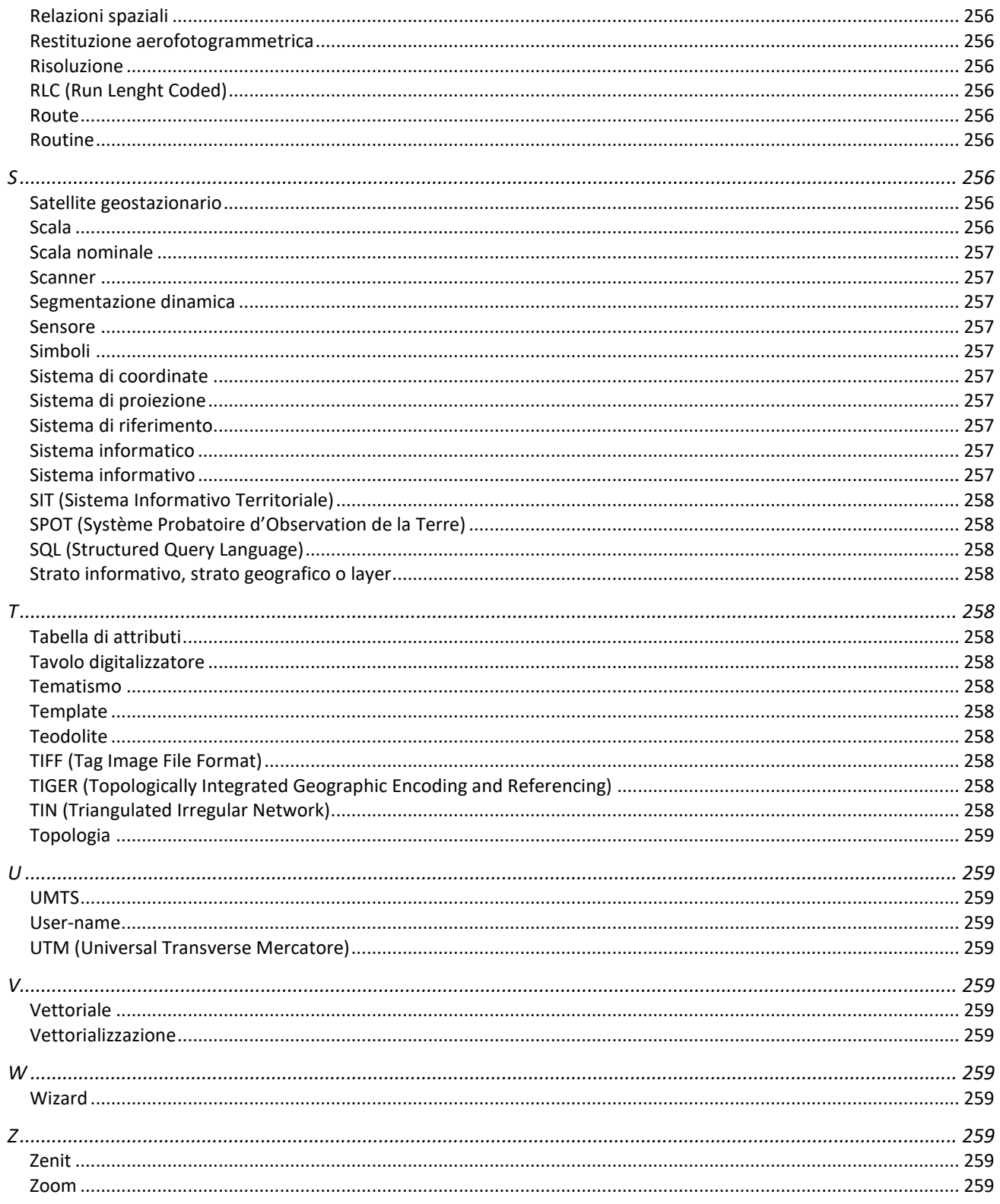

### <span id="page-11-0"></span>**Introduzione**

#### <span id="page-11-1"></span>**Riferimenti**

<span id="page-11-2"></span>**Riferimenti prodotto**

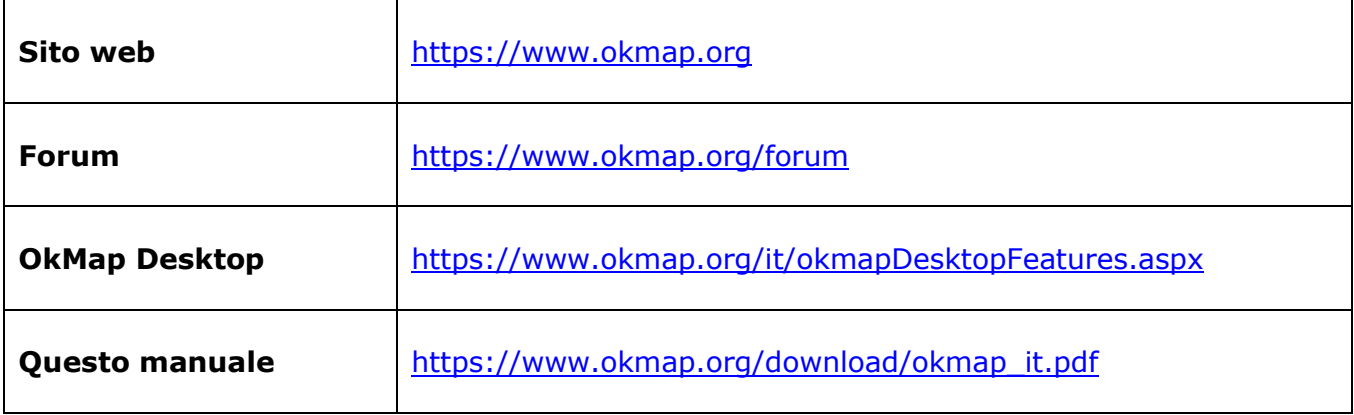

#### <span id="page-11-3"></span>**Altri prodotti per iOS**

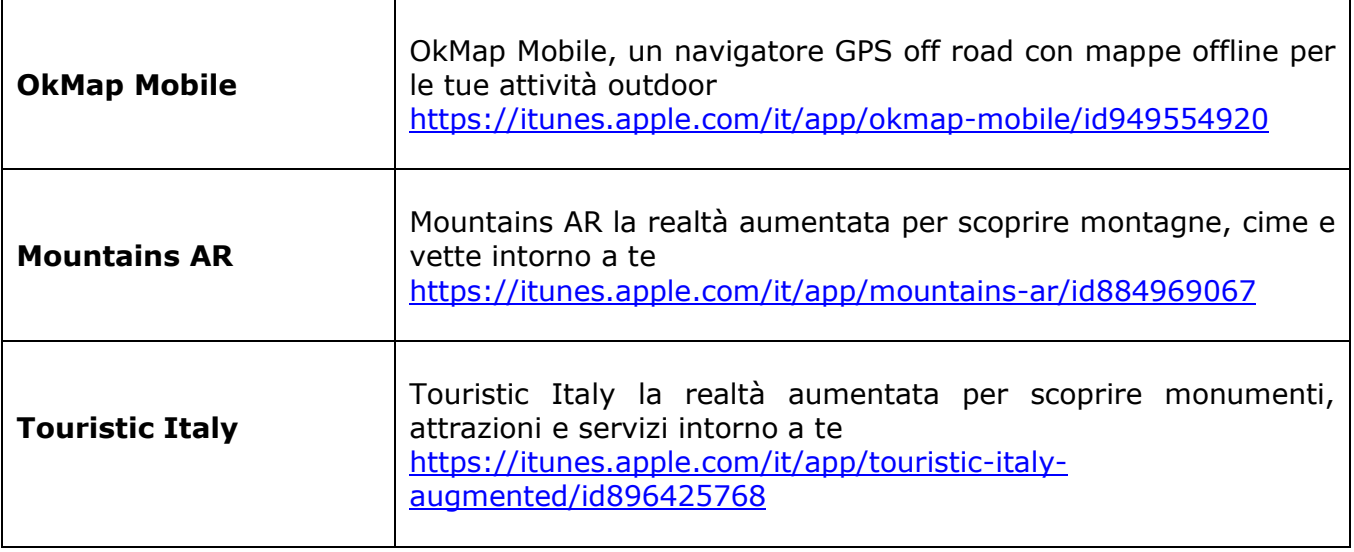

#### <span id="page-12-0"></span>**Installazione**

#### <span id="page-12-1"></span>**Installazione del software**

**Attenzione**: prima di utilizzare OkMap Desktop è necessario, qualora non fosse già installato, scaricare il software Microsoft [Framework](https://www.microsoft.com/it-it/download/details.aspx?id=17718) 4.0 ed installarlo sul vostro dispositivo. Microsoft Framework 4.0 è preinstallato su Windows 8 o superiore.

Effettuare il *download* del kit di installazione di OkMap Desktop versione trial OkMap.zip. Estrarre dal file zip il file *OkMap.exe* ed aprirlo (doppio *click* con il tasto sinistro).

Dopo aver aperto il file *OkMap.exe* viene visualizzata la seguente finestra (esempio con Windows 10):

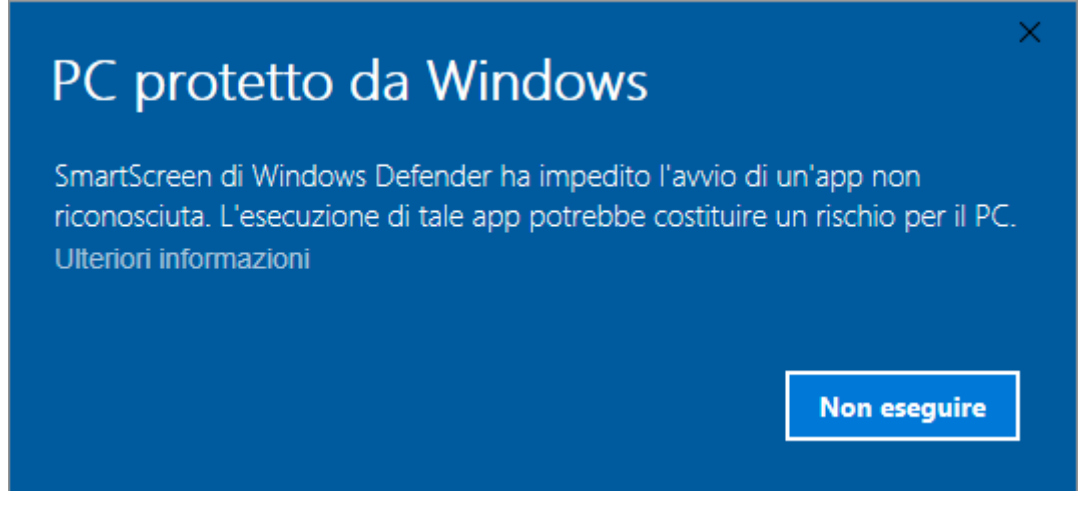

Premere sulla dicitura *Ulteriori informazioni*.

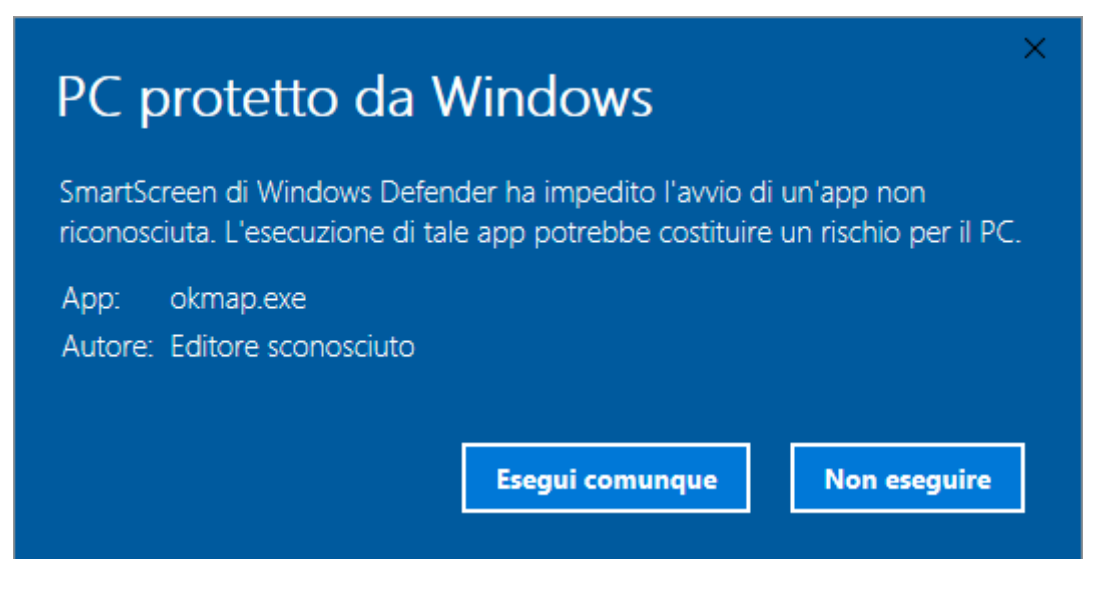

Premere il pulsante *Esegui comunque*.

Viene chiesta la conferma a lanciare una App che apporta modifiche al dispositivo. Scegliere *Si*.

Viene quindi richiesto di selezionare la lingua dell'installazione.

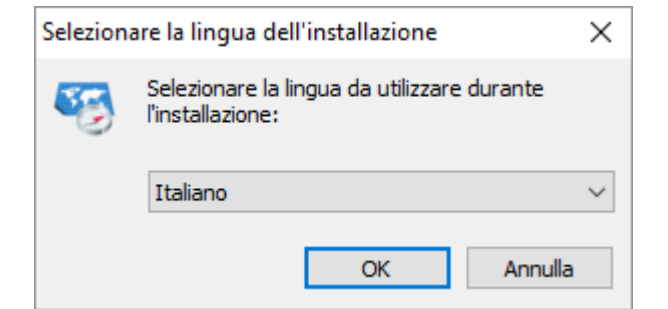

Selezionare la propria lingua e poi premere il pulsante *OK*.

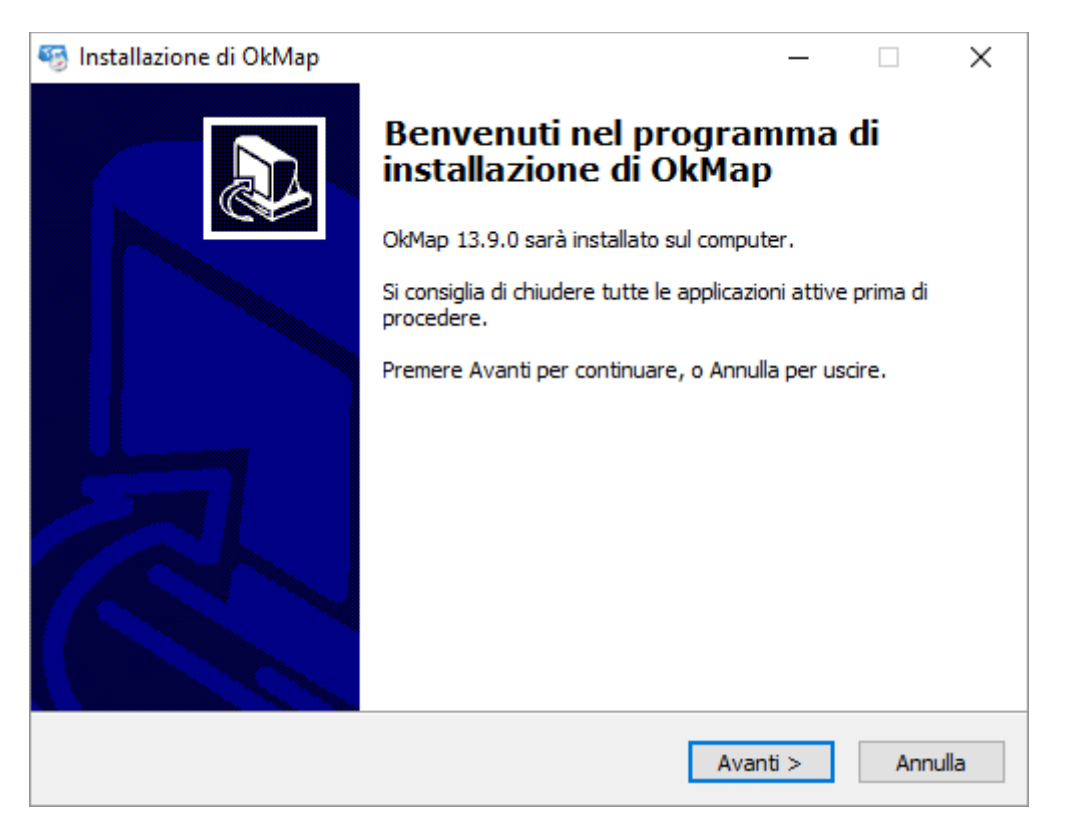

Leggere il contenuto della pagina e premere il pulsante *Avanti*.

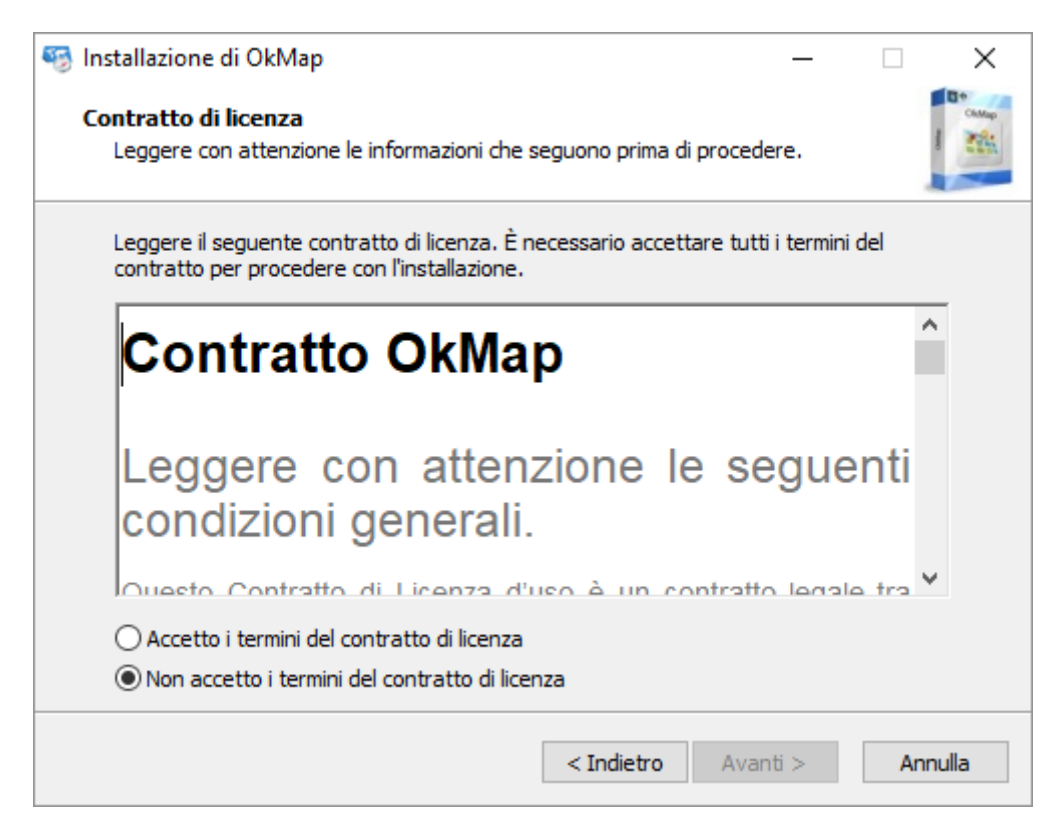

**Leggere con attenzione** il contratto con l'utente finale che va accettato per poter proseguire con l'installazione il software.

Premere sulla scelta *Accetto i termini del contratto di licenza*. Premere il pulsante *Avanti*.

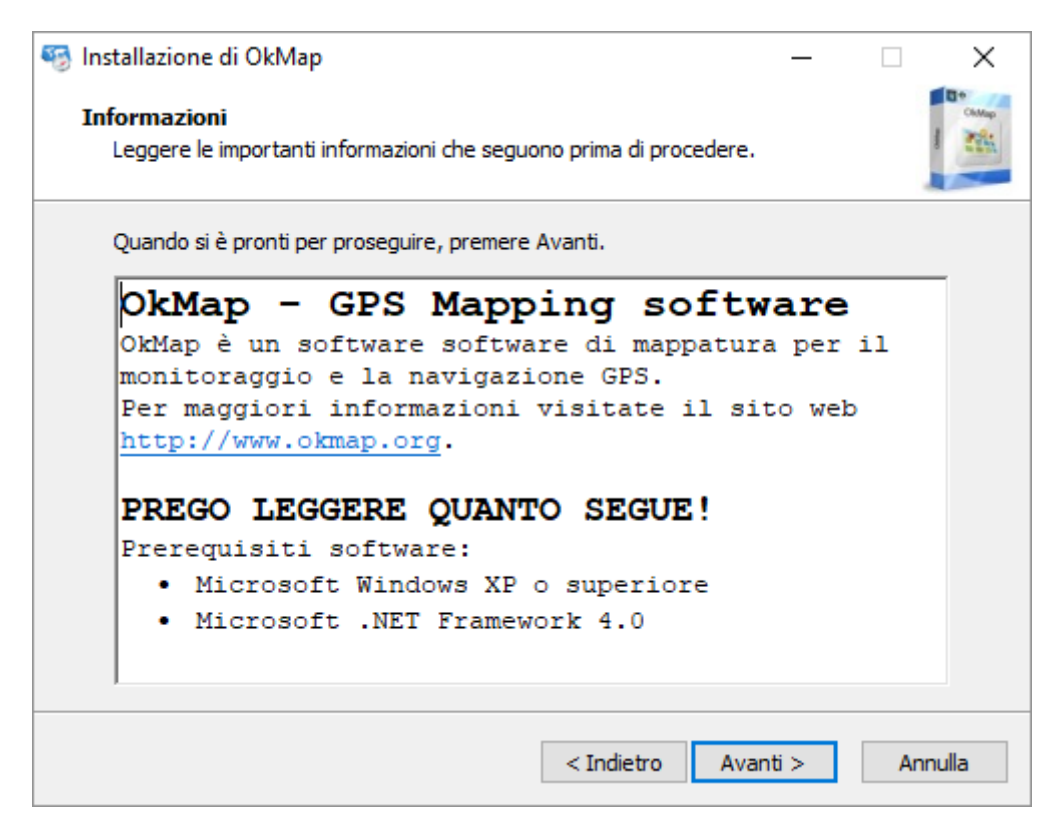

Leggere attentamente il contenuto della pagina con particolare riguardo ai prerequisiti. Premere il pulsante *Avanti*.

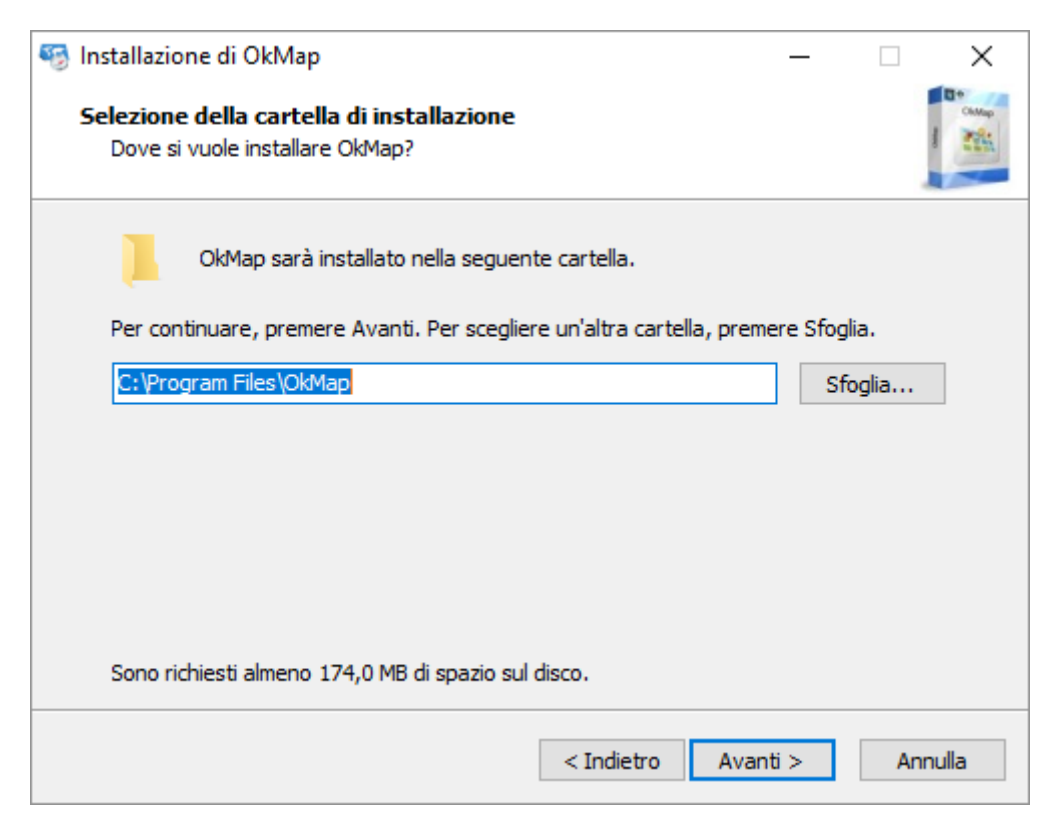

In questa finestra è possibile scegliere la cartella di destinazione dei file da installare. Se non avete motivi particolari lasciate i default suggeriti dal programma di installazione. Premere il pulsante *Avanti*.

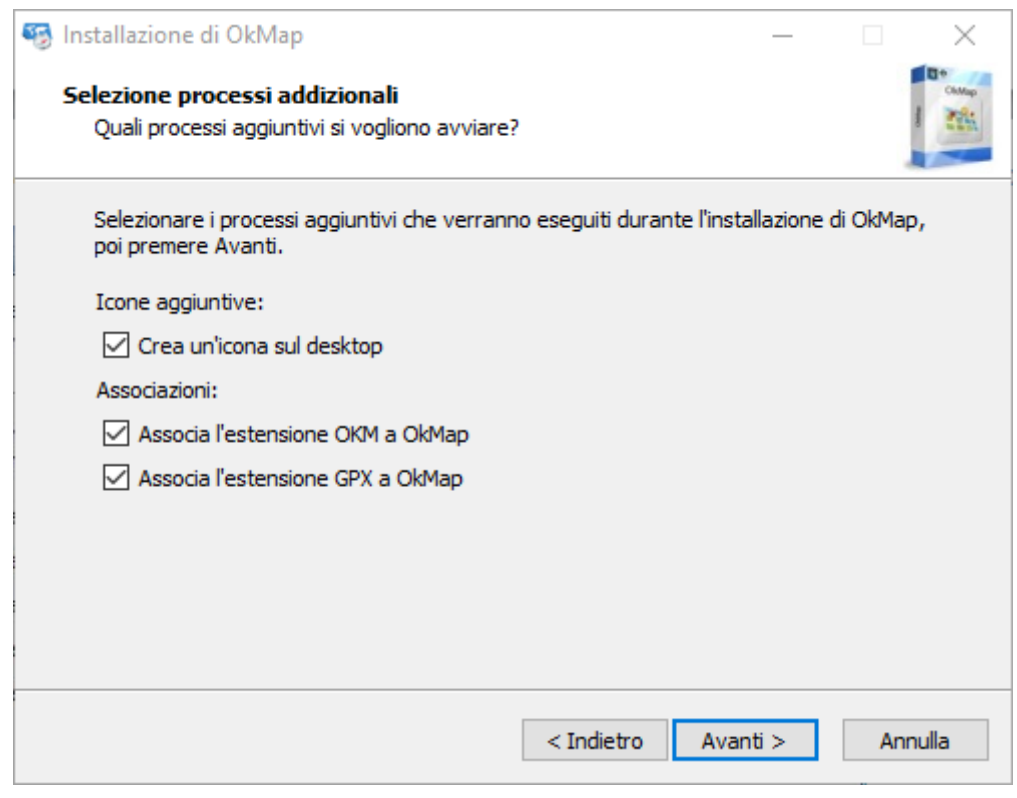

In questa finestra è possibile selezionare processi aggiuntivi da eseguire durante l'installazione:

- **Creare una icona sul desktop**
- Associare ad OkMap alcune estensioni di file (.okm e .gpx)

Premere pulsante *Avanti*.

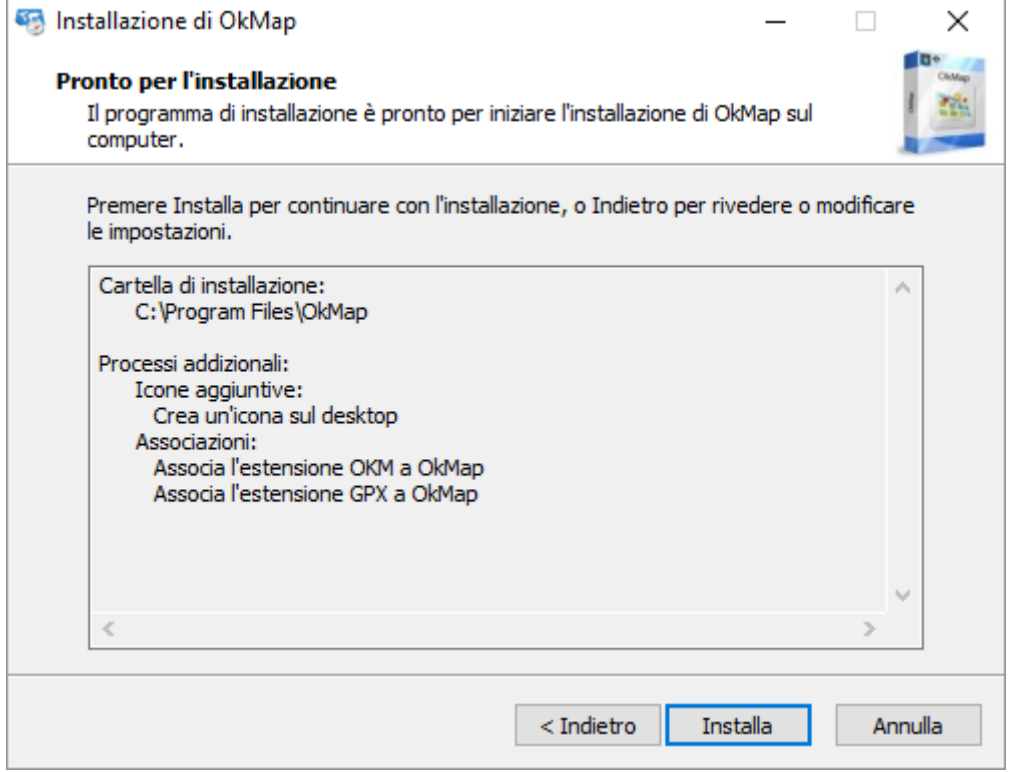

Controllare le impostazioni e poi premere il pulsante *Installa*.

Il programma procede ora all'installazione di OkMap. Il processo durerà alcuni istanti.

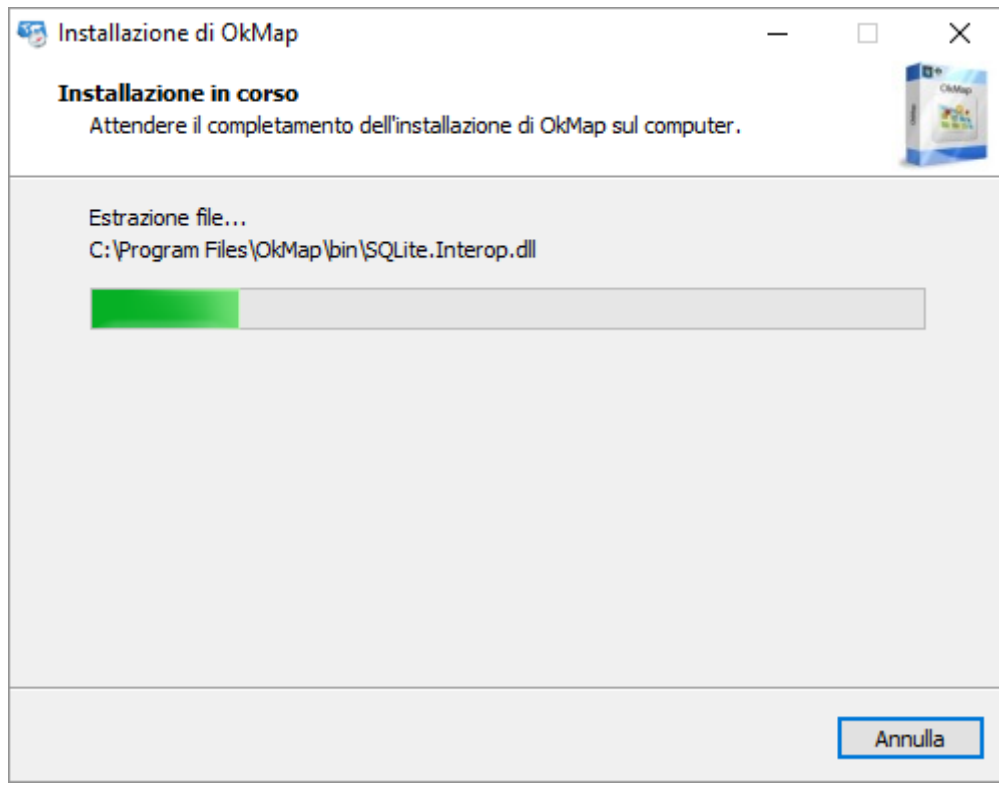

Al termine viene visualizzata la seguente finestra:

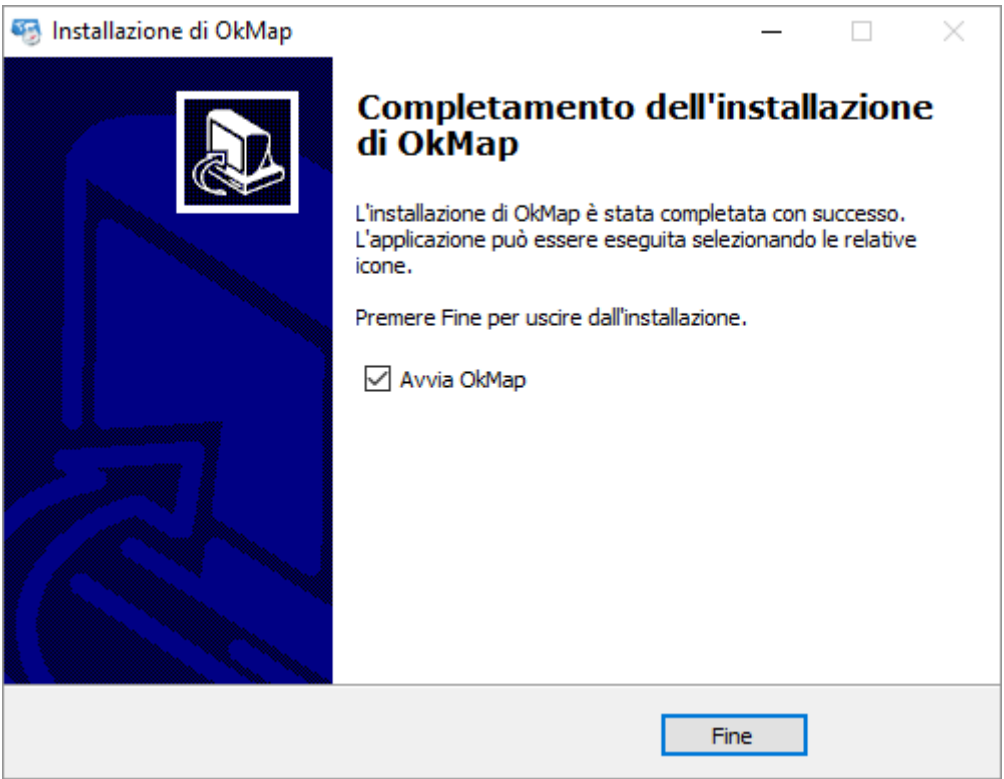

Il programma è stato correttamente installato. E' possibile selezionare se avviare subito OkMap. Premere il pulsante *Fine* per uscire.

L'installazione crea la voce *OkMap* nel menu Start.

#### <span id="page-17-0"></span>**In caso di errore**

In caso di errore, effettuare le seguenti operazioni:

- Accertare la presenza di Microsoft Framework 4.0 [\(https://msdn.microsoft.com/it](https://msdn.microsoft.com/it-it/library/hh925568(v=vs.110).aspx))[it/library/hh925568.aspx\).](https://msdn.microsoft.com/it-it/library/hh925568(v=vs.110).aspx)) Se necessario procedere alla sua installazione [\(https://www.microsoft.com/it](https://www.microsoft.com/it-it/download/details.aspx?id=17718)[it/download/details.aspx?id=17718\)](https://www.microsoft.com/it-it/download/details.aspx?id=17718).
- Per Windows XP cancellare la cartella: C:\Documents and Settings\<*utente*>\Impostazioni locali\Dati applicazioni\GianPaoloSaliola\OkMap
- Per Windows 7 o superiore cancellare la cartella: C:\Users\<*utente*>\AppData\Local\GianPaoloSaliola\OkMap
- Reinstallare OkMap.

Se dopo questi tentativi l'errore persiste, siete pregati di [contattarci.](mailto:info@okmap.org)

#### <span id="page-18-0"></span>**Primo avvio**

#### <span id="page-18-1"></span>**Avvio di OkMap**

Dopo l'attivazione, OkMap visualizza per alcuni istanti una finestra che indica lo stato della fase di inizializzazione.

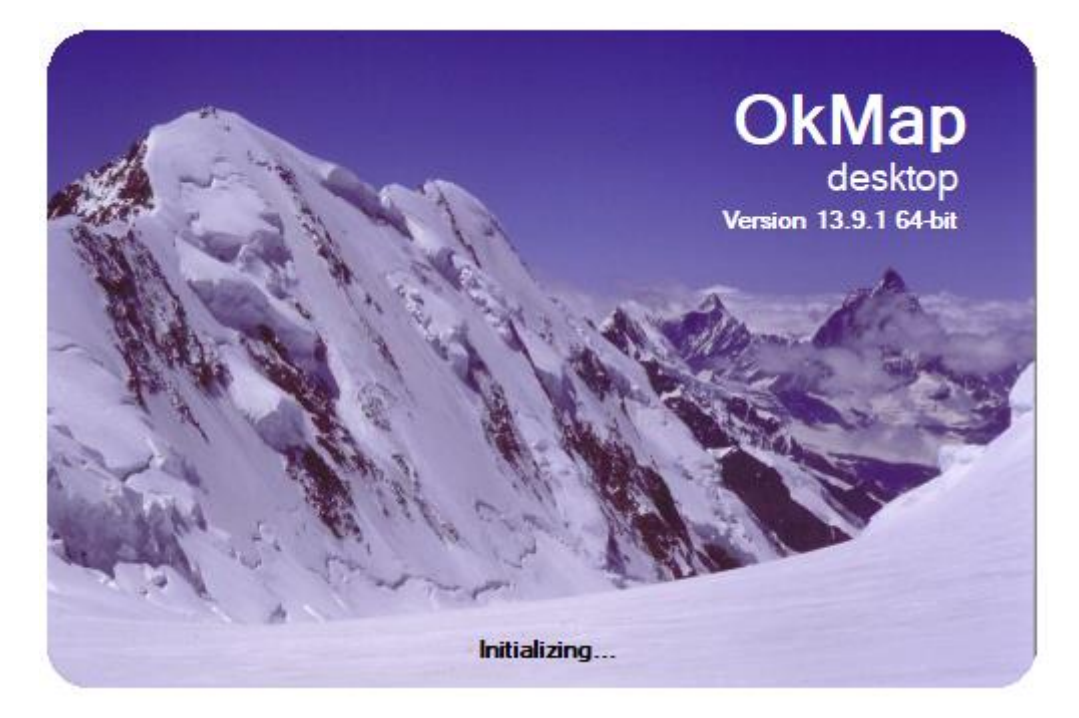

Successivamente viene visualizzata la *finestra [principale](#page-21-1)* e all'interno di questa una ulteriore finestra che indica che si tratta di una versione di prova (trial).

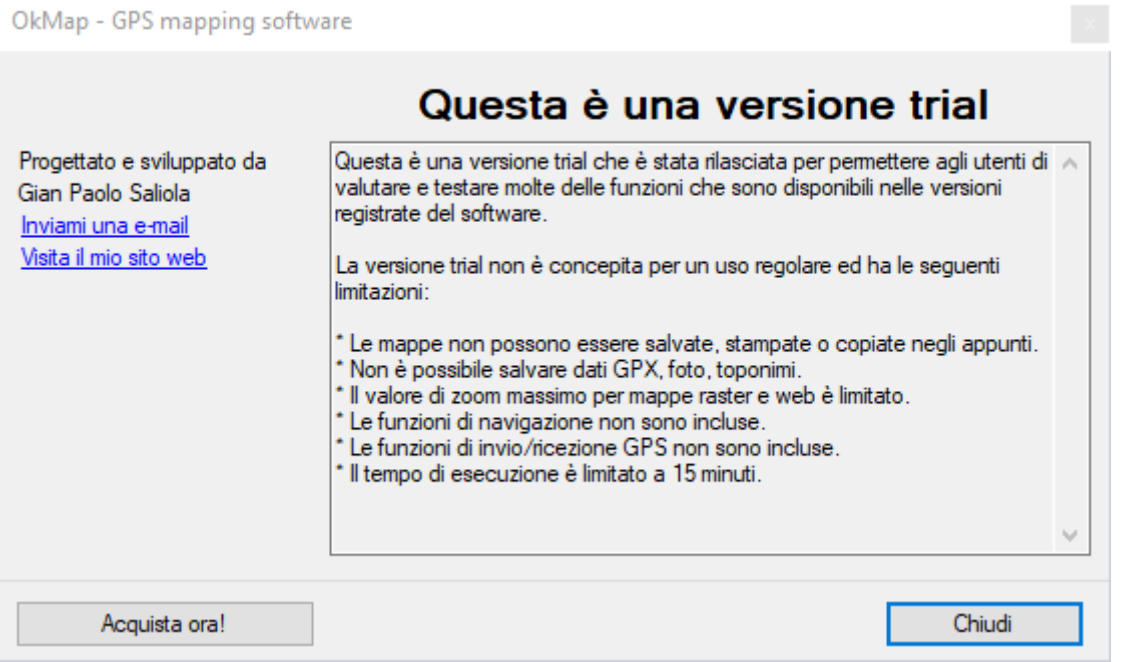

Leggere attentamente quanto riportato e premere il pulsante *Close*.

E' possibile *[cambiare il linguaggio](#page-19-0)* dell'interfaccia per poter leggere il contenuto di questa finestra al prossimo riavvio nella propria lingua (se prevista).

#### <span id="page-19-0"></span>**Cambio del linguaggio**

Per cambiare il linguaggio dell'interfaccia di OkMap utilizzare il menu *Utilities – Preferences*.

Viene visualizzata la pagina delle [preferenze](#page-212-0) in lingua Inglese.

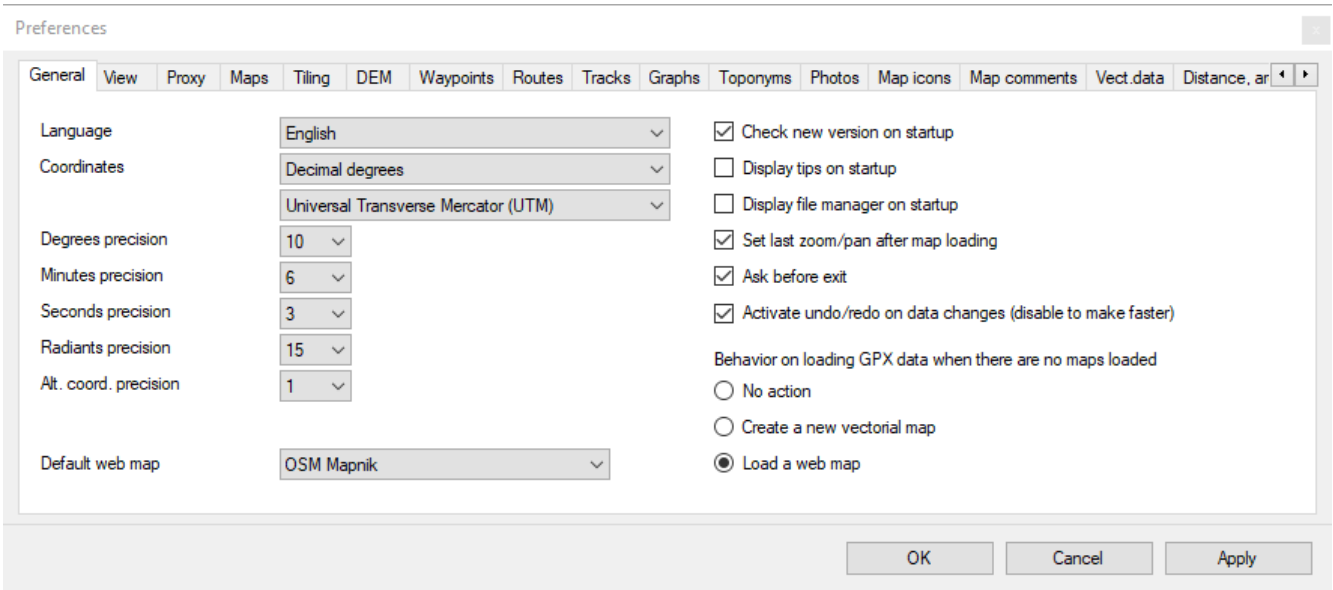

Selezionare la propria lingua nella casella combinata *Language* e premere il pulsante *OK*. OkMap chiederà di riavviarsi, scegliere *Si* ed attendere il riavvio del programma.

#### <span id="page-19-1"></span>**Registrazione di OkMap**

Dopo l'acquisto di OkMap, viene ricevuto un codice di registrazione ed una password per sbloccare le funzionalità della versione di prova.

Per registrare OkMap utilizzare il menu *Utilità – Registra*.

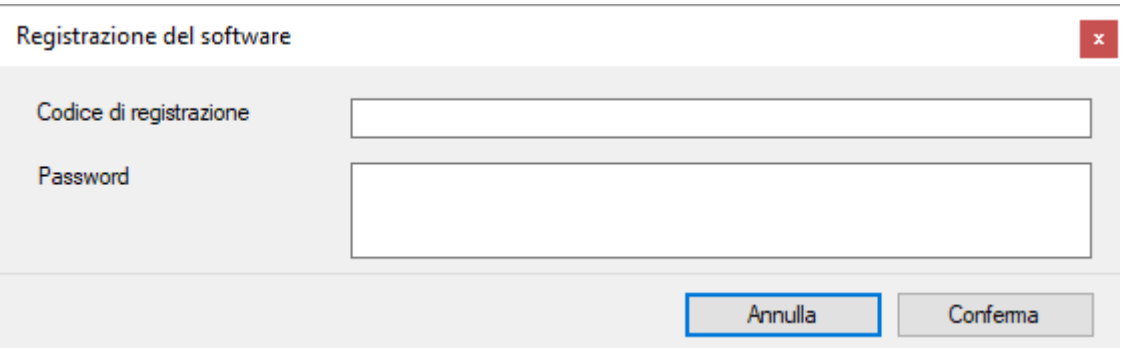

Introdurre negli appositi campi il codice di registrazione e la password ricevuti al momento dell'acquisto.

Per evitare possibili errori di digitazione è possibile utilizzare il metodo *copia-incolla*.

Una volta digitati i codici premere il pulsante *Conferma*. Il pulsante *Annulla* chiude la finestra senza registrare il prodotto.

#### Si ricorda che **la licenza di OkMap è valida per un solo PC**.

#### <span id="page-20-0"></span>**Rilascio di nuove versioni**

Quando viene rilasciata una nuova versione, all'avvio di OkMap compare una piccola finestra di avviso in basso a destra dello schermo.

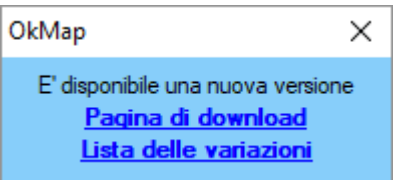

Facendo *click* sul link *Pagina di download* si apre la pagina web dove è possibile scaricare la nuova versione di OkMap.

Con il link *Lista delle variazioni* si apre una pagina web dove sono elencate le novità dell'ultima versione (e delle precedenti).

Se si è acquistato OkMap è sufficiente scaricare ed installare l'ultima versione trial del prodotto sullo stesso computer dove è stata registrata una versione precedente. La nuova versione risulterà automaticamente registrata.

#### <span id="page-20-1"></span>**Informazioni**

Per ottenere informazioni sulla versione installata utilizzare il menu *File – Informazioni*.

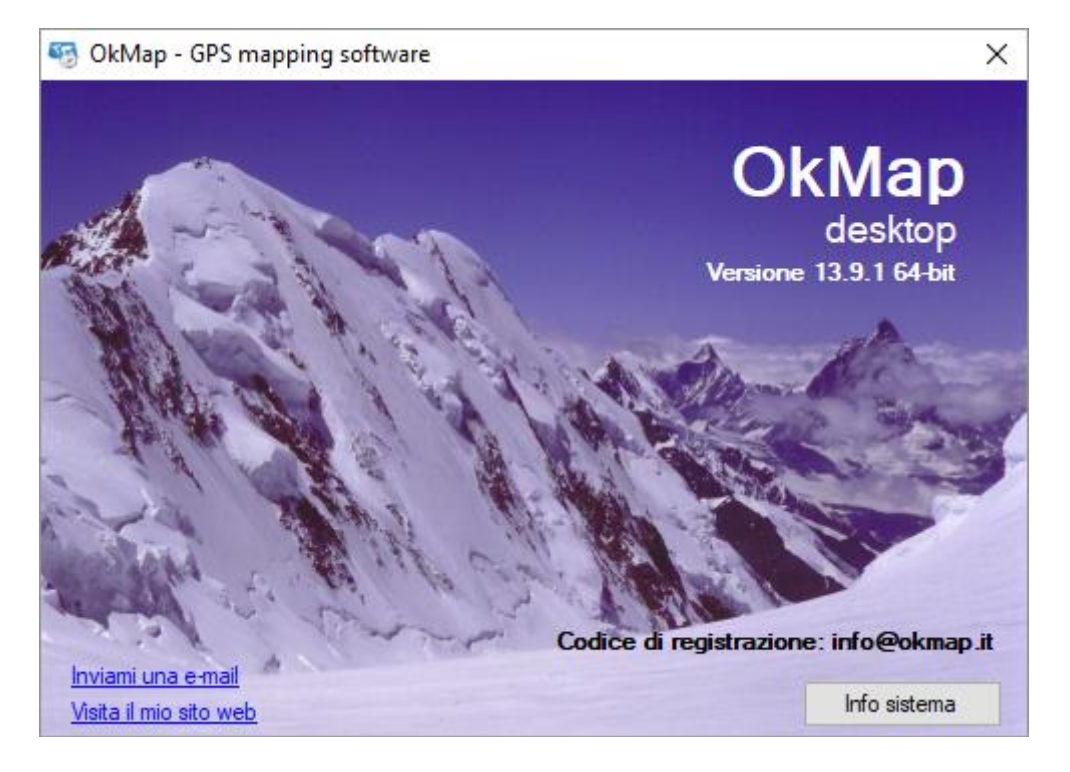

In questa finestra è possibile identificare la versione del prodotto installata ed il codice di registrazione della licenza.

Il pulsante *Info sistema* lancia il programma *System information* di *Windows* dove è possibile trovare informazioni dettagliate riguardanti il proprio sistema operativo.

Per inviare una email all'assistenza utilizzare il link *Inviami una e-mail*. Per visitare il sito web di OkMap fare *click* sul link *Visita il mio sito web*.

#### <span id="page-21-0"></span>**Organizzazione interfaccia**

#### <span id="page-21-1"></span>**Finestra principale**

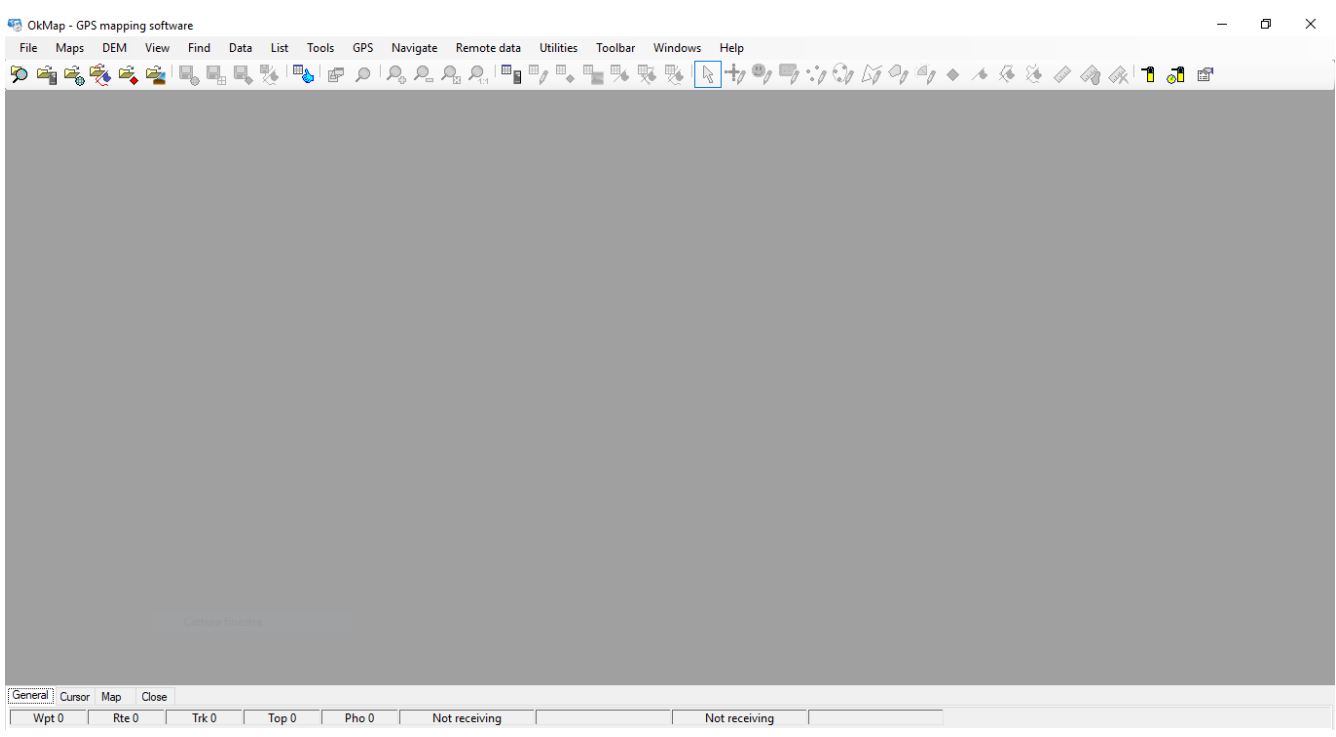

Questa finestra funge da contenitore e consente di ospitare al suo interno altre finestre (interfaccia multi documento). Con questa tecnica è possibile, ad esempio, lavorare con più mappe contemporaneamente.

#### <span id="page-21-2"></span>**Finestre ancorabili**

La maggior parte delle finestre vengono aperte nella finestra principale e possono o meno essere ancorate (*docked*) mediante l'uso del mouse (*drag & dock*). Queste funzionalità sono sbloccate per impostazione di default. Per sbloccare/bloccare tali funzionalità utilizzare il menu *Utilità – Blocca il disegno*.

Per chiudere tutte le finestre utilizzare il menu *Utilità – Chiudi tutte le finestre*.

Quando si chiude la finestra principale, OkMap chiude automaticamente tutte le finestre in essa contenute e termina l'esecuzione.

La chiusura dell'applicazione può richiedere una conferma secondo quanto specificato nella funzione [Preferenze -](#page-213-0) Generale.

#### <span id="page-21-3"></span>**Ripristino delle impostazioni di fabbrica delle finestre**

Per ripristinare le impostazioni di fabbrica delle finestre e delle tabelle di dati utilizzare il menu *Utilità – Impostazioni di fabbrica*.

Questa funzione agisce su:

- ▶ dimensione delle finestre
- **Peropelished** posizione delle finestre
- posizionamento delle colonne nelle tabelle dei dati
- ordinamento di default nelle tabelle dei dati

Si dimostra utile in caso di variazione della risoluzione dello schermo o in caso di anomalie.

#### <span id="page-22-0"></span>**Barra multifunzione**

Il ribbon è il controllo attraverso il quale l'utente invia i comandi principali all'applicazione. Si presenta in questo modo:

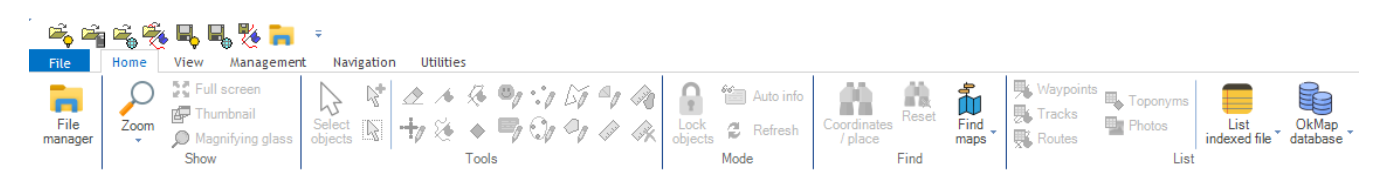

I componenti possono essere di dimensioni ridotte (solo pulsante), medie (pulsante + breve descrizione) o grandi (pulsante grande con descrizione).

File

manager

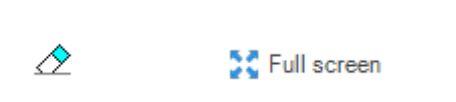

In alcuni casi, i pulsanti possono aprire una tendina (dropdown) contenente una lista di altri pulsanti di secondo livello.

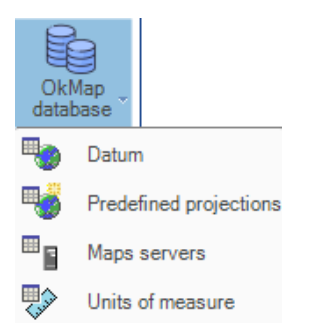

Ci sono alcuni componenti che attivano o disattivano funzioni. Essi si possono presentare come una classica casella di spunta (checkbox) oppure come un bottone a due stati che cambia colore se attivato.

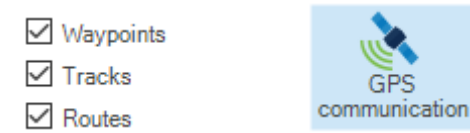

Esiste poi il menu File che è particolare e si comporta come un classico menu a tendina con piccole icone e descrizioni.

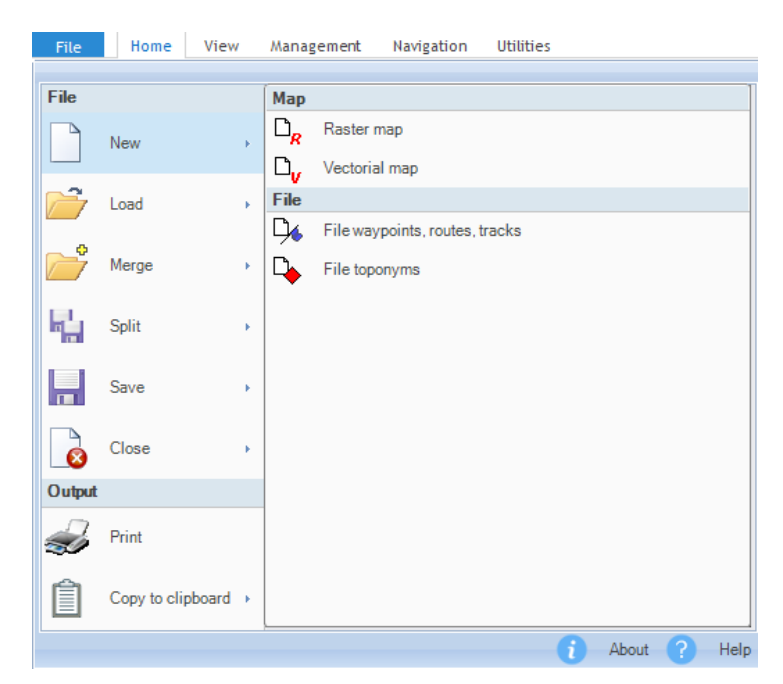

#### [www.okmap.org](http://www.okmap.org/) Pagina 22

Alla base del riquadro sono presenti alcuni pulsanti (opzioni) come il pulsante *About* (informazione sull'applicazione) ed *Help* (manuale utente in italiano o inglese).

Per comodità, tutti componenti della barra verranno in seguito denominati menu. Verrà inoltre indicato il percorso dei menu, per attivare una funzione, nella forma menu1 - menu2 - …

Tutti componenti del menu file e del resto della barra multifunzione, mostrano una descrizione estesa se si posiziona sopra il mouse per un qualche istante (tooltip).

In alto a sinistra nella barra di colore blu, esiste una piccola freccetta rivolta in basso che apre un menu a tendina in grado di personalizzare la parte alta della barra multifunzione. È possibile minimizzare in modo automatico la barra multifunzione oppure aggiungere o rimuovere alcuni comandi nella parte alta della barra stessa.

#### <span id="page-24-0"></span>**Menu di contesto**

Il menu di contesto viene attivato facendo click con il tasto destro del mouse (ove previsto).

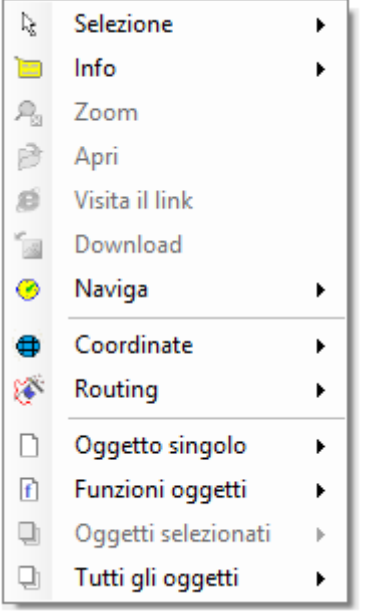

Tali voci possono essere raggruppate su più livelli come nel [menu.](#page-22-0)

Il secondo livello viene visualizzato quando si fa click con il tasto sinistro del mouse sul menu di primo livello (sistema a tendina) e così via per i menu di livello successivo.

Una volta aperto l'ultimo livello di menu è possibile attivare la funzione corrispondente facendo click con il tasto sinistro del mouse.

Quando la voce di menu si riferisce ad una funzione che non può essere attivata in quel contesto, il testo viene visualizzato in colore chiaro.

#### <span id="page-25-0"></span>**Barra di stato**

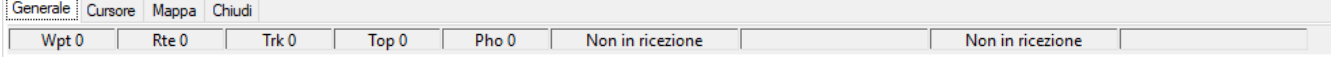

La barra di stato è collocata nella parte inferiore della finestra principale ed è utilizzata per visualizzare alcune informazioni. Essa è suddivisa in tre schede ciascuna delle quali è suddivisa in diverse celle.

Posizionando il mouse per almeno due secondi su una cella compare una breve descrizione del suo contenuto (tooltip).

La prima scheda contiene le seguenti informazioni:

- Numero di waypoint caricati
- Numero di rotte caricati
- Numero di tracce caricate
- Numero di toponimi caricati
- Numero di foto caricate
- ► Lo stato della ricezione dei dati remoti da parte del server [OkMap](#page-185-1) (in ricezione / non in ricezione)
- ▶ Data-ora dell'ultima posizione inviata al server [OkMap](#page-183-2)
- Lo stato della ricezione dei dati remoti da parte del server [GpsGate.com](#page-188-0) (in ricezione / non in ricezione)
- ▶ Data-ora dell'ultima posizione inviata al server [GpsGate.com](#page-184-0)

La seconda scheda contiene le seguenti informazioni:

- Dimensioni (larghezza e altezza) della mappa corrente in pixel
- $\triangleright$  Posizione del puntatore del mouse (X e Y) in pixel
- Coordinate del puntatore del mouse espresse secondo quanto specificato nel primo formato nella funzione [Preferenze](#page-213-0) - Generale in accordo con il datum/proiezione della mappa
- Coordinate del puntatore del mouse espresse secondo quanto specificato nel secondo formato nella funzione [Preferenze](#page-213-0) - Generale in accordo con il datum/proiezione della mappa
- Coordinate del puntatore del mouse espresse secondo quanto specificato nel terzo formato nella funzione [Preferenze](#page-213-0) - Generale in accordo con il datum/proiezione specificati in [Preferenze -](#page-219-0) Reticolo (pulsante *Imposta proiezione di default*)
- Altitudine relativa al puntatore del mouse (nota 1) espressa nell'unità di misura indicata nella funzione [Preferenze](#page-234-0) - Distanza, area

La terza scheda contiene le seguenti informazioni:

- Dimensioni (larghezza e altezza) della mappa corrente in pixel
- Datum di riferimento della mappa
- **Proiezione utilizzata dalla mappa**
- $\blacktriangleright$  Scala mappa (m/pixel)
- Fattore di zoom (% per le mappe raster o livello per le mappe web)
- Distanza calcolata tra diversi punti disegnati con lo [strumento](#page-77-0) Distanza espressa nell'unità di misura indicata nella funzione [Preferenze](#page-234-0) - Distanza, area)
- Area di un poligono calcolata secondo i punti disegnati con lo [strumento](#page-77-1) Area espressa nell'unità di misura indicata nella funzione [Preferenze](#page-234-0) - Distanza, area)
- Indicatore [Auto info](#page-90-1) attivato
- Indicatore [oggetti bloccati](#page-83-3) attivato

Nota 1 - I dati relativi all'altitudine sono mostrati solo se sono stati scaricati i dati DEM (Digital Earth Model) in formato SRTM-1 o SRTM-3 (file con estensione .hgt) relativi alla zona coperta dalla mappa corrente. I dati DEM possono essere scaricati automaticamente se si dispone di una connessione ad internet (v. [Scaricare](#page-74-0) i dati DEM).

#### <span id="page-26-0"></span>**File manager**

È una funzione di utilità per gestire i file aperti dall'applicazione OkMap.

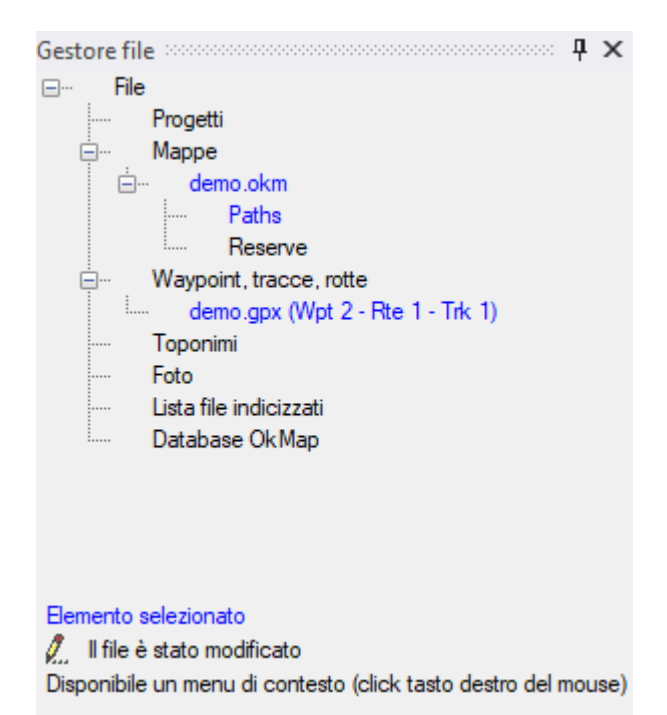

I tipi di file sono:

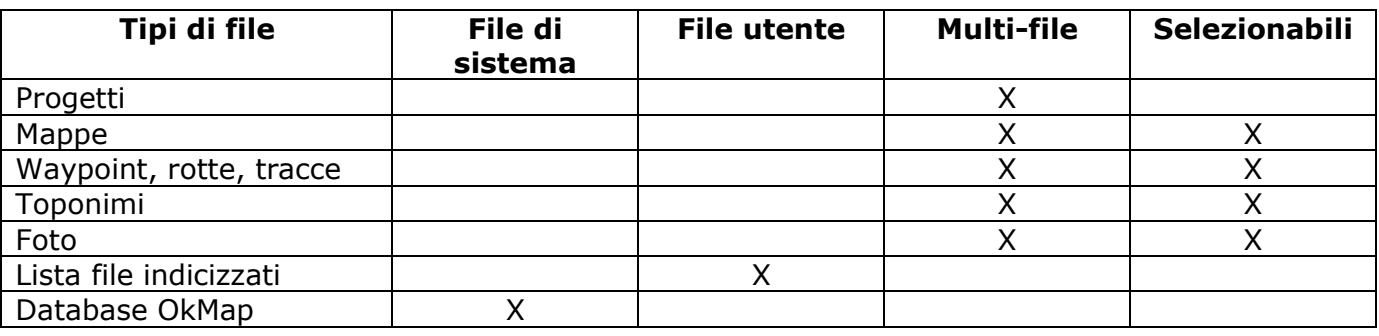

Gli item elencati possono essere espansi o contratti per facilitare la lettura.

Esiste un menu di contesto specializzato per ogni tipo di file.

Un file può essere selezionato con il menu di contesto *Seleziona*…

I file di sistema sono singoli e non sono selezionabili.

Ogni tipologia di file può avere un solo file selezionato: è il file corrente sul quale verranno aggiunti ad esempio gli oggetti disegnati sulla mappa o estratti gli elementi nelle funzioni del menu *Elenco*.

Selezionare una mappa ha l'effetto di rendere corrente la finestra nella quale è visualizzata.

I file selezionati sono evidenziati in blu.

L'icona  $\ell$  segnala che il file corrispondente è stato modificato e non ancora salvato.

I nuovi file creati e non ancora salvati sono denominati con la dicitura <Nuovo file>.

#### <span id="page-27-0"></span>**Finestra mappa**

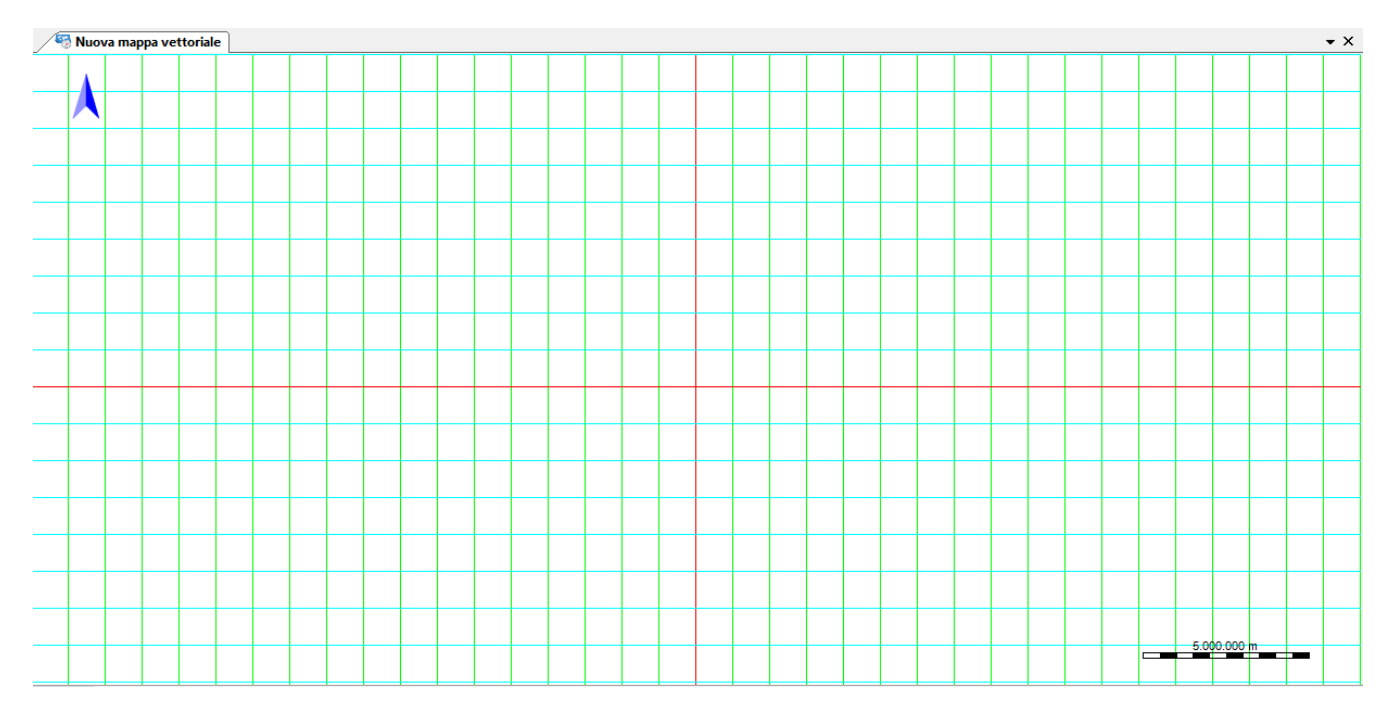

Questa finestra è utilizzata per visualizzare le mappe raster, le mappe vettoriali e quelle web.

Le funzioni attivabili dal mouse, dipendono dallo strumento selezionato nel menu *Home - Strumenti*.

E' possibile effettuare operazioni di [spostamento della mappa](#page-76-2) (panning), zoom della [mappa,](#page-76-1) creazione di oggetti [vettoriali,](#page-91-0) [waypoint, rotte e tracce,](#page-105-0) [selezione di oggetti,](#page-135-0) calcolo di [distanze](#page-77-0) ed [aree,](#page-77-1) e molte altre funzioni.

In questa finestra è possibile visualizzare:

- la [mini-mappa](#page-28-0) (solo per mappe raster)
- la [lente di ingrandimento](#page-29-0) (solo per mappe raster o web)
- la direzione del nord sulla mappa (posizione alto-sinistra)
- la scala della mappa (posizione basso-destra)
- il [reticolo](#page-91-0) geografico (lat./lon.)
- il reticolo metrico ь

Facendo click con il tasto destro del mouse si attiva il menu di [contesto.](#page-24-0)

#### <span id="page-27-1"></span>**Visualizzazione a tutto schermo**

Per visualizzare la a tutto schermo, utilizzare il menu *Home – Schermo intero* oppure premere *Alt+0*.

Per tornare alla visualizzazione normale premere il tasto *Escape*.

#### <span id="page-28-0"></span>**Mini-mappa**

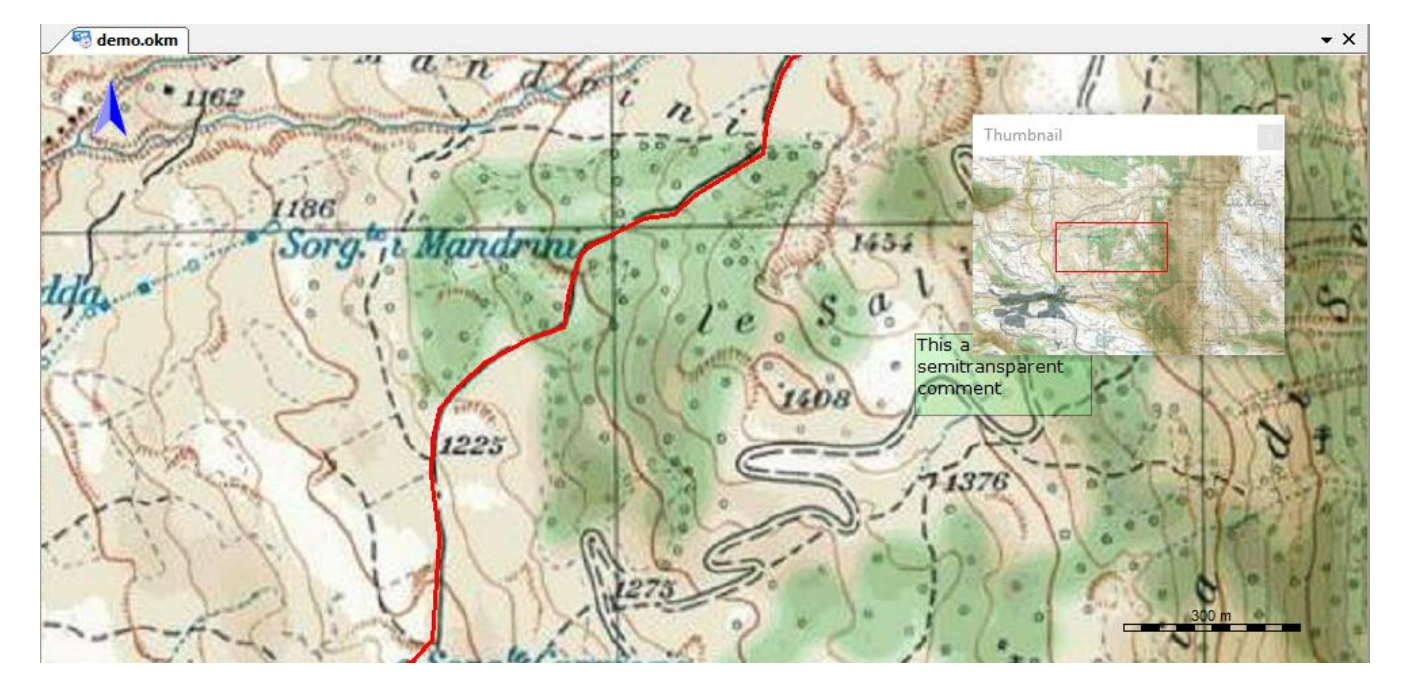

La mini-mappa visualizza l'immagine intera della mappa in una piccola finestra (thumbnail). Può essere visualizzata solo per le mappe raster.

Per visualizzare la mini-mappa utilizzare il menu *Home - Mini mappa*. Per nascondere la mini-mappa fare click sulla crocetta in alto a destra.

Un rettangolo di colore rosso, visualizzato all'interno della mini-mappa, mostra la porzione di mappa visibile nella finestra principale. Le dimensioni di tale rettangolo dipendono dal fattore di zoom selezionato.

Facendo click con il tasto sinistro del mouse, in un punto della mini-mappa, si otterrà lo [spostamento](#page-76-2) della mappa (panning) principale in modo tale da visualizzare tale punto al centro della finestra.

#### <span id="page-29-0"></span>**Lente di ingrandimento**

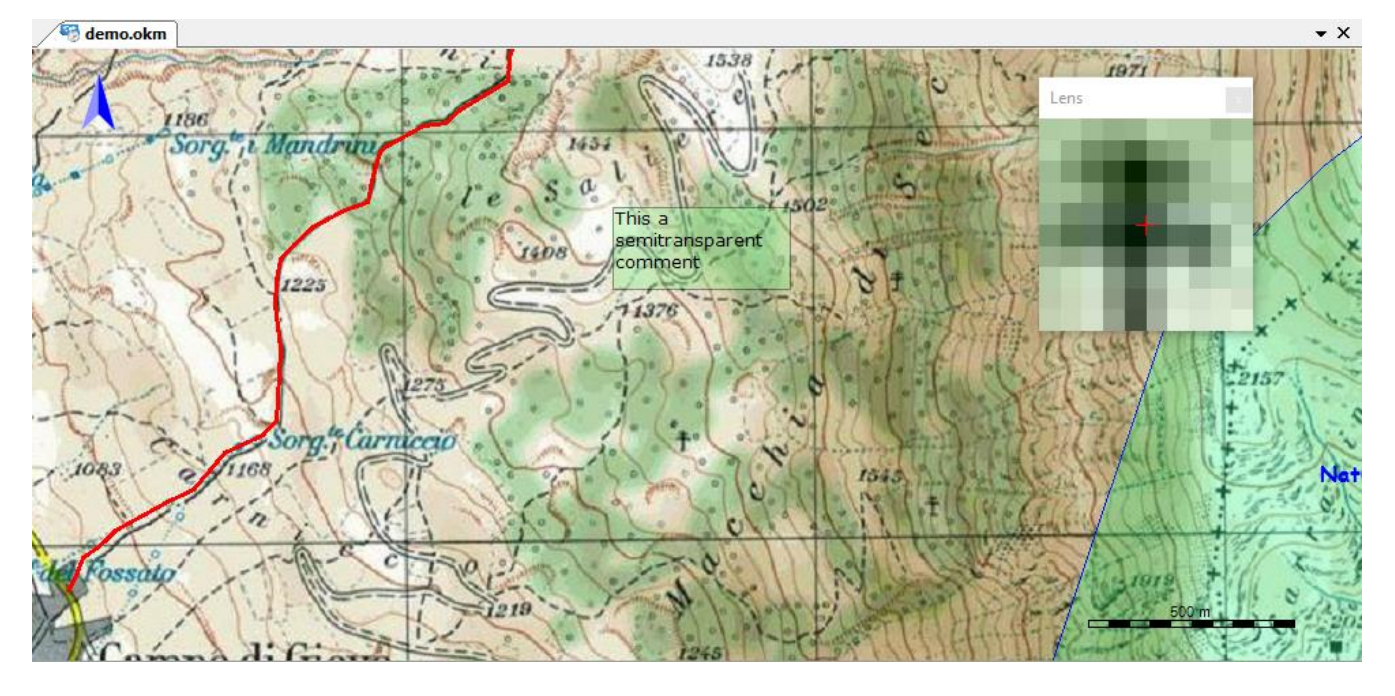

La lente visualizza un forte ingrandimento dell'immagine della mappa nell'intorno del puntatore del mouse. Può essere visualizzata solo per le mappe raster o web.

Per visualizzare la lente utilizzare il menu *Home – Lente di ingrandimento*. Per nascondere la lente fare click sulla crocetta in alto a destra.

E' utile nelle operazioni di precisione come ad esempio il posizionamento dei punti di georeferenziazione di una mappa raster o la creazione di un waypoint.

#### <span id="page-30-0"></span>**Tabelle di dati**

Per rappresentare elenchi di informazioni strutturate si utilizzano spesso tabelle o *griglie* di dati.

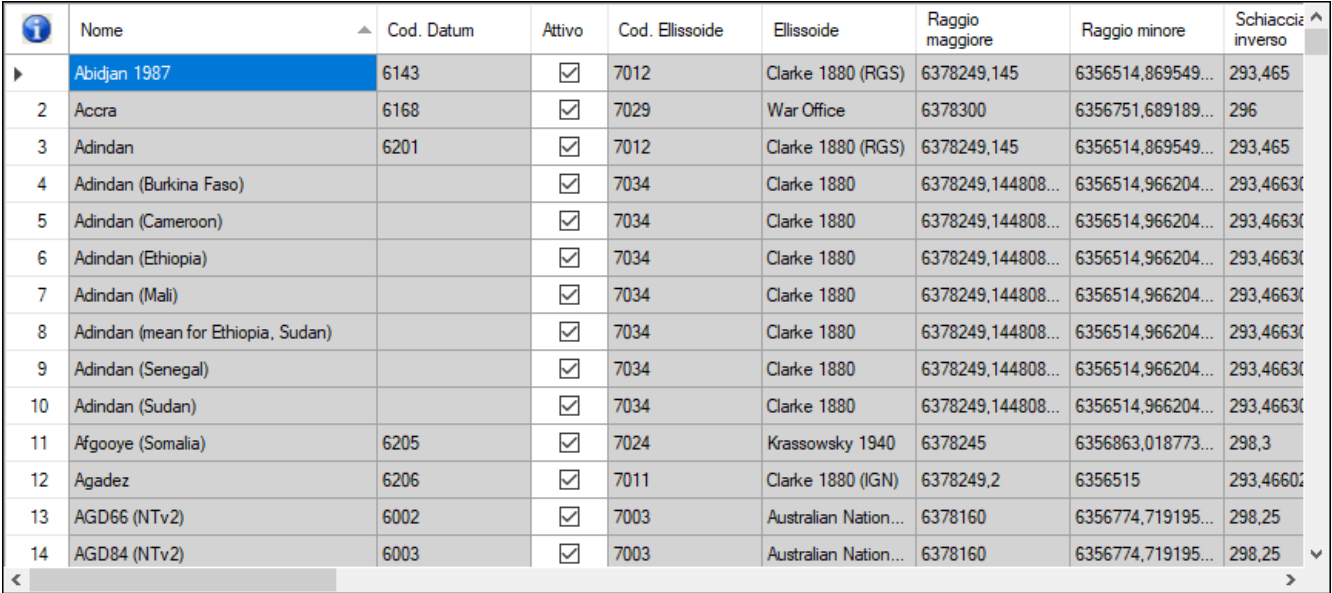

Viene riportato un esempio relativo all'elenco dei datum.

Le tabelle sono composte dalle seguenti parti:

- Una testata contenente i titoli delle colonne.
- Un corpo centrale contenente le celle appartenenti alle righe e alle colonne della tabella.
- Una prima colonna non modificabile e contenente i numeri di riga.
- Un'eventuale ultima riga dove è possibile inserire nuovi elementi (qualora sia prevista la funzione di inserimento).
- Una barra di scorrimento verticale posta a destra della tabella (visualizzata solo se il numero di righe supera quelle visibili nello spazio disponibile).
- Una barra di scorrimento orizzontale posta alla base della tabella (visualizzata solo se il numero di colonne supera quelle visibili nello spazio disponibile).
- Una icona in alto a sinistra dove è possibile posizionare il mouse per ottenere alcune informazioni (descrizione dei dati, numero elemento corrente, numero totale elementi, campi di ordinamento)

I campi non modificabili sono evidenziati con un sfondo di colore grigio.

Nei campi modificabili a volte compare una icona celeste con una freccetta in basso; facendo *click* con il tasto sinistro del mouse su di essa compare una finestra dove è possibile scegliere il valore da immettere nel campo selezionandolo da una lista di valori predeterminati.

Sopra le tabelle di dati possono comparire dei campi (in genere uno o due) che consentono di filtrare i dati riportati nelle righe della tabella sottostante.

Per filtrare i dati è sufficiente scegliere il campo da filtrare nell'apposita tendina e digitare, nel campo adiacente, il valore utilizzato come filtro (valore contenuto).

Per scorrere la tabella verticalmente può essere utilizzata la rotellina del mouse.

Per inserire nuovi elementi (ove previsto) scorrere la tabella e posizionarsi sull'ultima riga vuota predisposta a tale scopo.

Per cambiare l'ordine di visualizzazione delle righe fare click con il tasto sinistro del mouse sulla testata della tabella in corrispondenza della colonna per la quale si vuole ottenere l'ordinamento delle righe; un ulteriore click cambierà alternativamente l'ordinamento da crescente a decrescente.

Per cambiare l'ordine di visualizzazione delle colonne fare click con il tasto sinistro del mouse sulla testata della tabella in corrispondenza della colonna che si vuole spostare e trascinarla con il tasto del mouse premuto nella posizione desiderata.

Per selezionare una riga fare click con il tasto sinistro del mouse sulla colonna contenente i numeri di riga in corrispondenza della riga da selezionare; tenendo premuto il tasto *Ctrl* è possibile aggiungere ulteriori righe alla lista delle righe selezionate; tenendo premuto il tasto *Shift* si selezionano le righe nell'intervallo tra la riga corrente e quella selezionata in precedenza.

Per selezionare tutte le righe è sufficiente fare click con il tasto sinistro del mouse sull'icona in alto a sinistra in corrispondenza della colonna contenente i numeri di riga.

Le righe selezionate possono essere copiate nella clipboard con il tasto *Ctrl*+*C*. Le righe copiate possono essere incollate ad esempio in un editor di testo o in un foglio elettronico.

Per cancellare le righe selezionate (se previsto) premere il tasto *Canc*; il programma chiederà una conferma prima di procedere con la cancellazione.

Per aumentare o diminuire la larghezza di una colonna posizionare il mouse sulla testata della tabella alla fine della colonna desiderata; comparirà un cursore che indica la modalità di ridefinizione della dimensione della colonna; tenere premuto il tasto sinistro del mouse e trascinare la fine della colonna verso sinistra (aumento larghezza) o verso destra (diminuzione larghezza); rilasciare il mouse alla dimensione voluta.

Per aumentare o diminuire l'altezza di una riga posizionare il mouse sulla prima colonna della tabella (numero di riga) alla fine della riga desiderata; comparirà un cursore che indica la modalità di ridefinizione dell'altezza della riga; tenere premuto il tasto sinistro del mouse e trascinare la fine della riga verso il basso (aumento altezza) o verso l'alto (diminuzione altezza); rilasciare il mouse all'altezza voluta.

Generalmente è disponibile un menu di contesto nel quale sono sempre disponibili le seguenti voci standard:

- *Layout griglia di default*: ripristina le dimensioni delle colonne della tabella allo stato originario.
- *Stampa griglia*: produce una stampa del contenuto della tabella di dati. Per personalizzare la stampa viene visualizzata la seguente finestra (esempio tratto dalla lista dei datum).

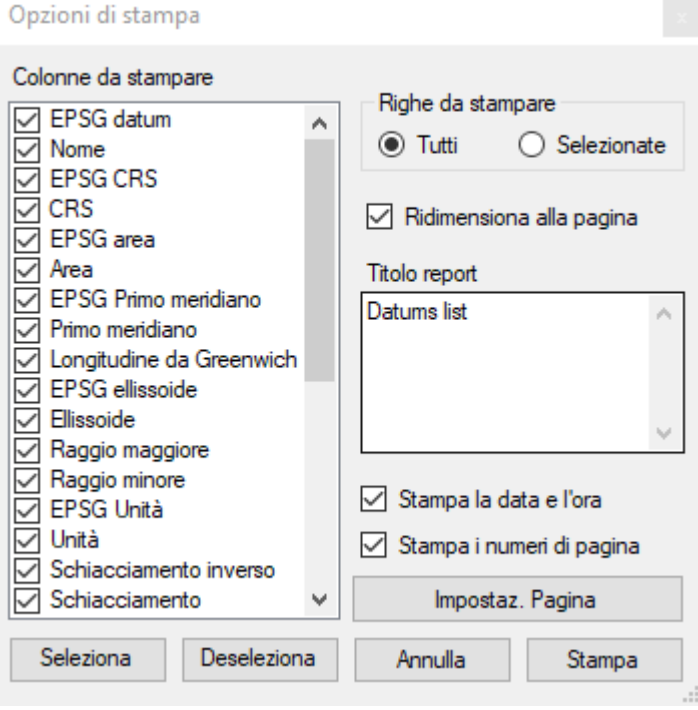

In questa finestra è possibile:

- selezionare i campi da stampare
- scegliere se stampare tutte le righe o le sole righe selezionate
- inserire il titolo della stampa
- ▶ indicare se stampare la data e ora corrente
- indicare se stampare i numeri di pagina

*Export griglia*: produce un file con il contenuto della tabella di dati Per personalizzare i dati da estrarre viene visualizzata la seguente finestra (esempio tratto dalla lista dei datum).

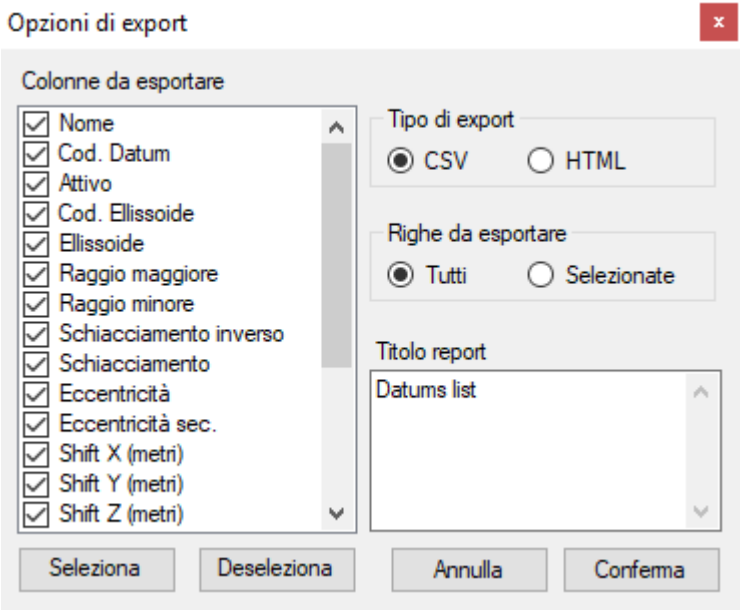

In questa finestra è possibile:

- selezionare i campi da estrarre
- scegliere il tipo di output (CSV o HTML)
- scegliere se estrarre tutte le righe o le sole righe selezionate
- inserire il titolo della tabella

#### <span id="page-33-0"></span>**Digitare le coordinate**

Ogni volta che è necessario digitare le coordinate, OkMap visualizza un riquadro dove è possibile selezionare il tipo di rappresentazione che si desidera utilizzare.

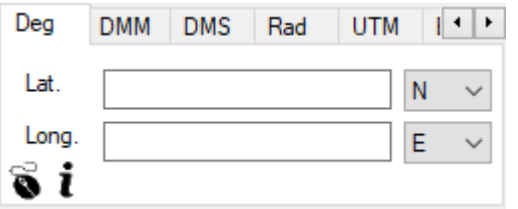

La selezione del tipo di rappresentazione avviene facendo *click* sulla linguetta in alto sul riquadro. Le due freccette poste a destra consentono di scorrere le linguette a destra e sinistra visualizzando quelle che, per motivi di spazio, sono nascoste.

Dopo avere digitato le coordinate in una modalità di rappresentazione si può ottenere automaticamente la conversione passando da una modalità ad un'altra.

Nelle operazioni di conversione, dove non esplicitamente evidenziato nell'elenco sottostante, sono utilizzati il datum e la proiezione specificata nel contesto.

Le possibili rappresentazioni sono:

- Gradi: coordinate geografiche espresse in gradi decimali
- GMM: coordinate geografiche espresse in gradi e minuti decimali
- GMS: coordinate geografiche espresse in gradi, minuti e secondi decimali
- Rad: coordinate geografiche espresse in radianti decimali
- UTM (Universal Transverse Mercator): coordinate metriche secondo la proiezione UTM (est, nord, zona 1-60 ed emisfero Nord/Sud)
- ECEF (Earth-Centered Earth-Fixed): coordinate cartesiane geocentriche  $(X, Y, Z)$
- OLC: coordinate Open Location Code (se in formato corto è necessario indicare la località)
- GeoRef (World Geographic Reference System): coordinate geografiche GeoRef (zona, longitudine e latitudine)
- USNG (United States National Grid): coordinate metriche USNG basate sulla proiezione UTM (zona, X, Y)
- MGRS (Military Grid Reference System): coordinate metriche MGRS basate sulla proiezione UTM (zona, X, Y)
- BNG (British National Grid): coordinate metriche BNG basate su una particolare proiezione *Transverse Mercator* e datum *OSGB 1970 (SN)* (zona, X, Y)
- IG (Irish grid): coordinate metriche IG basate su una particolare proiezione *Transverse Mercator* e datum *Ireland 1965 (Ireland)* (zona, X, Y)
- Metriche: coordinate metriche (X, Y) secondo la proiezione della mappa o secondo quella indicata nelle [Preferenze](#page-236-0) - Reticolo (in funzione del contesto); qualora non sia definita una proiezione di default nelle preferenze, viene visualizzato un messaggio di avvertimento

È disponibile un *menu di contesto* (o mouse sull'icona  $\bullet$ ) con le sequenti voci:

- *Copia coordinate*: memorizza le coordinate negli appunti per successive operazioni
- *Incolla coordinate*: inserisce le coordinate precedentemente memorizzate negli appunti con il comando *Copia*
- *Pulisci coordinate*: cancella le coordinate immesse
- *Copia coordinate (formato testo)*: copia le coordinate negli appunti in formato testo per utilizzi al di fuori di OkMap
- *Imposta coordinate*: Imposta le coordinate trovate e le visualizza sulle mappe aperte con un crocicchio rosso
- *Incolla coordinate di casa*: inserisce le coordinate memorizzate in [Preferenze -](#page-214-1) **[Coordinate](#page-214-1)**
- *Incolla coordinate trovate*: inserisce le coordinate trovate tramite il menu *Trova – Trova coordinate / località*
- *Incolla coordinate GPS*: inserisce le coordinate restituite dal GPS o dal simulatore
- *Sel*. *waypoint*: consente di selezionare un waypoint da una lista
- *Sel*. *toponym*: consente di selezionare un toponimo da una lista
- Salva waypoint: crea un nuovo waypoint con le coordinate indicate
- Salva toponimo: crea un nuovo toponimo con le coordinate indicate
- *Geocoding info*: consente di determinare le coordinate di una località e viceversa
- *Visualizza il punto in Google Maps*: Apre Google Maps Place alle coordinate indicate
- *Visualizza in geocaching.com*: viene attivato il browser ed indirizzato sul sito [www.geocaching.com](http://www.geocaching.com/) su una pagina contenente tutte le cache presenti nei dintorni del punto traccia
- *Visualizza in peakfinder.com*: viene attivato il browser ed indirizzato sul sito [www.peakfinder.com](http://www.peakfinder.com/) su una pagina contenente la ricostruzione digitale della vista dei profili delle montagne che circondano il punto traccia
- *Informazioni*: visualizza informazioni sul datum e sulla proiezione utilizzata nelle coordinate metriche

La funzione di geocoding, per poter essere attivata, necessita l'acquisizione di una *Api key* da inserire nelle preferenze. Fare riferimento al paragrafo Preferenze - [Geocoding & Routing](#page-234-1) per le modalità di acquisizione della *Api key*.

Posizionando il mouse sull'icona  $\bm{i}$ , si otterranno informazioni relative al datum delle coordinate geografiche e all'eventuale proiezione utilizzata nella determinazione delle coordinate metriche.

#### <span id="page-35-0"></span>**Tasti di scelta rapida**

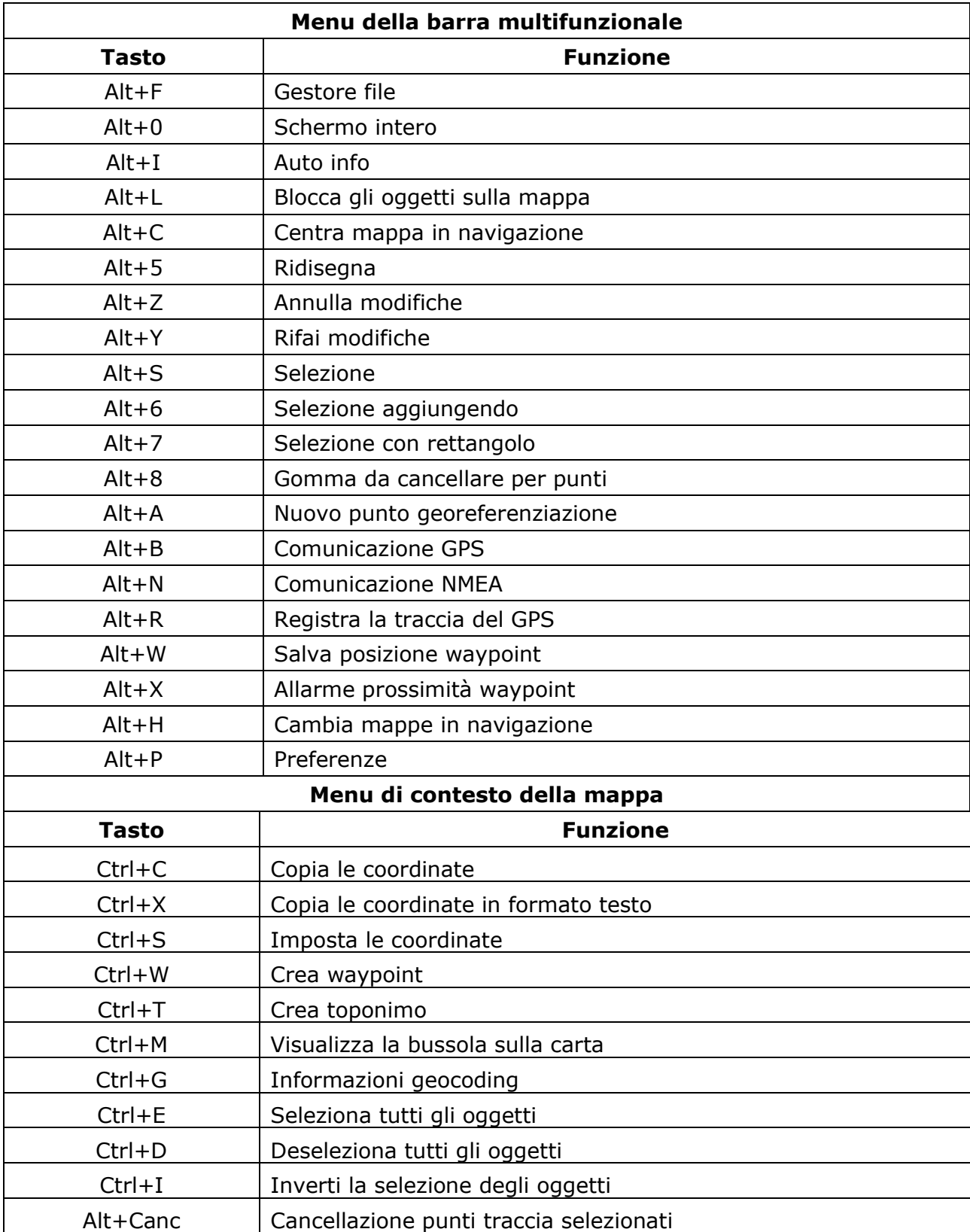

Per attivare i tasti di scelta rapida, è necessario prima attivare il tab corrispondente sul ribbon.
# <span id="page-36-0"></span>**Datum**

# **Cos'è un datum**

Un datum definisce un sistema di coordinate basato su una figura geometrica solida che approssima la forma della Terra.

## **La forma della Terra**

La forma della Terra può essere approssimata, in modo sempre più preciso, a:

- Una **sfera**.
- Un **ellissoide** che può essere definito matematicamente dal semiasse maggiore e dallo schiacciamento ai poli.
- Un **geoide** che coinciderebbe con la superficie dei mari se questi si estendessero su tutto il pianeta con la stessa densità e temperatura ed in assenza di perturbazioni dovute alle correnti ai venti ed alle maree.

Nella cartografia viene utilizzato l'**ellissoide** in quanto facilmente rappresentabile matematicamente e sufficientemente preciso.

L'ellissoide può essere orientato in funzione della zona terrestre da rappresentare.

## **Definizione di Datum**

Un datum definisce un sistema di coordinate attraverso:

- L'ellissoide di riferimento (semiasse maggiore e schiacciamento).
- ► La posizione dell'ellissoide rispetto al centro della Terra (3 coordinate spaziali: x, y, z ed eventualmente altri 3 parametri di rotazione: x, y, z e un parametro di scala).

Ciascun ellissoide di riferimento prende un nome specifico (es.: Bessel 1841, Clarke 1866, International 1924, WGS84, ecc..).

Diversi datum possono fare riferimento allo stesso ellissoide. Ciò che distingue tali datum è la posizione dell'ellissoide rispetto al centro della Terra. Tali datum vengono utilizzati in diverse aree geografiche per ottenere una maggiore accuratezza in ambito locale.

Anche i datum vengono definiti con un nome univoco che ricorda il nome dell'ellissoide e la regione dove vengono applicati, come ad esempio *South American 1969 (Brazil)*.

Negli ultimi anni si è sentita la necessità di definire un datum internazionale (*WGS84*) con origine al centro della Terra (x=y=z=0).

## **I sistemi di coordinate**

Le **coordinate geografiche** si misurano in **latitudine** e **longitudine** e sono espresse in gradi.

La latitudine varia dal polo nord (90) decrescendo fino all'equatore (0) e decrescendo ulteriormente fino al polo sud (-90).

La longitudine varia dal meridiano di Greenwich (0) crescendo verso est fino al meridiano opposto (180) e decrescendo verso ovest fino al medesimo meridiano opposto (-180).

Quando si esprimono le coordinate geografiche è sempre necessario indicare il datum di riferimento in quanto datum differenti producono coordinate diverse per lo stesso punto.

## **Datum e OkMap**

## **Datum predefiniti**

OkMap mette a disposizione un elenco di diverse centinaia di datum predefiniti maggiormente utilizzati nel mondo per facilitare la definizione del sistema di coordinate utilizzato.

## **Elenco datum**

Questa funzione produce la lista dei datum disponibili in OkMap con le loro caratteristiche. Le informazioni visualizzate in questa finestra sono:

- $\blacktriangleright$  EPSG datum
- Nome del datum
- **EPSG CRS**
- **Descrizione CRS**
- **EPSG** area
- **Descrizione Area**
- **EPSG primo meridiano**
- $\blacktriangleright$  Primo meridiano
- **Longitudine da Greenwich**
- **Ellissoide** 
	- Ellissoide di riferimento
	- **EPSG ellissoide**
	- Nome dell'ellissoide
	- Raggio maggiore della Terra
	- ▶ Raggio minore della Terra
	- **EPSG** unità di misura
	- Unità di misura
	- Schiacciamento inverso
	- $\blacktriangleright$  Schiacciamento
	- $\blacktriangleright$  Eccentricità
	- $\blacktriangleright$  Eccentricità sec.
- Posizione dell'ellissoide rispetto al centro della terra
	- $\blacktriangleright$  Shift X (metri)
	- ▶ Shift Y (metri)
	- $\blacktriangleright$  Shift Z (metri)
	- ▶ Rotazione X (secondi)
	- Rotazione Y (secondi)
	- ▶ Rotazione Z (secondi)
	- $\blacktriangleright$  Scala (ppm)
- ▶ Obsoleto (si/no)
- Nomi utilizzati in altri sistemi
	- Nome ECW
	- ▶ Nome OziExplorer
	- Nome CompeGPS
	- Nome GPS TrackMaker

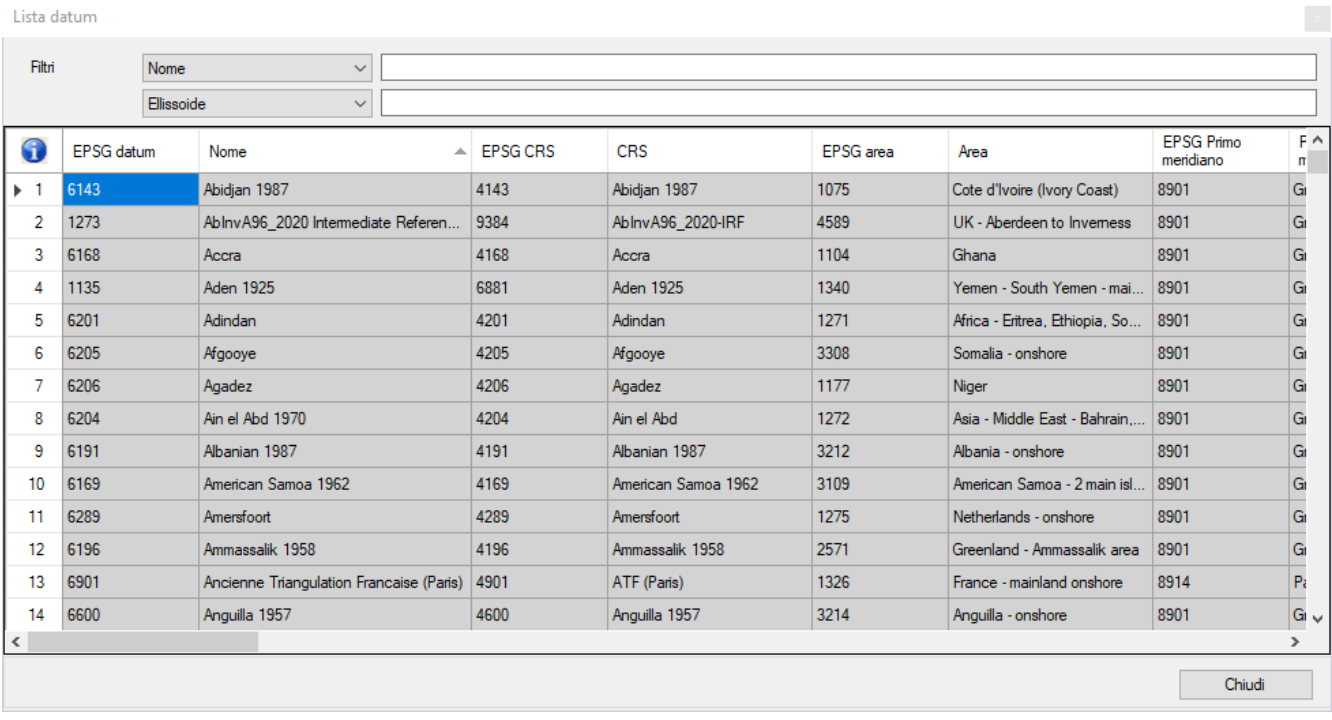

Per attivare questa funzione utilizzare il menu *Home – Database OkMap - Datum*.

Tramite questa funzione è possibile disattivare alcuni datum al fine di ottenere una lista più contenuta in tutte le circostanze in cui si deve indicare un datum di riferimento.

Per attivare o disattivare un datum fare click sulla colonna *Attivo* in corrispondenza della riga relativa al datum da modificare; un segno di spunta indicherà se la riga è attiva o meno.

Per maggiori informazioni sull'uso generale delle tabelle, consultare il paragrafo [Tabelle di](#page-30-0) [dati.](#page-30-0)

Per salvare i dati modificati ed uscire dalla funzione premere il pulsante *Ok*. Per uscire dalla funzione senza salvare i dati premere il pulsante *Annulla*. Per salvare i dati modificati premere il pulsante *Applica*. Per aggiornare la lista premere il pulsante *Aggiorna*.

# <span id="page-39-0"></span>**Proiezioni**

# <span id="page-39-1"></span>**Cos'è una proiezione**

Una proiezione di una mappa cartografica è una formula matematica usata per convertire la forma tridimensionale della superficie terrestre in una forma bidimensionale quale è una mappa (proiezione diretta) e viceversa (proiezione inversa).

Una proiezione diretta trasforma quindi un sistema di coordinate sferiche in un sistema di coordinate cartesiane mentre una proiezione inversa si occupa di fare il contrario.

Le **coordinate cartesiane** si basano su un sistema di due assi ortogonali (x, y). La localizzazione di un punto è dato dall'intersezione dei due valori.

#### **Classificazionein base alle proprietà spaziali**

Poiché la superficie della terra è curva, il processo di proiezione altera sempre una o più delle seguenti proprietà spaziali:

- $\rightharpoonup$  aree
- $\blacktriangleright$  distanze
- **angoli**

Esistono molteplici tipi di proiezione ciascuna delle quali è in grado di rappresentare una o due proprietà spaziali ma non tutte contemporaneamente.

Le proiezioni sono raggruppate in categorie in funzione delle proprietà spaziali che sono in grado di rappresentare:

- **Equivalenti o equiareali o autaliche**: le superfici di tutte le regioni sono rappresentate nella stessa proporzione della superficie originale, cioè mantengono il rapporto tra le superfici. Forme, angoli e dimensioni vengono distorte nella maggior parte delle zone della mappa.
- **Equidistanti o lineari**: mantengono costante la scala lungo tutti i grandi cerchi (la distanza più breve tra due punti). Nessuna proiezione può essere contemporaneamente equivalente ed equidistante in quanto i requisiti di scala per la conformità e per l'equivalenza sono contraddittori.
- **Conformi o isogoniche o ortomorfiche o autogonali:** conservano gli angoli. La rosa dei venti appare la stessa in ogni punto sulla superficie del globo (eccetto ai poli). È impossibile che una proiezione sia contemporaneamente conforme ed equivalente.
- **Afilattiche:** realizzano un compresso accettabile minimizzando i vari tipi di deformazione. Per contro in queste proiezioni sono presenti in misura limitata tutte le diverse possibili deformazioni.

## **Classificazionein base ai principi geometrici**

Le proiezioni vengono ulteriormente classificate in base ai principi geometrici che sono alla loro base:

- **Prospettiche**: sono ottenute mediante un piano tangente alla sfera in un punto qualunque della stessa e al variare del punto di osservazione, si distinguono in:
	- **Centrografiche**: il punto di osservazione coincide con il centro della sfera e si proietta sul piano della carta gnomonica polare.
	- **Stereografiche**: il punto di osservazione è sulla superficie della sfera opposta al piano di proiezione.
	- **Ortografiche**: il punto di osservazione è all'infinito e si proietta sul piano tangente al polo opposto.
- **Coniche**: si realizzano proiettando i punti della sfera su un cono tangente ad un parallelo.
- **Cilindriche**: si ottengono avvolgendo il globo con un cilindro tangente all'Equatore.
- **Matematiche**: servono per realizzare carte di piccola scala e che rappresentano l'intera superficie della Terra in forma di cerchi, ovali o altre forme anche interrotte.

## **Proiezionipiù utilizzate**

Di seguito un elenco delle proiezioni cartografiche maggiormente utilizzate ed il loro ambito di utilizzo (l'elenco è alfabetico e non in ordine di importanza):

- **Albers Equal-Area Conic**: Equivalente, Conica. Usata per grandi regioni che si estendono nella direzione est-ovest.
- **Equidistant Conic**: Equidistante, Conica. Usata per le latitudini centrali e piccole regioni.
- **Lambert Azimuthal Equal-Area**: Equivalente, azimutale. Usata per le regioni polari.
- **Lambert Conformal Conic**: Conforme, Conica. Usata per grandi regioni che si estendono nella direzione est-ovest.
- **Mercator**: Conforme, Cilindrica. Usata per le regioni che confinano con l'equatore. Utile in nautica poiché le linee lossodromiche sono rettilinee.
- **Miller**: Cilindrica, non Conforme non Equivalente. Per atlanti e mappe che richiedono poca distorsione vicino le regioni polari
- **Oblique Mercator**: Conforme, Cilindrica. Usata per regioni che si estendono in maniera obliqua rispetto l'equatore.
- **Orthographic**: Azimutale, non Conforme non Equivalente. Utilizzata per produrre una prospettiva della Terra vista dallo spazio.
- **Robinson**: Pseudo cilindrica, non Conforme non Equivalente. Soprattutto utilizzata per la produzione di atlanti.
- **Sinusoidal**: Pseudo cilindrica, Equivalente. Utilizzata per grandi aree (Africa, Sud America) che presentano una estensione nord-sud.
- **Stereographic**: Azimutale, Conforme. Utilizzata per le regioni polari.
- **Transverse Mercator**: Cilindrica, Conforme. Utilizzata per regioni che si estendono prevalentemente nella direzione nord-sud.

#### **Proiezioniutilizzate in funzione della scala**

Di seguito un elenco delle proiezioni che meglio si prestano ad essere utilizzate in funzione della scala da adottare:

- **Mondo**: Mercator, Miller e Robinson.
- **Emisfero**: Lambert Azimuthal Equal-Area e Stereographic
- **Continenti, oceani, e regioni**: Albers Equal-Area Conic, Equidistant Conic (Simple Conic), Lambert Azimuthal Equal-Area, Lambert Conformal Conic, Stereographic, and Transverse Mercator
- **Media e larga scala**: Lambert Conformal Conic, Sterographic, e Transverse Mercator

## **Proiezioni usate da OkMap**

## **Parametridelle proiezioni**

I modelli matematici che sono alle base delle proiezioni cartografiche sono caratterizzati da una serie di parametri che definiscono come trasformare le coordinate geografiche in coordinate cartesiane.

Il tipo ed il numero dei parametri dipendono dalla proiezione.

La tabella seguente illustra i parametri per tutte le proiezioni trattate da OkMap (in ordine alfabetico).

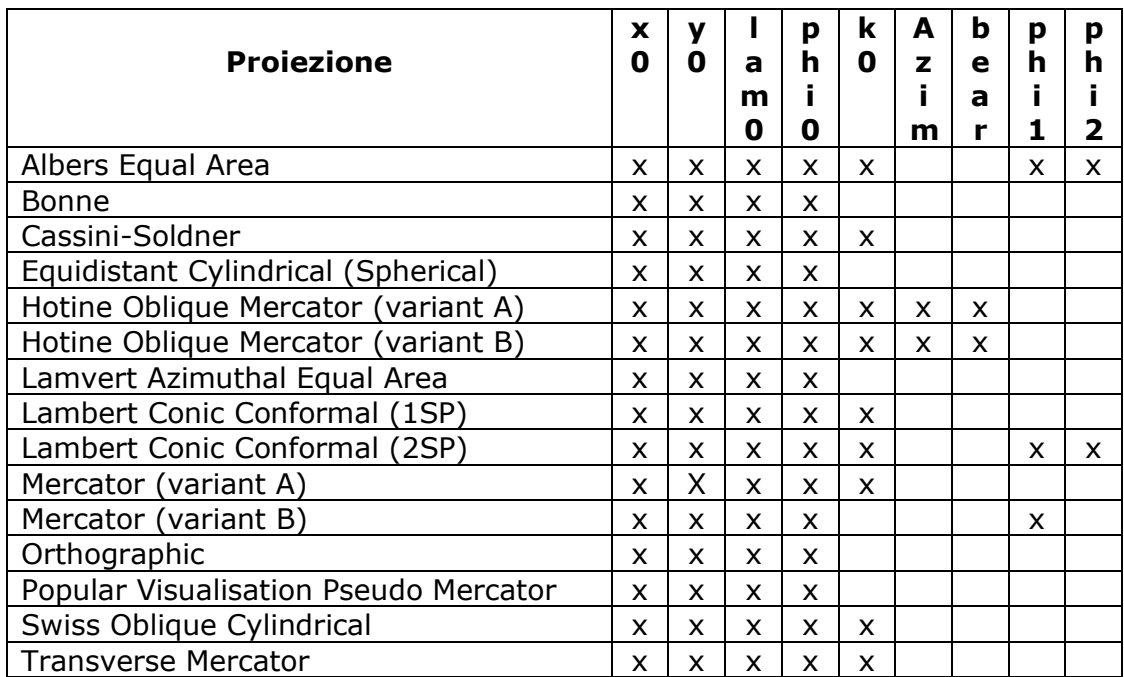

#### Dove:

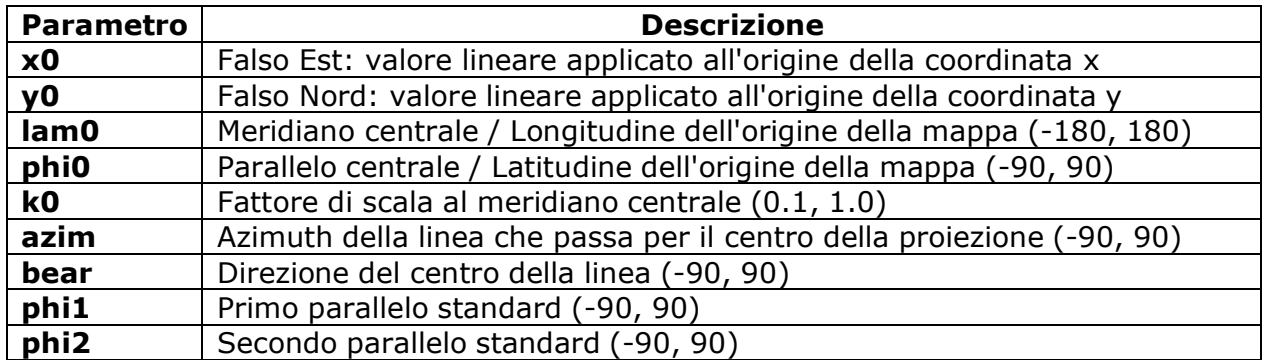

#### **Proiezionipredefinite**

Una proiezione predefinita in OkMap è l'insieme di un datum e di una proiezione con tutti i suoi parametri. Tutto ciò definisce sia il modello delle coordinate utilizzato, sia tutte le informazioni necessarie a trasformare le coordinate da geografiche in modello cartesiano bidimensionale e viceversa.

OkMap mette a disposizione un elenco di diverse migliaia di proiezioni / datum predefiniti maggiormente utilizzati nella stesura delle mappe cartografiche per facilitare il compito di georeferenziazione delle mappe raster e la definizione di quelle vettoriali.

## **Elenco proiezioni predefinite**

Questa funzione produce la lista delle proiezioni predefinite disponibili in OkMap con le loro caratteristiche.

Le informazioni visualizzate in questa finestra sono:

- **EPSG CRS**
- **Descrizione CSR**
- **EPSG conversione**
- Conversione
- EPSG area
- **Area**
- EPSG datum
- Nome datum
- **EPSG** proiezione
- Nome proiezione
- Parametri della proiezione
	- $\blacktriangleright$  Falso est
	- Falso nord
	- ► EPSG unità di misura
	- ▶ Unità di misura
	- ▶ Centro della longitudine
	- ▶ Centro della latitudine
	- $\blacktriangleright$  Fattore di scala x
	- $\blacktriangleright$  Fattore di scala y
	- ► Linea centro azimuth
	- **Linea centro direzione**
	- $\blacktriangleright$  Prima latitudine standard
	- ▶ Seconda latitudine standard
- ▶ Obsoleto (si/no)
- Nomi utilizzati in altri sistemi
	- ▶ Nome ECW
	- ▶ Nome OziExplorer
	- Nome CompeGPS
	- ▶ Nome GPS TrackMaker
	- Nome OruxMap

Lista proiezioni predefinite

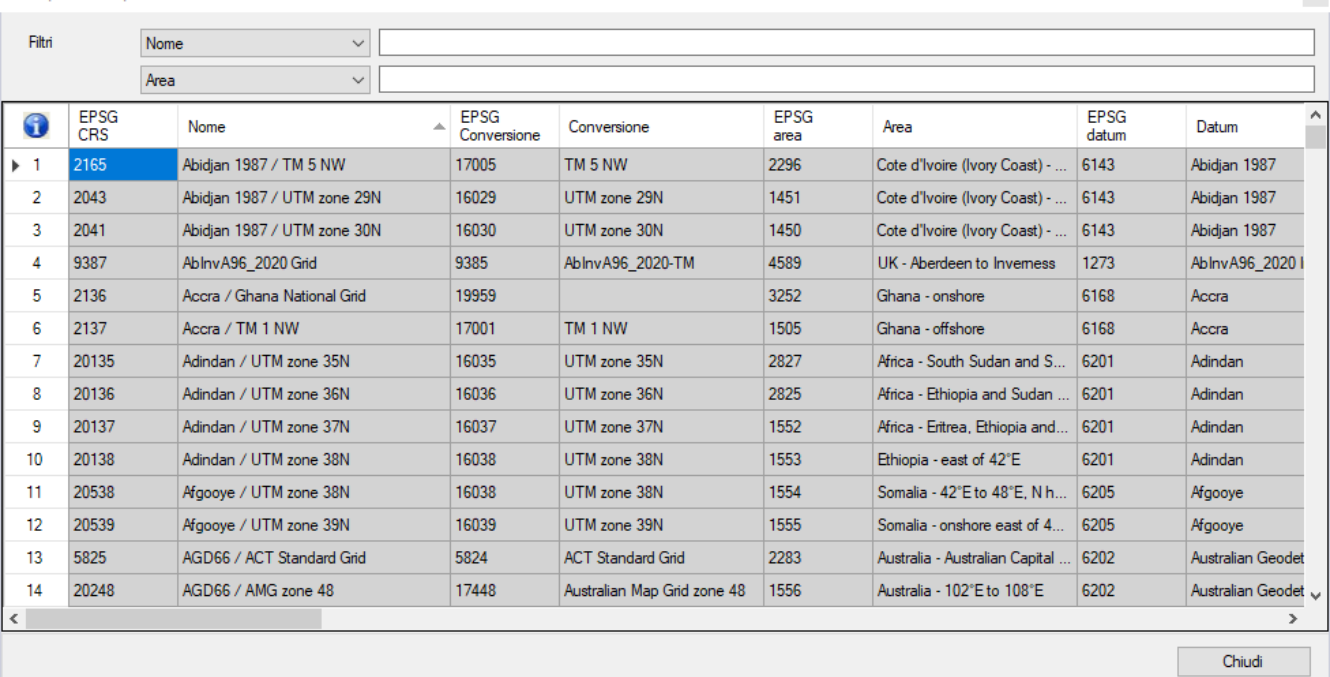

Per attivare questa funzione utilizzare il menu *Home – Database OkMap – Proiezioni predefinite*.

 $\propto$ 

Tramite questa funzione è possibile disattivare alcuni elementi al fine di ottenere una lista più contenuta in tutte le circostanze in cui si deve indicare una proiezione predefinita.

Per attivare o disattivare una proiezione predefinita fare click sulla colonna *Attivo* in corrispondenza della riga relativa alla proiezione predefinita da modificare; un segno di spunta indicherà se la riga è attiva o meno.

Alcune righe non sono attivabili in quanto la proiezione corrispondente non è implementata in OkMap; sono tuttavia presenti per sviluppi futuri.

Per maggiori informazioni sull'uso generale delle tabelle, consultare il paragrafo [Tabelle di](#page-30-0) [dati.](#page-30-0)

Per salvare i dati modificati ed uscire dalla funzione premere il pulsante *Ok*. Per uscire dalla funzione senza salvare i dati premere il pulsante *Annulla*. Per salvare i dati modificati premere il pulsante *Applica*. Per aggiornare la lista premere il pulsante *Aggiorna*.

# **Mappe**

# **Tipi di mappe**

I programmi cartografici possono essere suddivisi in due categorie: quelli che usano la cartografia vettoriale georeferenziata (mappe vettoriali), e quelli che sfruttano file grafici (.tif, .jpg, .bmp, ecc.), acquistati od ottenuti tramite la scansione di mappe cartacee successivamente georeferenziate o calibrate (mappe raster).

OkMap può usare entrambi i tipi di mappe, anche contemporaneamente.

La procedura di calibrazione di una mappa raster consente di archiviare informazioni di georeferenziazione aggiuntive all'immagine della mappa in modo tale che il software cartografico possa sempre conoscere, in base alle coordinate espresse in pixel, le coordinate geografiche relative e viceversa.

La [calibrazione di](#page-46-0) una mappa raster può essere effettuata a patto di conoscere:

- il [datum](#page-36-0) che definisce il sistema di riferimento delle coordinate geografiche
- il sistema di [proiezione](#page-39-0) utilizzato per disegnare la mappa ed i parametri relativi (centro della proiezione, falso est, falso nord, scala, ecc..)
- le corrispondenze tra le coordinate assolute della mappa (in pixel) e le coordinate geografiche di almeno 2 punti (meglio se 3 o più)

Le mappe raster possono essere utilizzate come sfondo per la rappresentazione di [waypoint](#page-114-0) (punti di interesse), [rotte,](#page-117-0) [tracce](#page-121-0) e come sfondo per la [navigazione.](#page-170-0)

Per mappa vettoriale si intende un rettangolo di certe dimensioni nel quale disegnare una certa quantità di dati vettoriali (punti, linee, poligoni) in grado di rappresentare un determinato territorio nelle sue diverse forme (linee di confine, fiumi, laghi, strade, ecc..).

La creazione di una mappa [vettoriale](#page-52-0) necessita di conoscere:

- **■** il [datum](#page-36-0) che definisce il sistema di riferimento delle coordinate geografiche
- il sistema di [proiezione](#page-39-0) utilizzato per disegnare la mappa ed i parametri relativi (centro della proiezione, falso est, falso nord, scala, ecc..)
- il fattore di scala (metri per pixel)

Le mappe vettoriali possono essere utilizzate, al pari delle mappe raster, come sfondo per la rappresentazione di [waypoint](#page-114-0) (punti di interesse), [rotte,](#page-117-0) [tracce](#page-121-0) e come sfondo per la [navigazione.](#page-170-0)

Nelle mappe ibride (raster + vettoriali) i limiti della mappa sono definiti dai limiti della mappa raster ed i dati vettoriali sono disegnati sopra l'immagine della mappa raster.

## <span id="page-46-0"></span>**Calibrareuna mappa raster**

## **Cos'è la calibrazione**

Per [calibrazione di una mappa raster](#page-46-0) si intende il processo di georeferenziazione che consente al software di conoscere le coordinate geografiche di qualsiasi punto (espresso in coordinate pixel) dell'immagine della mappa e viceversa.

Per questa funzione è disponibile un [video.](http://www.okmap.org/it/OkMapDesktopVideos.aspx)

Il metodo utilizzato prevede la trasformazione delle coordinate geografiche in distanze dal centro della mappa (espresse in metri) e, successivamente, la risoluzione di un sistema di equazioni lineari che determina i coefficienti di calibrazione della mappa.

Il metodo di trasformazione delle coordinate utilizzato ed il numero dei coefficienti determinati, dipendono dal numero dei punti definiti in sede di calibrazione della mappa.

OkMap utilizza i seguenti metodi:

- **similarity** quando sono suggeriti due punti di calibrazione. Vengono determinati quattro coefficienti in grado di gestire la **scala** (scaling or stretching) e lo **spostamento** (shifting)
- **affine** quando sono suggeriti tre punti di calibrazione. Vengono determinati sei coefficienti in grado di gestire la **scala** (scaling or stretching), la **rotazione**, la **distorsione** (rotation or skewing) e lo **spostamento** (shifting)
- **affine con media dei coefficienti** quando sono suggeriti più di tre punti di calibrazione. Viene utilizzato il metodo affine prendendo tre punti alla volta ed effettuando infine la media dei coefficienti.

OkMap non utilizza il metodo delle polinomiali di ordine superiore al primo (non lineari) che consentirebbe di georeferenziare mappe deformate in maniera non uniforme (esempio quando sono frutto di una scansione cartacea).

#### **Procedura di calibrazione**

Per calibrare una mappa aprire il file immagine della mappa da calibrare utilizzando il menu *File - Nuovo - Mappa raster*. Viene aperto un riquadro sul lato destro della finestra contenente le informazioni necessarie per la calibrazione.

Tale riquadro è estensibile posizionando il mouse sul margine sinistro.

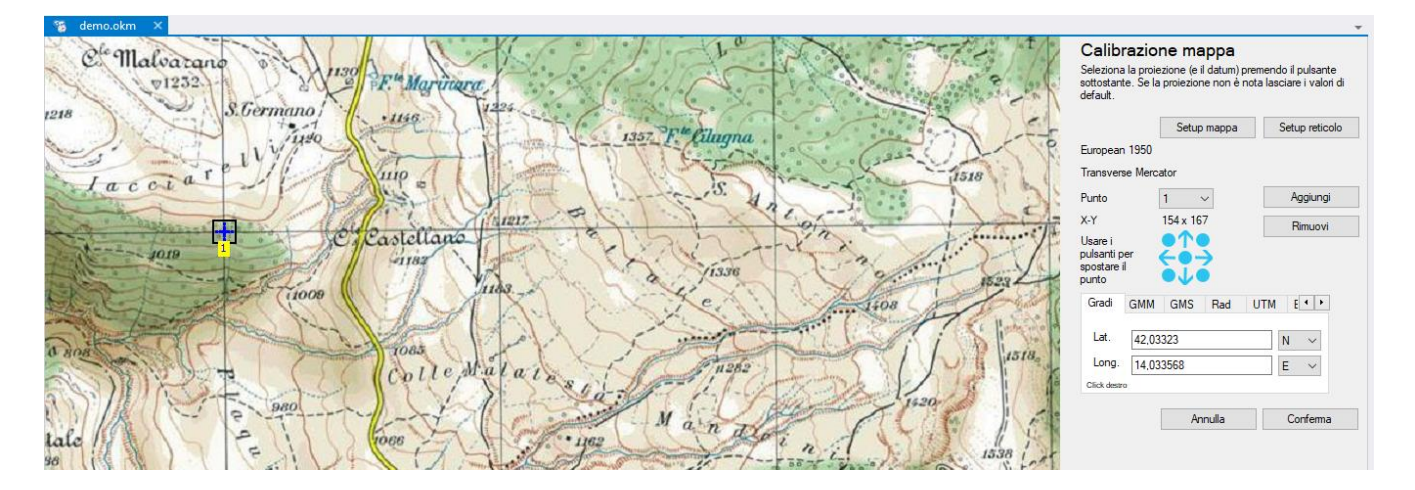

#### <span id="page-47-0"></span>**Setup della mappa**

È possibile inserire il datum e la proiezione della mappa durante la [procedura di calibrazione](#page-46-0) (pulsante *Setup mappa*) oppure dopo aver [caricato una mappa](#page-54-0) con il menu *Gestione – Parametri mappa*.

Non effettuare questa operazione in sede di calibrazione equivale ad indicare *WGS84* come datum e *Equidistant Cylindrical (Spherical)* come proiezione (*Equirectangular*).

Vengono visualizzate una serie di finestre (wizard) che consentono di indicare le caratteristiche della mappa (nome, descrizione, datum, proiezione e relativi parametri).

Per passare da una finestra all'altra utilizzare i tasti *Success. >* e *< Precedente*. Per concludere il wizard premere il pulsante *Ok*. Per annullare la procedura premere pulsante *Annulla*.

La prima finestra serve ad indicare il nome e la descrizione della mappa (opzionali).

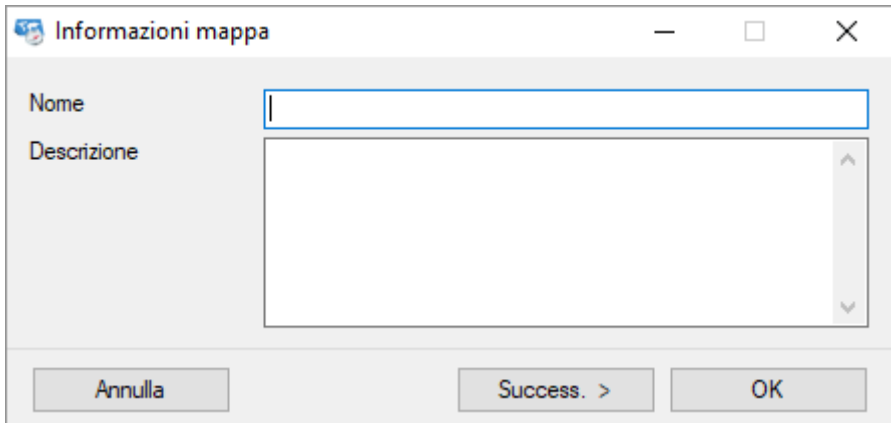

La finestra successiva serve ad indicare il datum, il tipo di proiezione ed i relativi parametri. I valori selezionabili sono contenuti in un database che contiene un gran numero di definizioni utilizzate dalla maggior parte delle nazioni nella stesura delle proprie mappe.

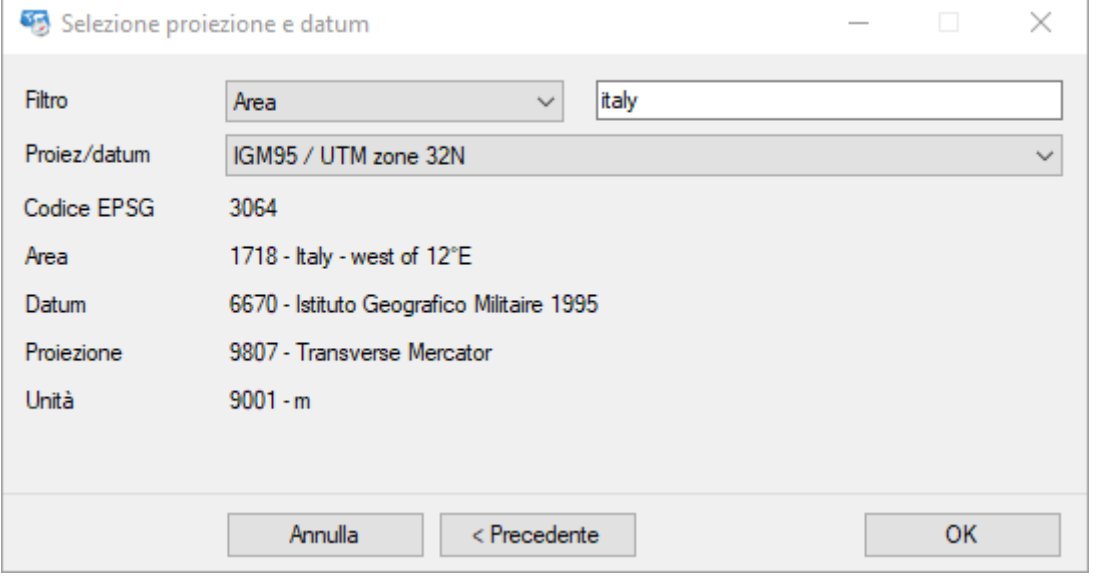

Per ridurre il numero dei valori selezionabili utilizzare il campo filtro (ad esempio digitando la nazione cui si riferisce la mappa).

Una volta effettuata la selezione il wizard si conclude. Qualora non fosse possibile individuare una proiezione idonea, si può procedere ad una selezione manuale delle informazioni selezionando il valore *<Proiezione personalizzata…>* e premendo il pulsante *Success. >*.

#### [www.okmap.org](http://www.okmap.org/) Pagina 47

In questo caso viene visualizzata una finestra per la scelta del [datum](#page-36-0) utilizzato dalla mappa.

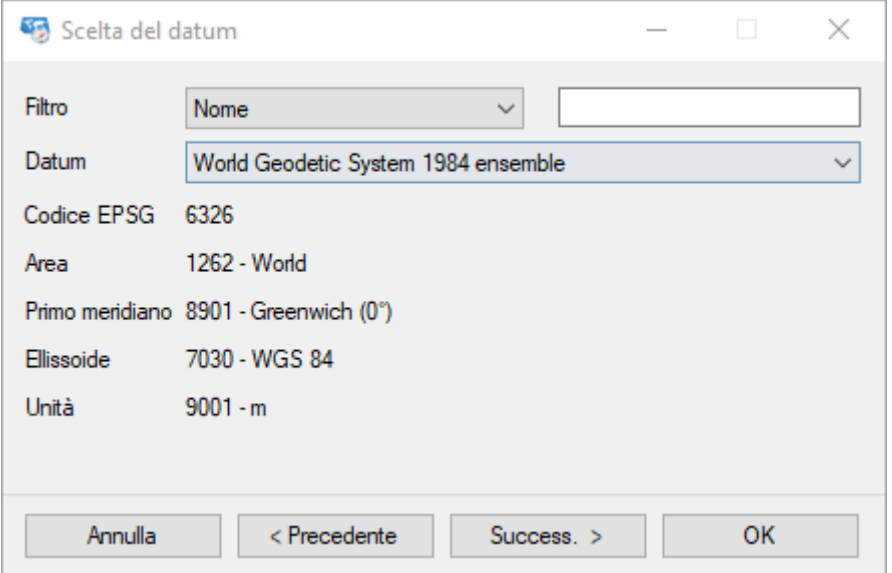

Per ridurre il numero dei valori selezionabili utilizzare il campo filtro (ad esempio digitando una parte del nome del datum cui si riferisce la mappa).

Procedendo avanti, viene visualizzata una finestra per la definizione del tipo di [proiezione](#page-39-0) utilizzata dalla mappa.

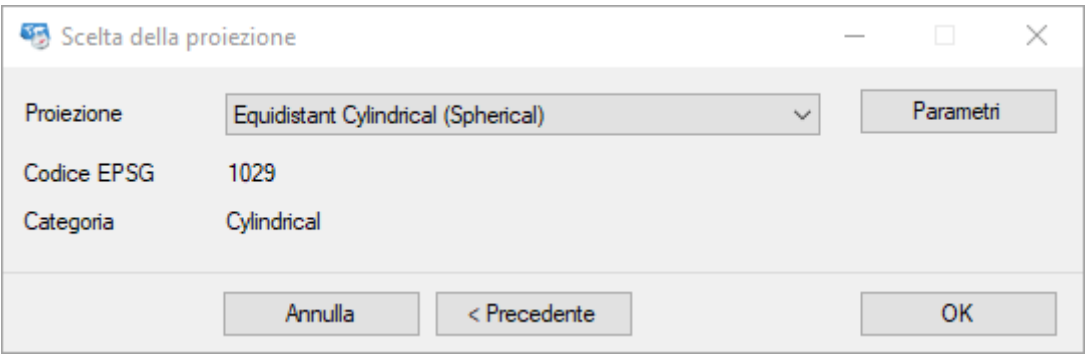

Qualora la proiezione desiderata non comparisse nell'elenco e la superficie della mappa ricopra una piccola regione, si può ottenere una discreta approssimazione selezionando la proiezione *Equidistant Cylindrical (Spherical)*.

Una volta selezionata la proiezione premere il pulsante *Parametri* per indicare i parametri della proiezione.

#### OkMap – Manuale utente 12 dicembre 2022

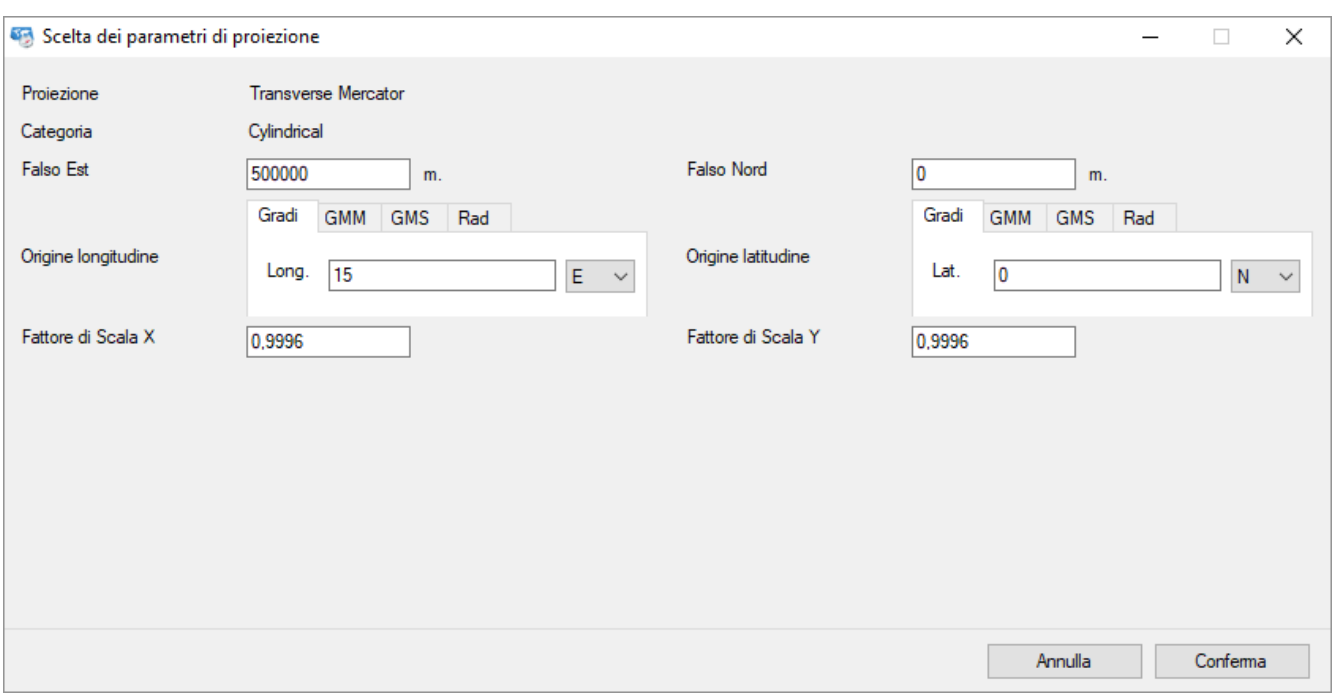

Il tipo ed il numero dei parametri dipendono dalla proiezione in oggetto. Per ottenere maggiori informazioni consultare il paragrafo *Parametri delle proiezioni* delle pagina [Cosa è](#page-39-1)  [una proiezione.](#page-39-1)

Non effettuare la selezione dei parametri equivale ad impostare il centro della proiezione sul meridiano di *Greenwich* all'equatore, il falso est e nord a zero ed il fattore di scala ad 1.

Il pulsante *Conferma* acquisisce le informazioni relative ai parametri e visualizza la finestra di scelta della proiezione.

Il pulsante Annulla chiude la finestra senza acquisire i dati.

Infine il pulsante *Ok* conclude il wizard relativo al setup della mappa.

#### **Punti di georeferenziazione**

Ora non resta che scegliere i punti noti sulla mappa e digitare le loro coordinate. I punti noti possono essere:

- Incroci di meridiani e paralleli di cui si conoscono le coordinate (in genere le mappe che riportano i reticoli metrici o geografici ne mostrano le coordinate ai bordi).
- Una località precisa sulla mappa di cui si conoscono le coordinate.

Selezionare il menu *Home - Strumenti - Nuovo punto georef*.

Fare click con il tasto sinistro del mouse sull'immagine della mappa nel punto noto. Il cursore a croce facilita il compito e la [lente di ingrandimento](#page-29-0) può essere di aiuto a localizzare il punto preciso.

Fatto ciò compare una icona sul punto selezionato; la posizione del punto può essere perfezionata utilizzando le quattro frecce verdi direzionali che lo spostano di un pixel nella direzione desiderata.

Le 4 icone verdi rotonde agli angoli posizionano il punto di georeferenziazione ai 4 angoli della mappa, mentre quella centrale lo posiziona al centro della mappa.

Le coordinate del punto espresse in pixel (X-Y) vengono visualizzate sotto la casella combinata che indica il numero del punto corrente.

Una volta selezionato il punto, digitare le coordinate nell'apposito riquadro in basso a destra.

Nel caso si digitino manualmente le coordinate, può essere scelta la loro modalità di rappresentazione come indicato nel paragrafo [Digitare le coordinate.](#page-33-0)

Per aggiungere un nuovo punto di georeferenziazione utilizzare il pulsante *Aggiungi*. Il punto corrente viene visualizzato sulla mappa con l'icona evidenziata da un rettangolo.

La casella combinata *Punto* visualizza il numero del punto corrente. Il punto corrente può esserecambiato e le sue coordinate (se già digitate) verranno visualizzate automaticamente.

Un punto e le relative coordinate possono essere cancellati con il pulsante *Rimuovi*.

Prima di completare la procedura di georeferenziazione è necessario imputare almeno due punti (meglio se tre o più).

Evitare di scegliere posizioni allineate nei due assi perché la georeferenziazione risulterebbe poco affidabile o in alcuni casi sarebbe impossibile risolvere il sistema di equazioni alla base della determinazione dei coefficienti di calibrazione.

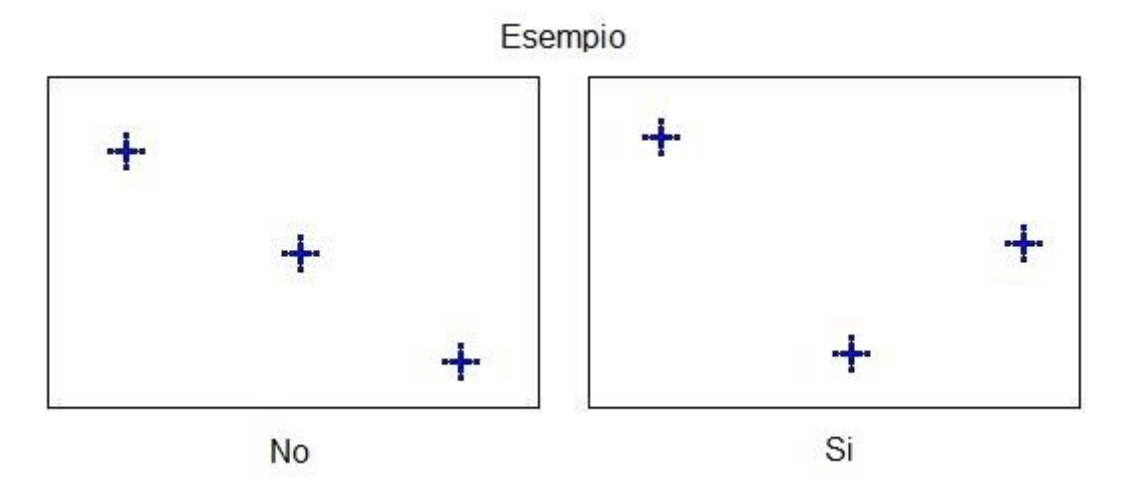

Una volta inseriti tutti i punti di georeferenziazione e completata la procedura di georeferenziazione, premere il pulsante *Conferma*.

#### <span id="page-50-0"></span>**Setup del reticolo**

E' possibile inserire le informazioni per il disegno del reticolo geografico e/o metrico durante la [procedura di calibrazione](#page-46-0) (pulsante *Setup reticolo*) oppure dopo aver [caricato una mappa](#page-54-0) con il menu *Gestione – Reticolo mappa*.

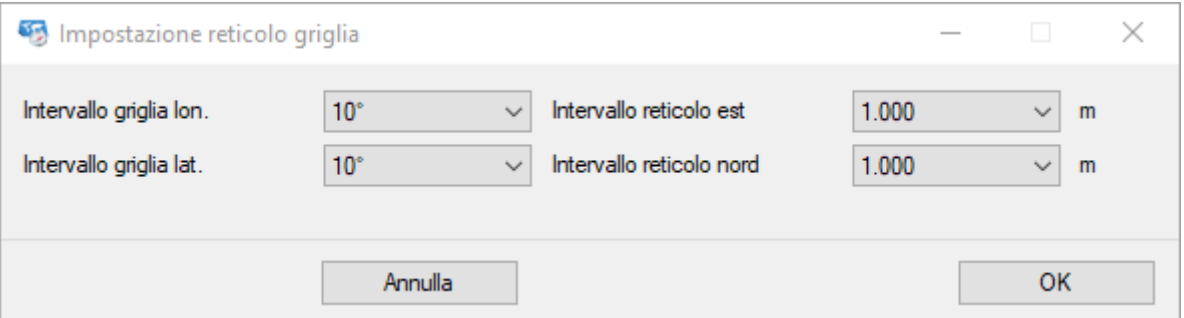

Per il disegno del reticolo geografico vanno indicati:

- ▶ Intervallo griglia longitudine (espresso in gradi)
- Intervallo griglia latitudine (espresso in gradi)

Per il disegno del reticolo metrico vanno indicati:

- ▶ Intervallo reticolo est (espresso in chilometri o metri)
- ▶ Intervallo reticolo nord (espresso in chilometri o metri)

Il reticolo metrico è basato sulla stessa proiezione / datum indicati per georeferenziare la mappa.

## <span id="page-52-0"></span>**Creare una mappa vettoriale**

Per creare una mappa vettoriale utilizzare il menu *File - Nuova - Mappa vettoriale.* Vengono visualizzate una serie di finestre (wizard) che consentono di indicare le caratteristiche della mappa (nome, descrizione, datum, proiezione e relativi parametri).

Per passare da una finestra all'altra utilizzare i tasti *Success. >* e *< Precedente*. Per concludere il wizard premere il pulsante *Ok.* Per annullare la creazione della mappa vettoriale premere il pulsante *Annulla*.

La prima finestra serve ad indicare il nome e la descrizione della mappa (opzionali).

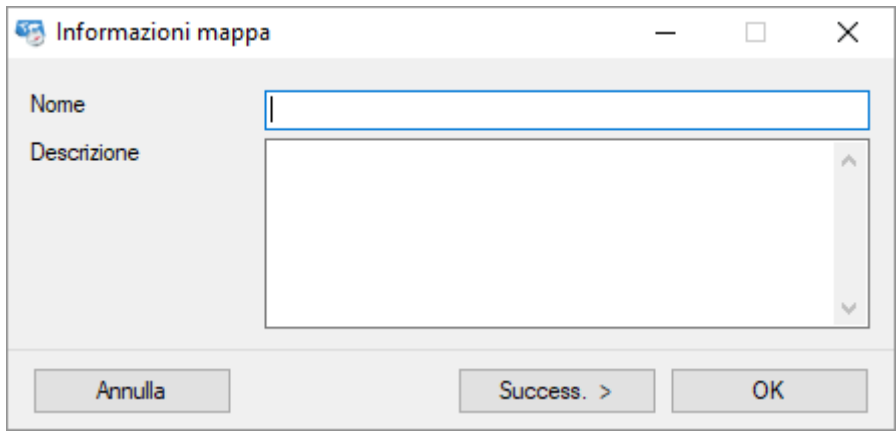

La finestra successiva viene utilizzata per indicare i limiti geografici della mappa vettoriale che si intende creare.

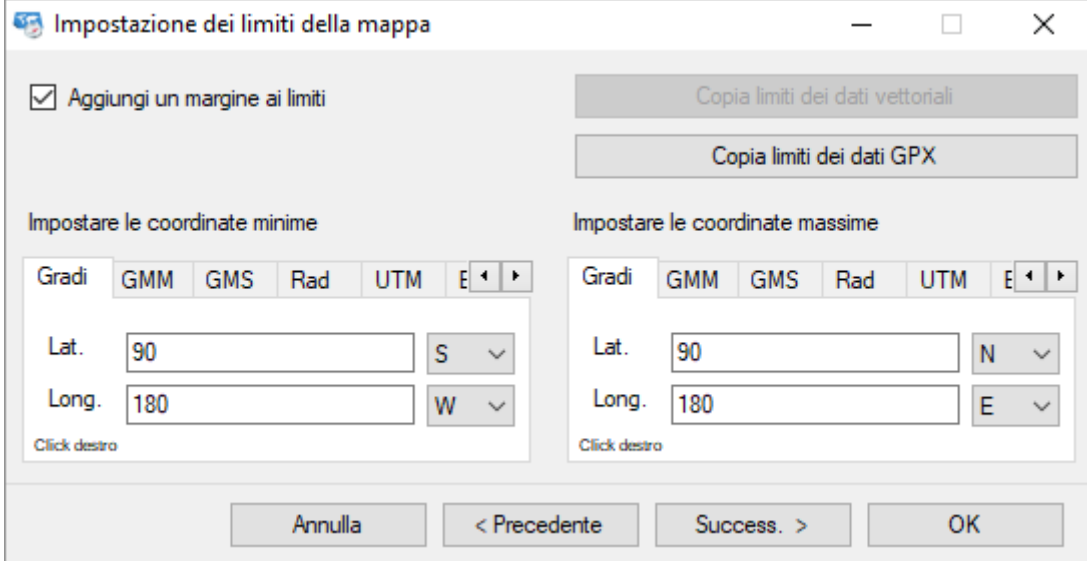

I limiti geografici sono espressi in termini di coordinate minime (posizione geografica in alto a sinistra della mappa) e coordinate massime (posizione geografica in basso a destra).

Per comprendere le modalità di inserimento delle coordinate consultare il paragrafo [Digitare](#page-33-0)  [le coordinate.](#page-33-0)

Con il pulsante *Copia i limiti dei dati GPX* è possibile determinate automaticamente le coordinate utilizzando i limiti dei dati GPX caricati.

Può essere aggiunto un piccolo margine ai limiti dei dati GPX selezionando la casella *Aggiungi un margine ai limiti*. Questa opzione consente di visualizzare meglio gli oggetti che si trovano ai bordi della mappa.

Il wizard prosegue con la scelta della proiezione / datum da utilizzare ed il procedimento è del tutto analogo a quanto descritto nel paragrafo [Setup della mappa.](#page-47-0)

Una volta finita la procedura, verrà visualizzata una mappa vuota sulla quale sarà possibile disegnare i propri dati vettoriali o importarli da file esterni.

E' inoltre possibile modificare le proprietà dei reticoli, come per le mappe raster, mediante il menu *Gestione - Reticolo mappa*.

La procedura è indicata nel paragrafo [Setup dei reticoli](#page-50-0) della mappa.

## <span id="page-54-0"></span>**Caricare una mappa**

Per caricare una mappa raster o vettoriale utilizzare il menu *File - Carica – Mappa*. Nella finestra che viene aperta è possibile scegliere il formato della mappa selezionando il valore nella casella adiacente il nome del file.

I formati gestiti sono elencati nella tabella seguente.

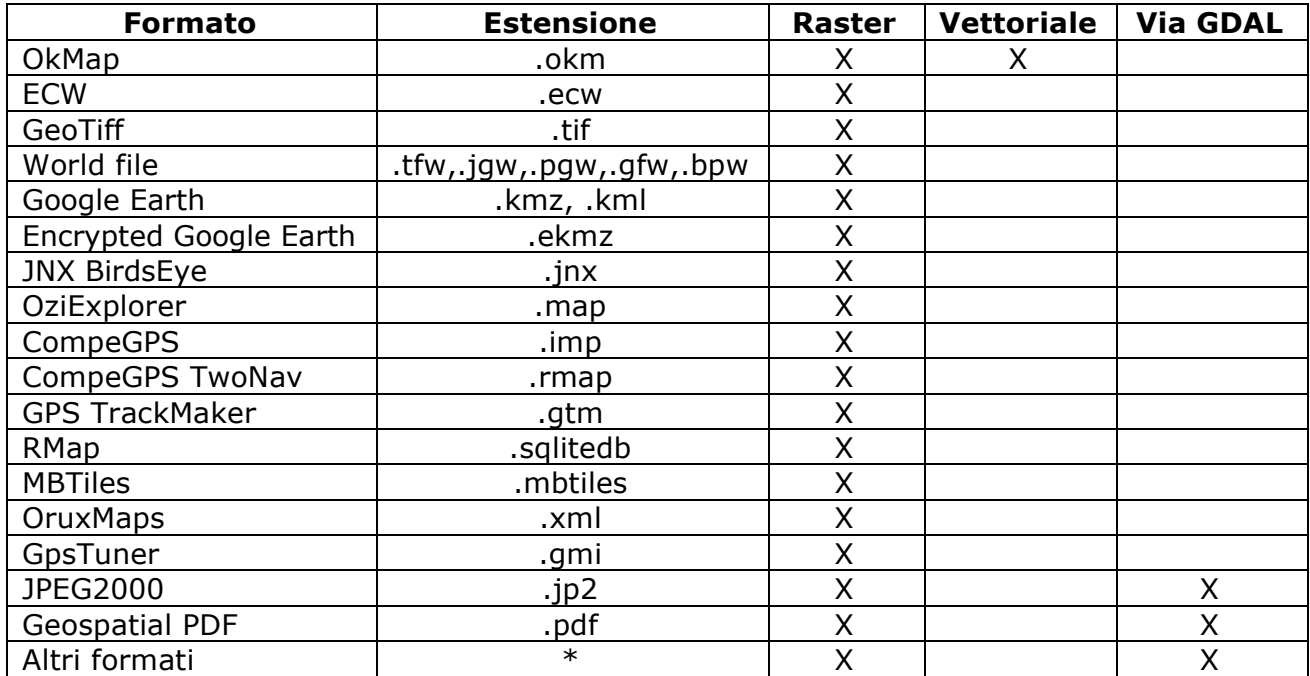

#### **Formato OkMap**

E' il formato nativo con il quale lavora OkMap sia per le mappe raster che per quelle vettoriali.

Se si tratta di una mappa raster, OkMap apre il corrispondente file immagine dichiarato nel file .okm; tale file dovrà risiedere nella stessa cartella del file .okm.

Qualora la mappa sia stata aperta in passato verrà visualizzata con il fattore di zoom / scala utilizzato la volta precedente. (se indicato nella funzione [Preferenze](#page-213-0) - Generale, con il campo *Ripristina pan/zoom mappa dopo il caricamento*).

Dalla versione 16.0.0, OkMap cambia il formato in cui le mappe vengono memorizzate, dalla versione 1.1 alla versione 2.1. Questo nuovo formato consente di memorizzare i codici EPSG Geodetic Parameter Dataset attivamente mantenuto dal Comitato Geomatica IOGP (International Association of Oil & Gas Producers).

Quando viene caricata una mappa il software chiede se si vuole aggiornare il formato di memorizzazione della mappa al nuovo formato (fortemente raccomandato).

#### **Formato ECW**

Il formato ECW (Enhanced Compression Wavelet) consente di memorizzare immagini, generalmente aeree o satellitari, in formato compresso.

All'interno del file ECW sono contenuti tutti i riferimenti geografici e quindi sono già georeferenziate.

Tuttavia se la proiezione è di tipo RAW significa che tali riferimenti sono assenti per cui è necessario [calibrare](#page-46-0) il file ECW come una qualsiasi altra immagine mappa.

[www.okmap.org](http://www.okmap.org/) Pagina 54

Se il tipo di proiezione è ECW LOCAL significa che la proiezione/datum utilizzata non è nota. In tal caso OkMap farà riferimento a quanto specificato nelle [Preferenze](#page-236-0) – Reticolo con il pulsante *Proiezione ECW LOCAL – Imposta griglia alt*.

La procedura è completamente automatizzata e non viene richiesta nessuna ulteriore informazione.

#### **Formato GeoTiff**

Il formato GeoTiff permette di incorporare i riferimenti geografici all'interno di un'immagine TIFF sotto forma di metadati. I software che non sono in grado di interpretare i riferimenti geografici sono comunque in grado di leggere l'immagine contenuta al suo interno.

La procedura è completamente automatizzata e non viene richiesta nessuna ulteriore informazione.

#### **Formato World file**

Si tratta di un file di testo contenente le informazioni di georeferenziazione della mappa. In particolare contiene sei coefficienti per la [trasformazione affine](https://en.wikipedia.org/wiki/Affine_transformation) che descrive la posizione, la scala e la rotazione dell'immagine raster sulla mappa.

Non contiene alcuna informazione sulla proiezione e sul datum utilizzati.

L'estensione del file è assegnata in base alle seguenti corrispondenze:

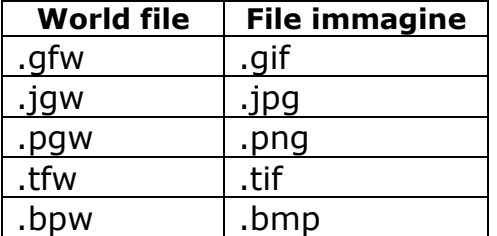

Spesso il file world è correlato a un file con ".prj" che contiene informazioni su datum e proiezione utilizzati dalla mappa (formato WKT).

Effettuata la selezione del file, se il file ".prj" è mancante, viene visualizzata un wizard analogo a quello visto nella [calibrazione di una mappa.](#page-47-0)

#### **Formato Google Earth**

Il formato KML (Keyhole Markup Language) è un linguaggio basato su XML per rappresentare sia mappe che dati di navigazione (punti di interesse, tracce). In questo caso OkMap carica solamente la mappa.

Le mappe sono frazionate in molteplici tessere (tiles) per velocizzare il processo di rendering soprattutto nei dispositivi mobile.

Caricare una mappa in questo formato richiede un tempo di elaborazione leggermente più elevato in quanto è necessario ricostruire l'immagine intera della mappa a partire dalle diverse tiles.

La procedura è completamente automatizzata e non viene richiesta nessuna ulteriore informazione.

Il formato KMZ è la versione zippata del formato KML.

#### **Formato KMZ criptato**

Queste mappe sono la versione criptata delle mappe KMZ.

Esse possono essere acquistate da ediMap all'indirizzo [https://www.edimapstore.com/mappe](https://www.edimapstore.com/mappe-citta-per-mobile-90)[citta-per-mobile-90.](https://www.edimapstore.com/mappe-citta-per-mobile-90)

#### **Formato JNX BirdsEye**

I file JNX vengono utilizzati nei dispositivi Garmin per mostrare le mappe raster tramite abbonamento al servizio Birdseye.

Le mappe sono frazionate in molteplici tessere (tiles) per velocizzare il processo di rendering nei dispositivi mobile.

Caricare una mappa in questo formato richiede un tempo di elaborazione leggermente più elevato in quanto è necessario ricostruire l'immagine intera della mappa a partire dalle diverse tiles.

Qualora il file contenga più layer, OkMap si limiterà a leggere il livello più dettagliato. Se l'immagine risultante dovesse essere troppo grande per essere gestita, il file non potrà essere caricato.

La procedura è completamente automatizzata e non viene richiesta nessuna ulteriore informazione.

#### **Formato OziExplorer**

Il formato OziExplorer è utilizzato dall'omonimo software per Windows.

La procedura è completamente automatizzata e non viene richiesta nessuna ulteriore informazione.

Con questa funzione è possibile caricare anche i formati OZF2 e OZFX3.

#### **Formato CompeGPS**

Il formato CompeGPS è utilizzato dall'omonimo software per Windows.

La procedura è completamente automatizzata e non viene richiesta nessuna ulteriore informazione.

#### **Formato CompeGPS TwoNav**

Il formato CompeGPS TwoNav è utilizzato dagli omonimi dispositivi GPS.

Le mappe sono frazionate in molteplici tessere (tiles) per velocizzare il processo di rendering nei dispositivi mobile.

Caricare una mappa in questo formato richiede un tempo di elaborazione leggermente più elevato in quanto è necessario ricostruire l'immagine intera della mappa a partire dalle diverse tiles.

Qualora il file contenga più layer, OkMap si limiterà a leggere il livello più dettagliato. Se l'immagine risultante dovesse essere troppo grande per essere gestita, il file non potrà essere caricato.

La procedura è completamente automatizzata e non viene richiesta nessuna ulteriore informazione.

## **Formato GPS TrackMaker**

Il formato GPS TrackMaker è utilizzato dall'omonimo software per Windows.

La procedura è completamente automatizzata e non viene richiesta nessuna ulteriore informazione.

#### <span id="page-57-0"></span>**Formato RMap**

Il formato RMap è basato su database [Sqlite](https://www.sqlite.org/) un motore di database molto utilizzato nei dispositivi mobile.

Le mappe sono frazionate in molteplici tessere (tiles) per velocizzare il processo di rendering nei dispositivi mobile.

Caricare una mappa in questo formato richiede un tempo di elaborazione leggermente più elevato in quanto è necessario ricostruire l'immagine intera della mappa a partire dalle diverse tiles.

Qualora il file contenga più layer, OkMap si limiterà a leggere il livello più dettagliato. Se l'immagine risultante dovesse essere troppo grande per essere gestita, il file non potrà essere caricato.

La procedura è completamente automatizzata e non viene richiesta nessuna ulteriore informazione.

#### **Formato MBTiles**

E' un formato simile a [RMap.](#page-57-0) Valgono pertanto le stesse considerazioni.

#### **Formato OruxMaps**

Il formato OruxMaps è utilizzato dall'omonimo software per Android.

Le mappe sono frazionate in molteplici tessere (tiles) al fine di velocizzare il processo di rendering nei dispositivi Android.

Caricare una mappa in questo formato richiede un tempo di elaborazione leggermente più elevato in quanto è necessario ricostruire l'immagine intera della mappa a partire dalle diverse tiles.

Qualora il file contenga più layer, OkMap si limiterà a leggere il livello più dettagliato. Se l'immagine risultante dovesse essere troppo grande per essere gestita, il file non potrà essere caricato.

La procedura è completamente automatizzata e non viene richiesta nessuna ulteriore informazione.

#### **Formato GPSTuner**

Il formato GPSTuner è utilizzato dall'omonimo software per Android e iOS.

La procedura è completamente automatizzata e non viene richiesta nessuna ulteriore informazione.

#### [www.okmap.org](http://www.okmap.org/) Pagina 57

## **JPEG2000**

Il formato JPEG2000 permette di incorporare i riferimenti geografici all'interno di un'immagine JPEG sotto forma di metadati. I software che non sono in grado di interpretare i riferimenti geografici sono comunque in grado di leggere l'immagine contenuta al suo interno.

È possibile aggiungere uno o più parametri GDAL da utilizzare nel processo di conversione (v. Load [via GDAL\)](#page-58-0).

#### **Geospatial PDF**

Il formato GeoPDF permette di incorporare i riferimenti geografici all'interno di un documento PDF sotto forma di metadati. I software che non sono in grado di interpretare i riferimenti geografici sono comunque in grado di leggere l'immagine contenuta al suo interno.

È possibile aggiungere uno o più parametri GDAL da utilizzare nel processo di conversione (v. [Load via GDAL\)](#page-58-0).

#### <span id="page-58-0"></span>**Load via GDAL (\*.\*)**

Questa funzione usa la libreria raster [GDAL](https://www.gdal.org/) per convertire una mappa in GeoTiff per poi caricarla in OkMap.

È possibile aggiungere uno o più parametri GDAL da utilizzare nel processo di conversione. I parametri devono essere preceduti dalla direttiva "—config".

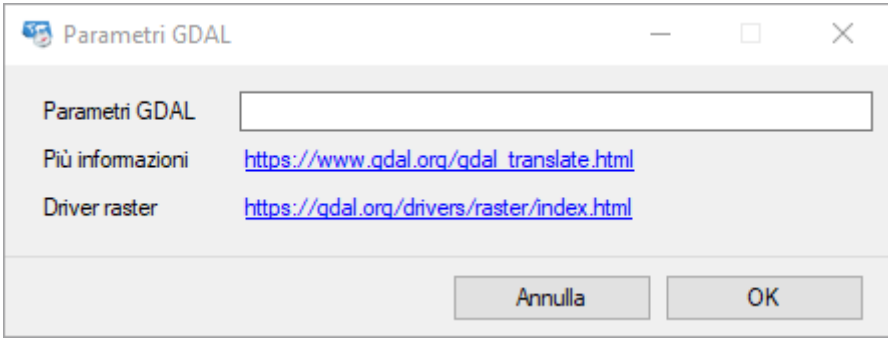

Per vedere i parametri del comando, visita questa [pagina web.](https://www.gdal.org/gdal_translate.html) Per vedere i formati di file supportati, visita questa [pagina web.](https://gdal.org/drivers/raster/index.html)

Premere il tasto *OK* per caricare la mappa. Per uscire dalla finestra senza caricare la mappa, premere il pulsante *Annulla*.

## **Caricare una mappa web**

È possibile caricare una mappa direttamente da un server WMS (Web map service) o TMS (Tile map service) purché sia disponibile una connessione ad internet.

Per caricare una mappa web utilizzare il menu *File – Carica – Mappa web*.

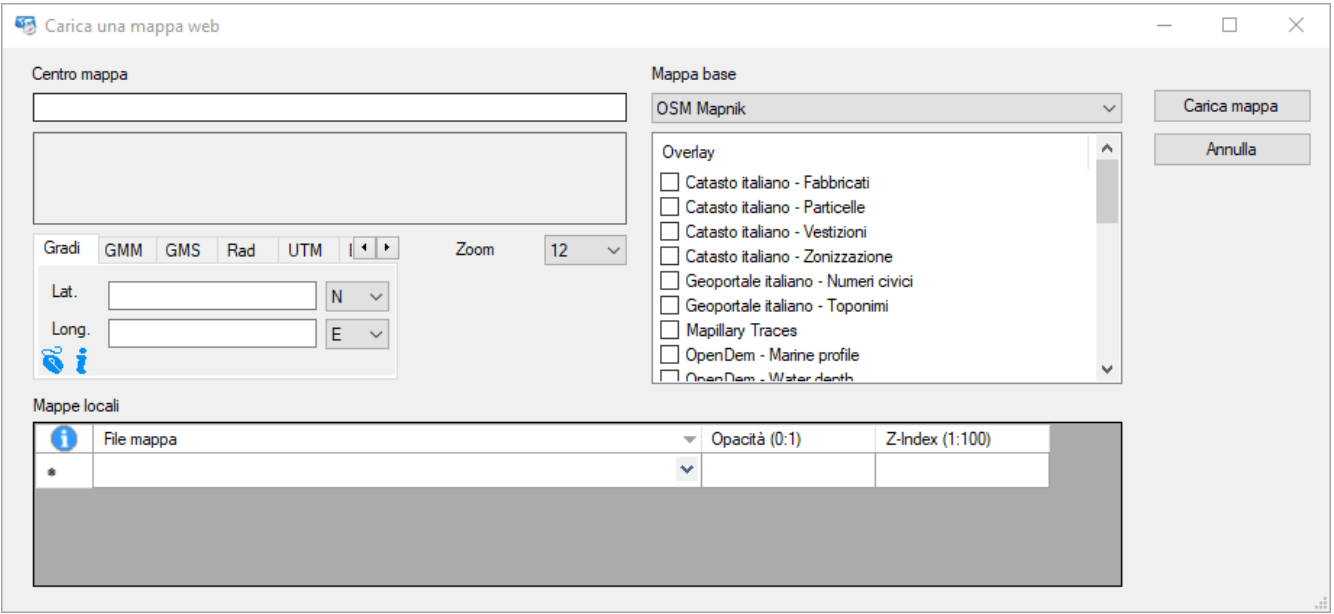

Le coordinate da inserire fanno riferimento al centro della mappa che si intende caricare. Per le modalità di immissione delle coordinate fare riferimento al paragrafo [Digitare le](#page-33-0)  [coordinate.](#page-33-0)

In alternativa può essere digitato un indirizzo (esempio via, città, stato) nella casella *Centro mappa* in alto. Validato l'indirizzo le coordinate verranno selezionate automaticamente.

Questa funzione per poter essere attivata necessita l'acquisizione di una *Api key* da inserire nelle preferenze. Fare riferimento al paragrafo Preferenze - [Geocoding & Routing](#page-235-0) per le modalità di acquisizione della *Api key*.

Nella casella combinata *Mappa base* è possibile scegliere il server WMS/TMS dal quale scaricare la mappa web. Nella lista sottostante è possibile selezionare un *overlay* che verrà disegnato in trasparenza sopra la mappa web.

Inoltre è possibile caricare delle mappe locali da mettere in sovrapposizione alla mappa web. Per ciascuna mappa va specificato:

- Il fattore di opacità (valori decimali da 0 a 1). Il valore 1 rappresenta l'opacità totale.
- L'ordine Z-Index di sovrapposizione delle mappe (valori interi da 1 a 100). Un valore maggiore degli altri indica la sovrapposizione della mappa sulle altre che hanno valori inferiori. Mappe con valori da 50 a 100 andranno a sovrapporsi a eventuali *overlay* dichiarati in precedenza.

Il sistema gestisce al massimo l'equivalente di 250 tile da 1000 pixel per lato.

Per confermare il caricamento della mappa premere il pulsante *Carica mappa*. Per annullare l'operazione in corso premere il pulsante *Annulla*.

#### **Elenco server mappe**

In OkMap sono definiti una serie di server WMS/TMS per il caricamento delle mappe web. Questi server possono essere visualizzati con il menu *Home – Database OkMap - Server mappe*.

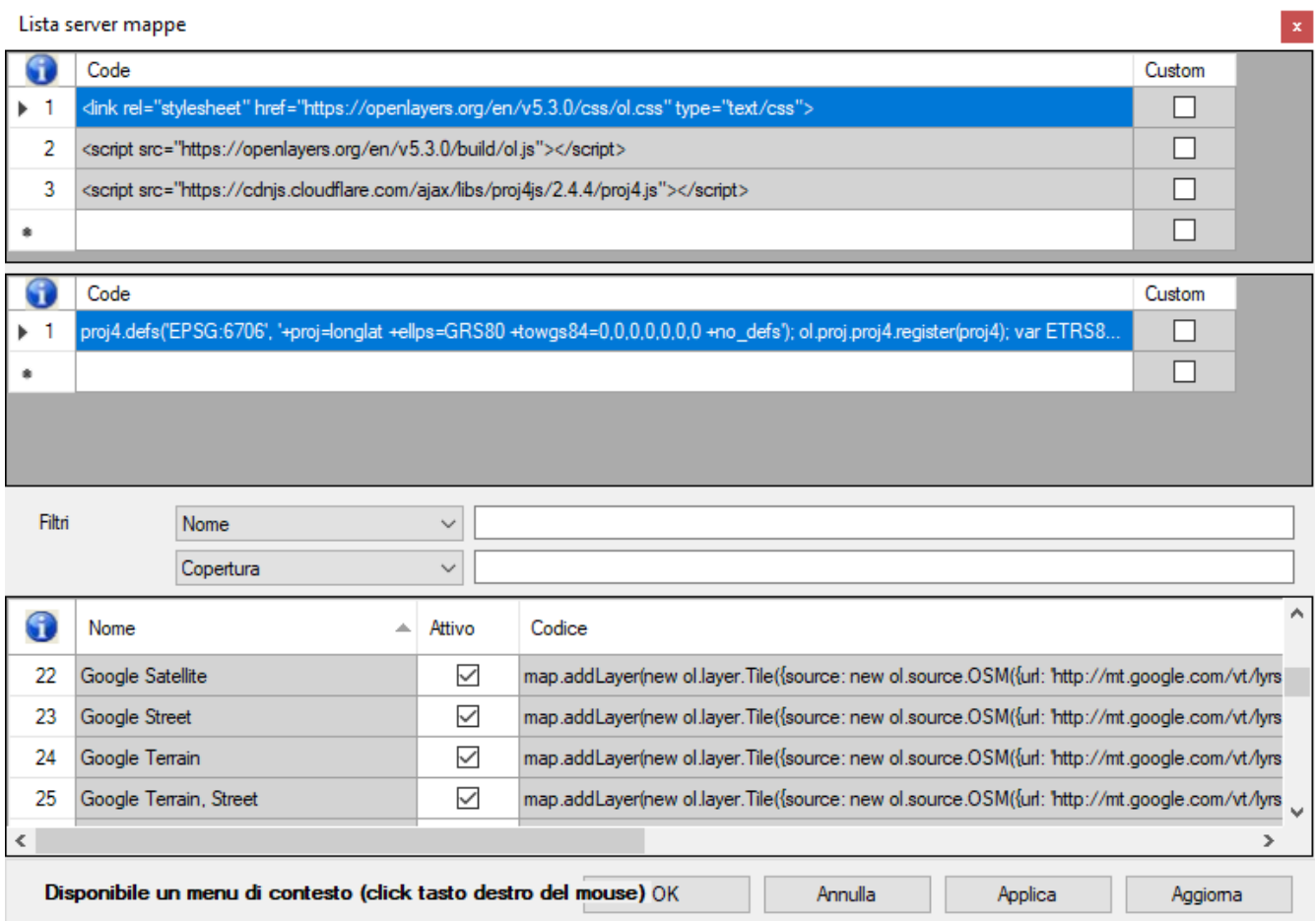

I dati mostrati in questa finestra vanno ad integrare il codice Java [OpenLayers](https://openlayers.org/) di OkMap per accedere e scaricare le mappe dai server WMS/TMS.

La finestra mostra tre tabelle

- Codici script per la sezione Head
- Codici script per la sezione Body
- Codici script per le mappe OpenLayers

La prima tabella elenca il codice script da inserire nel tag <head> del codice html. Le informazioni visualizzate in questa tabella sono:

- ▶ Codice script: nella forma <script></script>
- Personalizzato: specifica se il codice è stato aggiunto dall'utente (modificabile)

La seconda tabella elenca il codice script da inserire nel tag <body> del codice html. Le informazioni visualizzate in questa tabella sono:

- ► Codice script: nella forma <script></script>
- Personalizzato: specifica se il codice è stato aggiunto dall'utente (modificabile)

La terza tabella elenca il codice per accedere ai server secondo la sintassi OpenLayers. Le informazioni visualizzate in questa tabella sono:

- Nome: nome del servizio
- Attivo: per disattivare eventualmente un server non utilizzato
- Codice: nella forma "*new map.addLayer(…);*"
- ► Livello base: indica se si tratta di una mappa base o di un overlay
- Copertura: zona geografica coperta dal servizio
- Min zoom: Zoom minimo per la mappa
- ▶ Max zoom: Zoom massimo per la mappa
- Mappa salvabile: indica se il servizio può essere utilizzato nella funzione [Server mappe](#page-203-0)
- Personalizzato: specifica se il codice è stato aggiunto dall'utente (modificabile)

Gli utenti esperti potranno eventualmente aggiungere nuovi server inserendo nuove righe di script e codice OpenLayers.

Per salvare i dati modificati ed uscire dalla funzione premere il pulsante *Ok*. Per uscire dalla funzione senza salvare i dati premere il pulsante *Annulla*. Per salvare i dati modificati premere il pulsante *Applica*. Per aggiornare la lista premere il pulsante *Aggiorna*.

Per maggiori informazioni sull'uso generale delle tabelle, consultare il paragrafo [Tabelle di](#page-30-0) [dati.](#page-30-0)

## **Salvare una mappa**

Ultimata la procedura di calibrazione di una mappa raster, la creazione di una mappa vettoriale o la modifica degli attributi di una mappa, è possibile salvare la nuova versione della mappa in un file.

Il salvataggio della mappa si attiva con il menu *File - Salva – Mappa*. Per impostazione predefinita viene riproposto l'ultimo file aperto (salva con nome).

Se la mappa è di tipo raster è possibile scegliere il formato della mappa selezionando il valore nella casella *Salva come*. I formati gestiti sono elencati nella tabella seguente.

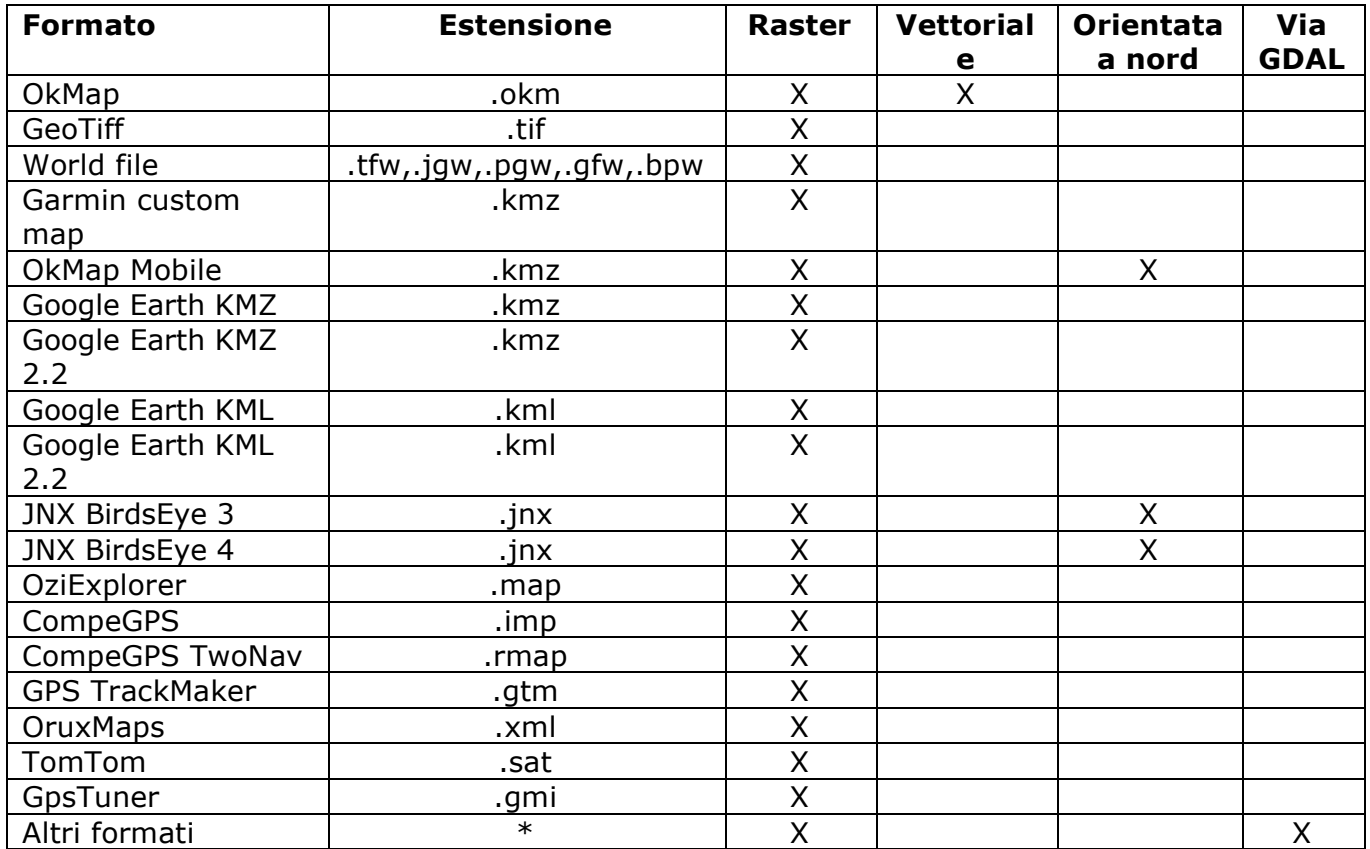

#### **Formato OkMap**

E' il formato nativo con il quale lavora OkMap; viene utilizzato sia per le mappe raster che per quelle vettoriali.

Qualora si tratti di una mappa raster, il file dovrà risiedere nella stessa cartella del file immagine.

Nel file formato OkMap (.okm) vengono salvate le seguenti informazioni:

- Nome e descrizione della mappa
- **Limiti geografici della mappa**
- Nome del file immagine (solo in caso di mappa raster)
- Dimensioni in pixel del file immagine (solo in caso di mappa raster)
- Proiezione / datum utilizzata e relativi parametri
- Caratteristiche dei reticoli
- ▶ Punti di calibrazione e relative coordinate geografiche (solo in caso di mappa raster)
- Coefficienti diretti ed inversi di calibrazione (solo in caso di mappa raster)
- Dati vettoriali (una mappa raster può contenere dati vettoriali)

La procedura è completamente automatizzata e non viene richiesta nessuna ulteriore informazione.

#### **Formato GeoTiff**

Il formato GeoTiff permette di incorporare i riferimenti geografici all'interno di un'immagine TIFF sotto forma di metadati. I software che non sono in grado di interpretare i riferimenti geografici sono comunque in grado di leggere l'immagine contenuta al suo interno.

Viene prodotto un unico file con estensione .tif.

La procedura è completamente automatizzata e non viene richiesta nessuna ulteriore informazione.

#### **Formato World file**

Si tratta di un file di testo contenente le informazioni di georeferenziazione della mappa. In particolare contiene sei coefficienti per una [trasformazione affine](https://en.wikipedia.org/wiki/Affine_transformation) che descrive la posizione, la scala e la rotazione dell'immagine raster sulla mappa. Non contiene alcuna informazione sulla proiezione e sul datum utilizzati.

L'estensione del file è assegnata in base alle seguenti corrispondenze:

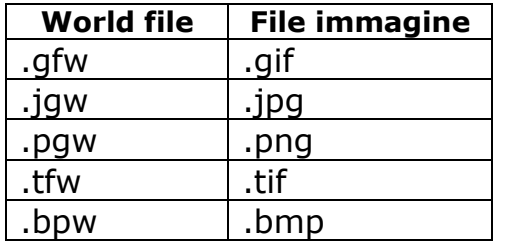

Se l'estensione del file immagine non rientra nella tabella, viene utilizzata l'estensione originale seguita dal carattere *w*.

Oltre il World file, viene creato un file ".prj" contenente le informazioni sul tipo di proiezione e datum utilizzati dalla mappa.

Viene visualizzata una finestra che consente di indicare il tipo di WKT da produrre.

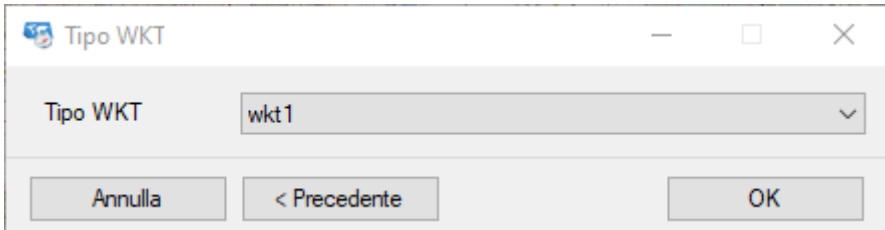

Per concludere il salvataggio premere il pulsante *Ok*. Per annullare la procedura premere pulsante *Annulla*.

#### **Formato Garmin custom maps**

Questo formato viene utilizzato per produrre mappe da utilizzare offline in molti modelli di GPS palmari prodotti dalla casa costruttrice Garmin.

Si tratta dello stesso formato [Google Earth KMZ](#page-64-0) in cui però sono imposti dei vincoli dal produttore:

- ▶ Massimo 100 tiles (tessere)
- Dimensione massima di ciascuna tile = 1 megapixel (1024 x 1024 pixel)

#### OkMap – Manuale utente 12 dicembre 2022

Qualora la dimensione della mappa non consenta di rispettare tali limiti, OkMap applicherà un fattore di riduzione calcolato in modo ottimale. E' possibile tuttavia che tale fattore di riduzione possa degradare la qualità dell'immagine se la mappa originaria è molto grande.

La procedura è completamente automatizzata e non viene richiesta nessuna ulteriore informazione.

#### **Formato OkMap Mobile**

Questo formato viene utilizzato per produrre mappe da utilizzare nell'app per iOS "OkMap Mobile".

Si tratta dello stesso formato [Google Earth KMZ](#page-64-0) ma con la mappa orientata a nord.

#### <span id="page-64-0"></span>**Formato Google Earth KMZ/KML**

Il formato KML (Keyhole Markup Language) è un linguaggio basato su XML per rappresentare sia mappe che dati di navigazione (punti di interesse, tracce). In questo caso OkMap salva solamente la mappa.

Le mappe sono frazionate in molteplici tessere (tiles) per velocizzare il processo di rendering soprattutto nei dispositivi mobile.

Salvare una mappa in questo formato richiede un tempo di elaborazione leggermente più elevato in quanto è necessario suddividere l'immagine della mappa in diverse tiles.

L'estensione 2.2 consente di memorizzare le coordinate dei quattro angoli di ciascuna tile anziché i soli riferimenti nord, est, sud, ovest e l'angolo di rotazione. Tuttavia il formato con estensioni 2.2 non è sempre compatibile con altri software.

Non è necessario che le tiles siano orientate a nord.

Il file xml viene salvato in un file di nome *doc.xml* mentre le tiles sono contenute nella cartella *files* e in genere sono in formato JPG*.*

Il formato KMZ è il formato KML (*doc.xml* + cartella *files*) compresso in formato ZIP ma con estensione .kmz.

I parametri che possono essere impostati nella pagina [Preferenze](#page-219-0) – Tiling sono:

- Formato delle immagini delle tiles (JPG, TIF, PNG, GIF, BMP)
- ▶ Oualità immagine (solo per JPG)
- $\blacktriangleright$  Trasparenza (0-255 = opaco)
- $\triangleright$  Ordine di disegno (0-100 = on top)
- $\blacktriangleright$  Filtro ridimensionamento immagini

La procedura è completamente automatizzata e non viene richiesta nessuna ulteriore informazione.

#### **Formato JNX BirdsEye 3 e 4**

I file JNX vengono utilizzati nei dispositivi Garmin per mostrare le mappe raster tramite abbonamento al servizio Birdseye.

Le mappe sono frazionate in molteplici tessere (tiles) per velocizzare il processo di rendering nei dispositivi mobile.

Salvare una mappa in questo formato richiede un tempo di elaborazione leggermente più elevato in quanto è necessario ruotare la mappa in modo che sia allineata a nord e suddividere l'immagine risultante in diverse tiles.

[www.okmap.org](http://www.okmap.org/) Pagina 64

Viene prodotto un unico file con estensione .jnx.

Esistono due tipi di formato: 3 e 4. Il formato 4 si differenzia dal 3 in quanto consente di memorizzare l'ordine di disegno delle tiles per gestire eventuali sovrapposizioni tra diverse mappe.

I parametri che possono essere impostati nella pagina [Preferenze](#page-219-0) – Tiling sono:

- ▶ Qualità immagine JPG
- $\blacktriangleright$  Scala (5 m-800 km)
- $\triangleright$  Ordine di disegno (0-100 = on top) solo per versione 4
- Filtro ridimensionamento immagini

La procedura è completamente automatizzata e non viene richiesta nessuna ulteriore informazione.

## **Formato OziExplorer**

Il formato OziExplorer è utilizzato dall'omonimo software per Windows.

Il file immagine della mappa deve avere estensione: .bmp, .tif, .jpg, .png, .cap, .ecw, .jp2.

Viene prodotto un unico file con estensione .map.

La procedura è completamente automatizzata e non viene richiesta nessuna ulteriore informazione.

## **Formato CompeGPS**

Il formato CompeGPS è utilizzato dall'omonimo software per Windows.

Il file immagine della mappa deve avere estensione: .jpg, .jpeg, .jp2, .png, .bmp, .gif, .tif, .tiff, .ecw.

Viene prodotto un unico file con estensione .imp.

La procedura è completamente automatizzata e non viene richiesta nessuna ulteriore informazione.

#### **Formato CompeGPS TwoNav**

Il formato CompeGPS TwoNav è utilizzato dagli omonimi dispositivi GPS.

Le mappe sono frazionate in molteplici tessere (tiles) da 256 pixel di lato ciascuna al fine di velocizzare il processo di rendering nei dispositivi GPS.

Salvare una mappa in questo formato richiede un tempo di elaborazione leggermente più elevato in quanto è necessario suddividere l'immagine della mappa in diverse tiles.

I parametri che possono essere impostati nella pagina [Preferenze](#page-219-0) - Tiling sono:

- ▶ Qualità immagine
- Filtro ridimensionamento immagini

La procedura è completamente automatizzata e non viene richiesta nessuna ulteriore informazione.

#### **Formato GPS TrackMaker**

Il formato GPS TrackMaker è utilizzato dall'omonimo software per Windows.

Viene prodotto un unico file con estensione .gtm.

La procedura è completamente automatizzata e non viene richiesta nessuna ulteriore informazione.

## **Formato OruxMaps**

Il formato OruxMaps è utilizzato dall'omonimo software per Android.

Le mappe sono frazionate in molteplici tessere (tiles) da 512 pixel di lato ciascuna al fine di velocizzare il processo di rendering nei dispositivi Android.

Viene creata una cartella contenente:

- **►** un file *OruxMapsImages.db* in formato [Sqlite](https://www.sqlite.org/) contenente le immagini delle tiles, la loro posizione ed il fattore di zoom
- un file con estensione *.otrk2.xml* in formato XML contenente le informazioni di georeferenziazione

Salvare una mappa in questo formato richiede un tempo di elaborazione leggermente più elevato in quanto è necessario suddividere l'immagine della mappa in diverse tiles.

I parametri che possono essere impostati nella pagina [Preferenze](#page-219-0) – Tiling sono:

- Formato delle immagini delle tiles (JPG, TIF, PNG, GIF, BMP)
- ▶ Qualità immagine (solo per JPG)
- Filtro ridimensionamento immagini

La procedura è completamente automatizzata e non viene richiesta nessuna ulteriore informazione.

#### **Formato TomTom**

Questo formato viene utilizzato per produrre mappe da utilizzare offline in molti modelli di GPS prodotti dalla casa costruttrice [TomTom.](https://www.tomtom.com/it_it/)

Salvare una mappa in questo formato richiede un tempo di elaborazione leggermente più elevato in quanto è necessario suddividere l'immagine della mappa in diverse tiles.

Viene creata una cartella contenente:

- ▶ Tante tessere (tiles) di 512 pixel per lato
- Tanti file con estensione .sat (uno per ciascuna tile) contenenti le informazioni di georeferenziazione della tile corrispondente

I parametri che possono essere impostati nella pagina [Preferenze](#page-219-0) - Tiling sono:

- Formato delle immagini delle tiles (JPG, TIF, PNG, GIF, BMP)
- ▶ Qualità immagine (solo per JPG)
- ▶ Zoom minimo e massimo
- Filtro ridimensionamento immagini

La procedura è completamente automatizzata e non viene richiesta nessuna ulteriore informazione.

#### **Formato GPSTuner**

Il formato GPSTuner è utilizzato dall'omonimo software per Android e iOS.

## [www.okmap.org](http://www.okmap.org/) Pagina 66

Il file immagine della mappa deve avere estensione: .jpg, .gif, .bmp, .png.

Viene prodotto un file con estensione .gmi contenente informazioni di georeferenziazione.

La procedura è completamente automatizzata e non viene richiesta nessuna ulteriore informazione.

#### **Altri formati**

Questa funzione salva temporaneamente la mappa in formato GeoTiff e poi utilizza la libreria raster [GDAL](https://www.gdal.org/) per convertire la mappa da GeoTiff al formato richiesto.

È possibile aggiungere uno o più parametri GDAL da utilizzare nel processo di conversione. I parametri devono essere preceduti dalla direttiva "—config".

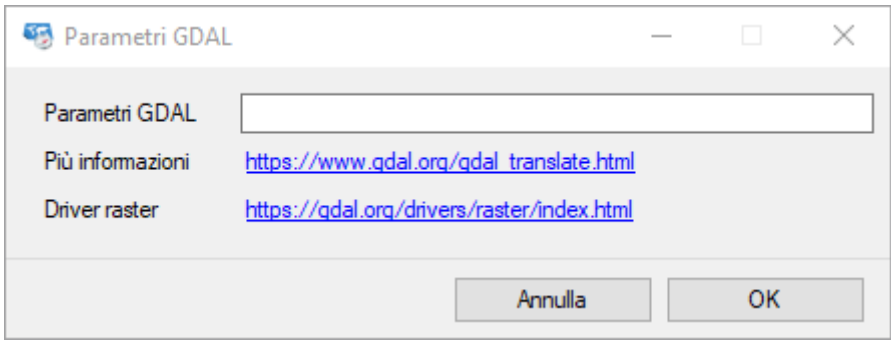

Per vedere i parametri del comando, visita questa [pagina web.](https://www.gdal.org/gdal_translate.html) Per vedere i formati di file supportati, visita questa [pagina web.](https://gdal.org/drivers/raster/index.html)

Premere il tasto *OK* per salvare la mappa.

Per uscire dalla finestra senza salvare la mappa, premere il pulsante *Annulla*.

## **Modificare una mappa**

## **Modificarela calibrazionedi una mappa raster**

Modificare la calibrazione di una mappa raster può rendersi necessaria nel momento in cui si nota che la procedura di georeferenziazione non produce buoni risultati.

Di questo in genere ci si accorge quando:

- Si visualizza un reticolo e si nota che questo non coincide con quello disegnato sopra la mappa.
- Si posiziona il mouse su un incrocio del reticolo e le coordinate visualizzate nella barra di stato non coincidono con quelle reali riportate sul bordo della mappa.
- Si posiziona il mouse su un punto noto e le coordinate visualizzate nella barra di stato non coincidono con quelle conosciute.
- Si utilizza la funzione *Utilità – Google – Google Earth (mappa + GPX)* e, utilizzando il cursore della trasparenza, si nota che non c'è una buona sovrapposizione tra la propria mappa e la mappa di Google Earth.

Questa procedura consente inoltre la modifica di alcune caratteristiche della mappa come il nome e la descrizione.

Per modificare la calibrazione di una mappa raster caricata utilizzare il menu *Gestione - Parametri mappa*.

La procedura di modifica della calibrazione è del tutto identica a quella descritta nella pagina [Calibrare](#page-46-0) una mappa raster.

#### **Modificareuna mappa vettoriale**

Modificare una mappa vettoriale può rendersi utile per:

- Modificare il nome e/o la descrizione della mappa
- Modificare i limiti geografici della mappa
- Modificare il datum
- Modificare la proiezione e/o i relativi parametri

Per modificare le caratteristiche di una mappa vettoriale caricata utilizzare il menu *Gestione - Parametri mappa*.

La procedura di modifica è del tutto identica a quella descritta nella pagina [Creare](#page-52-0) una mappa [vettoriale.](#page-52-0)

L'unica differenza è che potrebbero essere attivi i due pulsanti per impostare i limiti della mappa:

- *Copia limiti dei dati vettoriali* (se presenti i dati vettoriali)
- *Copia limiti dei dati GPX* (se caricati dati GPX)

Il primo pulsante compila automaticamente i limiti geografici della mappa utilizzando i limiti geografici dei dati vettoriali, limitando o estendendo l'area coperta dalla mappa vettoriale.

Analogamente il secondo pulsante effettua la medesima operazione utilizzando però i limiti dei dati GPX caricati.

Può essere aggiunto un piccolo margine ai limiti dei dati vettoriali o GPX selezionando la casella *Aggiungi un margine ai limiti*. Questa opzione consente di visualizzare meglio gli oggetti che si trovano ai bordi della mappa.

## **Immagine della mappa**

#### **Salvare l'immaginemappa su file**

Serve ad ottenere una copia dell'immagine della mappa con tutti gli elementi grafici disegnati su di essa.

Per ottenere una copia dell'immagine della mappa utilizzare il menu *File - Salva - Immagine mappa a livello zoom* oppure il menu *File - Salva - Screenshot mappa*.

Il primo salva l'intera immagine della mappa al livello corrente di zoom mentre il secondo solo la porzione di mappa così come viene visualizzata.

Viene visualizzata una finestra di dialogo per il salvataggio del file immagine. I formati supportati sono: tif, jpg, png, gif, bmp, wmf, emf.

#### **Stamparel'immagine della mappa**

Serve ad ottenere una stampa dell'immagine della mappa con tutti gli elementi grafici disegnati su di essa.

Per ottenere una stampa dell'immagine della mappa utilizzare il menu *File - Stampa*. Viene visualizzata una finestra di dialogo per la scelta delle opzioni di stampa da utilizzare.

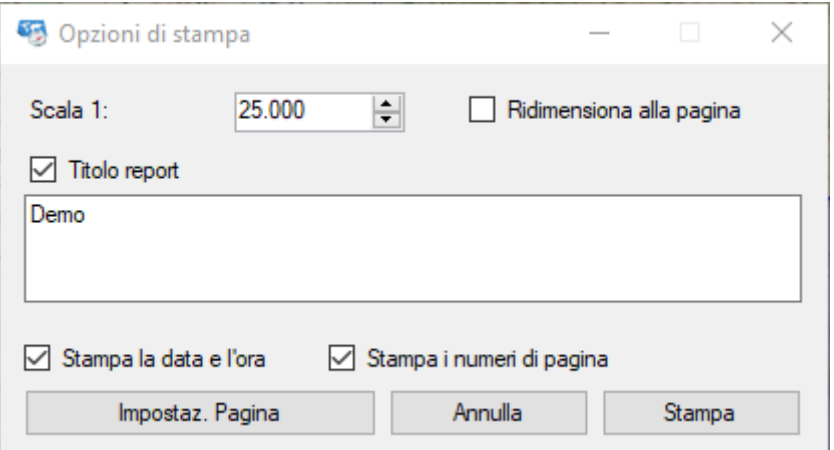

Le opzioni sono auto esplicative.

E' possibile cambiare le impostazioni della pagina di stampa utilizzando il pulsante *Impostaz. Pagina*.

#### **Copiare l'immagine della mappa nella clipboard**

Serve ad ottenere una copia negli appunti (clipboard) dell'immagine della mappa con tutti gli elementi grafici disegnati su di essa.

L'immagine potrà successivamente essere incollata ad esempio su un documento office per creare della documentazione.

Per ottenere una copia dell'immagine negli appunti utilizzare il menu *File – Copia nella clipboard - Immagine mappa a livello zoom* oppure il menu *File - Copia nella clipboard - Screenshot mappa*.

Il primo copia l'intera immagine della mappa al livello corrente di zoom mentre il secondo solo la porzione di mappa così come viene visualizzata.

## OkMap – Manuale utente 12 dicembre 2022

# **Reticoli**

I reticoli costituiscono una serie di linee parallele ai meridiani ed ai paralleli terrestri come quelli rappresentati sulle mappe (reticolo geografico).

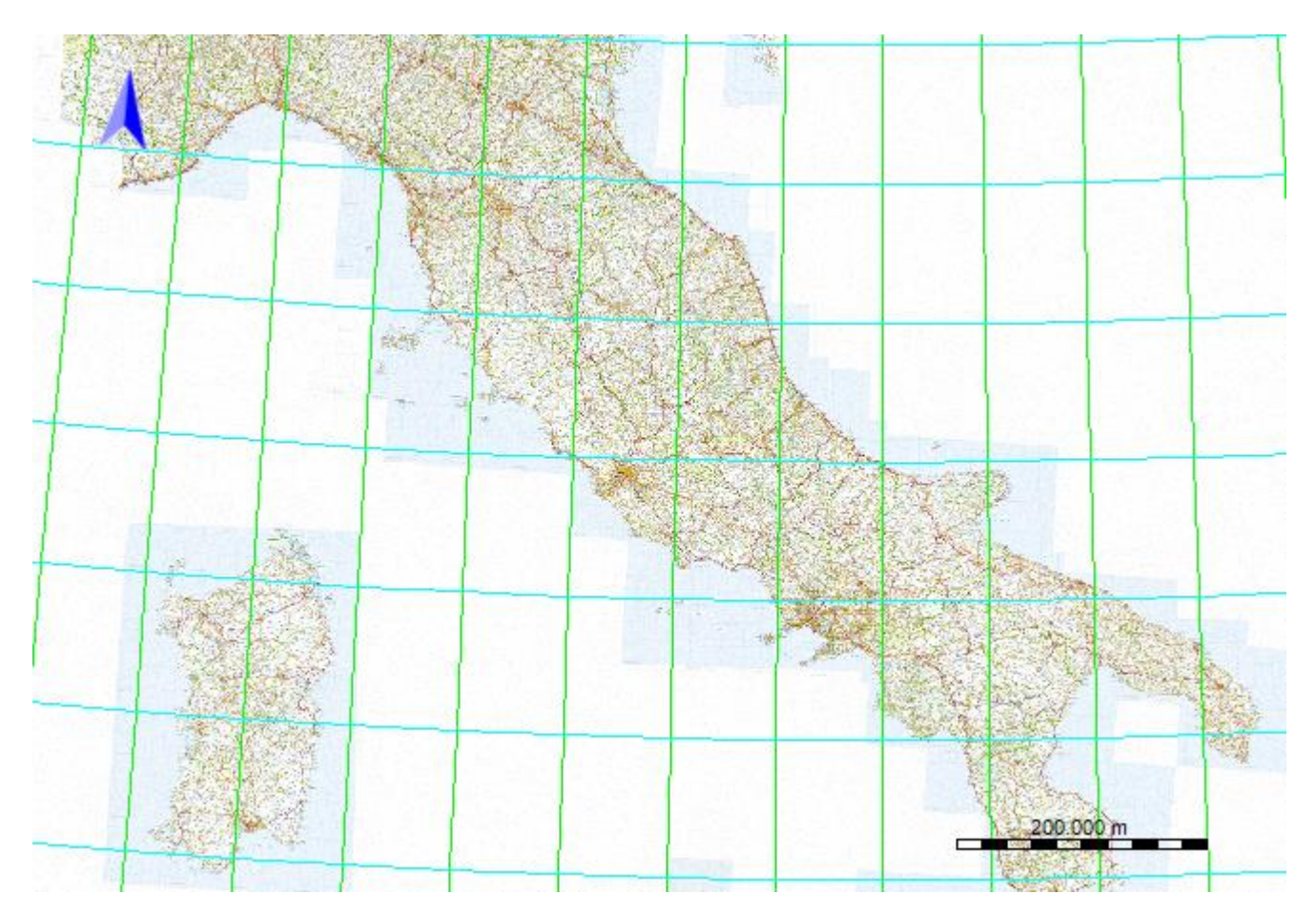

E' possibile visualizzare anche un reticolo metrico dove le linee sono equidistanti fra loro.

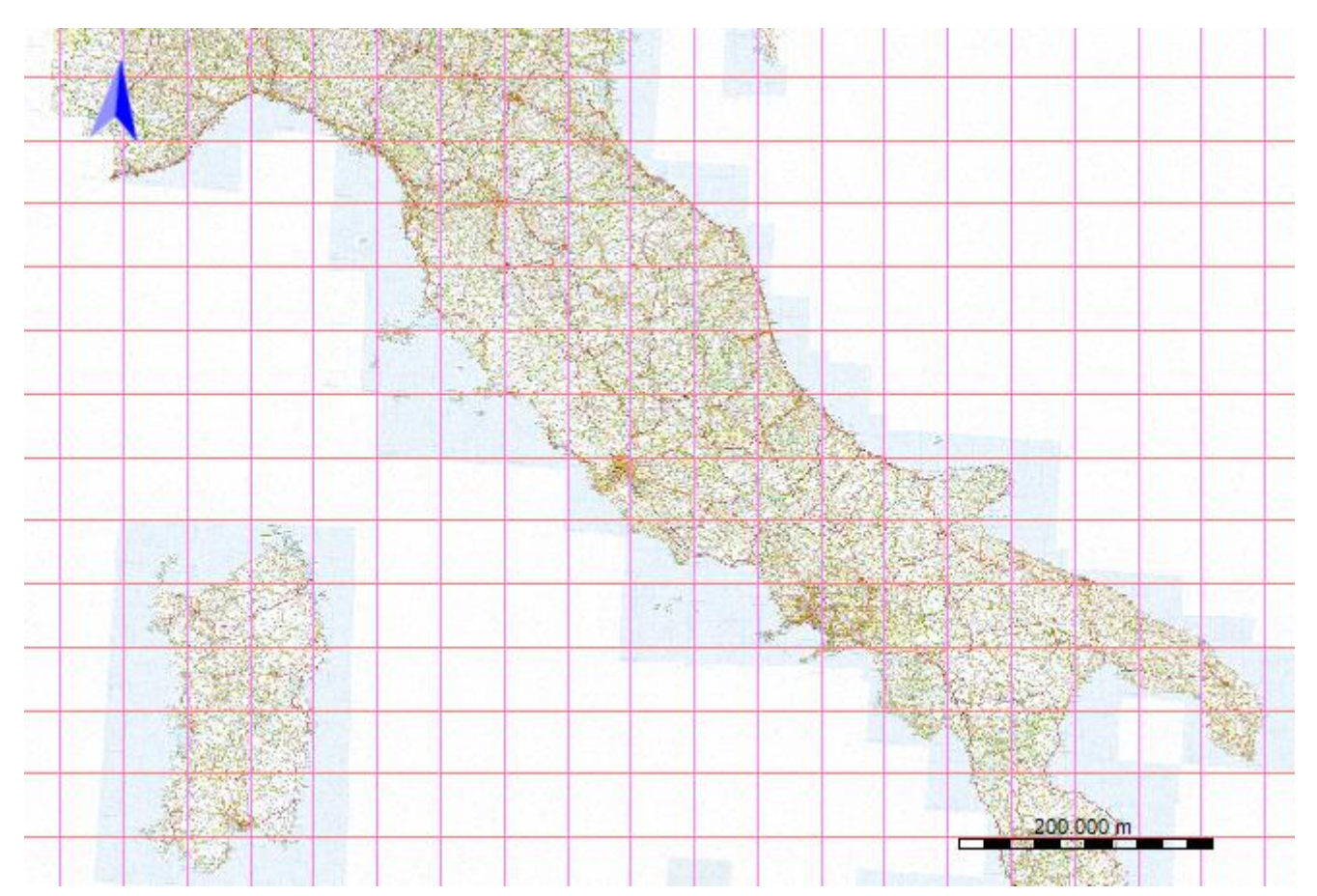

[www.okmap.org](http://www.okmap.org/) extends the contract of the contract of the contract of the Pagina 71
I reticoli possono essere disegnati su tutti i tipi di mappe.

Per le mappe web, la proiezione da utilizzare nel disegno del reticolo metrico può essere specificata nella pagina [Preferenze](#page-236-0) – Reticolo.

Visualizzare i reticoli consente di verificare rapidamente se una mappa raster è stata calibrata correttamente; in questo caso le linee disegnate da OkMap ricalcheranno con precisione quelle disegnate sulla mappa.

Alcune mappe riportano il reticolo geografico mentre altre quello metrico.

Per visualizzare o nascondere i reticoli utilizzare il menu *Visualizza – Reticolo Lat/Lon*  oppure il menu *Visualizza – Reticolo metrico*.

La visualizzazione dei reticoli avverrà solo se sono state indicate correttamente le proprietà dei reticoli utilizzando il menu *Gestione - Reticolo mappa*. La procedura è indicata nel paragrafo [Setup dei reticoli](#page-50-0) della mappa.

Qualora i parametri indicati producano un reticolo troppo fitto, il disegno viene disattivato, evitando così un degrado delle prestazioni. Per riattivare la visualizzazione del reticolo, occorre modificarne prima le proprietà.

È possibile visualizzare un sotto-reticolo più fitto in colore grigio chiaro.

Il sotto-reticolo può essere visualizzato sia per il reticolo geografico (diviso in 6 parti) che in quello metrico (diviso in 10 parti).

# **Dati DEM**

<span id="page-73-1"></span>L'acronimo DEM sta per Digital Elevation Model ovvero una rappresentazione digitale della superficie della Terra.

Esistono diversi formati di dati DEM; in particolare OkMap utilizza i seguenti formati:

- SRTM-3 con una risoluzione di 3 secondi d'arco (circa 90 metri)
- SRTM-1 con una risoluzione di 1 secondo d'arco (circa 30 metri)

L'acronimo SRTM sta per Shuttle Radar Topography Mission. Questo progetto è stato realizzato dalla NASA (National Aeronautics and Space Administration) e dalla NGA (National Geospatial-Intelligence Agency).

OkMap utilizza, ad esempio, i dati DEM per:

- Conoscere l'altitudine sul livello del mare di ogni punto della mappa
- Attribuire a ciascun punto GPX (waypoint, punto di traccia) la relativa quota
- Calcolare le quote minime e massime e i dislivelli in salita e discesa in una traccia
- Costruire il grafico sull'andamento dell'altitudine in una traccia

I file hanno estensione .hgt ed hanno il nome costituito secondo il seguente formato:

- $\blacktriangleright$  Emisfero (1 carattere N/S)
- ▶ Latitudine (2 caratteri numerici)
- $\blacktriangleright$  Est/Ovest (1 carattere E/W)
- ▶ Longitudine (3 caratteri numerici)

<span id="page-73-0"></span>Esiste una funzione pe[rscaricare](#page-73-0) i dati DEM necessari a coprire una mappa precedentemente caricata.

### **Scaricarei dati DEM**

Per scaricare i file [DEM,](#page-73-1) necessari a coprire la mappa corrente, utilizzare il menu *Gestione - Download file DEM*.

Viene visualizzata una finestra contenente una tabella con le seguenti informazioni:

- *Percorso*: percorso relativo del file sul sito
- *File*: nome del file DEM
- *Dimensione*: dimensione del file DEM in byte
- *Stato*: disponibile in locale, non disponibile in locale, scaricamento in corso…
- *Download %*: stato di avanzamento del download in percentuale

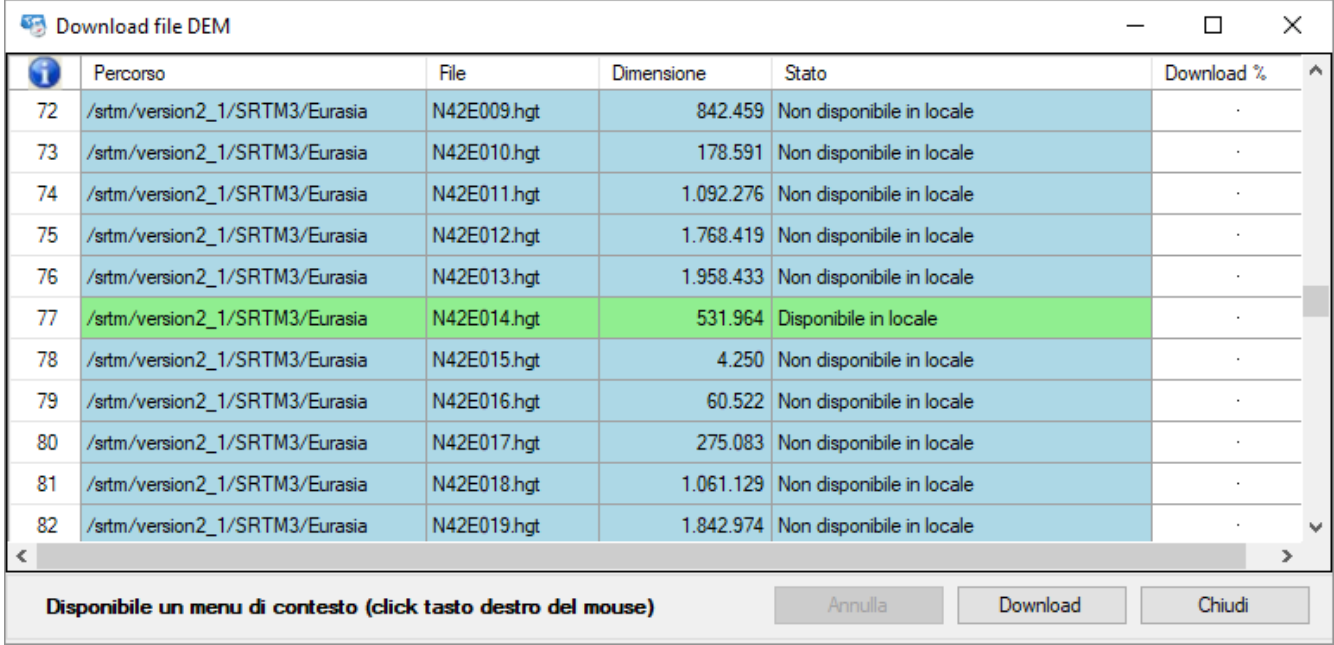

Per maggiori informazioni sull'uso generale delle tabelle, consultare il paragrafo [Tabelle di](#page-30-0) [dati.](#page-30-0)

Per iniziare il download dei file premere il pulsante *Download*. Durante il processo di scaricamento viene mostrata, nella colonna *Download %*, la barra di avanzamento con la percentuale di completamento.

Il download può essere annullato in qualsiasi momento premendo il pulsante *Annulla*; l'annullamento avverrà alla fine del download del file corrente.

I colori delle righe danno informazioni sullo stato:

- ▶ Verde Disponibile in locale
- ▶ Celeste Non disponibile in locale (quindi da scaricare)
- Giallo In fase di download

Scaricare un singolo file DEM è possibile con una funzione del menu di contesto dopo avere [visualizzato](#page-75-0) i limiti dei file DEM.

# <span id="page-75-0"></span>**Visualizzarei limiti dei dati DEM**

Consente di visualizzare su una mappa dei rettangoli che rappresentano i limiti dei dati DEM disponibili in locale o meno.

Per visualizzare i limiti geografici dei file DEM utilizzare il menu *Visualizza – Limiti - Visualizza limiti DEM*.

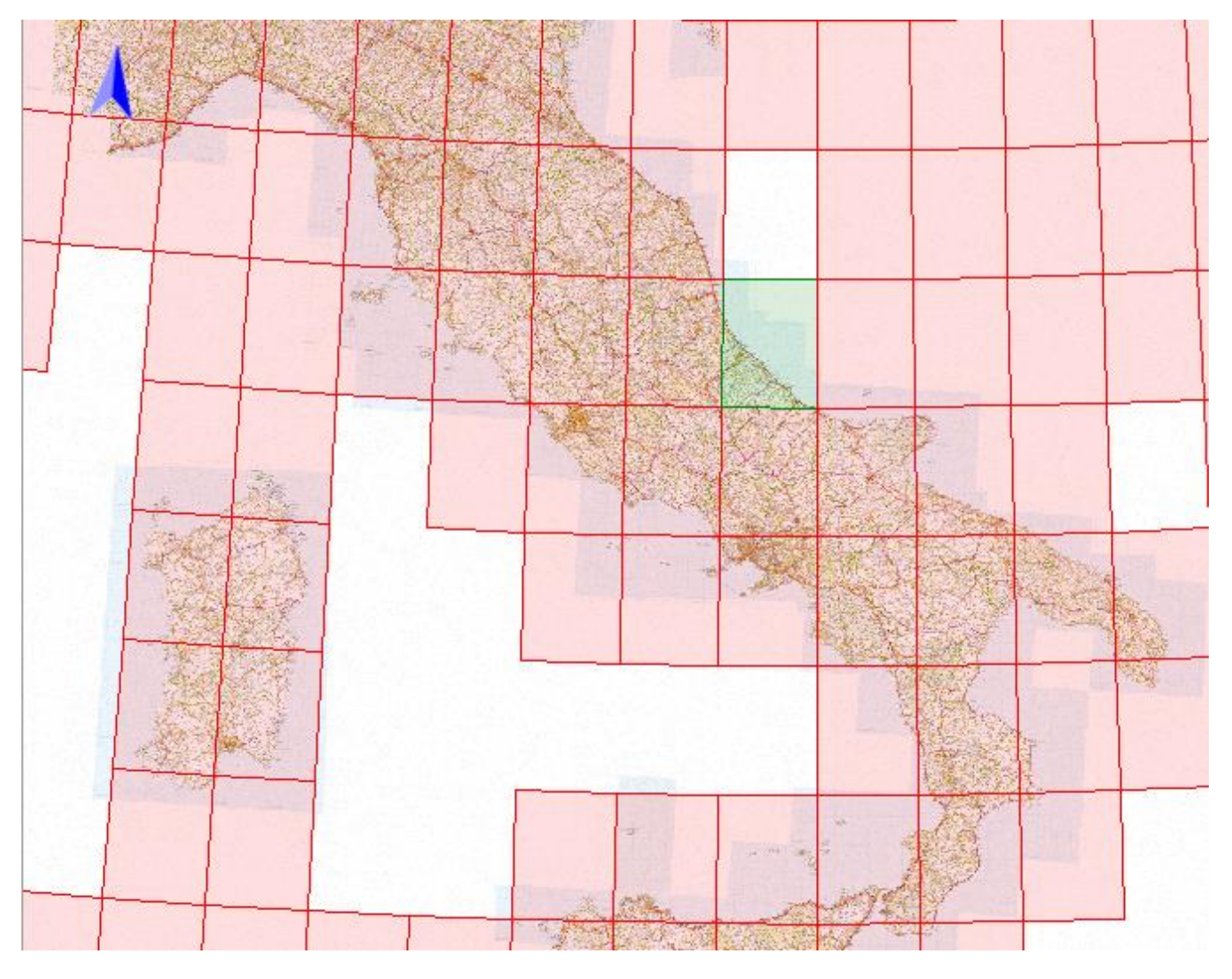

E' possibile visualizzare / nascondere i nomi dei file DEM utilizzando il menu *DEM - Visualizza etichette DEM*.

Se attivata la funzione autoinfo (menu *Home - Autoinfo*), posizionando il mouse dentro i confini dei dati DEM, viene visualizzato un riquadro contenente il nome del file e se disponibile o meno in locale.

In ogni caso, per visualizzare informazioni sui file DEM, è possibile utilizzare il tasto destro del mouse e selezionare il menu di contesto *Info - DEM*…

Per scaricare un singolo file DEM utilizzare il menu di contesto *Download - DEM*…

Per scaricare più file DEM contemporaneamente vedere il paragrafo [Scaricare i dati DEM.](#page-73-0)

# **Lavorare con le mappe**

## <span id="page-76-0"></span>**Modificarela scala / zoom**

L'immagine di una mappa raster può essere ingrandita o rimpicciolita agendo sul fattore di zoom. Il fattore di zoom 100% indica che l'immagine è visualizzata a grandezza naturale. Aumentando il fattore di zoom l'immagine viene ingrandita, viceversa viene rimpicciolita.

Analogamente per una mappa vettoriale viene definita la scala che indica quanti metri sono rappresentati da un pixel. Diminuendo il numero di metri rappresentati da un pixel si otterrà un ingrandimento dell'immagine, viceversa questa verrà rimpicciolita.

Per una mappa web il fattore di zoom è invece definito da un numero intero compreso, in OkMap, tra 4 e 20. Più è basso il valore dello zoom e maggiore sarà l'area coperta dalla mappa web e viceversa.

Per agire sul livello di zoom (mappa raster o web) o di scala (mappa vettoriale) è possibile utilizzare la rotella del mouse in avanti o indietro.

Alternativamente è possibile utilizzare i menu *Home* - *Zoom - Zoom + / -* per le mappe raster o web ed i menu *Home – Zoom - Scala + / -* per le mappe vettoriali. Nel caso delle mappe raster o vettoriali si otterrà un aumento / diminuzione del fattore di zoom / scala del 20%, mentre nel caso delle mappe web il livello di zoom verrà aumentato / diminuito di una unità.

Tramite il menu *Home* - *Zoom / Scala - Adatta alla pagina* si otterrà un livello di zoom / scala tale per cui la mappa sarà mostrata interamente nello spazio messo a disposizione dalla finestra; questa funzione non ha senso per le mappe web.

Nel menu *Zoom e Scala* vengono inoltre messi a disposizione dei livelli predefiniti. Esempio:

- $\blacktriangleright$  50%, 100%, 120%, ecc.. per le mappe raster
- ▶ 100 m / pixel, 1 km / pixel, ecc.. per le mappe vettoriali
- $\blacktriangleright$  4, 5, 6, ... 20 per le mappe web

E' possibile utilizzare il tasto sinistro del mouse tenendo premuto il tasto *Alt* per disegnare un rettangolo in base al quale zoomare la mappa.

Infine è possibile zoomare su un insieme di oggetti selezionati (vettoriali, waypoint, tracce e rotte) con il menu *Home - Zoom – Zoom sui selezionati*.

### **Spostamentodella mappa**

Qualora il fattore di [zoom](#page-76-0) o scala fosse tale per cui l'immagine visualizzata è solo una porzione dell'intera mappa (questo vale sempre per le mappe web), è possibile effettuare uno spostamento dell'immagine nelle 4 direzioni, selezionando il menu *Home* - *Strumenti – Selezione* ed utilizzando uno dei seguenti metodi:

- **Premere il tasto sinistro del mouse e trascinarlo.**
- Utilizzare le 4 frecce della tastiera.
- Fare doppio click con il tasto sinistro del mouse su un punto della mappa; questa funzione sposta (se possibile) il punto nella posizione centrale dell'area mappa.
- Utilizzare la [mini-mappa](#page-28-0) (in caso di mappe raster)
- Posizionare il mouse sui bordi della mappa o sugli angoli e premere il tasto sinistro del mouse; questa modalità è possibile anche quando non è selezionato lo strumento *Selezione*.

# **Calcolo della distanza**

Questa funzione serve a calcolare la distanza tra due o più punti direttamente sulla mappa con l'ausilio del mouse.

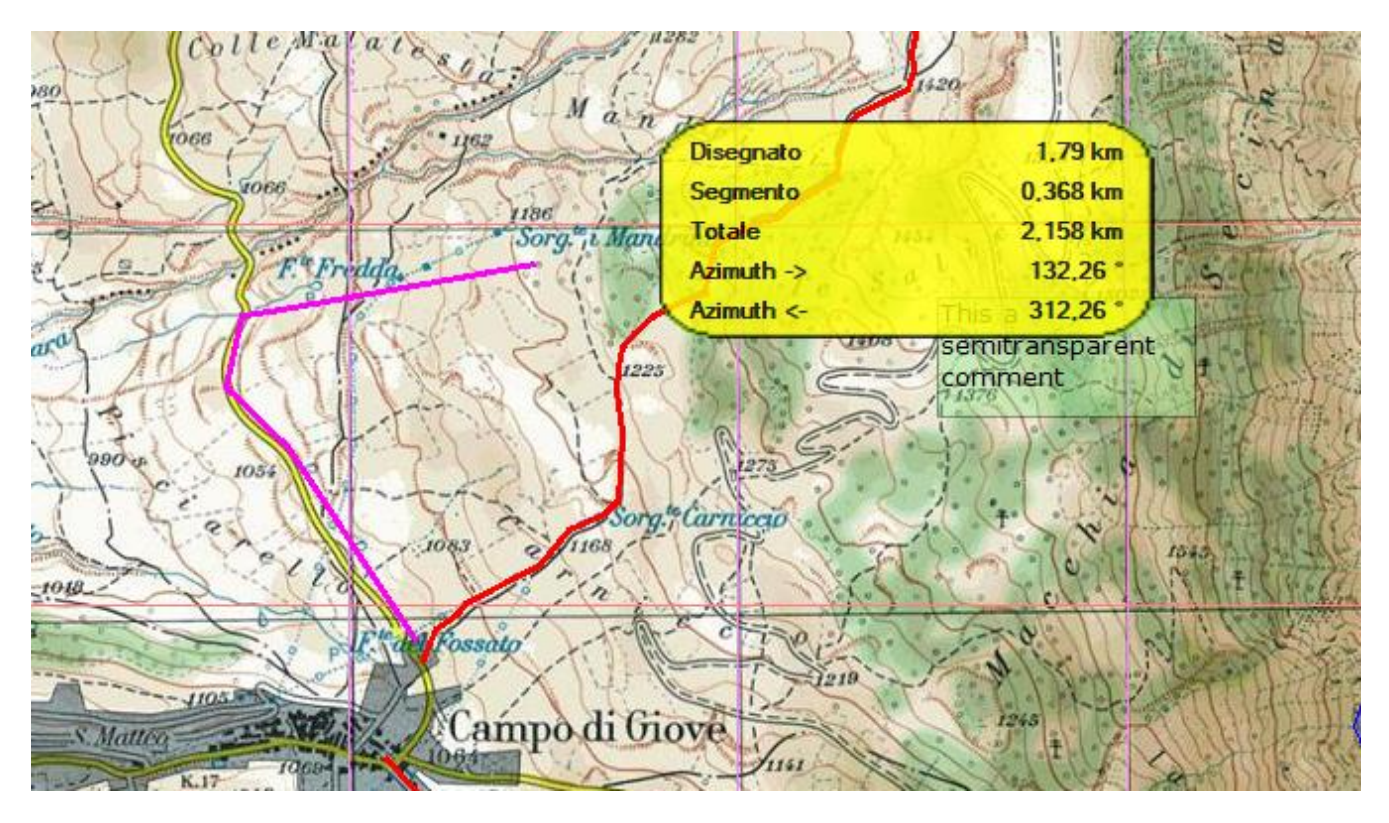

Per attivare la funzione di calcolo della distanza utilizzare il menu *Home - Strumenti - Distanza*; fare click con il tasto sinistro del mouse sulla mappa per indicare il punto di partenza; successivamente indicare, con lo stesso metodo, i punti intermedi ed il punto finale.

Sulla mappa viene disegnata una linea spezzata che unisce i punti disegnati e che rappresenta il percorso da misurare; le caratteristiche della linea e l'unità di misura del risultato possono essere personalizzate con la funzione [Preferenze](#page-234-0) - Distanza, area.

La misura calcolata viene indicata in basso nella [barra di stato](#page-25-0) – mappa.

Se il menu *Home – Auto info* è attivo, durante il disegno della distanza viene visualizzato un riquadro con le seguenti informazioni:

- Distanza calcolata
- Delta distanza alla posizione del cursore
- Distanza totale (somma dei valori precedenti)
- Direzione del cursore dall'ultimo punto
- Direzione inversa

Se si tiene premuto il tasto sinistro del mouse e si trascina il puntatore vengono aggiunti i punti in successione automaticamente (disegno *a mano libera*). La distanza tra i punti è la stessa utilizzata per creare le tracce e definita nella funzione [Preferenze](#page-225-0) – Tracce.

Per cancellare la misurazione e la linea sulla mappa utilizzare il menu *Home - Strumenti - Azzera distanza / area*.

# **Calcolo dell'area**

Questa funzione serve a calcolare un'area direttamente sulla mappa con l'ausilio del mouse.

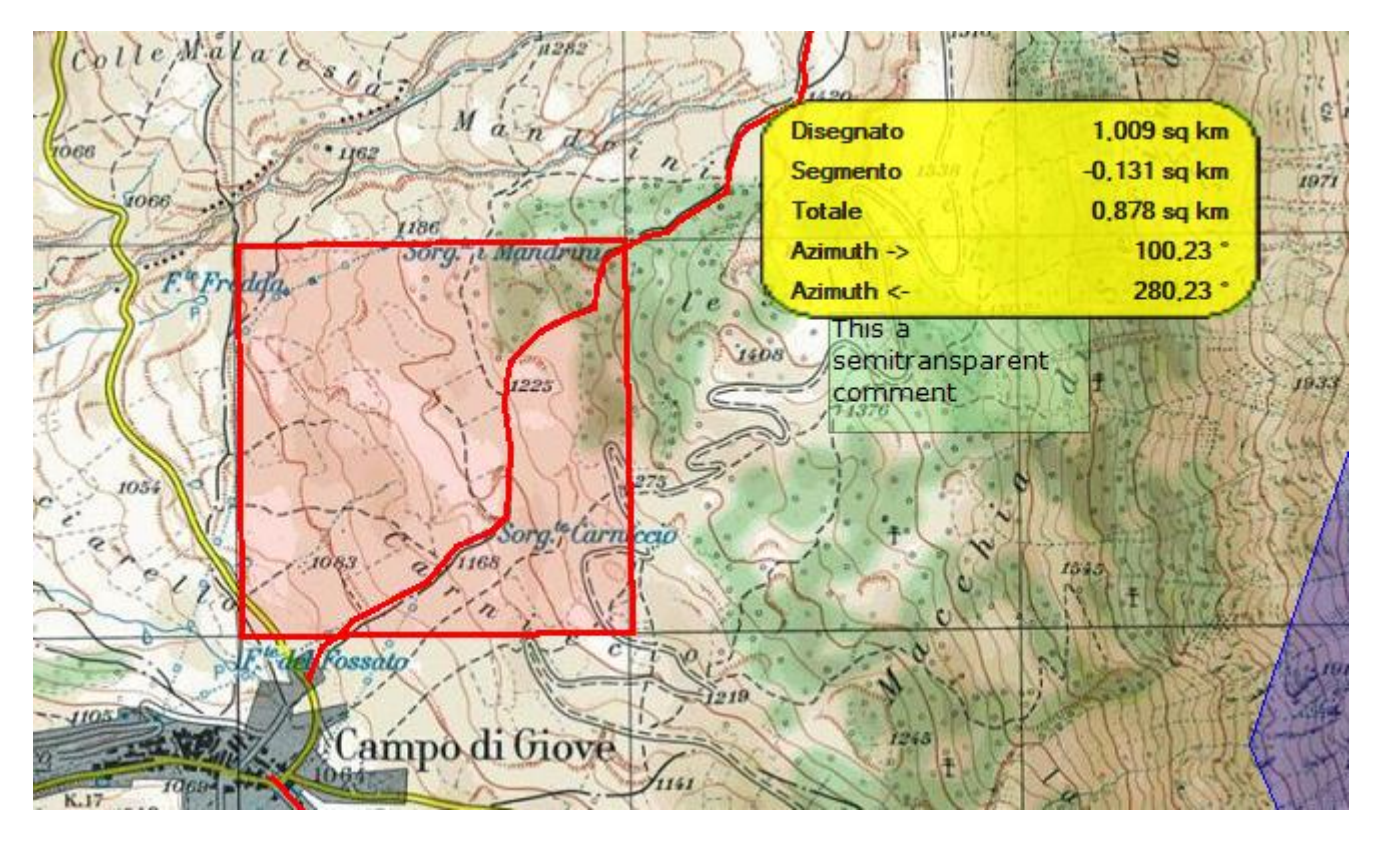

Per attivare la funzione di calcolo dell'area utilizzare il menu *Home - Strumenti - Area*; fare click con il tasto sinistro del mouse sulla mappa per indicare il primo nodo del poligono; successivamente indicare, con lo stesso metodo, i restanti nodi del poligono.

Sulla mappa viene disegnato un poligono che identifica l'area da misurare; le caratteristiche della linea e l'unità di misura del risultato possono essere personalizzate con la funzione [Preferenze](#page-234-0) - Distanza, area.

La misura calcolata viene indicata in basso nella [barra di stato](#page-25-0) - mappa.

Se il menu *Home – Auto info* è attivo, durante il disegno dell'area viene visualizzato un riquadro con le seguenti informazioni:

- Area calcolata
- Delta area alla posizione del cursore
- Area totale (somma dei valori precedenti)
- Direzione del cursore dall'ultimo punto
- Direzione inversa ь

<span id="page-78-0"></span>Per cancellare la misurazione ed il poligono sulla mappa utilizzare il menu *Home - Strumenti - Azzera distanza / area*.

# **Funzioni del cursore**

Le funzioni del cursore sono attivabili tramite il menu di contesto (tasto destro del mouse) sulla mappa corrente ed agiscono sul punto indicato.

# **Copiare le coordinate**

Si attiva tramite il menu di contesto *Coordinate – Copia coordinate*. Le coordinate del punto vengono copiate nella clipboard in formato interno ad esclusivo uso di OkMap.

Possono essere incollate ad esempio altrove dove viene richiesta l'immissione delle [coordinate.](#page-33-0)

Tramite invece il menu *Coordinate – Copia coordinate (formato testo)* è possibile copiare le coordinate del punto nella clipboard in formato testo per usi esterni al software OkMap.

## **Impostare le coordinate**

Si attiva tramite il menu di contesto *Coordinate – Imposta coordinate*. Viene visualizzata una icona segnaposto come quando si [ricerca un punto](#page-78-0) sulla mappa con il menu *Trova - Coordinate*.

Può essere utile per creare un segnaposto temporaneo.

Per eliminare la visualizzazione dell'icona sulla mappa utilizzare il menu *Trova – Azzera coordinate*.

### **Salvare un waypoint**

Si attiva tramite il menu di contesto *Coordinate – Salva waypoint*. Viene salvato un nuovo waypoint nel file GPX corrente con nome impostato ad un progressivo numerico.

### **Salvare un toponimo**

Si attiva tramite il menu di contesto *Coordinate – Salva toponimo*. Viene salvato un nuovo toponimo con nome impostato ad un progressivo numerico.

### **Generare un waypoint**

Si attiva tramite il menu di contesto *Coordinate – Genera waypoint*. Può essere utilizzata per creare un waypoint dal punto selezionato conoscendo la distanza e la direzione.

# OkMap – Manuale utente 12 dicembre 2022

Viene visualizzata una form per richiedere i parametri della generazione.

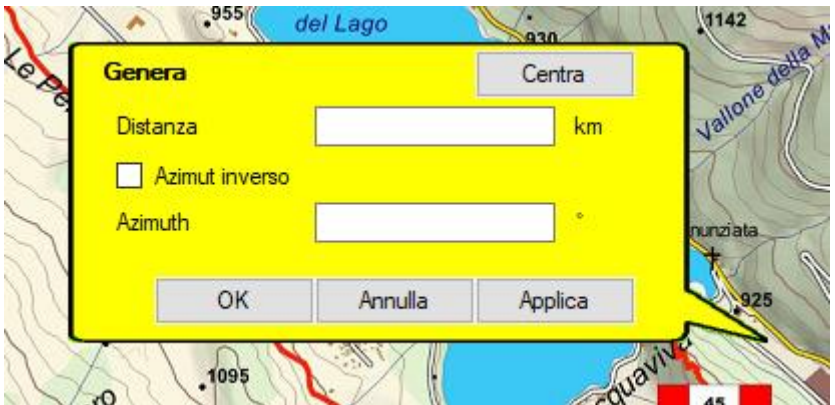

I parametri richiesti sono:

- Distanza: è la distanza del waypoint da generare dal punto selezionato
- Azimuth inverso: Selezionare la voce se si intende inserire il complemento a 180° nella voce Azimut.
- Azimuth: è la direzione (o direzione inversa) del waypoint da generare dal punto selezionato

### **Trovare le mappe**

Si attiva tramite il menu di contesto *Coordinate – Trova mappe*. Questa funzione può essere attivata solo se le mappe sono state prima indicizzate (v. paragrafo [Indicizzare le mappe\)](#page-91-0).

Viene visualizzata la finestra indicata nel paragrafo [Elencare le mappe disponibili.](#page-86-0) Sono elencate tutte le mappe indicizzate che contengono il punto selezionato. Per aprire una mappa fare doppio click sulla riga corrispondente.

### **Trova waypoint, rotte, tracce**

Si attiva tramite il menu di contesto *Coordinate – Trova waypoint, rotte, tracce*. Questa funzione può essere attivata solo se i file di waypoint, rotte e tracce sono stati prima indicizzati (v. paragrafo Indicizzare i file di [waypoint, rotte, tracce\)](#page-131-0).

Viene visualizzata la finestra indicata nel paragrafo Elencare [i file di waypoint, rotte, tracce](#page-132-0) disponibili.

Sono elencati tutti i file indicizzati che contengono il punto selezionato.

Per aprire un file fare doppio click sulla riga corrispondente.

### **Download DEM**

Si attiva tramite il menu di contesto *Coordinate – Download DEM*. Vengono scaricati in locale i dati altimetrici DEM relativi al punto selezionato. È necessario che:

- I dati DEM siano disponibili per il punto selezionato (es: non sono disponibili in mare aperto)
- I dati DEM non siano già disponibili in locale

Una barra di avanzamento indica lo stato del download.

### **Mostra bussola**

Si attiva tramite il menu di contesto *Coordinate – Mostra bussola*. Sulla mappa viene mostrata una bussola.

[www.okmap.org](http://www.okmap.org/) Pagina 80

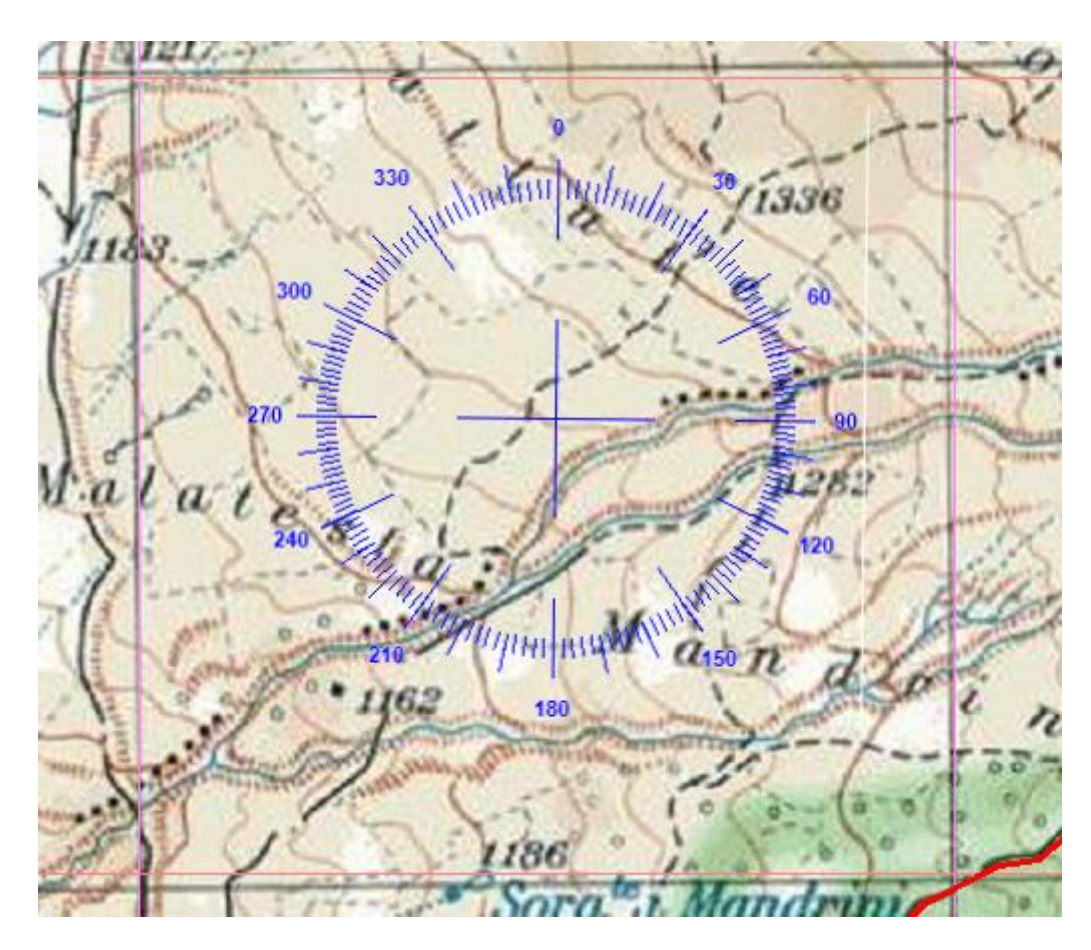

Il colore della bussola può essere personalizzato nella pagina [Preferenze](#page-217-0) – Mappe.

Per nascondere la bussola, utilizzare nuovamente il menu contestuale *Coordinate - Mostra bussola*.

# **Informazioni geocoding**

Si attiva tramite il menu di contesto *Coordinate – Geocoding info*. Viene visualizzata una finestra contenente le informazioni sulla località selezionata.

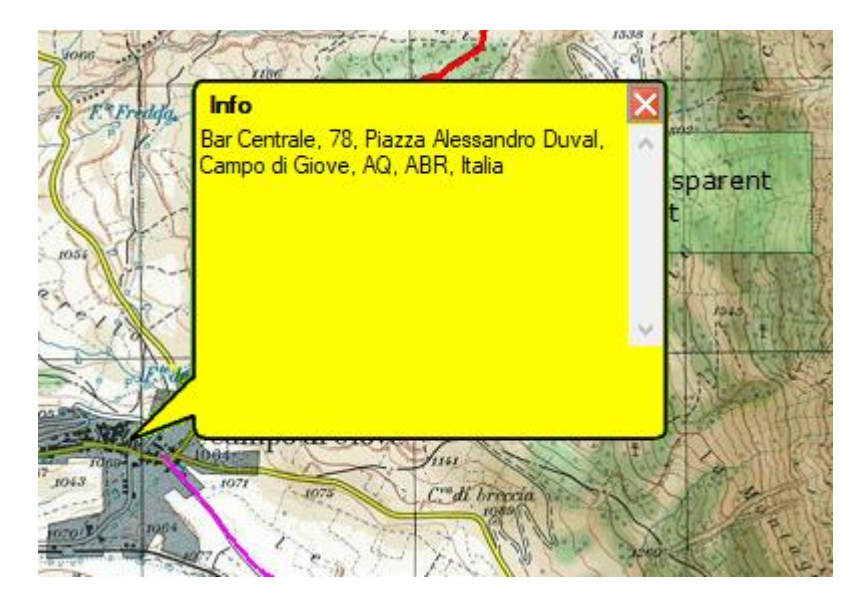

# **GeoTag foto**

Si attiva tramite il menu di contesto *Coordinate – Geotag foto (multi)*. Viene aperta la finestra di dialogo *apri file* per selezionare una o più foto.

# [www.okmap.org](http://www.okmap.org/) Pagina 81

### OkMap – Manuale utente 12 dicembre 2022

Nelle foto selezionate verranno salvati i tag *latitudine*, *longitudine* e, se disponibile, l'*altitudine* relativi alle coordinate indicate sulla mappa.

# **Visualizza il punto in Google Maps**

Si attiva tramite il menu di contesto *Coordinate – Visualizza il punto in Google Maps*. Apre Google Maps Place alle coordinate indicate.

# **Trovare in geocaching.com**

Si attiva tramite il menu di contesto *Coordinate – Trova in geocaching.com*. Viene attivato il browser ed indirizzato sul sito [www.geocaching.com](http://www.geocaching.com/) su una pagina contenente tutte le cache presenti nei dintorni del punto selezionato.

Per attivare questa funzione è necessario creare un proprio account e accedere con le proprie credenziali al sito in questione.

# **Trovare in peakfinder.com**

Si attiva tramite il menu di contesto *Coordinate – Trova in peakfinder.com*.

Viene attivato il browser ed indirizzato sul sito [www.peakfinder.com](http://www.peakfinder.com/) su una pagina contenente la ricostruzione digitale della vista dei profili delle montagne che circondano il punto selezionato.

# **Rendering oggetti**

# **Bloccare gli oggetti sulla mappa**

Gli oggetti sulla mappa sono per default bloccati cioè non possono essere spostati con il mouse. Questo per evitare che gli oggetti possano essere spostati involontariamente.

Per sbloccare/bloccare gli oggetti sulla mappa utilizzare il menu *Home – Blocca gli oggetti*.

Per apprendere come spostare gli oggetti fare riferimento al paragrafo [Spostare un oggetto.](#page-139-0)

### **Autoinfo**

La modalità autoinfo può essere attivata o meno tramite il menu *Home – Auto info*. Se attivata, quando si posiziona il cursore su un oggetto disegnato sulla mappa, compare automaticamente una finestra che ne riporta le caratteristiche principali.

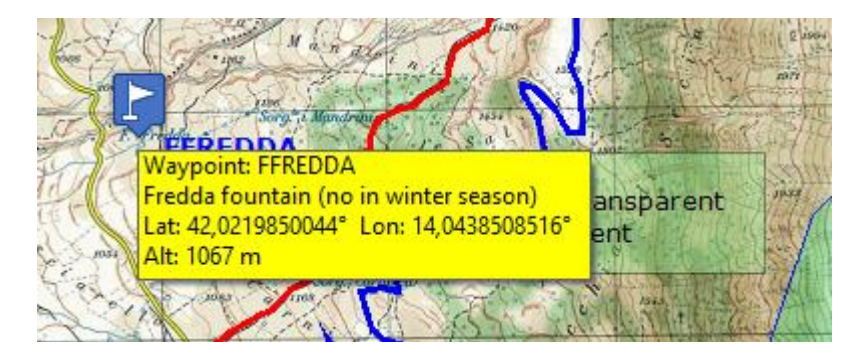

#### **Ridisegna**

In alcune circostanze può essere necessario forzare il rendering degli oggetti disegnati sulla mappa.

Per fare ciò utilizzare il menu *Home – Aggiorna*.

# OkMap – Manuale utente 12 dicembre 2022

# **Funzioni di ricerca**

## **Ricercare oggetti sulle mappe**

Per individuare un oggetto sulle mappe aperte, procedere come segue:

- Aprire (se non già aperta) la finestra del [File manager](#page-26-0) usando il menu *Home - File manager*.
- Espandi il nodo *Waypoint, rotte, tracce* / *Toponimi* / Foto.
- Fare click con il tasto destro del mouse sul file contenente l'oggetto da cercare
- Selezionare il menu di contesto *Lista waypoint* / *Lista rotte* / *Lista tracce* / *Lista toponimi* / *Lista foto*
- Fare click con il tasto destro del mouse sulla riga dell'elenco che contiene l'oggetto da localizzare sulla mappa corrente (per le tracce fare click su un punto di traccia, per le rotte fare click su un waypoint di rotta)
- Scegliere il menu di contesto *Trova sulle mappe aperte*.
- Nelle mappe aperte apparirà un mirino rosso  $\Psi$  nel punto in cui è posizionato l'oggetto cercato (se la mappa lo contiene)

## **Trovare coordinate / luoghi**

Per individuare un punto geografico su una mappa è possibile utilizzare il menu *Home – Trova - Coordinate / località*.

Viene visualizzata la finestra [Selezione coordinate](#page-34-0) a cui è dedicato un apposito paragrafo.

Una volta selezionate le coordinate, se il punto si trova all'interno della mappa corrente,

viene visualizzata una icona rossa  $\mathcal{P}$ nel punto individuato e la mappa viene centrata di conseguenza.

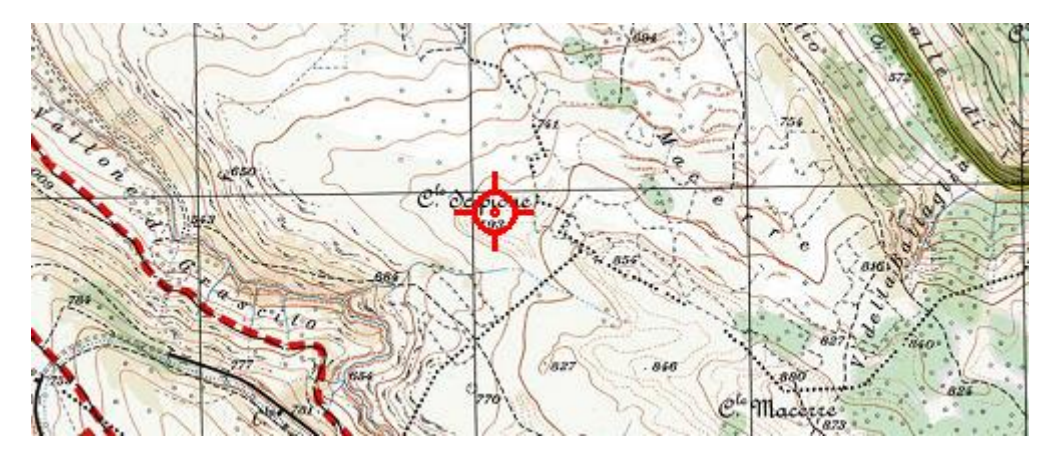

Per eliminare la visualizzazione dell'icona sulla mappa utilizzare il menu *Home – Trova – Reset.*

### **Resettare le coordinate trovate**

Per ripristinare le coordinate trovate usare il menu *Home* - *Trova - Reset*.

Il mirino rosso, disegnato sulle mappe aperte, scomparirà.

# **Ricerca di mappe**

## <span id="page-85-0"></span>**Predisporre l'indicizzazione delle mappe**

Con la funzione di indicizzazione è possibile creare un file con l'elenco di tutte le mappe disponibili negli archivi, ciascuna con le proprie caratteristiche.

Una volta costruito questo file si potranno [elencare le](#page-86-0) mappe disponibili oppure [visualizzare](#page-87-0) i limiti delle [mappe](#page-87-0) su una mappa generale.

Per indicizzare le mappe procedere come segue:

- Tramite la funzione [Preferenze](#page-217-1) Mappe indicare nei campi *Cartella mappe 1/4* le cartelle dove sono memorizzate le mappe (è possibile indicare fino a quattro cartelle diverse). E' possibile utilizzare i pulsanti ... per aprire una finestra di dialogo per la scelta della cartella.
- Fare eventualmente click sui campi *Includi sottocartelle* per indicare se la ricerca dovrà essere estesa anche nelle relative sotto-cartelle.
- Indicare nella lista adiacente quali formati mappa si intende indicizzare (estendere la ricerca alle mappe tiled può influire sulle prestazioni della funzione di indicizzazione).
- Confermare le modifiche effettuate con il pulsante *Ok*.

#### <span id="page-85-1"></span>**Indicizzarele mappe**

Questa funzione viene attivata con il menu *Utilità – Indicizza le mappe*.

Prima di attivare questa funzione accertarsi di avere effettuato le operazioni di [predisposizione.](#page-85-0)

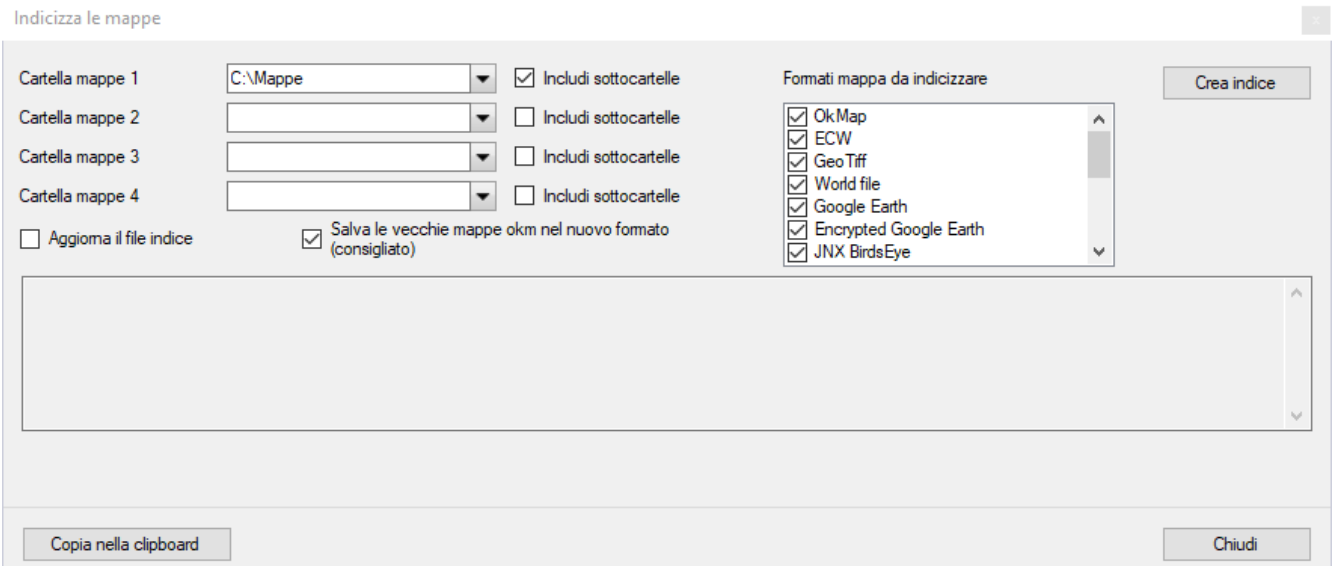

Le cartelle che contengono le mappe da indicizzare vengono proposte secondo quanto indicato nelle *[Preferenze](#page-217-0) – Mappe*. E' possibile modificare o aggiungere cartelle fino ad un massimo di 4.

L'indicatore *Aggiorna il file indice* specifica se le mappe trovate devono essere aggiunte a quelle già indicizzate o meno. In caso di aggiornamento del file, le mappe già presenti nell'indice verranno aggiornate mentre le mappe non più esistenti verranno cancellate dall'indice stesso.

L'indicatore *Salva le vecchie mappe okm nel nuovo formato* consente di aggiornare automaticamente le mappe in formato OkMap dalla vecchia versione 1.1 alla nuova versione 2.1. Questo nuovo formato memorizza i codici e le descrizioni del database ufficiale EPSG (fortemente raccomandato).

### [www.okmap.org](http://www.okmap.org/) Pagina 85

Per attivare la funzione di indicizzazione premere il pulsante *Crea indice*. Al termine della elaborazione verranno mostrate nel riquadro centrale eventuali mappe che non sono state indicizzate per eventuali problemi di formato. Questo testo può essere copiato negli appunti con il pulsante *Copia nella clipboard*. Per chiudere la finestra utilizzare il pulsante *Chiudi*.

## <span id="page-86-0"></span>**Elencare le mappe disponibili**

Elenca tutte le caratteristiche delle mappe indicizzate ed eventualmente consente di scegliere una mappa da aprire.

Per visualizzare l'elenco delle mappe è necessario prima effettuare le operazioni di [predisposizione](#page-85-0) e [indicizzazione.](#page-85-1)

Per visualizzare l'elenco delle mappe indicizzate utilizzare il menu *Home – Lista file indicizzati - Elenco mappe*.

Viene visualizzata una tabella contenente le seguenti informazioni:

- Nome file
- **Data ultimo aggiornamento**
- Nome mappa
- $\blacktriangleright$  Descrizione mappa
- ▶ Indicatore se mappa raster (o vettoriale)
- ▶ Nome file immagine (se raster)
- Codice EPSG e CSR
- Codice EPSG e Datum
- ▶ Codice EPSG e Proiezione
- Dimensioni in pixel della mappa (se raster)
- ▶ Area coperta dalla mappa
- **Limiti geografici della mappa**

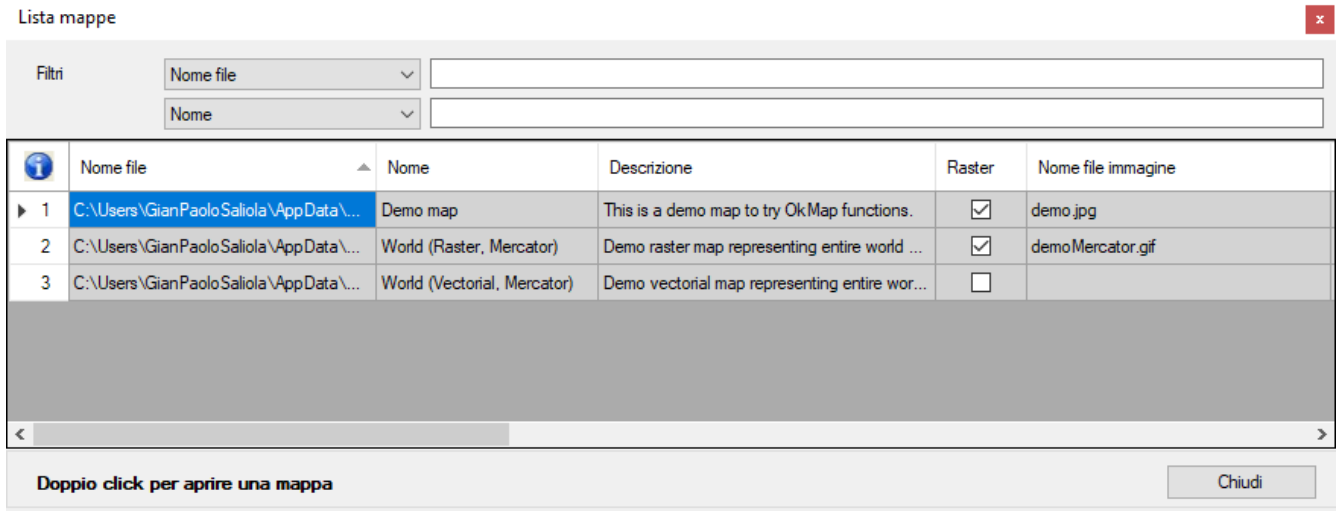

Per caricare una mappa fare *doppio click* con il tasto sinistro del mouse sulla riga corrispondente.

Per maggiori informazioni sull'uso generale delle tabelle, consultare il paragrafo [Tabelle di](#page-30-0) [dati.](#page-30-0)

Per uscire dalla funzione premere il pulsante *Chiudi*.

[www.okmap.org](http://www.okmap.org/) Pagina 86 In alternativa è possibile utilizzare il menu *Home – Lista file indicizzati - Elenco mappe per posizione*. Questa funzione, prima di visualizzare la lista delle mappe, interpone una finestra in cui è possibile indicare una posizione geografica per limitare la lista alle sole mappe i cui limiti contengono tale posizione (v. paragrafo [Selezione coordinate\)](#page-34-0).

# <span id="page-87-0"></span>**Visualizzarei limiti delle mappe**

Consente di visualizzare i limiti delle mappe indicizzate su una mappa generale di grande estensione.

Per visualizzare i limiti delle mappe indicizzate utilizzare il menu *Visualizza – Limiti - Visualizza limiti mappe*.

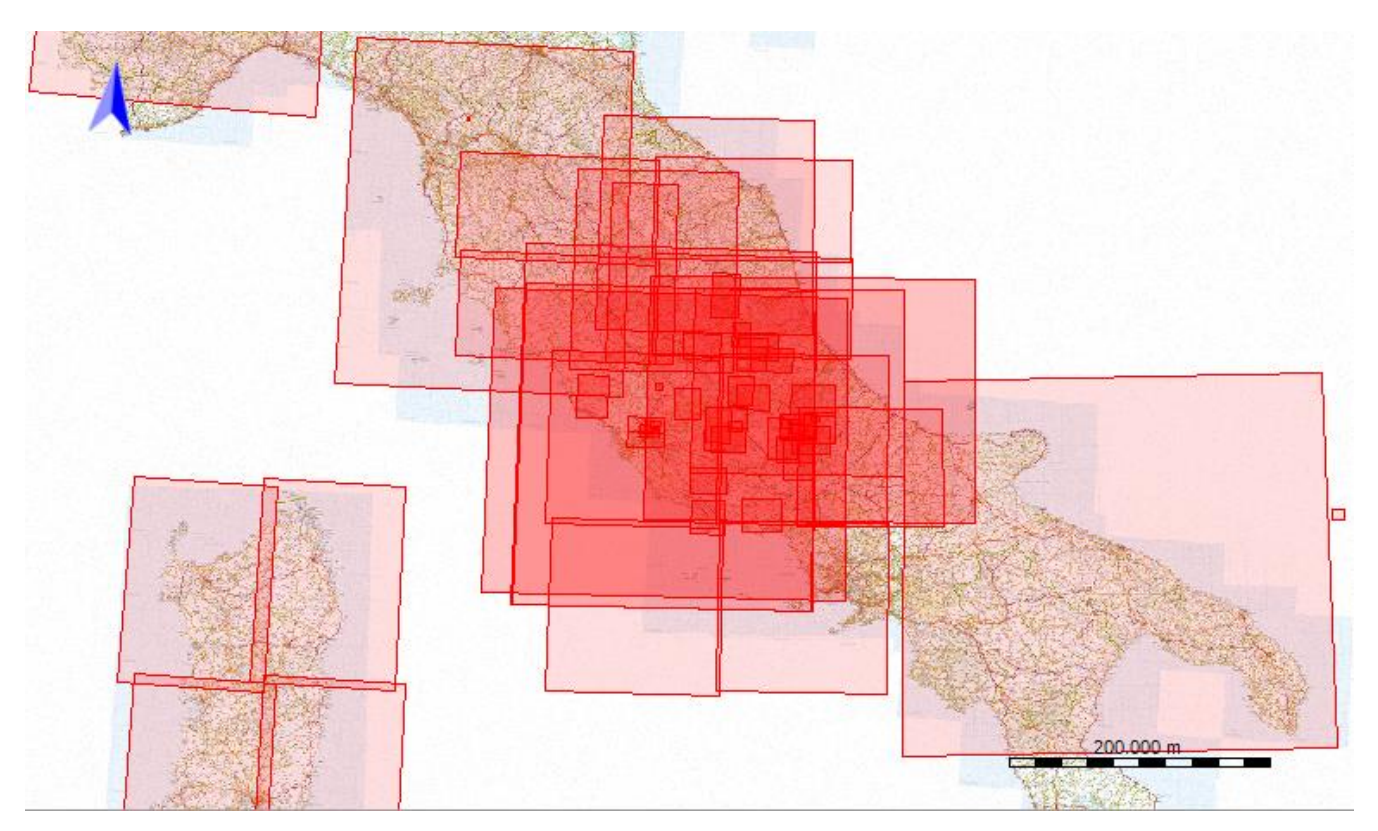

Per visualizzare i limiti delle mappe è necessario prima effettuare le operazioni di [predisposizione](#page-85-0) e [indicizzazione.](#page-85-1)

E' possibile visualizzare / nascondere i nomi delle mappe utilizzando il menu *Mappe - Visualizza etichette mappe*.

Se attivata la funzione auto info (menu *Home – Auto info*), posizionando il mouse all'interno dei confini delle mappe, viene visualizzato un riquadro contenente il nome, la descrizione ed il file della relativa mappa.

In ogni caso, per visualizzare informazioni sulla mappa, è possibile utilizzare il tasto destro del mouse, fare click all'interno dei confini di una mappa e selezionare il menu di contesto *Info - mappa*…

Per aprire una mappa utilizzare il menu di contesto *Apri – mappa..*.

## **Trovare una mappa**

E' possibile trovare mappe adiacenti la mappa corrente utilizzando il menu *Home – Trova mappe*.

Tramite il sottomenu sarà possibile specificare la direzione della ricerca:

- *A nord*
- *A sud*
- *A est*
- *A ovest*
- *Al centro*

Il sottomenu *Al centro* ricerca le mappe che si sovrappongono parzialmente alla mappa caricata.

Il risultato della ricerca viene mostrato in una finestra uguale a quella descritta nel paragrafo [Elencare le mappe disponibili.](#page-86-0)

Per trovare le mappe è necessario prima effettuare le operazioni di *[predisposizione](#page-85-0)* e [indicizzazione.](#page-85-1)

# **Creare un file WKT**

Con questa funzione è possibile creare un file WKT contenente le specifiche di georeferenziazione di una mappa o di un file vettoriale.

Viene visualizzato un wizard simile a quello utilizzato nella [calibrazione di una mappa.](#page-47-0) La prima finestra viene utilizzata per acquisire il formato del file WKT.

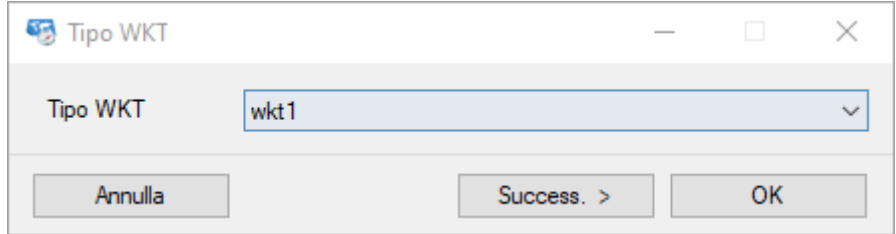

I file WKT vengono salvati con estensione ".prj".

# **Visualizzare / nascondere gli oggetti**

Sulla mappa vengono visualizzati una serie di oggetti grafici che possono essere nascosti o meno in funzione della loro tipologia.

Alcuni di questi oggetti sono caratterizzati da etichette che a loro volta possono essere visualizzate o meno.

Le etichette non possono essere visualizzate se non viene visualizzato l'oggetto corrispondente.

Per fare ciò utilizzare il menu *Visualizza* e poi la tipologia di oggetti che si desidera visualizzare / nascondere.

Le impostazioni di default di tali menu possono essere memorizzate nella pagina [Preferenze](#page-213-0) -[Visualizza.](#page-213-0)

Gli oggetti che possono essere visualizzati / nascosti sono:

- $\blacktriangleright$  Nord mappa
- Scala mappa
- $\blacktriangleright$  Navigazione
	- ▶ Cerchio di prossimità
	- **Direzione**
- ▶ Waypoint, rotte, tracce
	- Waypoint
	- ▶ Cerchio di prossimità waypoint
	- $\blacktriangleright$  Etichette waypoint
	- $\blacktriangleright$  Rotte
	- ► Cerchio di prossimità wpt rotte
	- Etichette rotte
	- $\blacktriangleright$  Tracce
	- **Ultima posizione tracce**
	- ► Cerchio di prossimità tracce
	- $\blacktriangleright$  Bande tracce
	- Rilevamento traccia
	- $\blacktriangleright$  Etichette tracce
- Caratteristiche mappa
	- **F** Toponimi
	- $\blacktriangleright$  Foto
	- ▶ Icone mappa
	- Commenti mappa
- **Dati vettoriali** 
	- **Dati vettoriali**
	- Etichette dati vettoriali
- **Reticolo** 
	- ▶ Reticolo Lat/Lon
		- Etichette reticolo Lat/Lon
		- ▶ Reticolo metrico
		- Etichette reticolo metrico
- **Punti di georeferenziazione**

# <span id="page-91-0"></span>**Dati vettoriali,temi e shape**

I dati vettoriali consentono di definire la *grafica vettoriale* mediante la quale è possibile descrivere una immagine (nel nostro caso una mappa).

I dati vettoriali sono costituiti da elementi semplici (shape) quali punti, multipunti, linee, poligoni e torte, codificati e memorizzati sulla base delle loro coordinate geografiche o metriche.

Un punto (o un multipunto) viene individuato attraverso le sue stesse coordinate (o le coordinate dei singoli punti che costituiscono un multipunto), mentre una linea o un poligono attraverso le coordinate dei propri nodi.

I punti (o i multipunti) vengono in genere utilizzati per descrivere elementi territoriali come pozzi, pali, alberi; le linee per descrivere strade, ferrovie, fiumi, curve di livello; i poligoni per descrivere edifici, laghi, confini di città, regioni, nazioni.

Alcune operazioni comuni che riguardano anche le shape sono state descritte nel paragrafo [Operazioni sugli oggetti.](#page-134-0)

# **Temi vettoriali**

Generalmente i dati vettoriali vengono classificati in *temi* in modo da raggruppare tutte le strade, gli edifici, i fiumi, ecc...

Lo scopo di questa classificazione è anche quello di poter attribuire diversi layout grafici a ciascun tema vettoriale. I layout grafici definiscono, ad esempio, i colori, gli spessori delle linee i colori di riempimento (campiture), ecc...

Tutte le shape appartenenti ad un tema vettoriale ne ereditano le proprietà grafiche a meno che queste non siano attribuite alla singola shape.

Inoltre, grazie a questa classificazione, è possibile selezionare quali temi vettoriali disegnare graficamente (rendering).

## **Elenco temi vettoriali**

Tramite questa funzione è possibile modificare le proprietà dei temi vettoriali, cancellare uno o più temi e crearne di nuovi.

Per ottenere la lista dei temi vettoriali utilizzare il menu *Gestione – Elenco temi*.

Le informazioni visualizzate in questa finestra sono:

- Descrizione del tema (univoco)
- ▶ Selezionato (Si/No)
- ▶ Ordine di disegno
- ▶ Numero dei punti (non modificabile)
- Numero dei multipunti (non modificabile)
- Numero delle linee (non modificabile)
- Numero dei poligoni (non modificabile)
- Numero delle torte (non modificabile)
- M/pixel per disegnare
- M/pixel per disegnare le etichette
- Shape visibile o nascosta
- Etichetta visibile o nascosta
- Colore shape
- Spessore della linea
- Tipo di linea
- Colore di riempimento della shape
- ▶ Opacità del colore di riempimento della shape
- Font etichetta della shape
- Rotazione del testo

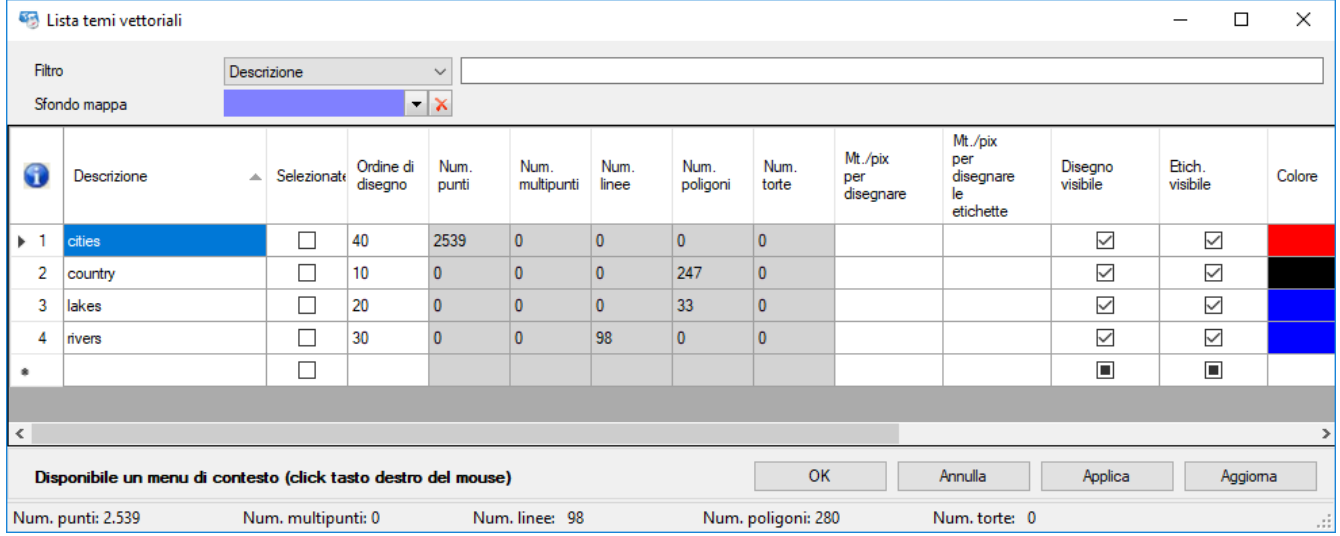

In questa funzione è possibile cambiare il colore di sfondo della mappa.

E' inoltre possibile selezionare o meno un tema modificando il valore contenuto nella colonna *Selezionato*; selezionare un tema consente di creare nuovi oggetti vettoriali ad esso appartenenti; per questo motivo è possibile selezionare un solo tema alla volta.

Per maggiori informazioni sull'uso generale delle tabelle, consultare il paragrafo [Tabelle di](#page-30-0) [dati.](#page-30-0)

In basso nella finestra è presente una barra di stato che riporta il numero delle shape totali per tipologia.

Per salvare i dati modificati ed uscire dalla funzione premere il pulsante *Ok*. Per uscire dalla funzione senza salvare i dati premere il pulsante *Annulla*. Per salvare i dati modificati premere il pulsante *Applica*. Per aggiornare la lista premere il pulsante *Aggiorna*.

### [www.okmap.org](http://www.okmap.org/) Pagina 92

# **Cambia tema vettoriale**

Con questa funzione è possibile spostare dati vettoriali da un tema ad un altro.

Per attivare la funzione utilizzare il menu *Gestione – Cambia tema*.

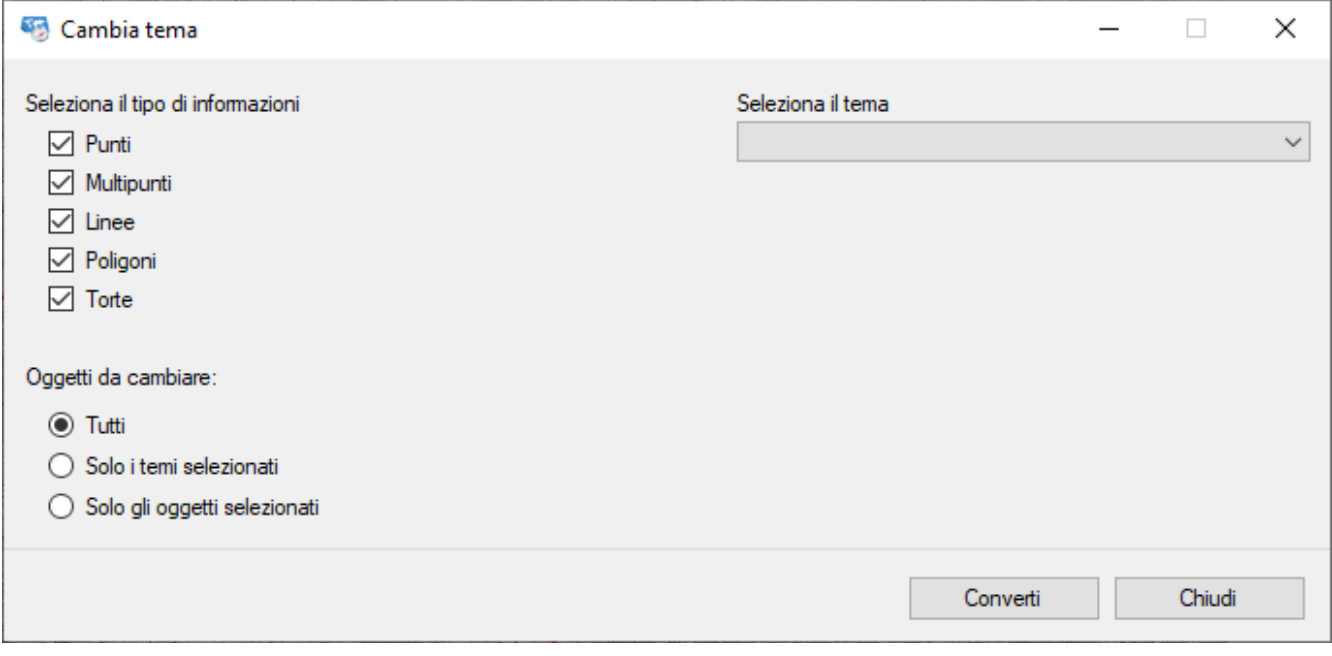

Selezionare i tipi di dati vettoriali che si intende modificare (punti, multipunti, linee, poligoni e/o torte).

Scegliere se si intende modificare:

- Tutti i dati vettoriali
- Quelli relativi a temi selezionati
- Solo le shape selezionate

Infine, scegliere il nuovo tema da assegnare ai dati vettoriali selezionati.

Per spostare i dati dal tema originale a quello nuovo, premere il pulsante *Converti*. Per uscire dalla finestra premere il pulsante *Chiudi*.

# **Shape**

# **Shape di tipo punto**

Il *punto* appartiene alla categoria degli [oggetti vettoriali](#page-91-0) (shape).

Un punto viene individuato attraverso le sue stesse coordinate; esso viene in genere utilizzato per descrivere elementi territoriali puntiformi come pozzi, pali, alberi. Le proprietà di un punto sono:

- **Tema vettoriale di appartenenza**
- $\blacktriangleright$  Etichetta
- ▶ Visibile (Si/No)
- Coordinate geografiche

# **Shape di tipo multipunto**

Il *multipunto* appartiene alla categoria degli [oggetti vettoriali](#page-91-0) (shape).

Un multipunto consiste in un insieme di punti; esso viene in genere utilizzato per descrivere molteplici elementi territoriali puntiformi e limitrofi come pali, alberi. Le proprietà di un punto di un multipunto sono:

- **F** Tema vettoriale di appartenenza
- $\blacktriangleright$  Etichetta
- ▶ Visibile (Si/No)
- Coordinate geografiche

### **Shape di tipo linea**

La *linea* appartiene alla categoria degli [oggetti vettoriali](#page-91-0) (shape).

Una linea (linea spezzata aperta) consiste in un insieme di punti che ne definiscono i propri nodi; essa viene in genere utilizzata per descrivere elementi territoriali come strade, ferrovie, fiumi, curve di livello.

Le proprietà di una linea sono:

- ▶ Tema vettoriale di appartenenza
- $\blacktriangleright$  Etichetta
- ▶ Visibile (Si/No)
- ▶ Un elenco di punti (nodi) con le sequenti proprietà:
	- Coordinate geografiche

# **Shape di tipo poligono**

Il *poligono* appartiene alla categoria degli **[oggetti vettoriali](#page-91-0)** (shape).

Un poligono (linea spezzata chiusa) consiste in un insieme di punti che ne definiscono i propri nodi; esso viene in genere utilizzato per descrivere elementi territoriali come edifici, laghi, confini di città, regioni, nazioni. Le proprietà di un poligono sono:

- **F** Tema vettoriale di appartenenza
- Etichetta
- ▶ Visibile (Si/No)
- Un elenco di punti (nodi) con le seguenti proprietà:
	- Coordinate geografiche

### **Shape di tipo torta**

La *torta* appartiene alla categoria degli [oggetti vettoriali](#page-91-0) (shape).

Una torta consiste in un settore circolare eventualmente suddiviso da più archi di circonferenza.

Le proprietà di una torta sono:

- ▶ Tema vettoriale di appartenenza
- Etichetta
- ▶ Visibile (Si/No)
- ▶ Angolo iniziale
- ▶ Angolo totale
- $\blacktriangleright$  Raggio
- Numero cerchi
- ▶ Numero segmenti

# **Importare ed esportare dati vettoriali**

## <span id="page-96-0"></span>**Importare dati vettoriali**

Importare i dati vettoriali significa includere nella mappa corrente i dati vettoriali provenienti da un'altra fonte convertendo, se necessario, proiezione e datum di riferimento.

L'importazione si attiva tramite il menu *Gestione - Importare - Dati vettoriali (multi)*. Viene aperta una finestra di dialogo che consente l'apertura di uno o più file.

La tipologia dei dati in input può essere la seguente:

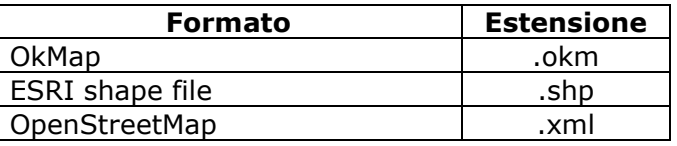

Prima di importare i dati è necessario creare una mappa vettoriale oppure caricare una mappa raster.

La procedura che segue viene utilizzata solo nel caso di dati ESRI shape file.

Vengono richiesti alcuni attributi per la creazione dei temi vettoriali. Viene creato un tema vettoriale per ciascun file importato.

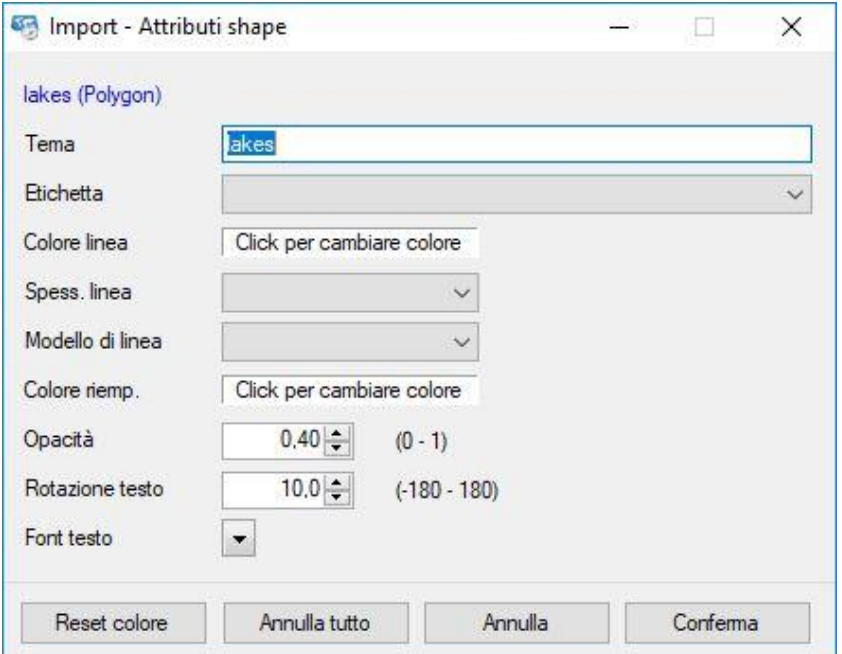

Per ciascun file importato / tema vettoriale viene richiesto:

- Il nome del tema (se già esiste ne viene richiesta la sostituzione).
- Il campo del database .dbf collegato ai dati .shp dove è contenuta l'etichetta da attribuire a ciascuna shape.
- Il colore da attribuire alle shape.
- ▶ Lo spessore della linea da utilizzare nel disegno delle shape.
- Il tipo di modello di linea utilizzato per disegnare le shape.
- Il colore di riempimento (campitura) da attribuire alle shape.
- ► L'opacità del colore di riempimento.
- ► La rotazione in gradi del testo delle etichette.
- Il font ed il colore da utilizzare nel disegno del testo delle etichette.

Il pulsante *Reset colore* annulla le scelte di colore effettuate nelle caselle *Colore shape* e *Colore riemp*.

[www.okmap.org](http://www.okmap.org/) Pagina 96

Il pulsante *Annulla tutto* annulla le scelte effettuate per il tema corrente e salta la richiesta per i temi (file .shp) successivi.

Il pulsante *Annulla* tralascia le scelte effettuate per il tema corrente e passa al tema (file .shp) successivo.

Il pulsante *Conferma* acquisisce le scelte effettuate per il tema corrente e passa al tema (file .shp) successivo.

#### **Esportare dati vettoriali**

Per esportare i dati vettoriali in formato OkMap utilizzare il menu *Gestione - Esportare - Dati vettoriali*.

Si apre una finestra di dialogo che consente di selezionare il file in cui esportare i dati.

Verrà prodotta una mappa vettoriale OkMap che potrà essere utilizzata per importare sé stessa in un'altra mappa (raster o web) o caricarla come nuova mappa vettoriale.

### **Esportare dati vettoriali ESRI shape**

L'esportazione dei dati vettoriali in formato ESRI shape si attiva tramite il menu *Gestione - Esportare - Dati vettoriali SHP*.

Viene aperta una finestra di dialogo per la scelta della cartella in cui dovranno essere salvati i file in formato shape file ESRI.

Successivamente viene aperta una finestra che consente l'acquisizione del formato di file WKT da produrre.

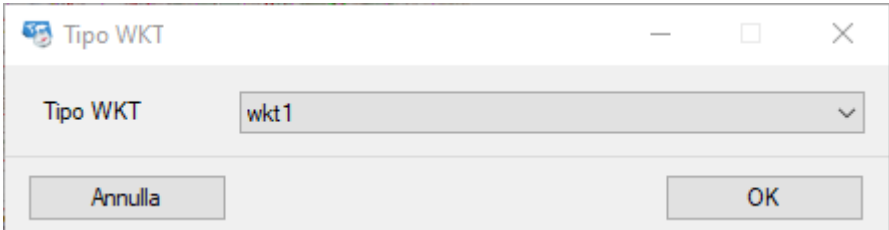

Per ciascun tema vettoriale esistente, verranno creati quattro file, secondo gli standard ESRI, con estensione .shp, .dbf, .shx e .prj (contenente le specifiche WKT).

I file .dbf sono organizzati secondo il seguente schema:

- ▶ ID: progressivo numerico
- **NAME:** etichetta della shape
- COLOR: colore della shape
- FILLCOLOR: colore di riempimento (campitura) della shape
- LINEWIDTH: spessore della linea utilizzata nel disegno della shape

# <span id="page-99-0"></span>**Add-on mappa**

Gli add-on mappa sono *oggetti grafici* che possono essere disegnati sulla mappa per arricchirne il contenuto informativo. Le tipologie sono:

- $\blacktriangleright$  Icone
- Commenti
- $\blacktriangleright$  Foto
- **Toponimi**

Gli add-on vanno a fare parte del disegno della mappa, sono trattati similmente agli oggetti vettoriali e vengono salvati nel file mappa formato OkMap (.okm).

Si rilevano utili per:

- Aggiungere un piccolo disegno (icona) in un punto della mappa
- Aggiungere informazioni testuali ad una mappa (commento)
- Aggiungere link a siti che riportano informazioni utili riguardanti un particolare punto della mappa (icone e commenti)
- Aggiungere riferimenti a un file in un particolare punto della mappa (icone e commenti); il file può essere aperto con un semplice click del mouse
- Visualizzare le proprie foto sulle mappe nei punti dove sono state scattate
- Aggiungere nuovi toponimi alle mappe

Alcune operazioni comuni che riguardano anche gli add-on sono state descritte nel paragrafo [Operazioni sugli oggetti.](#page-134-0)

# **Icone**

L'*icona* appartiene alla categoria degli add-on [mappe.](#page-99-0)

Una icona consiste in una piccola immagine e viene in genere utilizzata per aggiungere informazioni su una mappa.

Le proprietà di una icona sono:

- **Descrizione**
- Commento
- $\blacktriangleright$  File associato
- **Link esterno**
- Visibile si/no
- $\blacktriangleright$  Bitmap
- ▶ Ordine di disegno
- ▶ Orientamento icona
- $\blacktriangleright$  Scalabile (si/no)
- Coordinate geografiche

# **Commenti**

Il *commento* appartiene alla categoria degli add-on [mappe.](#page-99-0)

Un commento consiste in un riquadro con un testo all'interno e viene in genere utilizzato per aggiungere informazioni su una mappa.

Le proprietà di un commento sono:

- **Descrizione**
- Commento
- $\blacktriangleright$  File associato
- **Link esterno**
- $\blacktriangleright$  Font
- ▶ Visibile si/no
- ▶ Colore dello sfondo
- Colore del bordo
- Spessore della linea del bordo
- Fattore di opacità
- **Dimensioni del riquadro**
- Coordinate geografiche

# **Toponimi**

Per toponimo si intende un nome proprio di un luogo geografico.

In OkMap i toponimi possono essere creati in un file utilizzando come fonte altri formati o essere disegnati direttamente sulle mappe.

Possono essere utili per funzioni di ricerca dei luoghi sulle mappe.

Alcune operazioni comuni che riguardano anche i toponimi sono state descritte nel paragrafo [Operazioni sugli oggetti.](#page-134-0)

### <span id="page-101-0"></span>**Creare i toponimi**

Per creare i toponimi a partire da file in altri formati utilizzare il menu *Utilità – Creazione toponimi*.

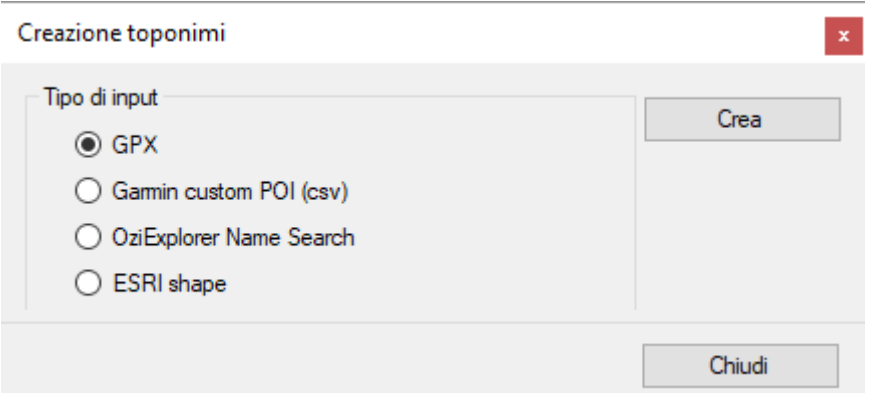

Selezionare il formato di input scegliendo una delle seguenti opzioni presenti e premere il pulsante *Crea*.

Si apre una finestra di dialogo per scegliere uno o più file di input.

Se si sceglie l'opzione ESRI shape la procedura prevede l'acquisizione di ulteriori informazioni; ciò avviene in modo analogo alla funzione [Importazione dati vettoriali SHP.](#page-96-0)

Dopo le operazioni di conversione si apre una finestra di dialogo per salvare i toponimi in un file con estensione .top.

Il file conterrà le seguenti informazioni:

- Nome toponimo
- $\blacktriangleright$  Selezionato (Si/No)
- $\blacktriangleright$  Tipo 1
- $\blacktriangleright$  Tipo 2
- $\blacktriangleright$  Tipo 3
- Coordinate
- **Altitudine**
- ▶ Visibile (Si/No)

I tipi 1-3 servono a classificare il toponimo secondo le proprie esigenze.

Il pulsante *Chiudi* chiude la finestra.

# OkMap – Manuale utente 12 dicembre 2022

### **Caricare i toponimi**

Per caricare un file di toponimi utilizzare il menu *File - Carica – Toponimi (multi)*. Può essere indicato uno o più file con estensione .top precedentemente creati con la funzione [Creazione toponimi](#page-101-0) oppure creati sulla mappa e poi salvati (v. paragrafo [Salvare i toponimi\)](#page-102-0).

Una volta caricato il file, i toponimi vengono automaticamente disegnati sulle mappe caricate.

#### <span id="page-102-0"></span>**Salvare i toponimi**

Per salvare il file dei toponimi selezionato, utilizzare il menu *File – Salva – Toponimi - ...* Per salvare tutti i file toponimi caricati, utilizzare il menu *File – Salva – Tutti i toponimi*.

### **Unione di file toponimi**

Per unire il contenuto di due o più file di toponimi utilizzare il menu *File – Unisci – Toponimi (multi) - …* e scegliere il file in cui unire il contenuto con quello di altri file.

Nella finestra di dialogo che segue selezionare uno o più file il cui contenuto sarà unito al file selezionato in precedenza.

#### **Chiudere un file toponimi caricato**

Per chiudere il file di toponimi selezionato, utilizzare il menu *File – Chiudi – Toponimi* - … Per chiudere tutti i file toponimi aperti, utilizzare il menu *File – Chiudi – Tutti i toponimi*.

### <span id="page-103-0"></span>**Elenco toponimi**

Per ottenere la lista dei toponimi del file corrente utilizzare il menu *Home - Elenco – Toponimi*.

Nella finestra vengono visualizzate tutte le proprietà dei toponimi indicate nel paragrafo Creare i [toponimi.](#page-101-0)

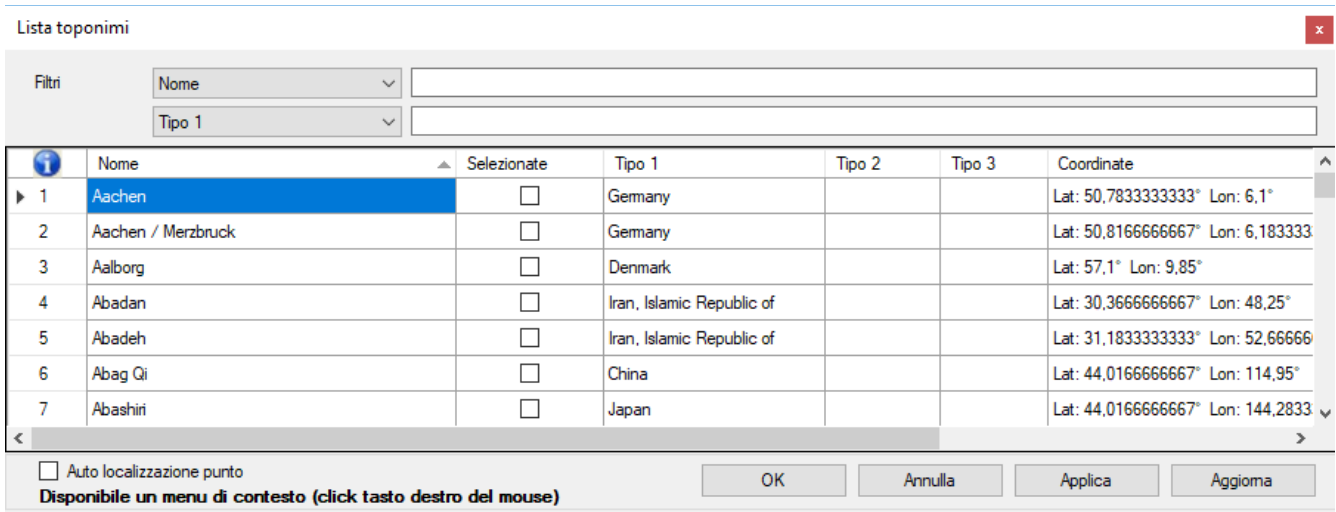

Per maggiori informazioni sull'uso generale delle tabelle, consultare il paragrafo [Tabelle di](#page-30-0) [dati.](#page-30-0)

In questa tabella è disponibile un menu di contesto con le seguenti voci (oltre quelle standard già viste nel paragrafo [Tabelle di](#page-30-0) dati):

- *Seleziona tutto*: imposta automaticamente in tutti i toponimi il valore *Selezionato* a vero
- *Deseleziona tutto*: imposta automaticamente in tutti i toponimi il valore *Selezionato* a falso
- *Seleziona gli evidenziati*: imposta automaticamente in tutti i toponimi evidenziati il valore *Selezionato* a vero
- *Deseleziona gli evidenziati*: imposta automaticamente in tutti i toponimi evidenziati il valore *Selezionato* a falso
- *Copia coordinate*: copia negli appunti le coordinate del toponimo
- *Trova sulle mappe aperte*: Posiziona la mappa corrente in modo da centrare se possibile il toponimo corrente (viene evidenziato con un mirino rosso)
- *Imposta altitudine DEM*: imposta l'altitudine sul toponimo corrente utilizzando i dati [DEM](#page-73-1) disponibili in locale. Un messaggio segnala l'eventuale indisponibilità dei dati altimetrici.
- *Imposta altitudine DEM sui selezionati*: imposta l'altitudine su tutti i toponimi selezionati utilizzando i dati DEM disponibili in locale. Un messaggio segnala l'eventuale indisponibilità, anche parziale, dei dati altimetrici.

Se attivato *Auto localizzazione punto*, quando si clicca su un toponimo, questo verrà localizzato su tutte le mappe aperte.

Per salvare i dati modificati ed uscire dalla funzione premere il pulsante *Ok*. Per uscire dalla funzione senza salvare i dati premere il pulsante *Annulla*. Per salvare i dati modificati premere il pulsante *Applica*. Per aggiornare la lista premere il pulsante *Aggiorna*.

# **Attribuire l'altitudine ai toponimi**

E' possibile attribuire l'altitudine ad un toponimo utilizzando i dati [DEM](#page-73-1) disponibili in locale con la funzione Elenco [toponimi,](#page-103-0) utilizzando il menu di contesto *Imposta altitudine DEM* oppure *Imposta altitudine DEM sui selezionati*.

In alternativa è possibile fare *click* con il tasto destro del mouse sul toponimo e selezionare il menu di contesto *Altre funzioni - Set altitudine DEM – toponimo …* Un messaggio segnala l'eventuale indisponibilità dei dati altimetrici.

# **Foto**

Se si posseggono foto georeferenziate è possibile visualizzare delle icone sulla mappa nei punti dove sono state scattate.

Le icone possono essere orientate nella direzione dello scatto.

Per ottenere ciò è necessario che i file delle foto contengano, nei loro metadati, le informazioni relative alle coordinate e alla direzione dello scatto.

Molte camere fotografiche di ultima generazione, nonché gli smartphone, posseggono un GPS al loro interno per cui nel momento in cui creano il file della foto memorizzano anche i metadati di georeferenziazione.

Esistono tuttavia dei software che consentono di inserire tali metadati a posteriori foto per foto; naturalmente è necessario conoscere le coordinate in cui la foto è stata scattata.

Alcune operazioni comuni che riguardano anche le foto sono state descritte nel paragrafo [Operazioni sugli oggetti.](#page-134-0)

## <span id="page-105-0"></span>**Geotag foto**

Se si posseggono delle foto non georeferenziate, e scattate durante la registrazione di una traccia, è possibile attribuire loro automaticamente i tag GPS mediante questa funzione.

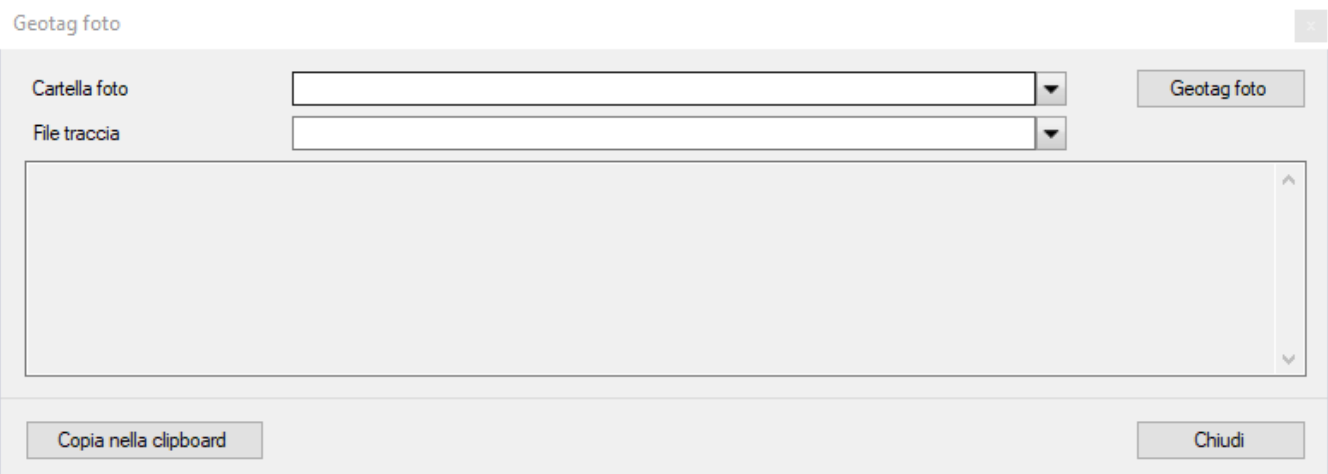

E' necessario indicare:

- ► La *cartella* dove sono memorizzati i file delle foto
- Il file GPX contenente la traccia registrata quando sono state scattate le foto (*File traccia*)

Per avviare il processo premere il pulsante *Geotag foto*.

### **Creare un album delle foto**

Per visualizzare le icone delle foto sulle mappe è necessario creare prima uno o più album tramite la funzione *Utilità – Procedure – Creazione lista foto*.

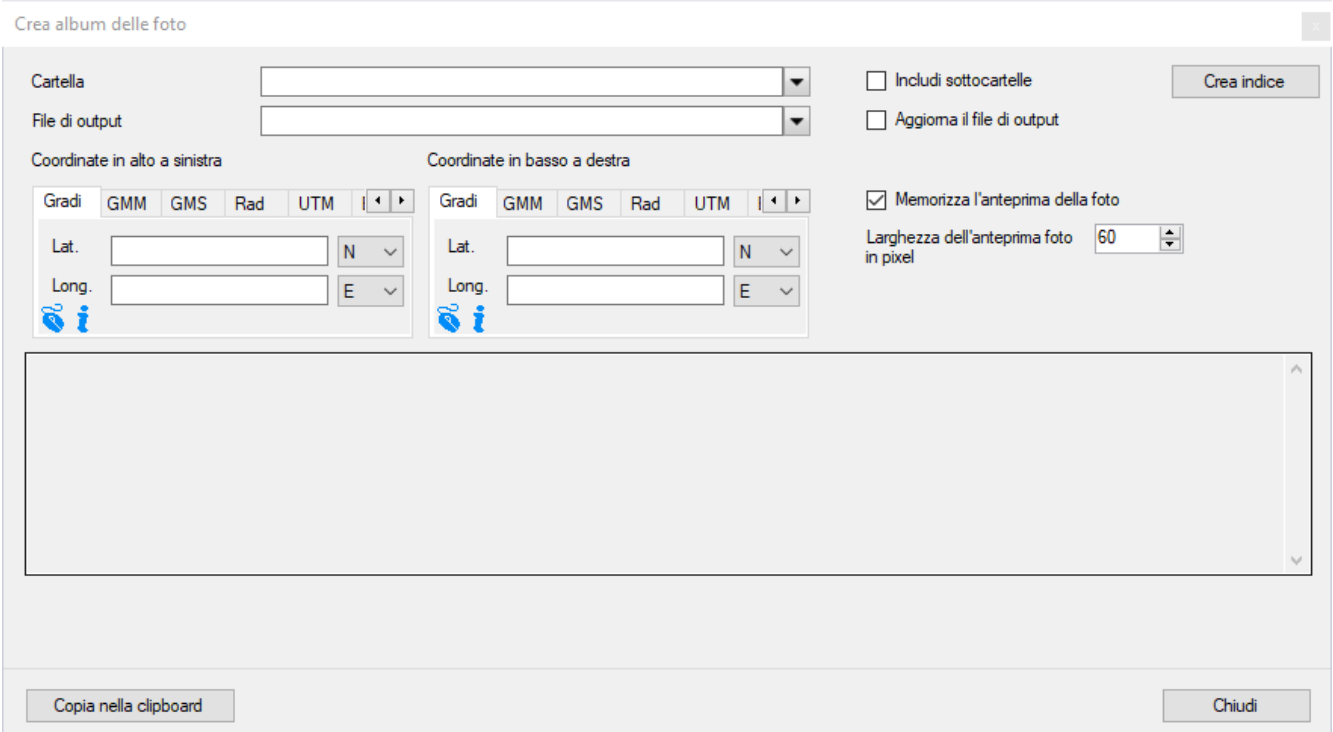

È necessario indicare:

- ► La *cartella* dove sono memorizzati i file delle foto
- Se devono essere esplorate anche le relative sotto-cartelle (*Include sottocartelle*).
- Il file album delle foto da creare (*File di output*). Può essere creato un file delle foto (in formato proprietario di OkMap) oppure un file GPX contenente waypoint con i link ai file delle foto.
- Se le foto devono essere aggiunte ad un album esistente oppure deve essere creato un nuovo album (*Aggiorna il file di output*). In questo caso le foto già presenti nell'album verranno aggiornate mentre le foto non più esistenti verranno cancellate dall'album stesso. In caso di generazione di waypoint, le foto non più esistenti vengono cancellate dai link dei waypoint che vengono però mantenuti.
- I limiti geografici (opzionali), espressi come coordinate in alto a sinistra e in basso a destra, per filtrare le foto da prendere in considerazione.
- Se si desidera memorizzare l'anteprima della foto (necessario per visualizzare le anteprime sulle mappe)
- ► La larghezza in pixel dell'anteprima

Per creare il file premere il pulsante *Crea indice*. Una barra mostra lo stato di avanzamento dell'elaborazione.

Al termine della elaborazione verranno mostrate nel riquadro centrale eventuali foto che non sono state indicizzate per mancanza dei tag di georeferenziazione.

Questo testo può essere copiato negli appunti con il pulsante *Copia nella clipboard*.

Verrà inoltre creato il file indicato con estensione .pho. Il file conterrà le seguenti informazioni:

- Nome file foto
- ▶ Dimensioni in pixel (larghezza e altezza)
- $\blacktriangleright$  Titolo
- Commento
- Autore
- $\blacktriangleright$  Parole chiave
- Soggetto
- $\blacktriangleright$  Link a url esterni
- **Marca fotocamera**
- Modello fotocamera
- Orientamento dello scatto della foto
- ▶ Data e ora dello scatto
- Coordinate
- **Altitudine**
- Riferimento altitudine (0=sul livello del mare)
- **Direzione**
- ▶ Riferimento direzione (T=nord vero / M=magnetico)
- Immagine dell'anteprima (se richiesta)
- $\blacktriangleright$  Foto visibile
- $\blacktriangleright$  Foto selezionata

Per uscire dalla funzione premere il pulsante *Chiudi*.

### **Caricare le foto**

Per caricare un album di foto utilizzare il menu *File - Carica – Foto (multi)*. Può essere indicato uno o più file con estensione .pho precedentemente creati con la funzione [Creare un album delle foto.](#page-105-0)

Una volta caricato il file, le icone delle foto vengono automaticamente disegnate sulle mappe caricate.

### **Salvare le foto**

Per salvare il file di foto selezionato, utilizzare il menu *File – Salva – Foto - ...* Per salvare tutti i file foto caricati, utilizzare il menu *File – Salva – Tutte le foto*.

### **Unione di file foto**

Per unire il contenuto di due o più file di foto utilizzare il menu *File – Unisci – Foto (multi) - …* e scegliere il file in cui unire il contenuto con quello di altri file.

Nella finestra di dialogo che segue selezionare uno o più file il cui contenuto sarà unito al file selezionato in precedenza.

### **Chiudere un file foto caricato**

Per chiudere il file di foto selezionati, utilizzare il menu *File – Chiudi – Foto* - … Per chiudere tutti i file foto caricati, utilizzare il menu *File – Chiudi – Tutte le foto*.

### [www.okmap.org](http://www.okmap.org/) Pagina 107
# **Informazioni sulle foto**

Per ottenere informazioni su una foto è sufficiente, se attivata la funzione auto info (menu *Home – Auto info*), posizionare il mouse sull'icona della foto stessa.

Viene visualizzata una finestra contenente alcune proprietà della foto.

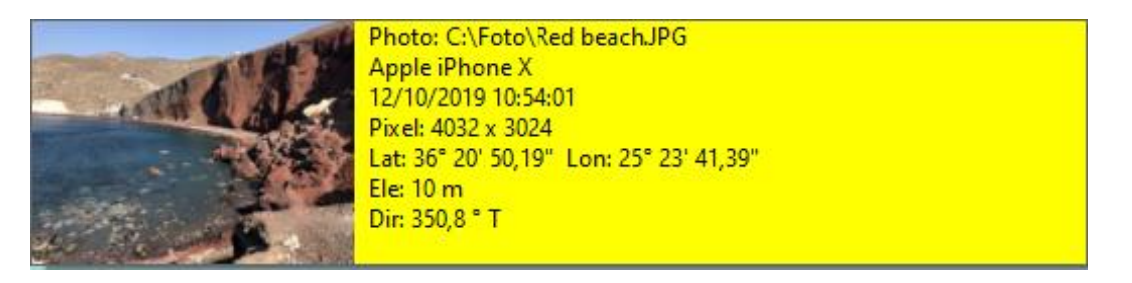

In ogni caso è possibile fare click con il tasto destro del mouse sull'icona e selezionare il menu di contesto *Info – foto …*.

Viene aperta una finestra contenente le proprietà e un'anteprima della foto.

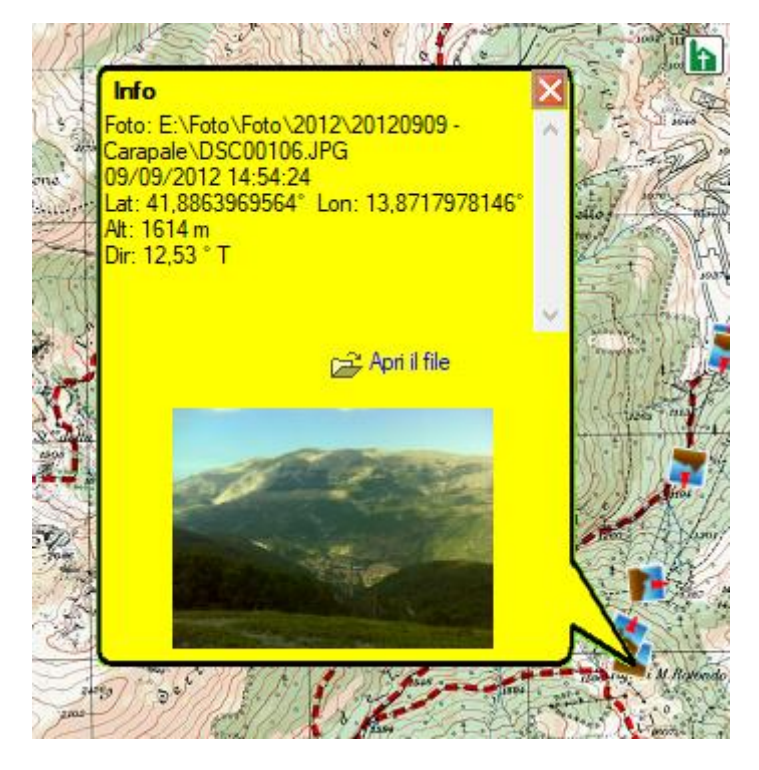

Facendo *Click* sul link *Apri il file* si otterrà la visualizzazione della foto con l'applicazione associata all'estensione del file.

Facendo *Click* sull'immagine verrà visualizzata la finestra delle proprietà del file foto. La linguetta *Dettagli* mostrerà tutte le informazioni contenute nei tag del file.

# **Visualizzare una foto**

Per visualizzare una foto è sufficiente fare *doppio click* sull'icona della foto stessa.

In alternativa è possibile utilizzare il menu di contesto *Apri – foto …*

La foto verrà visualizzata con Windows Photo Viewer oppure con l'applicazione associata all'estensione del file in funzione di quanto scelto nella funzione [Preferenze](#page-229-0) – Foto.

# OkMap – Manuale utente 12 dicembre 2022

## **Elenco foto**

Per ottenere la lista delle foto incluse nell'album corrente utilizzare il menu *Home - Elenco – Foto*.

Nella finestra vengono visualizzate tutte le proprietà delle foto indicate nel paragrafo Creare un [album delle foto.](#page-105-0)

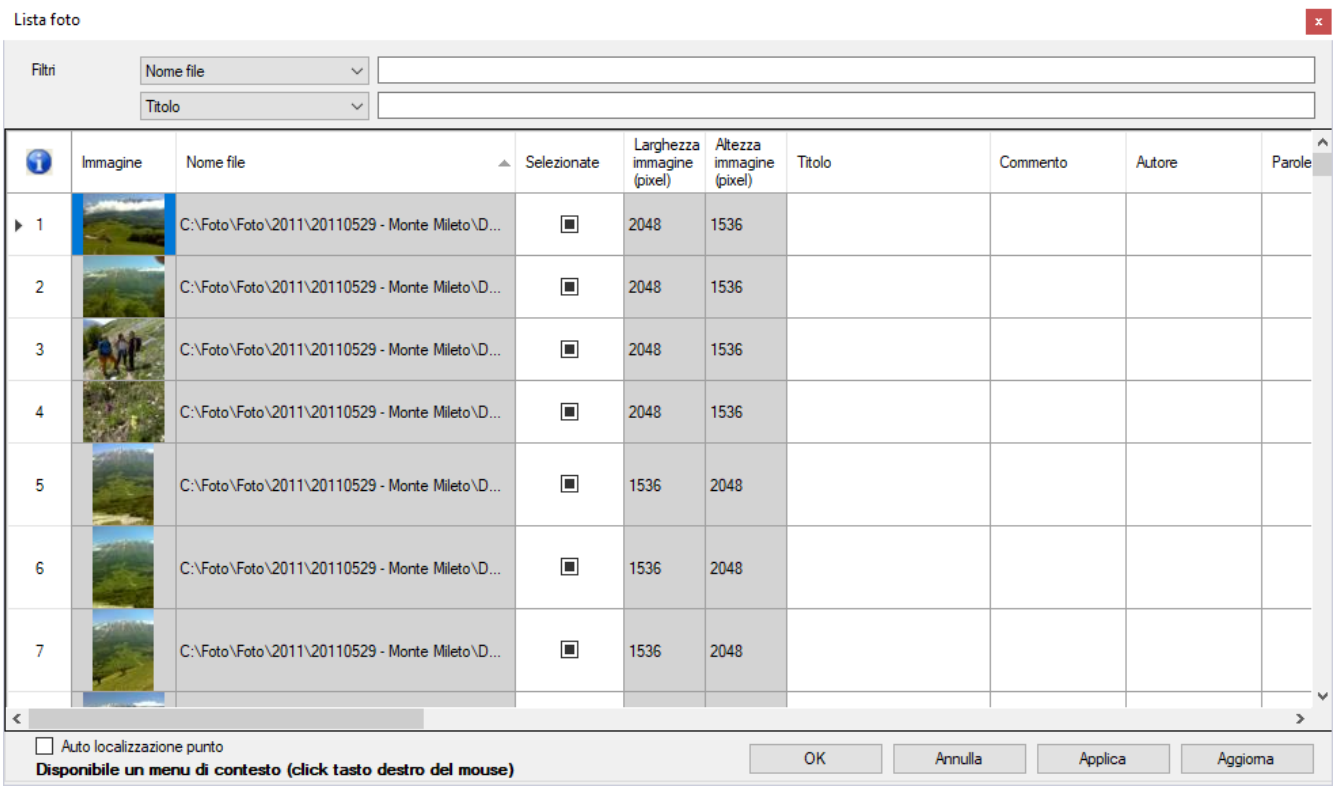

Per maggiori informazioni sull'uso generale delle tabelle, consultare il paragrafo [Tabelle di](#page-30-0) [dati.](#page-30-0)

In questa tabella è disponibile un menu di contesto con le seguenti voci (oltre quelle standard già viste nel paragrafo [Tabelle di](#page-30-0) dati):

- *Seleziona tutto*: imposta automaticamente in tutte le foto il valore *Selezionato* a vero
- *Deseleziona tutto*: imposta automaticamente in tutte le foto il valore *Selezionato* a falso
- *Seleziona gli evidenziati*: imposta automaticamente in tutte le foto evidenziate il valore *Selezionato* a vero
- *Deseleziona gli evidenziati*: imposta automaticamente in tutte le foto evidenziate il valore *Selezionato* a falso
- *Apri la foto*: visualizza la foto con l'applicazione associata all'estensione del file
- *Visualizza proprietà*: visualizza la finestra relativa alle proprietà del file
- *Copia le coordinate*: copia negli appunti le coordinate dove è stata scattata la foto
- *Trova sulle mappe aperte*: Posiziona la mappa corrente in modo da centrare se possibile il luogo dove è stata scattata la foto (viene evidenziata con un mirino rosso)

Per visualizzare una foto con l'applicazione associata all'estensione del file è sufficiente fare *doppio click* sulla riga corrispondente della tabella.

Se attivato *Auto localizzazione punto*, quando si clicca su una foto, questa verrà localizzata su tutte le mappe aperte.

Per salvare i dati modificati ed uscire dalla funzione premere il pulsante *Ok*. Per uscire dalla funzione senza salvare i dati premere il pulsante *Annulla*. Per salvare i dati modificati premere il pulsante *Applica*. Per aggiornare la lista premere il pulsante *Aggiorna*.

# **Waypoint, rotte, tracce**

Waypoint, rotte e tracce sono dati trattati tipicamente dai GPS. Vengono generalmente memorizzati in un formato standard denominato GPX.

L'acronimo GPX sta per GPs eXchange format. Si tratta di un formato dati di tipo XML appositamente studiato per l'interscambio dei dati GPS tra le applicazioni e servizi web su Internet.

L'acronimo XML sta per eXtensible Markup Language. Si tratta di un metalinguaggio di markup, ovvero un linguaggio marcatore estensibile (eXtensible) in quanto permette di creare tag personalizzati.

Maggiori informazioni sul formato GPX possono essere trovate alla pagina [http://www.topografix.com/GPX\\_for\\_developers.asp.](http://www.topografix.com/gpx_for_developers.asp)

<span id="page-110-0"></span>Maggiori informazioni sul linguaggio XML possono essere trovate alla pagina [http://www.w3.org/XML.](http://www.w3.org/XML)

# **Operazioni sui waypoint, rotte, tracce**

# **Caricarewaypoint, rotte, tracce**

Per caricare un file di dati contenente waypoint, rotte o tracce utilizzare il menu *File - Carica – Waypoint, rotte, tracce (multi)*.

Nella finestra che viene aperta è possibile indicare uno o più file e scegliere il formato dei dati selezionando il valore nella casella adiacente il nome del file.

I formati gestiti sono elencati nella tabella seguente.

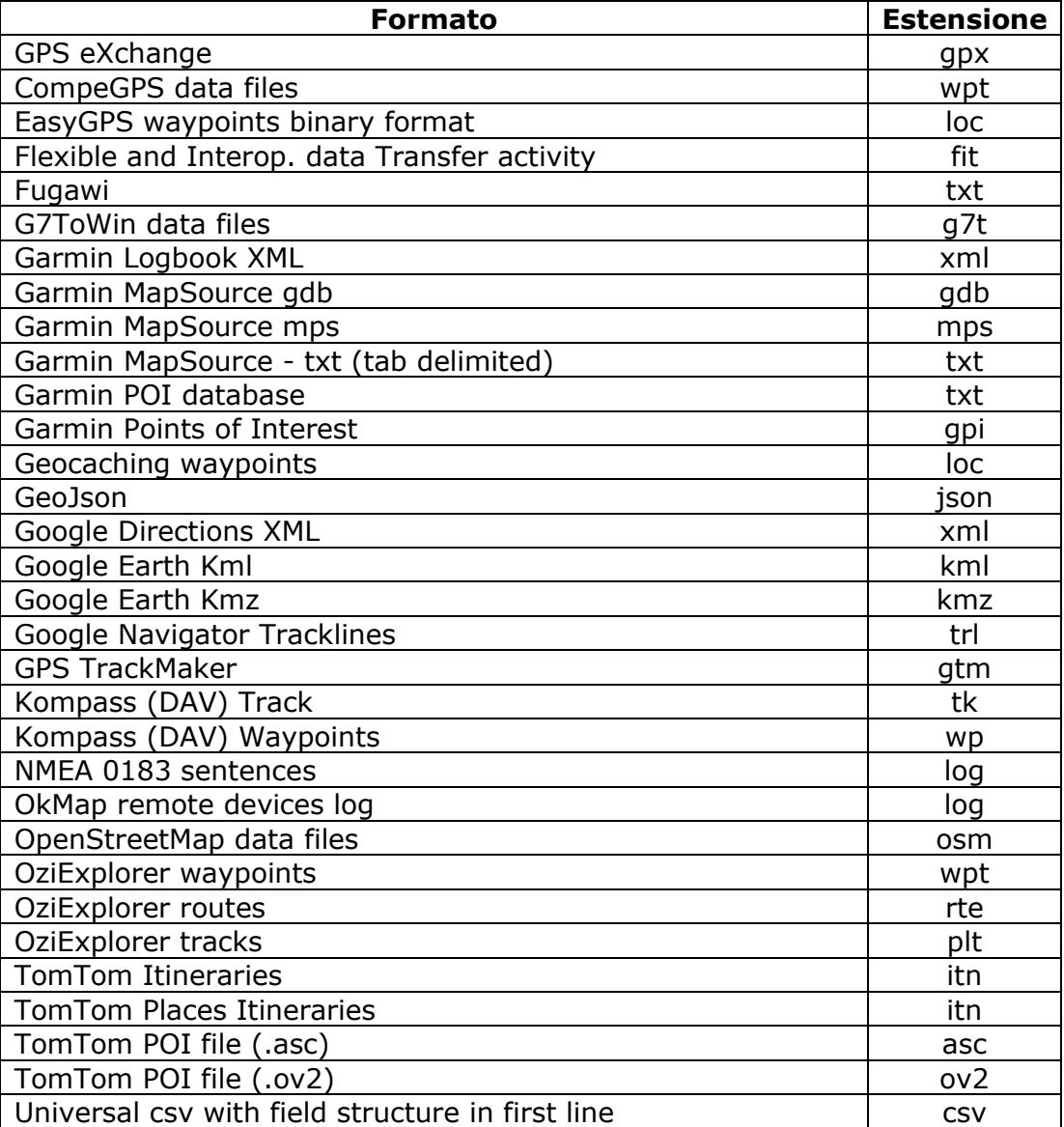

## **Salvare waypoint, rotte, tracce**

Per salvare il file selezionato di waypoint, rotte e tracce utilizzare, il menu *File – Salva - Waypoint, rotte, tracce*.

Nella finestra che viene aperta è possibile scegliere il formato dei dati selezionando il valore nella casella *Salva come*.

I formati gestiti sono elencati nella tabella seguente.

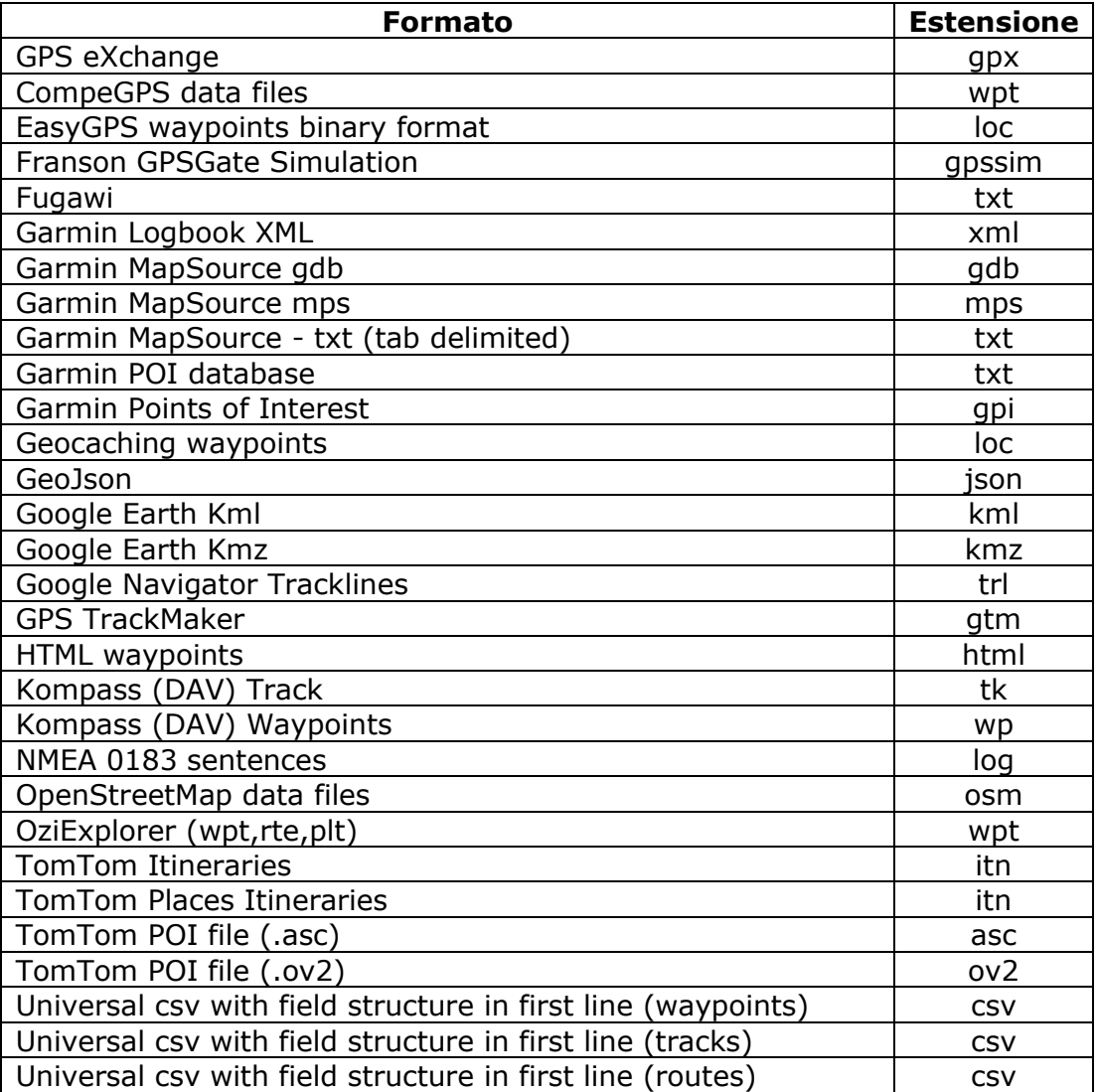

Viene riproposto il nome del file aperto.

Se trattasi del formato GPX, viene visualizzata la seguente finestra:

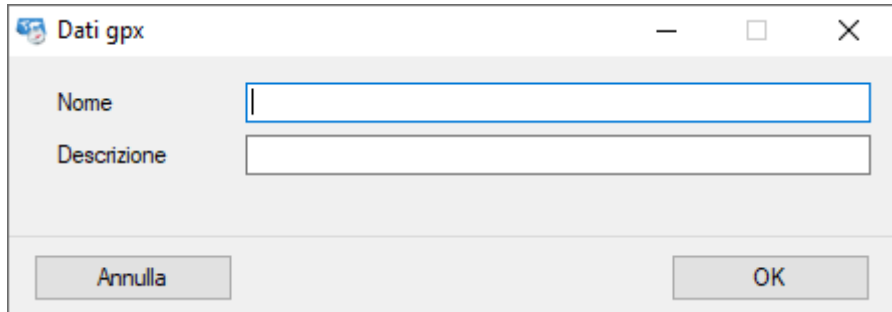

In questa finestra è possibile specificare:

- ▶ Il nome del file GPX
- **La descrizione del file GPX**
- Il pulsante *Ok* acquisisce le informazioni e salva i dati.
- Il pulsante *Annulla* non effettua il salvataggio dei dati.

## **Unione di file di waypoint, rotte, tracce**

Per unire il contenuto di due o più file di waypoint, rotte, tracce utilizzare il menu *File – Unisci – Waypoint, rotte, tracce (multi) - …* e scegliere il file in cui unire il contenuto con quello di altri file.

Nella finestra di dialogo che segue selezionare uno o più file il cui contenuto sarà unito al file selezionato in precedenza.

I formati di file trattati sono gli stessi già trattati nel paragrafo Caricare waypoint, rotte, [tracce.](#page-110-0)

## **Dividi file di rotte e tracce**

Per dividere il contenuto del file selezionato contenente rotte e tracce, utilizzare il menu *File – dividi – Rotte, tracce -* …

Nella finestra di dialogo che segue selezionare la cartella dove salvare i singoli file che verranno creati.

I file presenti in questa cartella con lo stesso nome verranno sostituiti.

#### **Chiudere un file di waypoint, rotte, tracce caricato**

Per chiudere il file selezionato di waypoint, rotte, tracce, utilizzare il menu *File – Chiudi – Waypoint, rotte, tracce* - …

Per chiudere tutti i file waypoint, rotte, tracce precedentemente caricati utilizzare il menu *File – Chiudi – Tutti i waypoint, rotte, tracce*.

## **Nomenclatura nomi file icone**

Il nome file delle icone ha le seguenti convenzioni di denominazione:

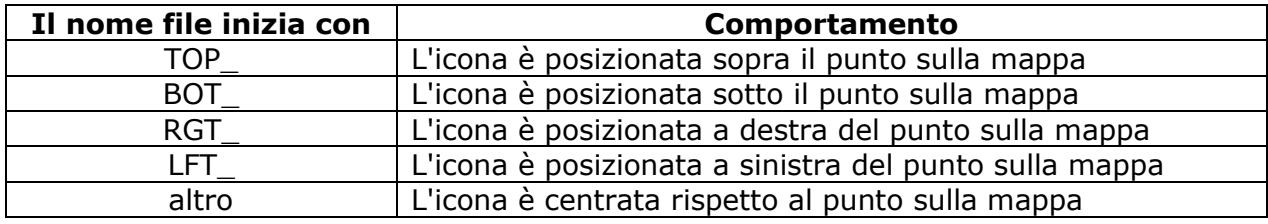

# <span id="page-114-0"></span>**Waypoint**

Waypoint è un termine inglese con il quale si definisce il punto verso cui un'imbarcazione fa rotta. In realtà può essere un qualsiasi punto geografico di cui si conoscano le coordinate ed eventualmente altre informazioni.

Un waypoint può essere progettato con OkMap, trasferito su un GPS ed utilizzato, come punto di riferimento, durante la navigazione.

Caso particolare dei waypoint sono i POI (Point Of Interest); essi rappresentano punti di particolare interesse come i musei, gli alberghi, i ristoranti, le aree di servizio, ecc..

La terminologia usata da OkMap fa sempre uso del termine waypoint.

Le proprietà di un waypoint gestite in OkMap sono:

- $\blacktriangleright$  Nome del waypoint
- Commento sul waypoint
- **Descrizione del waypoint**
- ▶ Origine del waypoint
- $\blacktriangleright$  Link (url) a informazioni aggiuntive sul waypoint
- Simbolo da utilizzare (elenco predefinito)
- $\blacktriangleright$  Tipo di waypoint
- Altitudine sul livello del mare
- ▶ Data-ora
- Coordinate geografiche
- ▶ Visibile o nascosto
- Etichetta visibile o nascosta
- ► Cerchio di prossimità visibile o nascosto
- $\blacktriangleright$  Bitmap da disegnare sulla mappa
- $\blacktriangleright$  Font etichetta
- Colore cerchio di prossimità
- ▶ Opacità cerchio di prossimità
- ► Larghezza cerchio di prossimità

Un waypoint può essere ad esempio creato:

- dalla apertura di un file creato da OkMap o da un'altra applicazione
- dalla ricezione di dati GPX contenuti in un dispositivo GPS
- dalla ricezione di dati remoti via socket
- dal salvataggio della posizione corrente durante la navigazione
- dal salvataggio dopo una conversione o un calcolo
- direttamente sul disegno della mappa

Alcune operazioni comuni che riguardano anche i waypoint sono state descritte nel paragrafo [Operazioni sugli oggetti.](#page-134-0)

# <span id="page-114-1"></span>**Elenco waypoint**

Tramite questa funzione è possibile creare nuovi waypoint, modificare le proprietà dei waypoint esistenti e cancellare uno o più waypoint.

Per ottenere la lista dei waypoint utilizzare il menu *Home - Elenco – Waypoint*.

Le informazioni visualizzate in questa finestra sono tutte le proprietà dei [waypoint](#page-114-0) già elencate più le seguenti informazioni non modificabili:

- **Distanza**
- **Azimuth**

# OkMap – Manuale utente 12 dicembre 2022

Questi valori sono calcolati per ciascun waypoint a partire da quello indicato con il menu di contesto *Calcola distanze*.

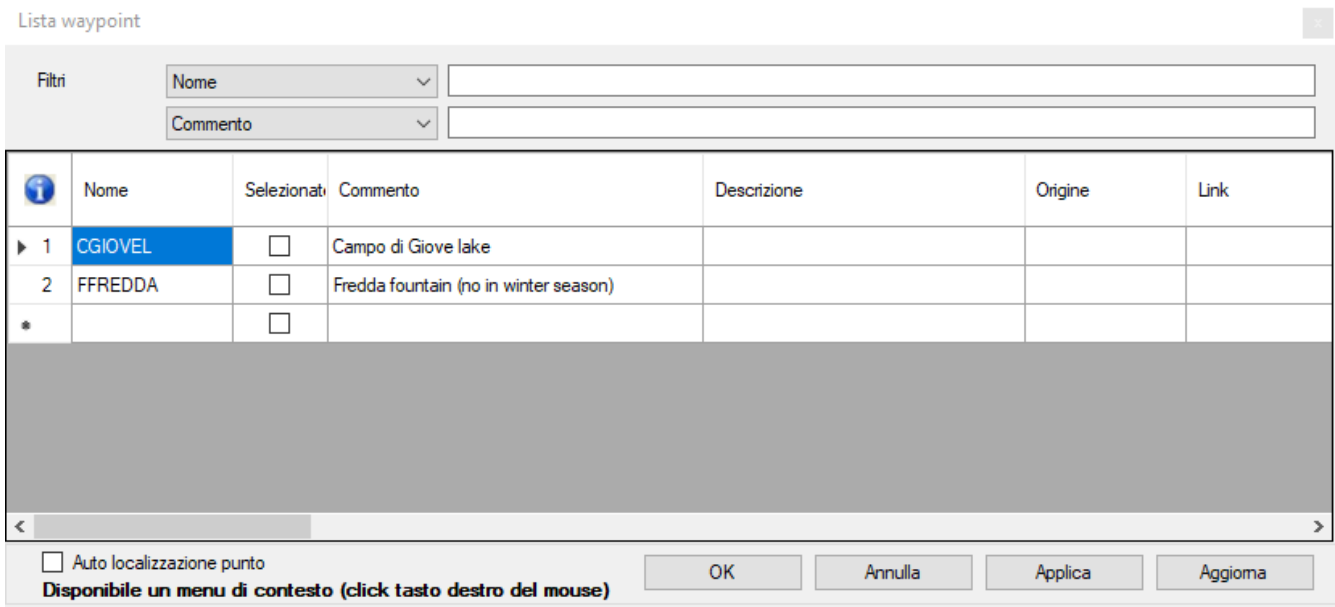

E' possibile selezionare o meno un waypoint modificando il valore contenuto nella colonna *Selezionato*; selezionare un insieme di waypoint consente di effettuare operazioni di gruppo come la modifica o la cancellazione di più elementi.

Per maggiori informazioni sull'uso generale delle tabelle, consultare il paragrafo [Tabelle di](#page-30-0) [dati.](#page-30-0)

In questa tabella è disponibile un menu di contesto con le seguenti voci (oltre quelle standard già viste nel paragrafo [Tabelle di](#page-30-0) dati):

- *Seleziona tutto*: imposta automaticamente in tutti i waypoint il valore *Selezionato* a vero
- *Deseleziona tutto*: imposta automaticamente in tutti i waypoint il valore *Selezionato* a falso
- *Seleziona gli evidenziati*: imposta automaticamente in tutti i waypoint evidenziati il valore *Selezionato* a vero
- *Deseleziona gli evidenziati*: imposta automaticamente in tutti i waypoint evidenziati il valore *Selezionato* a falso
- *Copia coordinate*: copia negli appunti le coordinate del waypoint
- *Trova sulle mappe aperte*: Posiziona la mappa corrente in modo da centrare se possibile il waypoint corrente (viene evidenziato con un mirino rosso)
- *Calcola distanze*: calcola, su tutti i waypoint della lista, la distanza a partire dal waypoint corrente e la direzione della linea che unisce virtualmente i due waypoint.
- *Imposta altitudine DEM*: imposta l'altitudine sul waypoint corrente utilizzando i dati [DEM](#page-73-0) disponibili in locale. Un messaggio segnala l'eventuale indisponibilità dei dati altimetrici.
- *Imposta altitudine DEM sui selezionati*: imposta l'altitudine su tutti i waypoint selezionati utilizzando i dati DEM disponibili in locale. Un messaggio segnala l'eventuale indisponibilità, anche parziale, dei dati altimetrici.

Se attivato *Auto localizzazione punto*, quando si clicca su un waypoint, questo verrà localizzato su tutte le mappe aperte.

Per salvare i dati modificati ed uscire dalla funzione premere il pulsante *Ok*.

Per uscire dalla funzione senza salvare i dati premere il pulsante *Annulla*.

Per salvare i dati modificati premere il pulsante *Applica*.

Per aggiornare la lista premere il pulsante *Aggiorna*.

# **Attribuirel'altitudinead un waypoint**

E' possibile attribuire l'altitudine ad un waypoint utilizzando i dati **[DEM](#page-73-1)** disponibili in locale con la funzione Elenco [waypoint,](#page-114-1) utilizzando il menu di contesto *Imposta altitudine DEM*.

In alternativa è possibile fare click con il tasto destro del mouse sull'icona del waypoint e selezionare il menu di contesto *Altre funzioni - Imposta altitudine DEM – waypoint..*. Un messaggio segnala la eventuale indisponibilità dei dati altimetrici.

#### **Navigare verso un waypoint**

Questa funzione serve ad ottenere indicazioni sulla direzione da seguire per raggiungere un waypoint; naturalmente presuppone l'uso di un dispositivo GPS integrato o collegato.

Per navigare verso un waypoint fare click con il tasto destro del mouse sull'icona del waypoint e selezionare il menu di contesto *Naviga - waypoint*….

Viene attivata la funzione [Navigare verso un waypoint.](#page-174-0)

# <span id="page-117-0"></span>**Rotte**

Per rotta si intende un insieme di [Waypoint](#page-114-0) in sequenza, tali da definire un percorso. Tale percorso rappresenta tipicamente una rotta nautica in cui ciascun waypoint indica un cambio di rotta oppure un percorso su strada in cui ciascun waypoint indica una diramazione (incrocio, bivio, rotonda, uscita, ecc..).

Una rotta può essere progettata con OkMap, trasferita su un GPS ed utilizzata per ottenere indicazioni, durante la navigazione, in prossimità dei waypoint (cambio di rotta).

Le proprietà di una rotta gestite in OkMap sono:

- Nome della rotta
- ▶ Commento sulla rotta
- ▶ Descrizione della rotta
- ▶ Origine della rotta
- ▶ Link (url) a informazioni aggiuntive sulla rotta
- Tipo di rotta
- ▶ Visibile o nascosta
- Etichetta visibile o nascosta
- Colore da utilizzare nel disegno sulla mappa
- Spessore della linea
- Modello di linea
- $\blacktriangleright$  Font etichetta
- Un elenco di waypoint, che definisce il percorso, con le stesse proprietà già esaminate per i [waypoint](#page-114-0)

Una rotta può essere ad esempio creata:

- dalla apertura di un file creato da OkMap o da un'altra applicazione
- dalla ricezione di dati GPX contenuti in un dispositivo GPS
- ▶ direttamente sul disegno della mappa

Alcune operazioni comuni che riguardano anche le rotte sono state descritte nel paragrafo [Operazioni sugli oggetti.](#page-134-0)

## <span id="page-117-1"></span>**Elenco rotte**

Tramite questa funzione è possibile creare nuove rotte, modificare le proprietà delle rotte, le proprietà dei relativi waypoint e cancellare una o più rotte oppure uno o più waypoint.

Per ottenere la lista delle rotte utilizzare il menu *Home - Elenco – Rotte*.

Questa funzione mostra due tabelle: rotte e waypoint.

Facendo *click* sulle singole rotte nella prima tabella vengono visualizzati nella seconda tutti i waypoint relativi.

La prima tabella (rotte) contiene tutte le proprietà delle [rotte](#page-117-0) già elencate più le seguenti informazioni non modificabili:

Numero di waypoint che compongono la rotta

La seconda tabella (waypoint di rotta) contiene tutte le proprietà dei [waypoint](#page-114-0) già elencate.

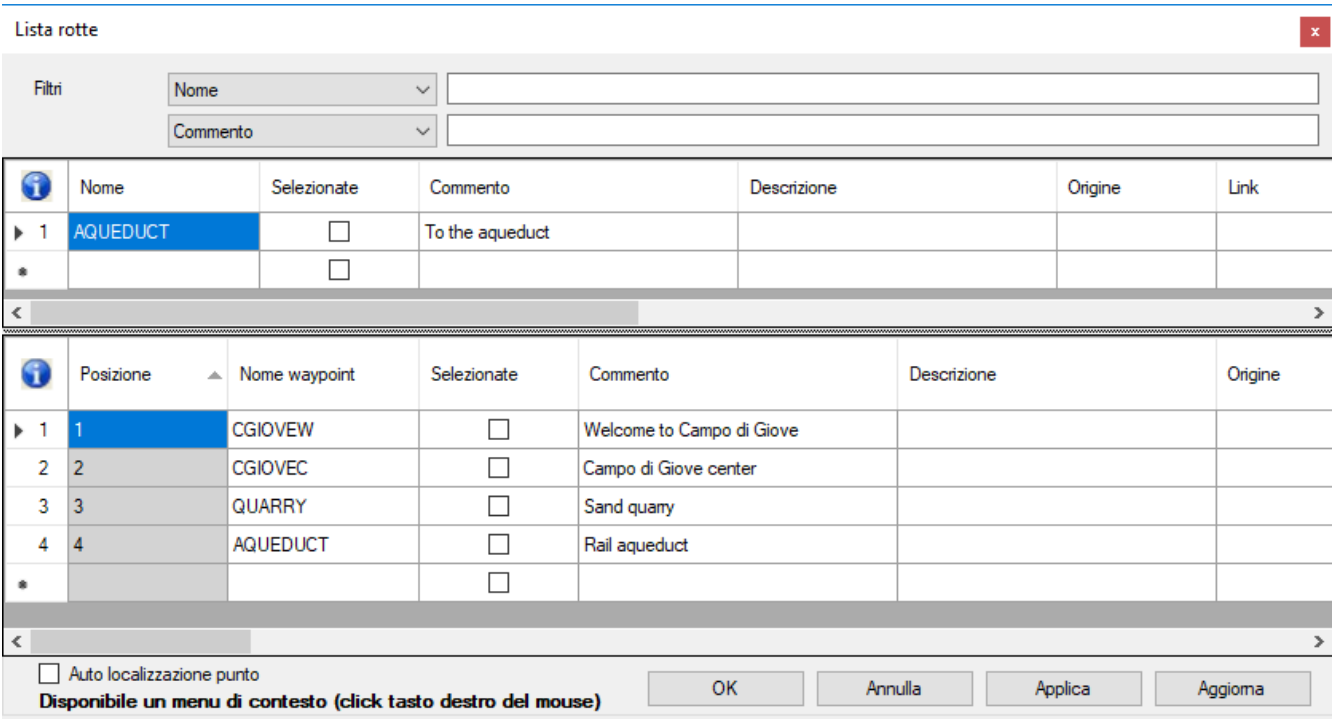

Si possono selezionare o meno le rotte o i waypoint modificando il valore contenuto nella colonna *Selezionata*; selezionare un insieme di rotte o di waypoint consente di effettuare operazioni di gruppo come la modifica o la cancellazione di più elementi.

Per maggiori informazioni sull'uso generale delle tabelle, consultare il paragrafo [Tabelle di](#page-30-0) [dati.](#page-30-0)

Nella prima tabella (rotte) è disponibile un menu di contesto con le seguenti voci (oltre quelle standard già viste nel paragrafo [Tabelle di](#page-30-0) dati):

- *Seleziona tutto*: imposta automaticamente in tutte le rotte il valore *Selezionato* a vero
- *Deseleziona tutto*: imposta automaticamente in tutte le rotte il valore *Selezionato* a falso
- *Seleziona gli evidenziati*: imposta automaticamente in tutte le rotte evidenziate il valore *Selezionato* a vero
- *Deseleziona gli evidenziati*: imposta automaticamente in tutte le rotte evidenziate il valore *Selezionato* a falso
- *Esporta i dati*: produce un file CSV contenente un elenco dei waypoint della traccia con altri importanti valori calcolati
- *Imposta altitudine DEM*: imposta l'altitudine su tutti i waypoint della rotta corrente utilizzando i dati [DEM](#page-73-0) disponibili in locale. Un messaggio segnala l'eventuale indisponibilità, anche parziale, dei dati altimetrici.
- *Imposta altitudine DEM sui selezionati*: imposta l'altitudine su tutti i waypoint delle rotte selezionate utilizzando i dati DEM disponibili in locale. Un messaggio segnala l'eventuale indisponibilità, anche parziale, dei dati altimetrici.
- *Duplica rotta*: crea una nuova rotta con gli stessi waypoint contenuti in quella corrente. Il nome della nuova rotta sarà uguale al nome della rotta di origine preceduto da "C.".
- *Inverti rotta*: crea una nuova rotta con gli stessi waypoint contenuti in quella corrente ma in sequenza inversa. Il nome della nuova rotta sarà uguale al nome della rotta di origine preceduto da "I.".
- *Aggiungi alla rotta Join*: aggiunge tutti i waypoint contenuti nella rotta corrente alla rotta di nome *JOIN*. Se la rotta JOIN non esiste viene automaticamente create con le stesse caratteristiche delle rotta corrente.

Nella seconda tabella (waypoint di rotta) è disponibile un menu di contesto con le seguenti voci (oltre quelle standard già viste nel paragrafo [Tabelle di](#page-30-0) dati):

*Seleziona tutto*: imposta automaticamente in tutti i waypoint il valore *Selezionato* a vero

*Deseleziona tutto*: imposta automaticamente in tutti i waypoint il valore *Selezionato* a

[www.okmap.org](http://www.okmap.org/) Pagina 118

falso

- *Seleziona gli evidenziati*: imposta automaticamente in tutti i waypoint evidenziati il valore *Selezionato* a vero
- *Deseleziona gli evidenziati*: imposta automaticamente in tutti i waypoint evidenziati il valore *Selezionato* a falso
- *Copia coordinate*: copia negli appunti le coordinate del waypoint
- *Trova su mappe aperte*: posiziona la mappa corrente in modo da centrare se possibile il waypoint corrente (viene evidenziato con un mirino rosso)
- *Imposta altitudine DEM*: imposta l'altitudine sul waypoint corrente utilizzando i dati [DEM](#page-73-0) disponibili in locale. Un messaggio segnala l'eventuale indisponibilità dei dati altimetrici.
- *Imposta altitudine DEM sui selezionati*: imposta l'altitudine su tutti i waypoint selezionati utilizzando i dati DEM disponibili in locale. Un messaggio segnala l'eventuale indisponibilità, anche parziale, dei dati altimetrici.
- *Sposta in basso*: sposta il waypoint corrente dopo il waypoint successivo (se il waypoint corrente non è l'ultimo).
- *Sposta in alto*: sposta il waypoint corrente prima del waypoint precedente (se il waypoint corrente non è il primo).

Se attivato *Auto localizzazione punto*, quando si clicca su un waypoint di rotta, questo verrà localizzato su tutte le mappe aperte.

Per salvare i dati modificati ed uscire dalla funzione premere il pulsante *Ok*.

Per uscire dalla funzione senza salvare i dati premere il pulsante *Annulla*.

Per salvare i dati modificati premere il pulsante *Applica*.

Per aggiornare la lista premere il pulsante *Aggiorna*.

# **Duplicareuna rotta**

E' possibile duplicare una rotta con la funzione [Elenco](#page-117-1) rotte, utilizzando il menu di contesto *Duplica rotta*.

In alternativa è possibile fare click con il tasto destro del mouse su un punto qualsiasi della linea che unisce due waypoint della rotta e selezionare il menu di contesto *Altre funzioni - Duplica - rotta*…

Viene creata una nuova rotta con gli stessi waypoint contenuti in quella indicata. Il nome della nuova rotta sarà uguale al nome della rotta di origine preceduto da "C.".

## **Invertireuna rotta**

E' possibile invertire la sequenza dei waypoint di una rotta con la funzione [Elenco](#page-117-1) rotte, utilizzando il menu di contesto *Inverti rotta*.

In alternativa è possibile fare click con il tasto destro del mouse su un punto qualsiasi della linea che unisce due waypoint della rotta e selezionare il menu di contesto *Altre funzioni - Inverti – rotta..*.

Viene creata una nuova rotta con gli stessi waypoint contenuti in quella indicata, ma in sequenza inversa. Il nome della nuova rotta sarà uguale al nome della rotta di origine preceduto da "I.".

## **Unire le rotte**

E' possibile aggiungere tutti i waypoint contenuti in una rotta ad un'altra rotta di nome *JOIN*, con la funzione [Elenco](#page-117-1) rotte, utilizzando il menu di contesto *Aggiungi alla rotta Join*.

In alternativa è possibile fare click con il tasto destro del mouse su un punto qualsiasi della linea che unisce due waypoint della rotta e selezionare il menu di contesto *Altre funzioni - Aggiungi a Join - rotta*…

Vengono aggiunti tutti i waypoint contenuti nella rotta corrente alla rotta di nome *JOIN*. Se la rotta *JOIN* non esiste viene automaticamente creata con le stesse caratteristiche delle rotta corrente.

## **Attribuirel'altitudinead una rotta**

E' possibile attribuire l'altitudine ai waypoint di una rotta utilizzando i dati [DEM](#page-73-1) disponibili in locale con la funzione [Elenco](#page-117-1) rotte, utilizzando il menu di contesto *Imposta altitudine DEM*.

In alternativa è possibile fare click con il tasto destro del mouse su un punto qualsiasi della linea che unisce due waypoint della rotta e selezionare il menu di contesto *Altre funzioni - Imposta altitudine DEM - rotta*… Un messaggio segnala la eventuale indisponibilità dei dati altimetrici.

Se si vuole attribuire l'altitudine ad un solo waypoint della rotta, selezionare la rotta e poi fare click con il tasto destro del mouse sul waypoint della rotta e selezionare il menu di contesto *Altre funzioni - Set altitudine DEM – waypoint rotta*…

# **Correggere l'altitudinedi una rotta**

E' possibile correggere l'altitudine dei waypoint di una rotta con la funzione [Elenco](#page-117-1) rotte, utilizzando il menu di contesto *Aggiusta l'altitudine*.

In alternativa è possibile fare click con il tasto destro del mouse su un punto qualsiasi della linea che unisce due waypoint della rotta e selezionare il menu di contesto *Altre funzioni - Aggiusta l'altitudine - rotta*…

Una casella di input consente di specificare il valore in metri da aggiungere o sottrarre alle altitudini dei waypoint della rotta.

## **Navigare lungo una rotta**

Questa funzione serve ad ottenere indicazioni sulla direzione da seguire per navigare lungo una rotta; naturalmente presuppone l'uso di un dispositivo GPS integrato o collegato.

Per navigare lungo una rotta fare click con il tasto destro del mouse su un punto qualsiasi della linea che unisce due waypoint della rotta e selezionare il menu di contesto *Naviga - rotta*…

Viene attivata la funzione Navigare [lungo una rotta.](#page-175-0)

# <span id="page-121-0"></span>**Tracce**

Per traccia si intende un insieme di punti in sequenza molto ravvicinati, tali da definire un percorso. Tale percorso può essere di qualsiasi natura (strada, sentiero, ecc..) e viene generalmente rilevato dai GPS durante gli spostamenti.

Una traccia può anche essere progettata con OkMap, trasferita a un GPS ed utilizzata, durante la navigazione, per seguire il percorso in modo preciso. Le proprietà di una traccia gestite in OkMap sono:

- Nome della traccia
- ▶ Commento sulla traccia
- **Descrizione della traccia**
- ▶ Origine della traccia
- ▶ Link (url) a informazioni aggiuntive sulla traccia
- $\blacktriangleright$  Tipo di traccia
- ▶ Visibile o nascosta
- Etichetta visibile o nascosta
- ▶ Ultima posizione visibile o nascosta
- Colore da utilizzare nel disegno sulla mappa
- **Spessore della linea**
- Modello di linea
- $\blacktriangleright$  Font etichetta
- Un elenco di punti, che definisce il percorso, con le seguenti proprietà:
	- Numero del segmento a cui appartiene il punto
	- **Posizione relativa del punto nel segmento**
	- ▶ Selezionato (Si/No)
	- Coordinate geografiche
	- Altitudine sul livello del mare
	- ▶ Data/ora rilevazione punto

Una traccia può essere, ad esempio, creata:

- dalla apertura di un file creato da OkMap o da un'altra applicazione
- dalla ricezione di dati GPX contenuti in un dispositivo GPS
- ▶ dalla ricezione di dati remoti via socket
- dalla registrazione durante la navigazione con il GPS
- direttamente sul disegno della mappa

Alcune operazioni comuni che riguardano anche le tracce sono state descritte nel paragrafo [Operazioni sugli oggetti.](#page-134-0)

## <span id="page-121-1"></span>**Elenco tracce**

Tramite questa funzione è possibile creare nuove tracce, modificare le proprietà delle tracce, le proprietà dei relativi punti e cancellare una o più tracce oppure uno o più punti.

Per ottenere la lista delle tracce utilizzare il menu *Home - Elenco – Tracce*.

Questa funzione mostra due tabelle: tracce e punti. Facendo *click* sulle singole tracce nella prima tabella vengono visualizzati nella seconda tutti i punti relativi.

La prima tabella (tracce) contiene tutte le proprietà delle *tracce* già elencate più le seguenti informazioni non modificabili:

- Numero dei segmenti della traccia
- Numero dei punti della traccia

La seconda tabella (punti) contiene le seguenti informazioni:

- Numero del segmento a cui appartiene il punto (non modificabile)
- ▶ Posizione relativa del punto nel segmento (non modificabile)
- Nome del punto
- ▶ Selezionato (Si/No)
- Coordinate geografiche
- Altitudine sul livello del mare
- Data/ora rilevazione punto

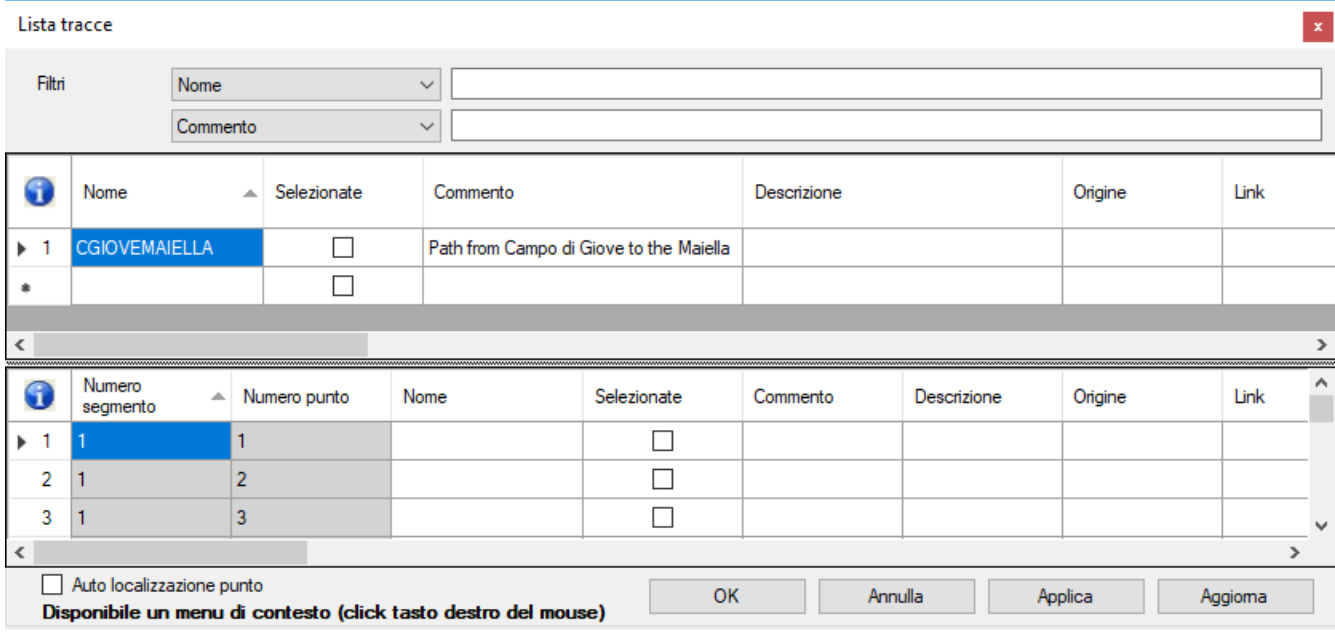

Si possono selezionare o meno le tracce o i punti modificando il valore contenuto nella colonna *Selezionata*; selezionare un insieme di tracce o di punti consente di effettuare operazioni di gruppo come la modifica o la cancellazione di più elementi.

Per maggiori informazioni sull'uso generale delle tabelle, consultare il paragrafo [Tabelle di](#page-30-0) [dati.](#page-30-0)

Nella prima tabella (tracce) è disponibile un menu di contesto con le seguenti voci (oltre quelle standard già viste nel paragrafo [Tabelle di](#page-30-0) dati):

- *Seleziona tutto*: imposta automaticamente in tutte le tracce il valore *Selezionato* a vero
- *Deseleziona tutto*: imposta automaticamente in tutte le tracce il valore *Selezionato* a falso
- *Seleziona gli evidenziati*: imposta automaticamente in tutte le tracce evidenziate il valore *Selezionato* a vero
- *Deseleziona gli evidenziati*: imposta automaticamente in tutte le tracce evidenziate il valore *Selezionato* a falso
- *Statistiche*: visualizza una finestra con le [statistiche della traccia](#page-131-0)
- *Grafici*: visualizza una finestra con i grafici [della traccia](#page-125-0)
- *Esporta i dati*: produce un file CSV contenente un elenco dei punti della traccia con waypoint e toponimi di prossimità ed altri importanti valori calcolati
- *Imposta altitudine DEM*: imposta l'altitudine sui punti della traccia corrente utilizzando i dati [DEM](#page-73-1) disponibili in locale. Un messaggio segnala l'eventuale indisponibilità, anche parziale, dei dati altimetrici.
- *Imposta altitudine DEM sui selezionati*: imposta l'altitudine su tutti i punti delle tracce selezionate utilizzando i dati DEM disponibili in locale. Un messaggio segnala l'eventuale indisponibilità, anche parziale, dei dati altimetrici.
- *Imposta tempo di percorrenza*: stima il tempo di percorrenza attribuendo data e ora a tutti i punti della traccia corrente. La velocità a piedi in piano è definita nella funzione [Preferenze](#page-225-0) - Tracce.
- *Imposta tempo di percorrenza sui selezionati*: stima il tempo di percorrenza attribuendo

[www.okmap.org](http://www.okmap.org/) Pagina 122

data e ora a tutti i punti delle tracce selezionate.

- *Semplifica traccia*: crea una nuova traccia semplificata con un numero massimo di punti uguale a quello definito nella funzione [Preferenze](#page-225-0) - Tracce. Il nome della nuova traccia sarà uguale al nome della traccia di origine preceduto da "S.".
- *Smoothing traccia*: applica ai punti della traccia un algoritmo di smoothing. Il numero dei punti utilizzati dall'algoritmo è definito nella funzione [Preferenze](#page-225-0) - Tracce. Il nome della nuova traccia sarà uguale al nome della traccia di origine preceduto da "H.".
- Smoothing altitudini traccia: applica alle altitudini della traccia un algoritmo di smoothing. Il numero dei punti utilizzati dall'algoritmo è definito nella funzione [Preferenze](#page-225-0) - Tracce. Il nome della nuova traccia sarà uguale al nome della traccia di origine preceduto da "A.".
- *Duplica traccia*: crea una nuova traccia con gli stessi punti contenuti in quella corrente. Il nome della nuova traccia sarà uguale al nome della traccia di origine preceduto da "C.".
- *Inverti traccia*: crea una nuova traccia con gli stessi punti contenuti in quella corrente ma in sequenza inversa. Il nome della nuova traccia sarà uguale al nome della traccia di origine preceduto da "I.".
- *Unisci segmenti*: tutti i segmenti della traccia vengono uniti in un segmento unico.
- *Aggiungi alla traccia Join*: aggiunge tutti i punti contenuti nella traccia corrente alla traccia di nome *JOIN*. Se la traccia *JOIN* non esiste viene automaticamente creata con le stesse caratteristiche della traccia corrente.

Nella seconda tabella (punti di traccia) è disponibile un menu di contesto con le seguenti voci (oltre quelle standard già viste nel paragrafo [Tabelle di](#page-30-0) dati):

- *Seleziona tutto*: imposta automaticamente in tutti i punti il valore *Selezionato* a vero
- *Deseleziona tutto*: imposta automaticamente in tutti i punti il valore *Selezionato* a falso
- *Seleziona gli evidenziati*: imposta automaticamente in tutti i punti evidenziati il valore *Selezionato* a vero
- *Deseleziona gli evidenziati*: imposta automaticamente in tutti i punti evidenziati il valore *Selezionato* a falso
- *Copia coordinate*: copia negli appunti le coordinate del punto
- *Trova su mappe aperte*: posiziona la mappa corrente in modo da centrare se possibile il punto corrente (viene evidenziato con un mirino rosso)
- *Imposta altitudine DEM*: imposta l'altitudine sul punto corrente utilizzando i dati [DEM](#page-73-0) disponibili in locale. Un messaggio segnala l'eventuale indisponibilità dei dati altimetrici.
- *Imposta altitudine DEM sui selezionati*: imposta l'altitudine su tutti i punti selezionati utilizzando i dati DEM disponibili in locale. Un messaggio segnala l'eventuale indisponibilità, anche parziale, dei dati altimetrici.
- *Nuovo segmento*: a partire dal punto corrente viene creato un nuovo segmento spezzando in tale modo la traccia corrente in quel punto.
- *Dividi traccia*: viene creata una nuova traccia escludendo i punti che precedono quello corrente. Il nome della nuova traccia sarà uguale al nome della traccia di origine preceduto da "N.".

Se attivato *Auto localizzazione punto*, quando si clicca su un punto della traccia, questo verrà localizzato su tutte le mappe aperte.

Per salvare i dati modificati ed uscire dalla funzione premere il pulsante *Ok*. Per uscire dalla funzione senza salvare i dati premere il pulsante *Annulla*. Per salvare i dati modificati premere il pulsante *Applica*. Per aggiornare la lista premere il pulsante *Aggiorna*.

# <span id="page-124-0"></span>**Statistichetraccia**

E' possibile ottenere informazioni statistiche su una traccia con la funzione Lista [tracce,](#page-121-1) utilizzando il menu di contesto *Statistiche*.

In alternativa è possibile fare click con il tasto destro del mouse su un punto qualsiasi della linea che unisce due punti della traccia e selezionare il menu di contesto *Altre funzioni – Statistiche - traccia*…

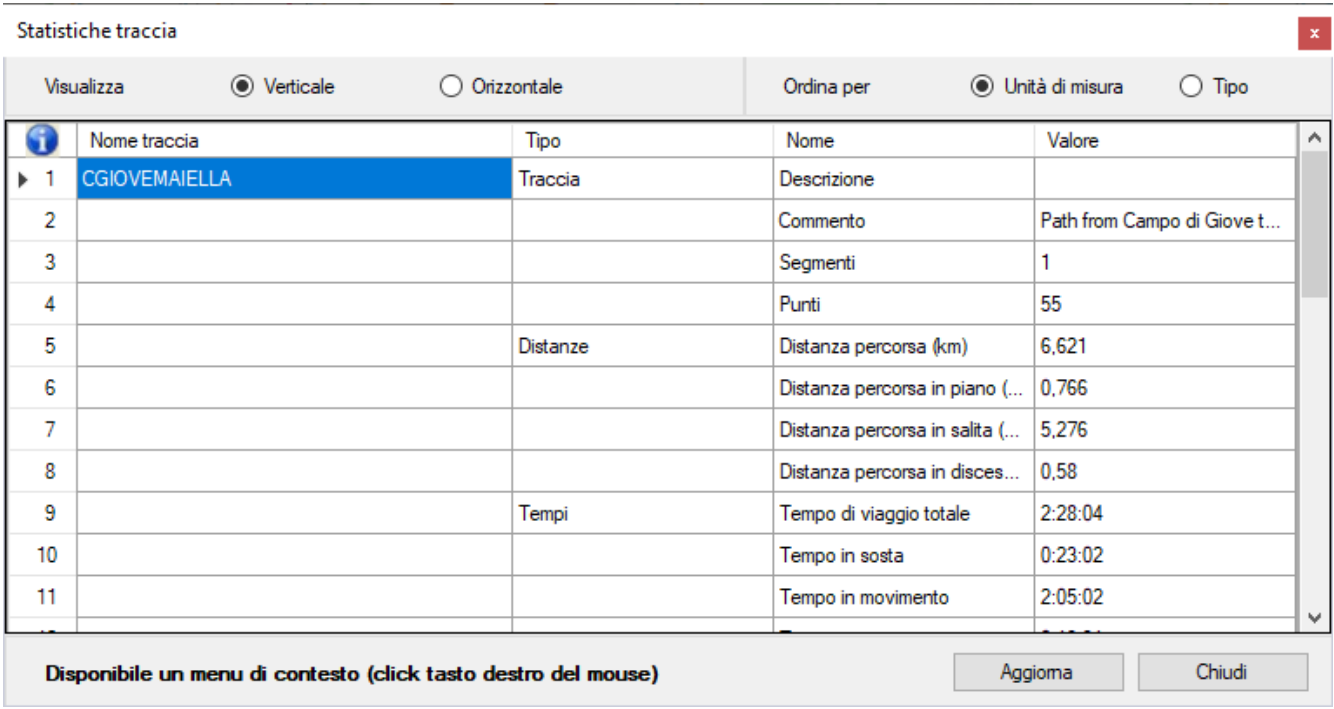

Le informazioni visualizzate in questa finestra possono essere:

- visualizzate in verticale o in orizzontale
- ► ordinate per Unità di misura o Tipo

Informazioni quali: tempi, durata e velocità sono disponibili solo se i punti contengono l'informazione *Data ora*.

Informazioni relative alle altitudini e ai dislivelli sono disponibili solo se i punti contengono l'informazione *Altitudine*.

Nella tabella è disponibile un menu di contesto con le seguenti voci (oltre quelle standard già viste nel paragrafo [Tabelle di](#page-30-0) dati):

- *Trova l'inizio traccia sulle mappe aperte*: posiziona le mappe caricate per centrare il punto iniziale della traccia corrente, se possibile (evidenziato con un mirino rosso)
- *Trova la fine traccia sulle mappe aperte*: posiziona le mappe caricate per centrare il punto finale della traccia corrente, se possibile (evidenziato con un mirino rosso)
- *Seleziona traccia*: seleziona la traccia corrente
- *Grafici*: apre la finestra [Grafici traccia](#page-125-0)
- *Esporta i dati*: produce un file CSV contenente un elenco dei punti della traccia con waypoint e toponimi di prossimità ed altri importanti valori calcolati

Per uscire dalla funzione premere il pulsante *Chiudi*. Per aggiornare la lista premere il pulsante *Aggiorna*.

Per ottenere le statistiche di tutte le tracce caricate fare riferimento al paragrafo [Dati](#page-189-0) -[Statistiche tracce.](#page-189-0)

# <span id="page-125-0"></span>**Graficitraccia**

E' possibile ottenere dei grafici su una traccia con la funzione Elenco [tracce,](#page-121-1) utilizzando il menu di contesto *Grafici*.

In alternativa è possibile fare click con il tasto destro del mouse su un punto qualsiasi della linea che unisce due punti della traccia e selezionare il menu di contesto *Altre funzioni – Grafici - traccia*…

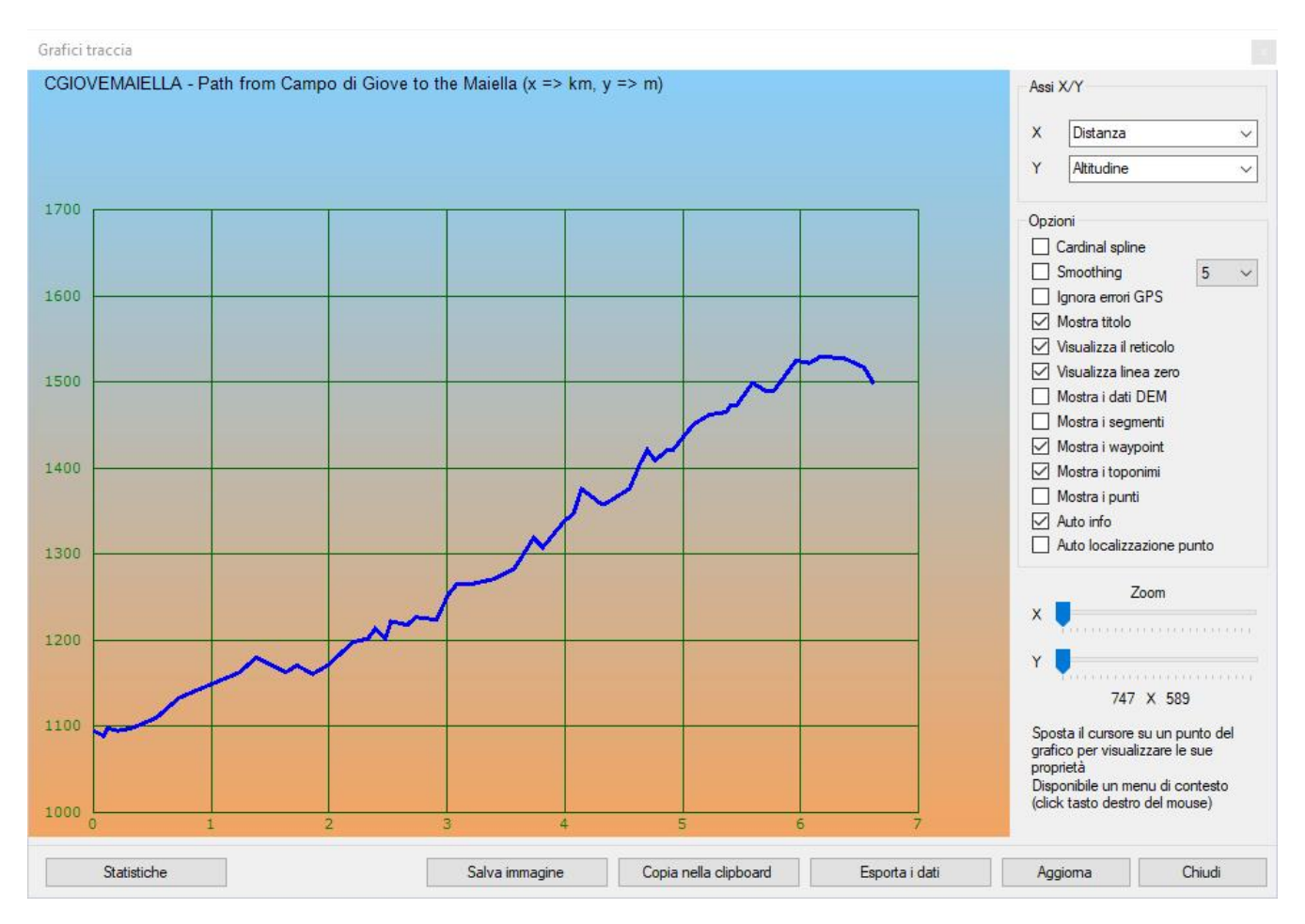

Possono essere prodotti questi tipi di grafici (assi X/Y) se i dati sono disponibili:

- Distanza / Altitudine ь
- ь Distanza / Velocità
- ▶ Distanza / Rateo di salita
- ▶ Distanza / Pendenza
- Distanza / Tempo ь
- Tempo / Altitudine ь
- Tempo / Velocità ь
- Tempo / Rateo di salita ь
- ь Tempo / Pendenza
- Tempo / Distanza Þ

Alcuni grafici verranno visualizzati solo se i punti contengono l'informazione *Altitudine* (o il *Tempo* in caso della velocità).

E' possibile selezionare alcune opzioni per modificare il grafico o visualizzare altre informazioni:

- Cardinal spline
- **>** Smoothing
- ▶ Ignora errori GPS
- ▶ Mostra titolo
- Visualizza la griglia
- Visualizza linea zero
- Mostra i dati DEM
- **Mostra i segmenti**
- Mostra i waypoint
- **Mostra i toponimi**
- **Mostra i punti**
- Auto info
- ▶ Auto localizzazione punto

Spostando il mouse sui singoli punti del grafico si ottengono informazioni (se disponibili e *Auto info* è selezionato) sul relativo punto della traccia:

- Numero del segmento
- Numero del punto
- **Altitudine**
- Distanza dall'inizio del percorso
- Tempo trascorso dall'inizio del percorso
- Data/ora rilevamento del punto
- Velocità istantanea
- **Pendenza in gradi e percentuale**

Se attivato *Auto localizzazione punto*, quando si clicca su un punto del grafico, questo verrà localizzato su tutte le mappe aperte.

Due cursori (rispettivamente per l'asse x e y) operano sui rispettivi fattori di zoom espandendo così i due assi in modo da rendere paragonabili le due unità di misura.

Inoltre sui punti del grafico è disponibile un menu di contesto con le seguenti funzioni:

- *Info*: vengono visualizzate alcune informazioni sul punto traccia corrente
- *Seleziona punto traccia*: seleziona il punto traccia corrente
- *Copia coordinate*: copia negli appunti le coordinate del punto traccia
- *Copia coordinate (formato testo)*: copia le coordinate negli appunti in formato testo per utilizzi al di fuori di OkMap
- *Imposta coordinate*: posiziona le mappe caricate in modo da centrare se possibile il punto traccia corrente (viene evidenziato con un crocicchio rosso)
- *Salva waypoint*: salva un nuovo waypoint con le coordinate del punto traccia corrente
- *Salva toponimo*: salva un nuovo toponimo con le coordinate del punto traccia corrente
- *Trova mappe*: viene aperta una finestra che lista le mappe che contengono il punto traccia corrente (v. [Elencare le mappe disponibili\)](#page-86-0)
- *Trova waypoint, rotte, tracce*: viene aperta una finestra che lista i file di waypoint, rotte e tracce relativamente alla zona del punto traccia corrente (v. [Elencare i file di](#page-132-0)  [waypoint, rotte e tracce\)](#page-132-0)
- *Geocoding info*: vengono visualizzate le informazioni sulla località geografica del punto traccia corrente
- *Visualizza il punto in Google Maps*: Apre Google Maps Place alle coordinate indicate
- *Trova in Geocaching.com*: viene attivato il browser ed indirizzato sul sito [www.geocaching.com](http://www.geocaching.com/) su una pagina contenente tutte le cache presenti nei dintorni del punto traccia
- *Trova in Peakfinder.com*: viene attivato il browser ed indirizzato sul sito [www.peakfinder.com](http://www.peakfinder.com/) su una pagina contenente la ricostruzione digitale della vista dei profili delle montagne che circondano il punto traccia

Nella parte inferiore della finestra ci sono alcuni pulsanti:

- *Statistiche*: apre la finestra [Traccia statistiche](#page-124-0)
- *Salva immagine*: salva l'immagine grafica in un file
- *Copia nella clipboard*: copia negli appunti l'immagine del grafico
- *Esporta dati*: produce un file CSV contenente un elenco di punti traccia con waypoint e toponimi di prossimità e altri importanti valori calcolati
- *Aggiorna*: esegue nuovamente il rendering del grafico
- *Chiudi*: chiude la finestra

# **Semplificareuna traccia**

E' possibile semplificare una traccia con la funzione Elenco [tracce,](#page-121-1) utilizzando il menu di contesto *Semplifica traccia*.

In alternativa è possibile fare click con il tasto destro del mouse su un punto qualsiasi della linea che unisce due punti della traccia e selezionare il menu di contesto *Altre funzioni – Semplifica - traccia*…

Viene creata una nuova traccia con un numero massimo di punti uguale a quello definito nella funzione [Preferenze](#page-224-0) - Tracce. Il nome della nuova traccia sarà uguale al nome della traccia di origine preceduto da "S.".

# **Smoothing dei punti di una traccia**

E' possibile applicare lo smoothing ai punti di una traccia con la funzione **[Elenco](#page-121-1) tracce**, usando il menu di contesto *Smoothing traccia*.

In alternativa è possibile fare click con il tasto destro del mouse su un punto qualsiasi della linea che unisce due punti della traccia e selezionare il menu di contesto *Altre funzioni – Smoothing – traccia..*.

Il numero dei punti utilizzati dall'algoritmo che calcola la media è configurabile nella funzione [Preferenze -](#page-224-0) Tracce.

Il nome della nuova traccia sarà uguale al nome della traccia di origine preceduto da "H.".

# **Smoothing delle altitudini di una traccia**

E' possibile applicare lo smoothing alle altitudini di una traccia con la funzione [Elenco](#page-121-1) tracce, usando il menu di contesto *Smoothing altitudini traccia*.

In alternativa è possibile fare click con il tasto destro del mouse su un punto qualsiasi della linea che unisce due punti della traccia e selezionare il menu di contesto *Altre funzioni – Smoothing altitudini – traccia..*.

Il numero dei punti utilizzati dall'algoritmo che calcola la media è configurabile nella funzione [Preferenze -](#page-224-0) Tracce.

Il nome della nuova traccia sarà uguale al nome della traccia di origine preceduto da "A.".

## **Duplicareuna traccia**

E' possibile duplicare una traccia con la funzione [Elenco](#page-121-1) tracce, utilizzando il menu di contesto *Duplica traccia*.

In alternativa è possibile fare click con il tasto destro del mouse su un punto qualsiasi della linea che unisce due punti della traccia e selezionare il menu di contesto *Altre funzioni – Duplica – traccia..*.

Viene creata una nuova traccia con gli stessi punti contenuti in quella indicata. Il nome della nuova traccia sarà uguale al nome della traccia di origine preceduto da "C.".

#### **Invertireuna traccia**

E' possibile invertire la sequenza dei punti di una traccia con la funzione [Elenco](#page-121-1) tracce, utilizzando il menu di contesto *Inverti traccia*.

In alternativa è possibile fare click con il tasto destro del mouse su un punto qualsiasi della linea che unisce due punti della traccia e selezionare il menu di contesto *Altre funzioni – Inverti – traccia..*.

Viene creata una nuova traccia con gli stessi punti contenuti in quella indicata, ma in sequenza inversa. Il nome della nuova traccia sarà uguale al nome della traccia di origine preceduto da "I.".

#### **Unire le tracce**

E' possibile aggiungere tutti i punti contenuti in una traccia ad una altra traccia di nome *JOIN*, con la funzione Elenco [tracce,](#page-121-1) utilizzando il menu di contesto *Aggiungi alla traccia Join*.

In alternativa è possibile fare click con il tasto destro del mouse su un punto qualsiasi della linea che unisce due punti della traccia e selezionare il menu di contesto *Altre funzioni – Aggiungi a Join – traccia..*.

Vengono aggiunti tutti i punti contenuti nella traccia corrente alla traccia di nome *JOIN*. Se la traccia *JOIN* non esiste viene automaticamente creata con le stesse caratteristiche della traccia corrente.

# **Unire i segmentidi una traccia**

E' possibile unire i segmenti di una traccia con la funzione Elenco [tracce,](#page-121-1) utilizzando il menu di contesto *Unisci segmenti*.

In alternativa è possibile fare click con il tasto destro del mouse su un punto qualsiasi della linea che unisce due punti della traccia e selezionare il menu di contesto *Altre funzioni – Unisci segmenti - traccia*…

## **Attribuirel'altitudinead una traccia**

E' possibile attribuire l'altitudine ai punti di una traccia utilizzando i dati **[DEM](#page-73-0)** disponibili in locale con la funzione [Elenco](#page-121-1) tracce, utilizzando il menu di contesto *Imposta altitudine DEM*.

In alternativa è possibile fare click con il tasto destro del mouse su un punto qualsiasi della linea che unisce due punti della traccia e selezionare il menu di contesto *Altre funzioni – Imposta altitudine DEM - traccia*… Un messaggio segnala la eventuale indisponibilità dei dati altimetrici.

Se si vuole attribuire l'altitudine ad un solo punto della traccia, selezionare la traccia e poi fare click con il tasto destro del mouse sul punto della traccia e selezionare il menu di contesto *Altre funzioni – Imposta altitudine DEM – punto traccia*…

# **Stimare i tempi di percorrenza di una traccia**

E' possibile stimare i tempi di percorrenza di una traccia con la funzione [Elenco](#page-121-1) tracce, utilizzando il menu di contesto *Imposta tempo di percorrenza*.

In alternativa è possibile fare click con il tasto destro del mouse su un punto qualsiasi della linea che unisce due punti della traccia e selezionare il menu di contesto *Altre funzioni – Imposta tempo di percorrenza - traccia*…

# **Correggere l'altitudinedi una traccia**

E' possibile correggere l'altitudine dei punti di una traccia con la funzione [Elenco](#page-121-1) tracce, utilizzando il menu di contesto *Aggiusta l'altitudine*.

In alternativa è possibile fare click con il tasto destro del mouse su un punto qualsiasi della linea che unisce due punti della traccia e selezionare il menu di contesto *Altre funzioni - Aggiusta l'altitudine - traccia*…

Una casella di input consente di specificare il valore in metri da aggiungere o sottrarre alle altitudini dei punti della traccia.

# **Correggere i tempi di una traccia**

E' possibile correggere i tempi dei punti di una traccia con la funzione [Elenco](#page-121-1) tracce, utilizzando il menu di contesto *Aggiusta i tempi*.

In alternativa è possibile fare click con il tasto destro del mouse su un punto qualsiasi della linea che unisce due punti della traccia e selezionare il menu di contesto *Altre funzioni - Aggiusta i tempi - traccia*…

Una casella di input consente di specificare il valore in minuti da aggiungere o sottrarre ai tempi dei punti della traccia.

## **Creare una rotta con la funzione routing**

E' possibile creare una rotta che segua un percorso stradale utilizzando il menu di contesto della mappa.

Le operazioni da effettuare sono le seguenti:

- Posizione il cursore all'inizio del percorso e utilizzare il menu di contesto *Routing – Da qui*
- Posizione il cursore alla fine del percorso e utilizzare il menu di contesto *Routing – A qui*
- Utilizzare il menu di contesto *Routing – Calcola*

Utilizzare il menu di contesto Routing – Reset per annullare le selezioni di partenza ed arrivo del percorso.

## **Navigare lungo una traccia**

Questa funzione serve ad ottenere indicazioni sulla direzione da seguire per navigare lungo una traccia; naturalmente presuppone l'uso di un dispositivo GPS integrato o collegato.

Per navigare lungo una traccia fare click con il tasto destro del mouse su un punto qualsiasi della linea che unisce due punti della traccia e selezionare il menu di contesto *Naviga traccia*…

Viene attivata la funzione Navigare [lungo una traccia.](#page-177-0)

[www.okmap.org](http://www.okmap.org/) Pagina 130

# <span id="page-131-0"></span>**Indicizzare file di waypoint, rotte, tracce**

# **Preparare l'indicizzazione di file di waypoint, rotte, tracce**

Con la funzione di indicizzazione è possibile creare un file con l'elenco di tutti i file di waypoint, rotte, tracce disponibili negli archivi, ciascuno con le proprie caratteristiche.

Una volta costruito questo file si potranno [elencare i file di waypoint, rotte, tracce.](#page-131-1)

Per indicizzare i file procedere come segue:

- Tramite la funzione [Preferenze](#page-222-0) GPX indicare nei campi *Cartella 1/4* le cartelle dove sono memorizzati i file (è possibile indicare fino a quattro cartelle diverse). E' possibile utilizzare i pulsanti ... per aprire una finestra di dialogo per la scelta della cartella.
- Fare eventualmente click sui campi *Includi sottocartelle* per indicare se la ricerca dovrà essere estesa anche nelle relative sotto-cartelle.
- Indicare nella lista adiacente quali formati di file si intende indicizzare.
- Confermare le modifiche effettuate con il pulsante *Ok*.

## <span id="page-131-2"></span>**Indicizzare i file di waypoint, rotte, tracce**

## Questa funzione viene attivata con il menu *Utilità – Indicizza i file GPX*.

Prima di attivare questa funzione accertarsi di avere effettuato le operazioni di [predisposizione.](#page-84-0)

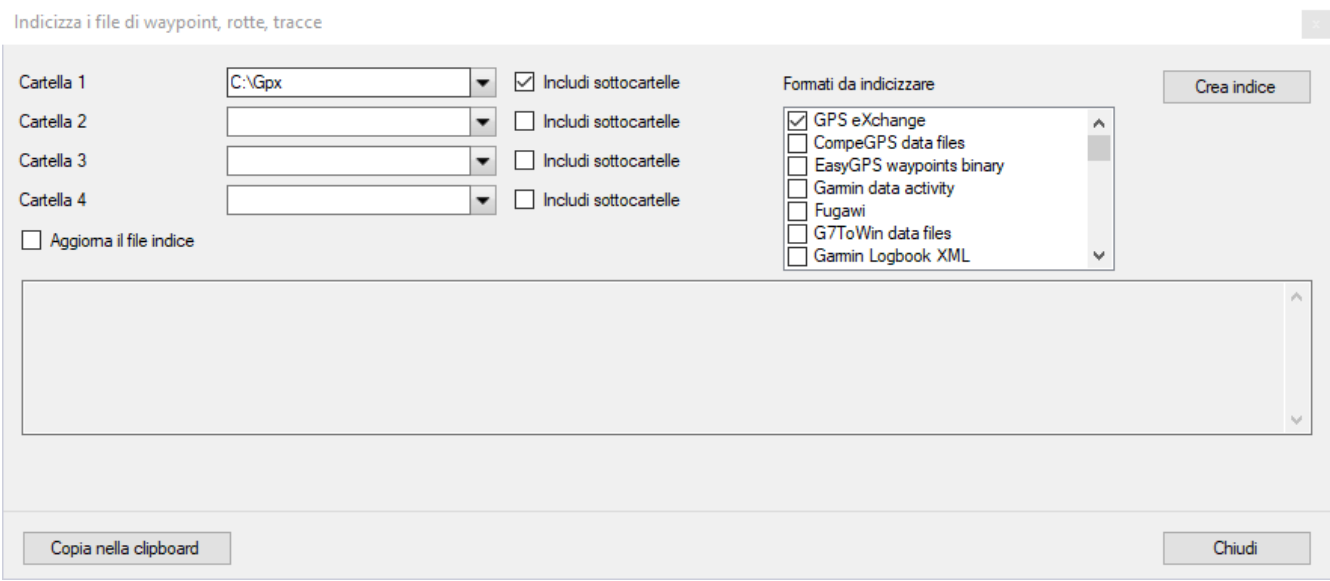

Le cartelle che contengono i file da indicizzare vengono proposte secondo quanto indicato nelle *[Preferenze](#page-222-0) – GPX*. E' possibile modificare o aggiungere cartelle fino ad un massimo di 4.

L'indicatore *Aggiorna il file indice* specifica se i file trovati devono essere aggiunti a quelli già indicizzati o meno. In caso di aggiornamento del file, i file già presenti nell'indice verranno aggiornati mentre i file non più esistenti verranno cancellati dall'indice stesso.

Per attivare la funzione di indicizzazione premere il pulsante *Crea indice*.

Al termine della elaborazione verranno mostrate nel riquadro centrale eventuali file che non sono state indicizzati per eventuali problemi di formato.

<span id="page-131-1"></span>Questo testo può essere copiato negli appunti con il pulsante *Copia nella clipboard*. Per chiudere la finestra utilizzare il pulsante *Chiudi*.

# <span id="page-132-0"></span>**Elencare i file di waypoint, rotte, tracce**

Questa funzione è disponibile dopo aver aperto una mappa.

Elenca tutte le caratteristiche dei file indicizzati di waypoint, rotte, tracce ed eventualmente consente di scegliere un file per aprire o aprire tutti i file visibili sulla mappa corrente.

Per visualizzare l'elenco dei file è necessario prima effettuare le operazioni di [predisposizione](#page-84-0) e [indicizzazione.](#page-131-2)

Per visualizzare l'elenco dei file indicizzati utilizzare il menu *Home – Lista file indicizzati – Lista i file di waypoint, rotte, tracce*.

Viene visualizzata una tabella contenente le seguenti informazioni:

- Nome del file
- $\blacktriangleright$  Formato del file
- Ultima modifica
- Visibile sulla mappa corrente
- $\blacktriangleright$  Numero di waypoint
- Numero di rotte
- Numero di tracce
- **Limiti geografici del file**

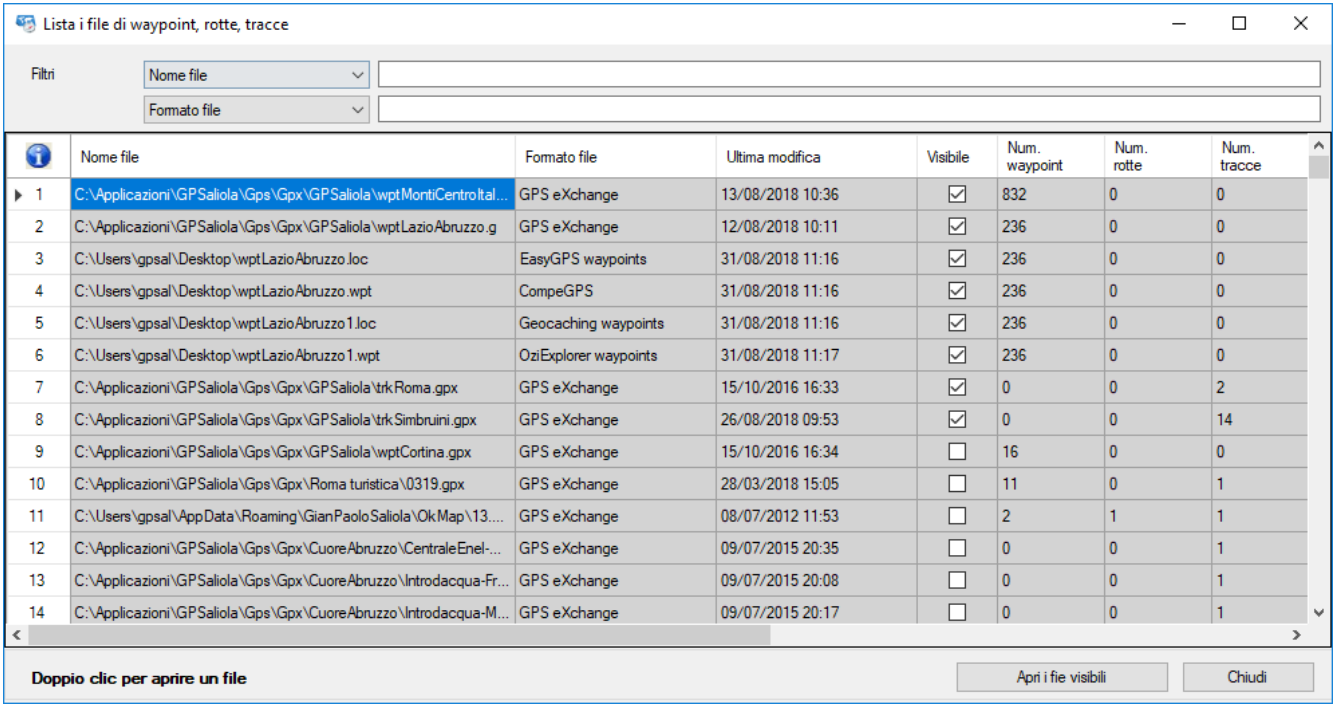

Per caricare un file, fare *doppio click* con il tasto sinistro del mouse sulla riga corrispondente.

Per maggiori informazioni sull'uso generale delle tabelle, consultare il paragrafo [Tabelle di](#page-30-0) [dati.](#page-30-0)

Per uscire dalla funzione premere il pulsante *Chiudi*.

In alternativa è possibile utilizzare il menu *Home – Lista file indicizzati – Lista i file di waypoint, rotte, tracce per posizione*. Questa funzione, prima di visualizzare la lista dei file, interpone una finestra in cui è possibile indicare una posizione geografica per limitare la lista ai soli file i cui limiti contengono tale posizione (v. paragrafo [Selezione coordinate\)](#page-34-0).

Se è aperta una mappa, è possibile trovare i file i cui limiti sono all'interno della mappa utilizzando il menu *Home – Lista file indicizzati - Lista i file di waypoint, rotte, tracce nella mappa*.

[www.okmap.org](http://www.okmap.org/) Pagina 132

# **Oggetti disegnabili sulla mappa**

Questo capitolo descrive le operazioni comuni che possono essere applicate tramite il menu di [contesto](#page-24-0) (tasto destro del mouse) a diverse tipologie di oggetti disegnati sulle mappe.

Le operazioni tipiche di ciascuna tipologia di oggetti sono descritte nei paragrafi successivi.

# **Tipi di oggetti**

Il contenuto di questo capitolo si applica alle seguenti tipologie di oggetti:

- **[Dati GPX](#page-105-1)** 
	- Waypoint
	- $\blacktriangleright$  Rotte
	- $\blacktriangleright$  Tracce
- ▶ [Add-on mappa](#page-99-0)
	- $\blacktriangleright$  Foto
	- **Toponimi**
	- $\blacktriangleright$  Icone
	- Commenti
- **[Dati vettoriali](#page-91-0)** 
	- $\blacktriangleright$  Punti
	- **Multipunti**
	- $\blacktriangleright$  Linee
	- **Poligoni**
	- **F** Torte

# <span id="page-134-0"></span>**Operazioni sugli oggetti**

# **Creare un oggetto**

Si applica a:

- ▶ Waypoint
- $\blacktriangleright$  Rotte
- $\blacktriangleright$  Tracce
- Toponimi
- $\blacktriangleright$  Icone
- Commenti
- $\blacktriangleright$  Punti
- **Multipunti**
- $\blacktriangleright$  Linee
- **Poligoni**
- **F** Torte

Per creare un nuovo oggetto sulla mappa è necessario selezionare lo strumento apposito con il menu *Home - Strumenti – Nuovo …* e fare *click* con il tasto sinistro del mouse sulla mappa nella posizione voluta.

Per gli oggetti composti da più punti o waypoint è possibile continuare il disegno facendo *click* sulla mappa. Gli oggetti composti da più punti o waypoint sono:

- ▶ Waypoint rotte
- $\blacktriangleright$  Punti tracce
- **Multipunti**
- **Linee**
- **Poligoni**

Nel caso delle tracce è possibile utilizzare la tecnica del disegno a mano libera tenendo premuto il tasto sinistro del mouse e trascinando il puntatore; in questo modo verranno aggiunti automaticamente gli altri punti in successione. La distanza tra i punti è definita nella funzione [Preferenze](#page-225-0) – Tracce con il campo *Disegno libero*.

Nel caso delle rotte, se il menu *Home – Auto info* è attivo, durante il disegno viene visualizzato un riquadro con le seguenti informazioni:

- ▶ Area calcolata
- Delta area alla posizione del cursore
- ▶ Area totale (somma dei valori precedenti)
- Direzione del cursore dall'ultimo punto
- **Direzione inversa**

Tramite la funzione di [modifica,](#page-137-0) sarà possibile specificare le proprietà del nuovo oggetto. Per conoscere le proprietà di ciascun oggetto fare riferimento agli appositi paragrafi.

Per creare un ulteriore oggetto composto da più punti selezionare il menu *Home - Strumento – Selezione*, fare click in un punto della mappa dove non sono presenti oggetti (deseleziona tutti gli oggetti) ed infine selezionare nuovamente il menu *Home - Strumenti – Nuovo …*.

Nel caso dei dati vettoriali selezionare prima, se necessario, il tema corrente con la funzione Elenco – [Temi vettoriali.](#page-91-1)

# <span id="page-135-0"></span>**Selezionare un oggetto**

Si applica a:

- ▶ Waypoint
- ▶ Rotte
- ▶ Waypoint di rotte
- $\blacktriangleright$  Tracce
- Punti di tracce
- **Toponimi**
- $\blacktriangleright$  Foto
- $\blacktriangleright$  Icone
- Commenti
- $\blacktriangleright$  Punti
- **Multipunti**
- $\blacktriangleright$  Punti di multipunti
- $\blacktriangleright$  Linee
- **Punti di linee**
- **Poligoni**
- ▶ Punti di poligoni
- **F** Torte

Selezionare un insieme di oggetti consente di effettuare operazioni di gruppo come la modifica o la cancellazione.

Selezionare un singolo oggetto è utile quando si vogliono aggiungere punti o waypoint.

Per selezionare un oggetto è possibile utilizzare uno dei seguenti metodi:

- Fare *click* sulla mappa con il tasto sinistro del mouse su un punto qualsiasi dell'oggetto.
- In caso di oggetti sovrapposti, fare *click* con il tasto destro del mouse su un punto qualsiasi dell'oggetto da selezionare ed utilizzare il menu di contesto *Selezione - ...*.
- Per aggiungere alla selezione altri oggetti tenere premuto il tasto *Ctrl* e fare click sugli altri oggetti che si desidera aggiungere (o attivare il menu *Home - Strumenti – Selezione aggiungendo*).
- Per selezionare un gruppo di oggetti limitrofi, disegnare un rettangolo tenendo premuto il tasto *Shift* ed il tasto sinistro del mouse (o attivare il menu *Home - Strumenti – Selezione con rettangolo*).
- Per aggiungere un gruppo di oggetti limitrofi tenere premuti i tasti *Ctrl* e *Shift* (o menu equivalenti) e disegnare un rettangolo come nel caso precedente.
- E' possibile invertire la selezione degli oggetti utilizzando il menu di contesto *Inverti la selezione*.
- Per deselezionare tutti gli oggetti fare click su un punto qualsiasi della mappa privo di oggetti oppure utilizzare il menu di contesto *Deseleziona tutto*.
- Per selezionare i punti o i waypoint che costituiscono un oggetto, selezionare prima l'oggetto e poi il punto/i all'interno di esso. Per i tasti *Ctrl* e *Shift* valgono le stesse regole descritte in precedenza.
- Utilizzare il menu *Home - Lista* … ed attivare nella tabella il segno di spunta nella colonna *Selezionato* in corrispondenza della riga relativa all' oggetto da selezionare (si applica solo a Toponimi, Waypoint, Rotte e Tracce).

# **Informazioni su un oggetto**

Si applica a:

- Waypoint Þ
- Rotte
- Waypoint di rotte
- $\blacktriangleright$  Tracce
- Punti di tracce
- Foto
- Toponimi ь
- Foto
- $\blacktriangleright$  Icone
- Commenti
- $\blacktriangleright$  Punti
- **Multipunti**
- Punti di multipunti
- Linee
- $\blacktriangleright$  Punti di linee
- **Poligoni**
- Punti di poligoni
- **F** Torte

Per ottenere informazioni su un oggetto è sufficiente, se attivata la funzione auto info (menu *Home – Auto info*), posizionare il mouse su un punto qualsiasi dell'oggetto.

Viene visualizzata una finestra contenente alcune proprietà dell'oggetto.

A titolo esemplificativo la figura che segue si riferisce a una traccia.

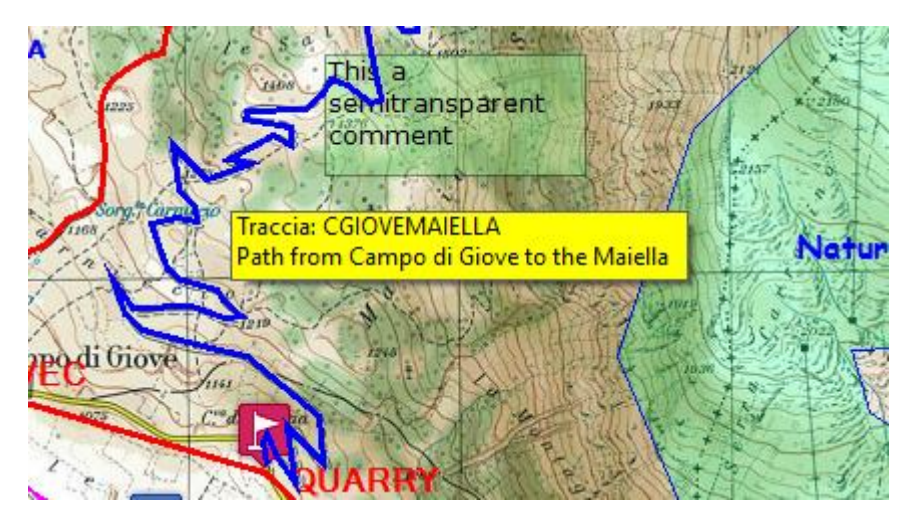

In ogni caso è possibile fare *click* con il tasto destro del mouse su un punto qualsiasi dell'oggetto e selezionare il menu di contesto *Info - …*.

Viene visualizzata una finestra contenente alcune proprietà dell'oggetto. A titolo esemplificativo la figura che segue si riferisce a una traccia.

# OkMap – Manuale utente 12 dicembre 2022

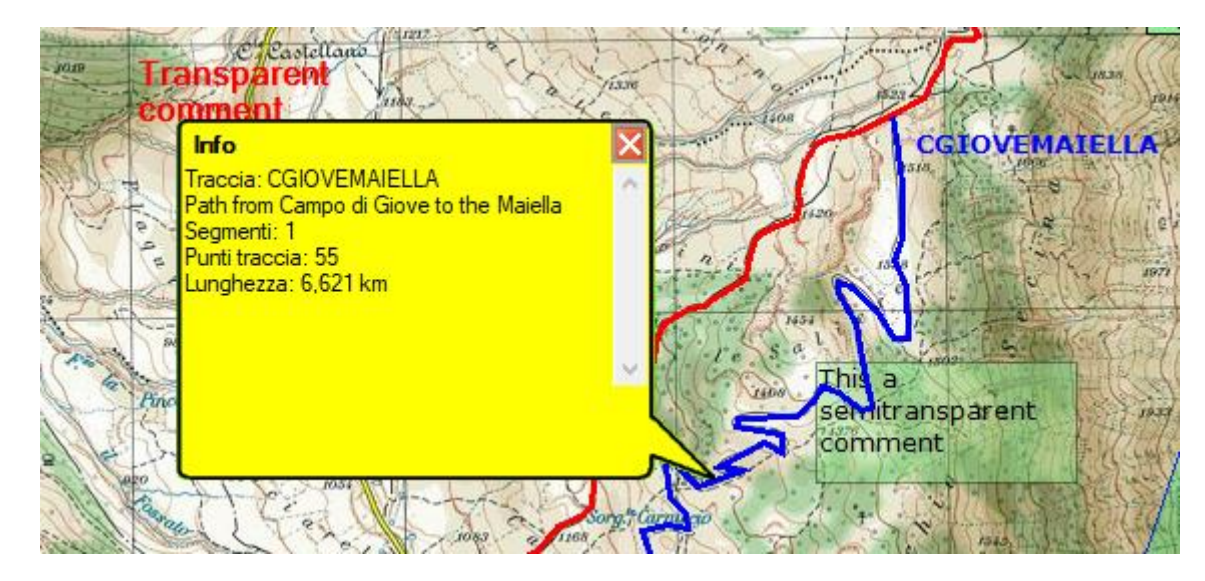

# <span id="page-137-0"></span>**Modificare le proprietà di un oggetto**

Si applica a:

- Waypoint
- Rotte
- Waypoint di rotte
- **Tracce**
- Punti di tracce ь
- Toponimi
- Foto
- Icone
- Commenti
- Punti
- Multipunti
- Linee
- Poligoni
- Torte

Per modificare le proprietà di un oggetto fare *click* con il tasto destro del mouse su un punto qualsiasi dell'oggetto e selezionare il menu di contesto *Modifica - …*.

Viene visualizzata una finestra contenente le proprietà dell'oggetto. A titolo esemplificativo la figura che segue si riferisce a una traccia.

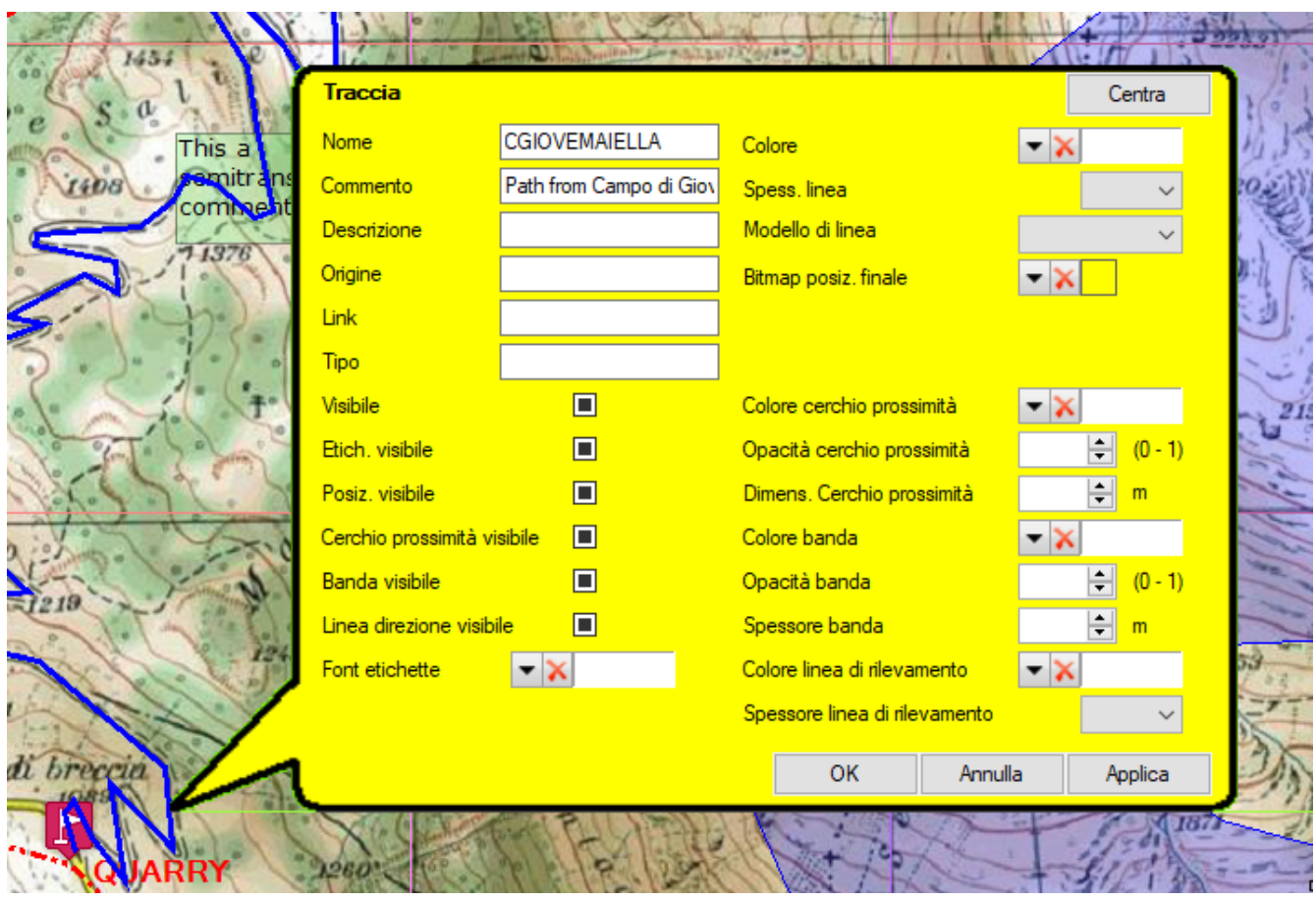

Il pulsante *Centra* può essere utilizzato per centrare la finestra al centro dello schermo.

Dove compare una icona con una freccetta che punta in basso significa che è stata predisposta una funzione di inserimento guidato delle informazioni; premendo l'icona si apre una finestra che dipende dal tipo di informazioni che si devono immettere.

L'icona con una crocetta serve a cancellare la scelta effettuata in precedenza e ripristinare quanto definito a livello globale nella funzione [Preferenze](#page-212-0) o nel rispettivo tema vettoriale (quest'ultimo vale solo per i dati vettoriali).

Per salvare i dati modificati ed uscire dalla funzione premere il pulsante *Ok*. Per uscire dalla funzione senza salvare i dati premere il pulsante *Annulla*. Per salvare i dati modificati premere il pulsante *Applica*.

In alternativa si può modificare un oggetto utilizzando il menu *Home - Lista* - … (si applica solo a Toponimi, Waypoint, Rotte e Tracce).

## **Aggiungere un punto ad un oggetto**

Si applica a:

- ▶ Waypoint di rotte
- Punti di tracce
- $\blacktriangleright$  Punti di multipunti
- **Punti di linee**
- ▶ Punti di poligoni

Per aggiungere un punto o un waypoint alla fine di un oggetto, [selezionare](#page-135-0) l'oggetto, quindi selezionare lo strumento apposito con il menu *Home - Strumenti - Nuovo punto …* ed infine fare *click* con il tasto sinistro del mouse sulla mappa nella posizione relativa al punto che si intende aggiungere.

Per aggiungere un punto all'interno di un oggetto, [selezionare](#page-135-0) l'oggetto, quindi selezionare il punto precedente a quello che si desidera inserire, quindi procedere come visto in precedenza.

#### <span id="page-139-0"></span>**Spostare un oggetto**

Si applica a:

- Waypoint
- $\blacktriangleright$  Rotte
- $\blacktriangleright$  Tracce
- **Toponimi**
- $\blacktriangleright$  Icone
- Commenti
- $\blacktriangleright$  Punti
- **Multipunti**
- **Linee**
- **Poligoni**
- **F** Torte

Per spostare un oggetto fare *click* con il tasto destro del mouse su un punto qualsiasi dell'oggetto e selezionare il menu di contesto *Sposta - …*.

Viene aperta una finestra contenente i pulsanti con le frecce direzionali.

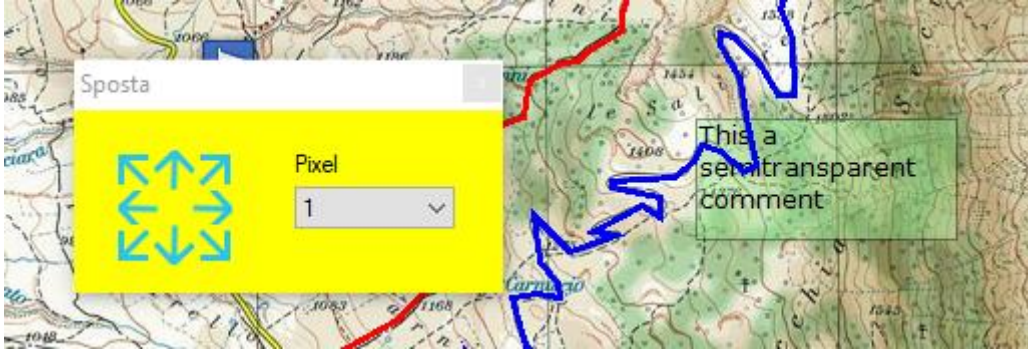

Premere i pulsanti per spostare l'oggetto nella direzione voluta.

Lo spostamento avviene di tanti pixel quanti sono indicati nella casella combinata adiacente.

Alternativamente è possibile fare *click* con il tasto sinistro del mouse sull'oggetto da spostare, tenere premuto e spostare l'oggetto nella posizione desiderata.

Questa funzione è possibile solo se il menu *Home - Blocca gli oggetti* è disattivato.

**Nascondere e visualizzare un oggetto**

Si applica a:

- ▶ Waypoint
- ▶ Rotte
- $\blacktriangleright$  Tracce
- **Toponimi**
- $\blacktriangleright$  Foto
- $\blacktriangleright$  Icone
- Commenti
- $\blacktriangleright$  Punti
- **Multipunti**
- **Linee**
- **Poligoni**
- **F** Torte

Per nascondere / visualizzare un oggetto fare *click* con il tasto destro del mouse su un punto qualsiasi dell'oggetto e selezionare il menu di contesto *Nascondi - …*.

In alternativa si può nascondere / visualizzare un oggetto utilizzando il menu *Home - Lista* - … (si applica solo a Toponimi, Waypoint, Rotte e Tracce).

# **Cancellare un oggetto**

Si applica a:

- Waypoint
- $\blacktriangleright$  Rotte
- ▶ Waypoint di rotte
- $\blacktriangleright$  Tracce
- $\blacktriangleright$  Punti di tracce
- **F** Toponimi
- $\blacktriangleright$  Foto
- $\blacktriangleright$  Icone
- Commenti
- $\blacktriangleright$  Punti
- **Multipunti**
- **Punti di multipunti**
- $\blacktriangleright$  Linee
- $\blacktriangleright$  Punti di linee
- **Poligoni**
- ▶ Punti di poligoni
- **F** Torte

Per cancellare un oggetto fare *click* con il tasto destro del mouse su un punto qualsiasi dell'oggetto e selezionare il menu di contesto *Cancella - …*.

In alternativa si può cancellare un oggetto utilizzando il menu *Home - Lista* - … (si applica solo a Toponimi, Waypoint, Rotte e Tracce).

Nel caso dei punti di un oggetto, si può utilizzare lo strumento *Gomma da cancellare* (Alt+8). Prima di cancellare i punti di un oggetto, è necessario selezionare l'oggetto desiderato.

## **Generare un oggetto**

Si applica a:

- Waypoint
- Waypoint di rotta
- Punti di tracce

Per generare un oggetto fare clic con il tasto destro del mouse su una parte qualsiasi dell'oggetto e selezionare il menu contestuale *Genera -* ....

Si apre una finestra contenente le informazioni necessarie per generare il nuovo oggetto. A titolo di esempio, la figura seguente si riferisce a un waypoint della rotta.

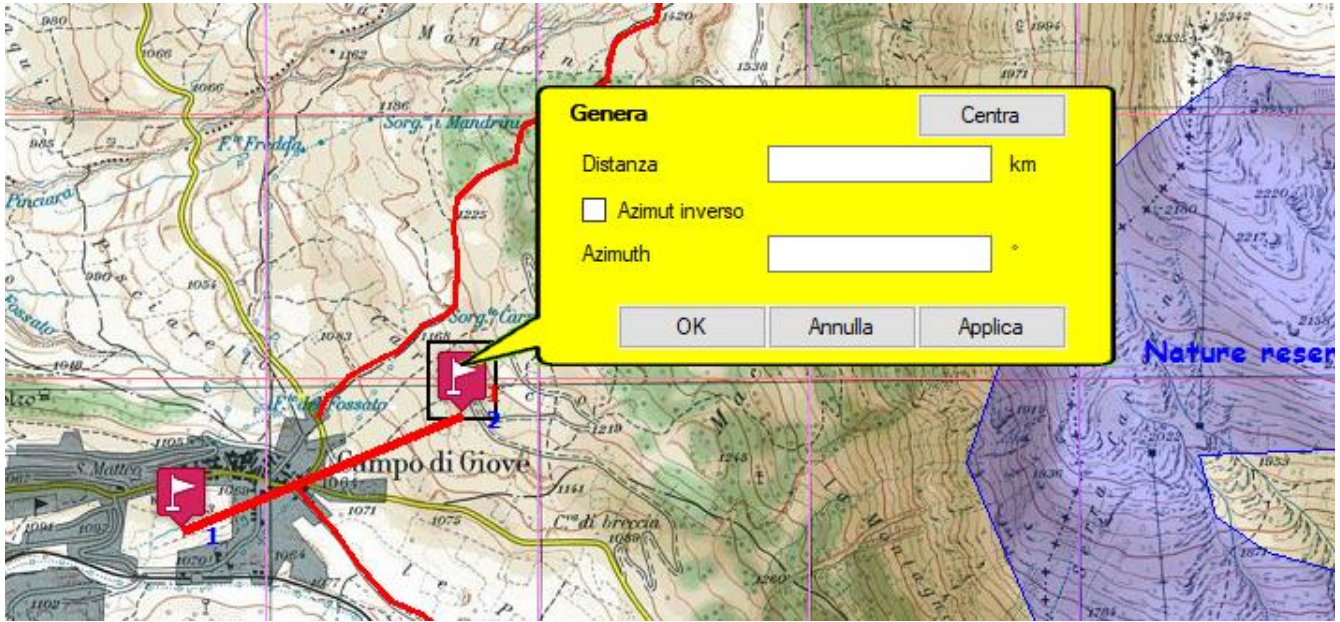

Il pulsante *Centra* può essere utilizzato per centrare la finestra al centro dello schermo.

Le informazioni necessarie per generare il nuovo oggetto sono:

- **Distanza**
- Azimut inverso
- $\blacktriangleright$  Azimut

Distanza ed azimut sono nell'unità di misura specificata in Preferenze - [Distanza, Area.](#page-234-0)

Per generare l'oggetto e uscire dalla funzione, premere il pulsante *Ok*. Per uscire dalla funzione senza generare l'oggetto, premere il pulsante *Annulla*. Premere il pulsante *Applica* per generare l'oggetto senza uscire dalla funzione.

# **Modificare le proprietà degli oggetti selezionati**

Si applica a:

- ▶ Waypoint
- **Rotte**
- ▶ Waypoint di rotta
- $\blacktriangleright$  Tracce
- **Toponimi**
- $\blacktriangleright$  Foto
- $\blacktriangleright$  Punti
- **Multipunti**
- $\blacktriangleright$  Linee
- **Poligoni**
- **F** Torte
- **Dati vettoriali**

Per modificare tutti gli oggetti selezionati fare *click* con il tasto destro del mouse su un punto qualsiasi della mappa e selezionare il menu di contesto *Oggetti selezionati - Modifica selezionati - …*.

Viene aperta una finestra contenente un sottoinsieme di informazioni comuni a più oggetti: A titolo esemplificativo la figura che segue si riferisce a una traccia.

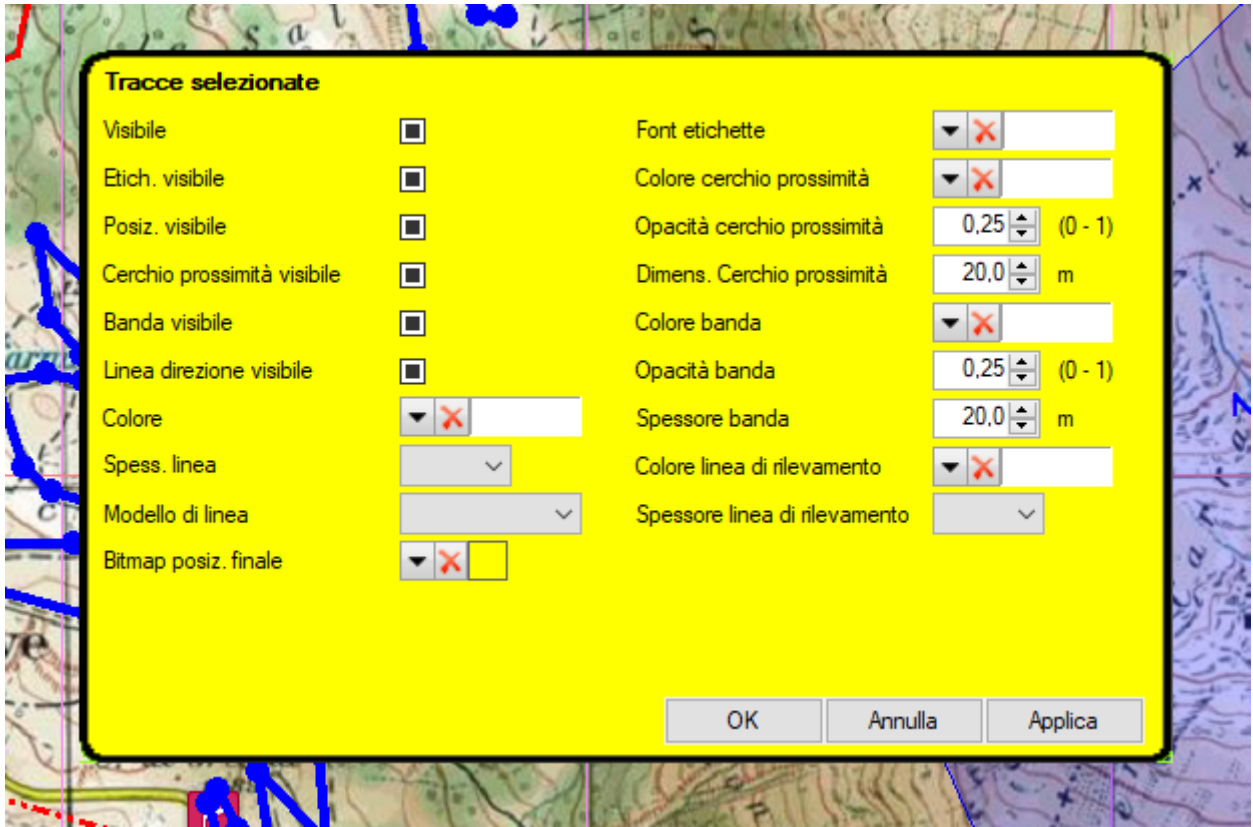

Per l'utilizzo valgono le stesse considerazioni fatte per la modifica di [un oggetto.](#page-137-0)

# **Spostare gli oggetti selezionati**

Si applica a:

- ▶ Waypoint
- ▶ Rotte
- ▶ Waypoint di rotta
- $\blacktriangleright$  Tracce
- Punti di tracce
- **Dati GPX**
- **F** Toponimi
- $\blacktriangleright$  Icone
- Commenti
- $\blacktriangleright$  Punti
- **Multipunti**
- Punti dei multipunti
- $\blacktriangleright$  Linee
- $\blacktriangleright$  Punti delle linee
- **Poligoni**
- ▶ Punti dei poligoni
- **F** Torte
- **Dati vettoriali**

Per spostare gli oggetti selezionati fare *click* con il tasto destro del mouse su un punto qualsiasi della mappa e selezionare il menu di contesto *Oggetti selezionati - Sposta selezionati* - ….

La procedura è analoga a quanto già visto nel paragrafo [Spostare un oggetto.](#page-139-0)

# **Nascondere gli oggetti selezionati**

Si applica a:

- ▶ Waypoint
- $\blacktriangleright$  Rotte
- $\blacktriangleright$  Tracce
- **Dati GPX**
- **F** Toponimi
- $\blacktriangleright$  Foto
- $\blacktriangleright$  Icone
- Commenti
- $\blacktriangleright$  Punti
- $\blacktriangleright$  Multipunti
- $\blacktriangleright$  Linee
- **Poligoni**
- $\blacktriangleright$  Torte
- **Dati vettoriali**
- Tutti gli oggetti

Per nascondere gli oggetti selezionati fare *click* con il tasto destro del mouse su un punto qualsiasi della mappa e selezionare il menu di contesto *Oggetti selezionati - Nascondi selezionati* - ….
**Cancellare gli oggetti selezionati**

Si applica a:

- ▶ Waypoint
- ▶ Rotte
- ▶ Waypoint di rotta
- $\blacktriangleright$  Tracce
- Punti di tracce
- **Dati GPX**
- **F** Toponimi
- $\blacktriangleright$  Foto
- $\blacktriangleright$  Icone
- Commenti
- $\blacktriangleright$  Punti
- **Multipunti**
- **Punti dei multipunti**
- $\blacktriangleright$  Linee
- $\blacktriangleright$  Punti delle linee
- **Poligoni**
- **Punti dei poligoni**
- **F** Torte
- **Dati vettoriali**
- Tutti gli oggetti

Per cancellare gli oggetti selezionati fare *click* con il tasto destro del mouse su un punto qualsiasi della mappa e selezionare il menu di contesto *Oggetti selezionati - Cancella selezionati* - ….

Inoltre, per cancellare punti selezionati di qualsiasi oggetto è possibile utilizzare la combinazione di tasti Alt+CANC.

## **Spostare tutti gli oggetti**

Si applica a:

- ▶ Waypoint
- ▶ Rotte
- $\blacktriangleright$  Tracce
- **Dati GPX**
- **F** Toponimi
- $\blacktriangleright$  Icone
- Commenti
- $\blacktriangleright$  Punti
- **Multipunti**
- $\blacktriangleright$  Linee
- **Poligoni**
- **F** Torte
- **Dati vettoriali**

Per spostare tutti gli oggetti fare *click* con il tasto destro del mouse su un punto qualsiasi della mappa e selezionare il menu di contesto *Tutti gli oggetti - Sposta tutto* - ….

La procedura è analoga a quanto già visto nel paragrafo [Spostare un oggetto.](#page-139-0)

## **Visualizzare tutti gli oggetti nascosti**

Si applica a:

- ▶ Waypoint
- ▶ Rotte
- $\blacktriangleright$  Tracce
- **Dati GPX**
- **F** Toponimi
- $\blacktriangleright$  Foto
- $\blacktriangleright$  Icone
- Commenti
- $\blacktriangleright$  Punti
- **Multipunti**
- **Linee**
- **Poligoni**
- **Torte**
- **Dati vettoriali**
- **Tutti gli oggetti**

Per visualizzare tutti gli oggetti nascosti fare *click* con il tasto destro del mouse su un punto qualsiasi della mappa e selezionare il menu di contesto *Tutti gli oggetti - Visualizza tutto* - ….

## **Cancellare tutti gli oggetti**

Si applica a:

- Waypoint
- ► Rotte
- $\blacktriangleright$  Tracce
- **Dati GPX**
- **Toponimi**
- $\blacktriangleright$  Foto
- $\blacktriangleright$  Icone
- Commenti
- $\blacktriangleright$  Punti
- **Multipunti**
- **Linee**
- **Poligoni**
- **F** Torte
- **Dati vettoriali**
- ► Tutti gli oggetti

Per cancellare tutti gli oggetti fare *click* con il tasto destro del mouse su un punto qualsiasi della mappa e selezionare il menu di contesto *Tutti gli oggetti - Cancella tutto* - ….

## **Seleziona tutto**

Per selezionare tutti gli oggetti, utilizzare il menu di contesto *Seleziona tutto*.

## **Deseleziona tutto**

Per deselezionare tutti gli oggetti, utilizzare il menu di contesto *Deseleziona tutto*.

#### **Invertire la selezione**

[www.okmap.org](http://www.okmap.org/) Pagina 145 Per invertire la selezione (deselezionare gli oggetti selezionati e selezionare gli altri), utilizzare il menu di contesto *Inverti la selezione*.

# **Progetti**

## **Cosa sono i progetti**

Per facilitare il caricamento di mappe ed altri file tra essi coerenti, viene introdotto il concetto di *Progetto*.

Un progetto è costituito dai seguenti elementi:

- ▶ Mappe (raster o vettoriali)
- $\blacktriangleright$  Mappe web
- ▶ Waypoint, tracce, rotte
- **Toponimi**
- $\blacktriangleright$  Foto

### **Salvare un progetto**

Per salvare un progetto è sufficiente caricare gli elementi di cui è costituito (v. definizione di [Progetto\)](#page-131-0) e utilizzare il menu *File – Salva – Progetto*.

Viene creato un file con estensione .okp che potrà essere ricaricato in un momento successivo.

OkMap salva automaticamente tutte le mappe, i waypoint, le tracce, le rotte, i toponimi e le foto i cui dati sono stati modificati.

Per ogni file viene aperta una finestra di dialogo per confermare o meno l'operazione di salvataggio.

#### **Caricare un progetto**

Per caricare un progetto, utilizzare il menu *File – Carica – Progetto*.

Viene richiesto un file progetto precedentemente salvato con estensione .okp.

Vengono automaticamente caricati tutti gli elementi costituenti il progetto.

#### **Modificare un progetto**

Per modificare un progetto, è sufficiente caricarlo, chiudere gli elementi da escludere dal progetto stesso, caricare i nuovi elementi da includere ed infine salvare il progetto con lo stesso nome.

## **Funzioni di gestione**

## **Mappe**

## <span id="page-147-0"></span>**Tiling mappa / Garmin custom maps**

E' una funzione in grado di suddividere la mappa ortogonalmente in mappe più piccole (tessere).

Si rende particolarmente utile per creare delle mappe compatibili con alcuni GPS palmari come quelli Garmin oppure con alcune app per dispositivi mobile Android o iOS (per esempio OkMap Mobile).

Per questa funzione è disponibile un [video.](http://www.okmap.org/it/OkMapDesktopVideos.aspx)

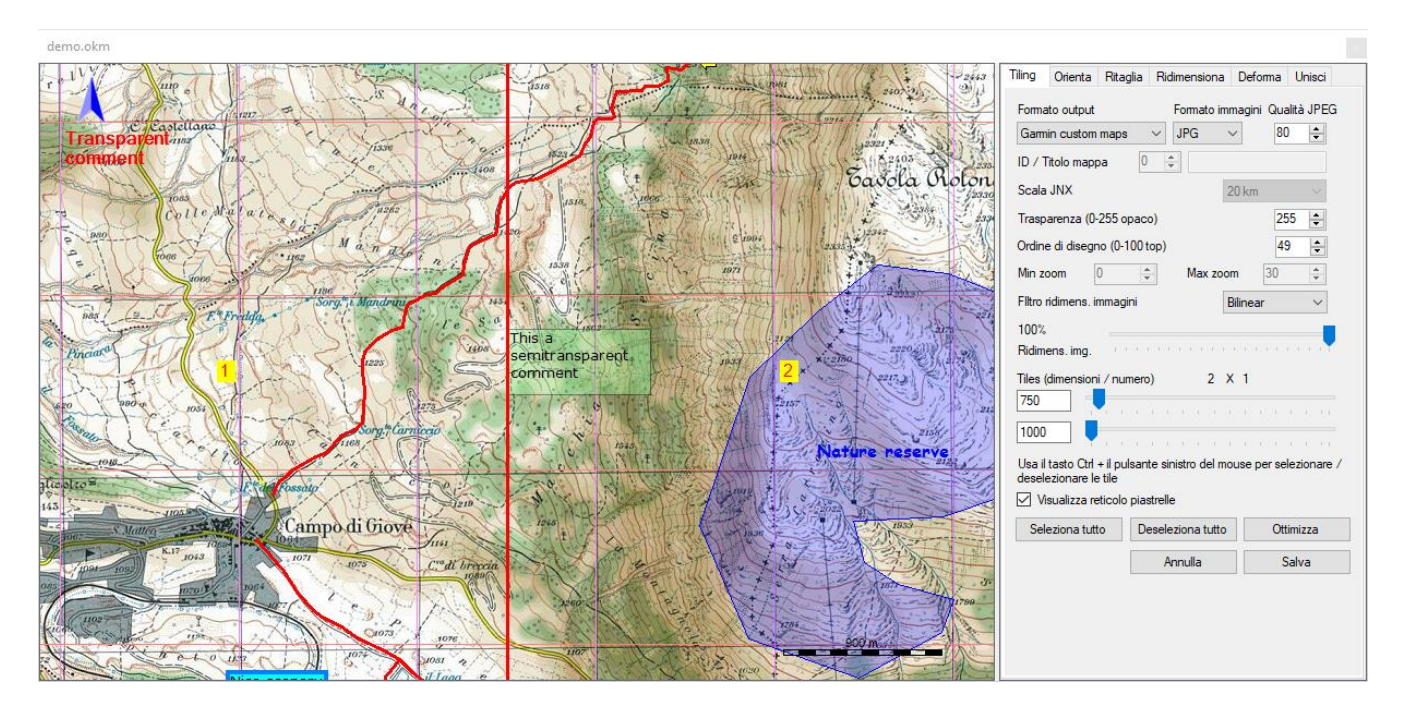

Per attivare questa funzione, utilizzare il menu *Gestione – Tiling mappa – Tiling mappe / Garmin custom maps*.

La casella di controllo *Visualizza reticolo piastrelle* consente di visualizzare un reticolo ortogonale nei punti dove verrà sezionata la mappa ed il numero di ciascuna tessera.

Le singole tessere possono essere selezionate con il tasto Ctrl  $+$  il tasto sinistro del mouse premuto su di esse.

Per selezionare tutte le tessere premere il pulsante *Seleziona tutte*. Analogamente, per deselezionare tutte le tessere, usare il pulsante *Deseleziona tutte*.

Il pulsante *Ottimizza* imposta automaticamente i migliori settaggi in funzione del formato selezionato.

Per attivare la funzione premere il pulsante *Salva*.

Durante l'elaborazione una barra di progresso ne evidenzierà lo stato di esecuzione. Per fermare il processo di generazione premere il pulsante *Interrompi*.

Il riquadro di destra (estensibile posizionando il mouse sul margine sinistro) consente di personalizzare:

- Il formato di output:
	- Garmin custom maps
	- ▶ OkMap Mobile
	- Google Earth KMZ
	- Google Earth KMZ 2.2
	- Google Earth KML
	- Google Earth KML 2.2
	- ▶ JNX BirdsEye 3
	- ▶ JNX BirdsEye 4
	- ▶ OruxMaps
	- **F** TomTom
	- ▶ OkMap
- Il formato delle immagini da generare (JPG, TIF, PNG, GIF, BMP)
- ► La qualità delle immagini JPEG da generare (0=Pessima, 100=Ottima)
- ► L'ID ed il titolo della mappa (solo per JNX)
- ► La scala JNX (solo per JNX)
- ► L'indice di trasparenza (0=Trasparente, 255=Opaco)
- ► L'ordine di disegno (0=Invisibile, 1-49=Sotto i dati vettoriali, 50-100=In primo piano)
- ▶ Zoom minimo e massimo (per TomTom)
- Il tipo di filtro immagine da utilizzare nelle operazioni di ridimensionamento
- La percentuale di ridimensionamento delle immagini da generare
- La dimensione (larghezza ed altezza) delle tessere da generare oppure il numero delle tessere sulla dimensione orizzontale e verticale tramite le barre di scorrimento

### **Crea una mappa orientata**

E' una funzione che crea una nuova mappa orientata secondo un determinato angolo rispetto al nord.

Si rende particolarmente utile prima di effettuare il [tiling di una mappa](#page-147-0) in un formato che richiede che la mappa sia orientata a nord (es. JNX).

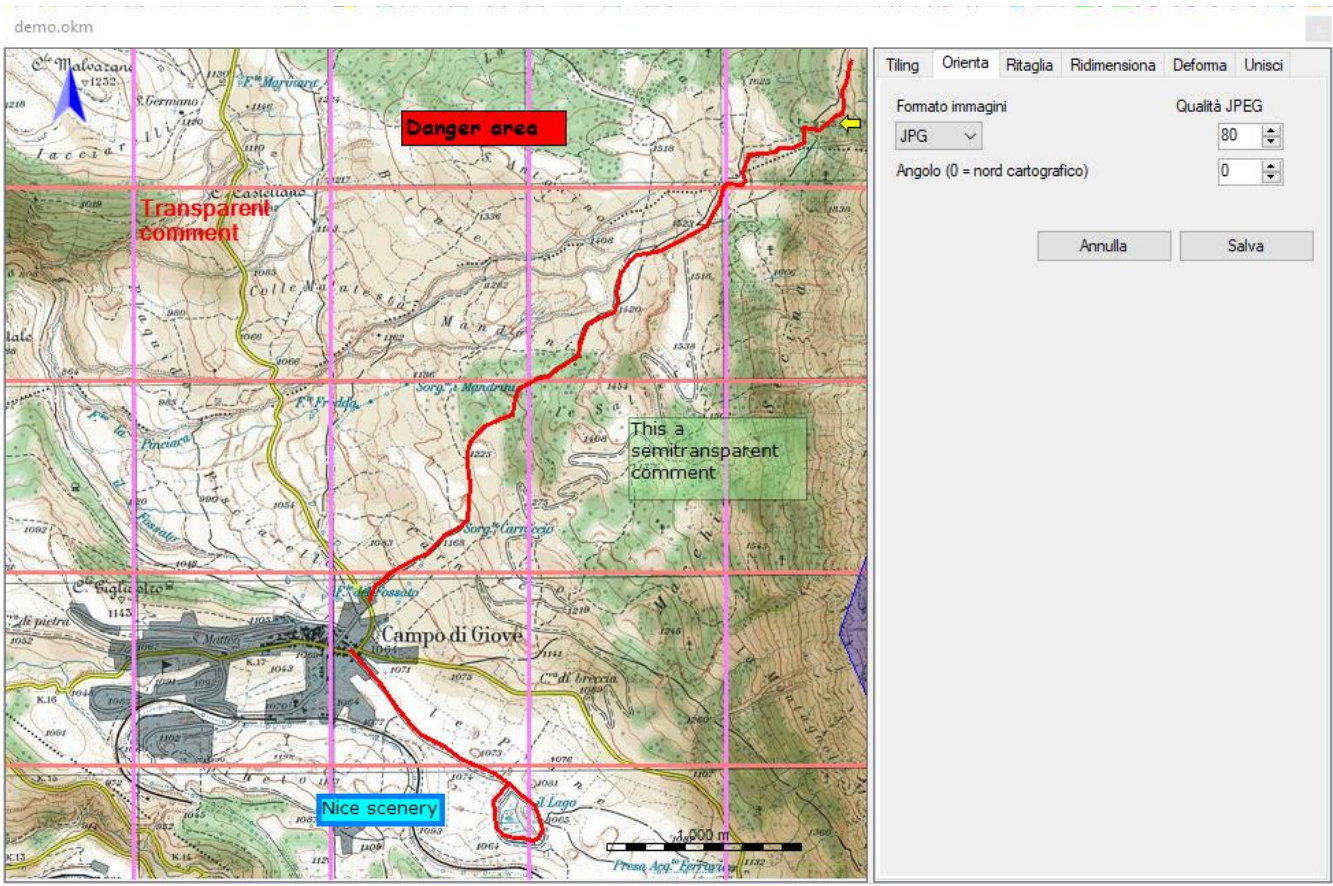

Per attivare questa funzione utilizzare il menu *Gestione – Tiling mappa – Crea una mappa orientata*.

Per attivare la funzione premere il pulsante *Salva*.

Prima di procedere con l'elaborazione, è possibile personalizzare:

- Il formato delle immagini da generare (JPG, TIF, PNG, GIF, BMP)
- ▶ La qualità delle immagini JPEG da generare (0=Pessima, 100=Ottima)
- L'angolo con cui la mappa sarà orientata rispetto al nord

## **Crea una mappa ritagliata**

E' una funzione che crea una nuova mappa ritagliata.

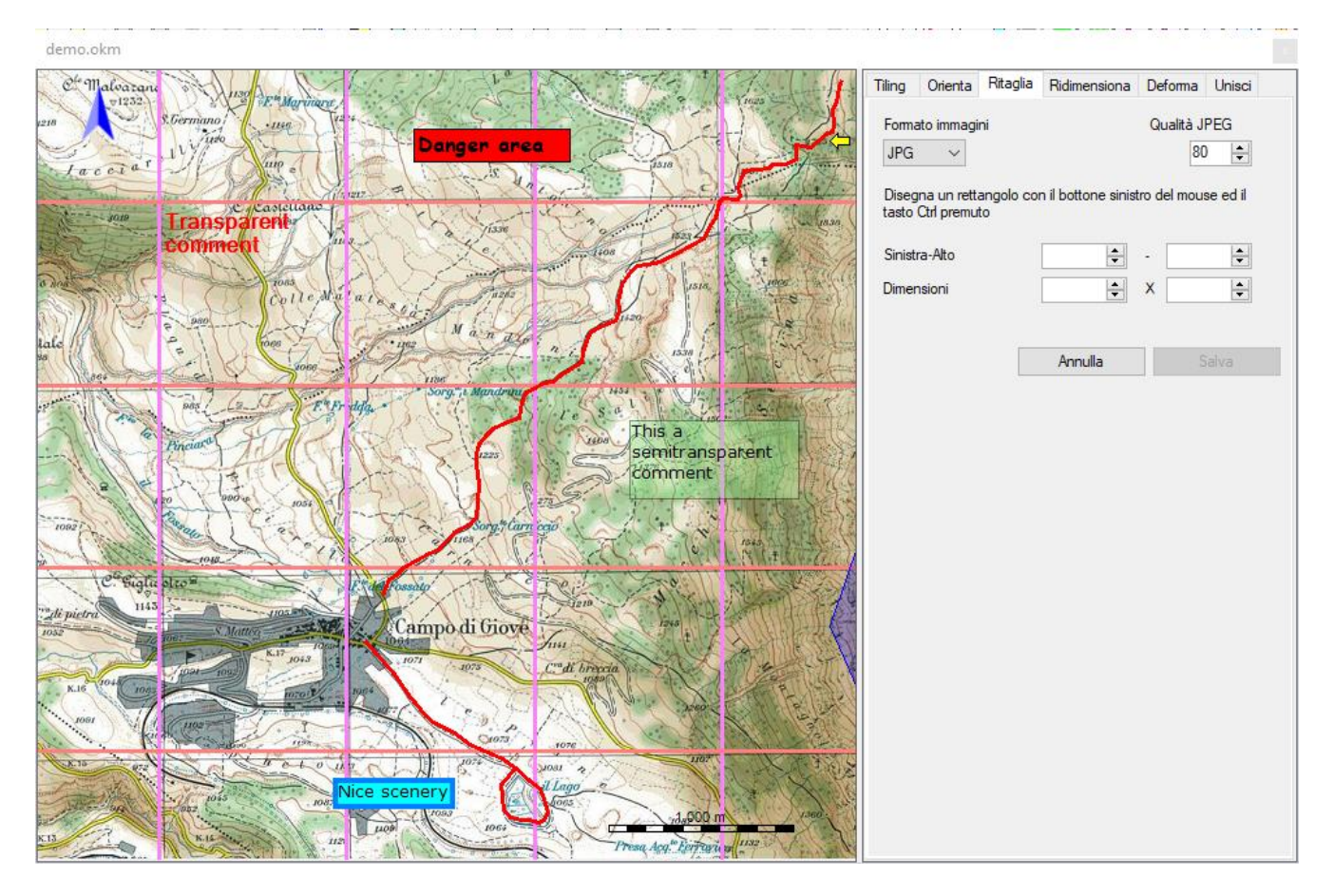

Per attivare questa funzione utilizzare il menu *Gestione – Tiling mappa Crea una mappa ritagliata*.

La parte di mappa da ritagliare può essere disegnata con il tasto sinistro mouse premuto insieme al tasto *Ctrl*.

In alternativa è possibile digitare le coordinate in pixel del punto in alto a sinistra e le dimensioni in pixel del rettangolo da selezionare.

Le dimensioni della nuova mappa possono essere calcolate come segue:

- larghezza = coordinata X in basso a destra coordinata X in alto a sinistra
- altezza = coordinata Y in basso a destra coordinata Y in alto a sinistra.

Per attivare la funzione premere il pulsante *Salva*.

Prima di procedere con l'elaborazione è' possibile personalizzare:

- Il formato delle immagini da generare (JPG, TIF, PNG, GIF, BMP)
- ▶ La qualità delle immagini JPEG da generare (0=Pessima, 100=Ottima)

## **Crea una mappa ridimensionata**

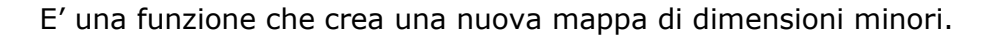

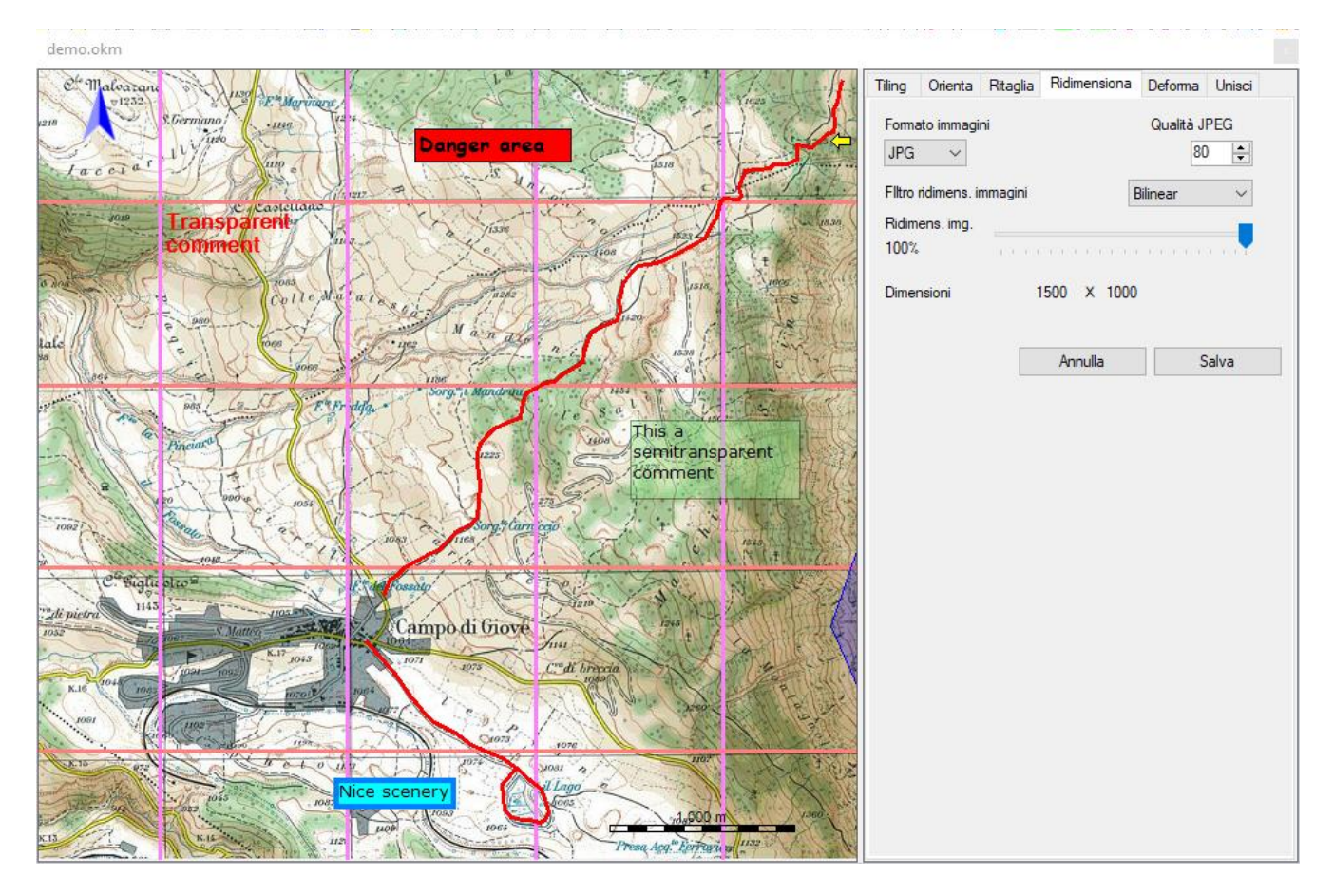

Per attivare questa funzione utilizzare il menu *Gestione – Tiling mappa – Crea una mappa ridimensionata*.

Per attivare la funzione premere il pulsante *Salva*.

Prima di procedere con l'elaborazione è' possibile personalizzare:

- Il formato delle immagini da generare (JPG, TIF, PNG, GIF, BMP) ь
- La qualità delle immagini JPEG da generare (0=Pessima, 100=Ottima) ь
- Il tipo di filtro immagine da utilizzare nell'operazione di ridimensionamento
- La percentuale di ridimensionamento dell'immagine della mappa da generare

## **Creare una mappa deformata**

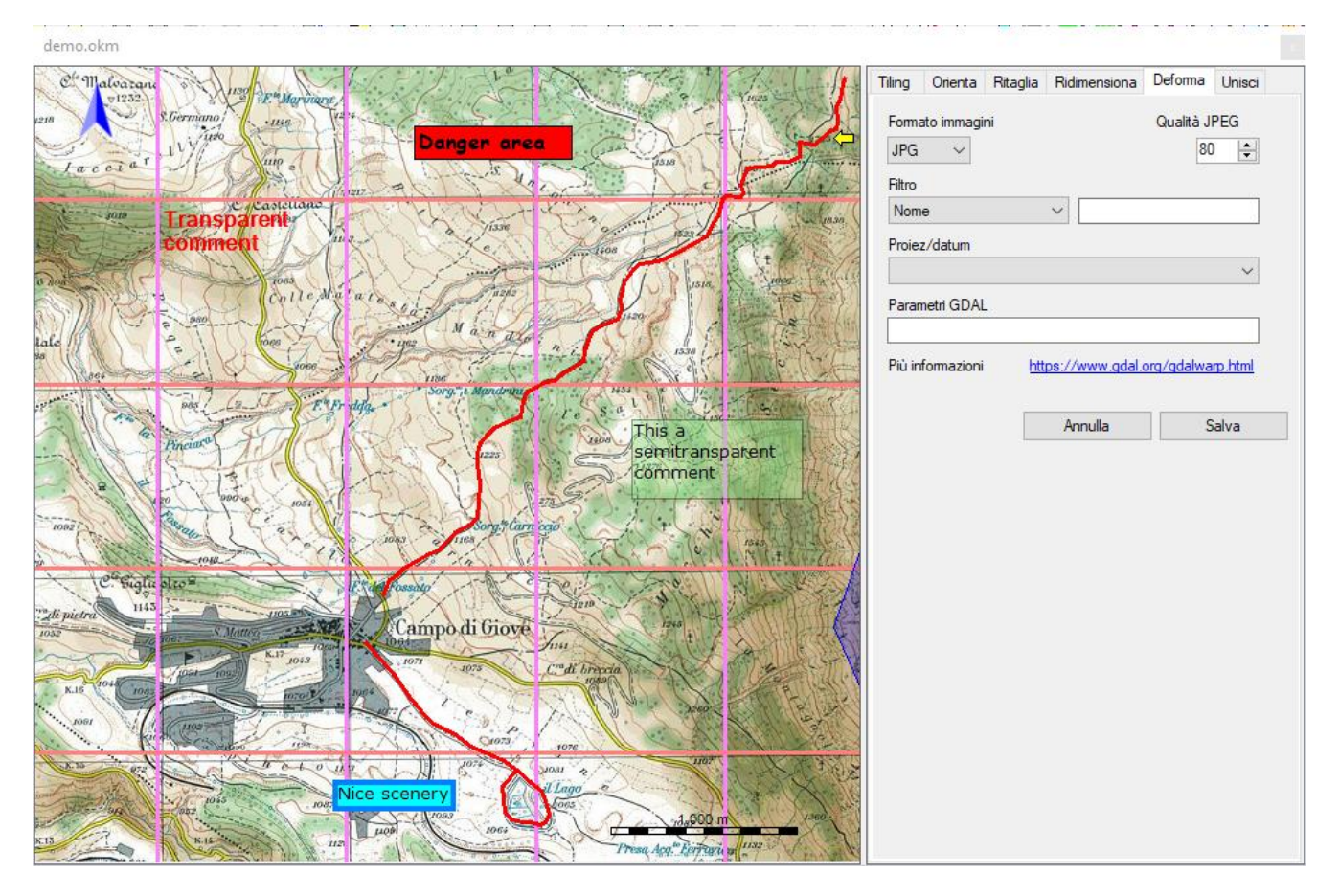

E' una funzione che crea una mappa deformata per adeguarla ad una nuova proiezione.

Per attivare questa funzione utilizzare il menu *Gestione – Tiling mappa – Crea una mappa deformata*.

Per attivare la funzione premere il pulsante *Salva*.

Prima di procedere con l'elaborazione è' possibile personalizzare:

- Il formato delle immagini da generare (JPG, TIF, PNG, GIF, BMP) ь
- La qualità delle immagini JPEG da generare (0=Pessima, 100=Ottima)
- La proiezione/datum da utilizzare per deformare l'immagine (è possibile utilizzare un Þ filtro per ridurre l'elenco delle proiezioni mostrate)
- Uno o più parametri GDAL (opzionali) da utilizzare nella funzione di deformazione (per visualizzare i parametri che è possibile utilizzare, visitare questa [pagina web\)](https://www.gdal.org/gdalwarp.html).

## **Crea una mappa unita**

E' una funzione che crea una mappa risultante dall'unione di due mappe.

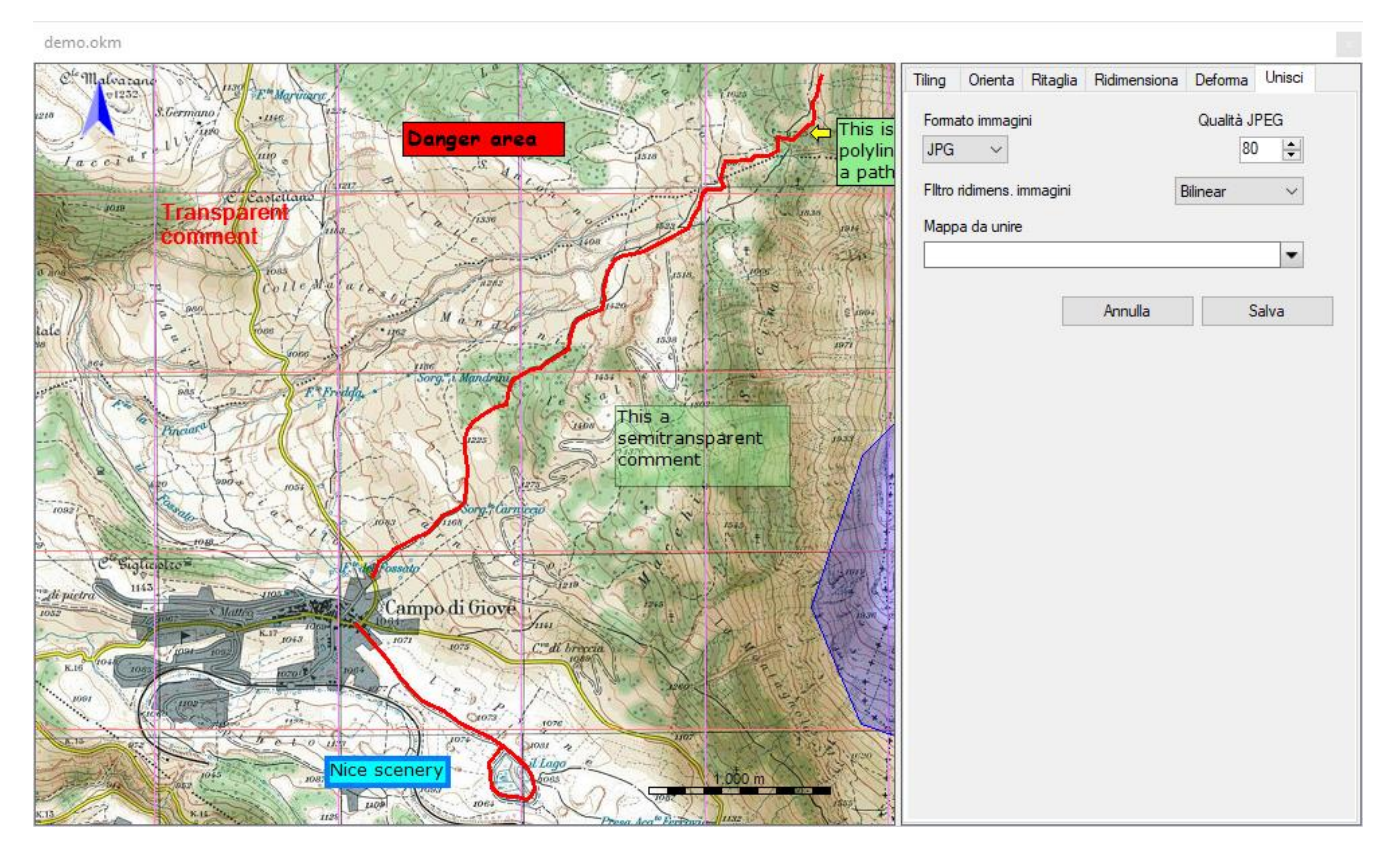

Per attivare questa funzione utilizzare il menu *Gestione – Tiling mappa – Crea una mappa unita*.

Le mappe vengono combinate due alla volta.

Selezionare la *Mappa da unire* per specificare la mappa che verrà unita alla mappa caricata. Infine premere il pulsante Salva per unire le due mappe.

Prima di procedere con l'elaborazione è' possibile personalizzare:

- Þ. Il formato delle immagini da generare (JPG, TIF, PNG, GIF, BMP)
- La qualità delle immagini JPEG da generare (0=Pessima, 100=Ottima) Þ
- ь Il tipo di filtro immagine da utilizzare nell'operazione di ridimensionamento

Va considerato quanto segue:

- È necessario che entrambe le mappe abbiano la stessa proiezione
- La mappa caricata viene orientata come la seconda mappa
- La mappa con più risoluzione è adattata all'altra mappa con meno risoluzione
- ► La seconda mappa viene incollata sulla prima mappa

## OkMap – Manuale utente 12 dicembre 2022

## **GPX**

## **Statistiche tracce**

E' possibile ottenere le statistiche di tutte le tracce caricate tramite il menu *Gestione – Statistiche tracce*.

La finestra visualizzata è del tutto analoga a quella già esaminata nel paragrafo Statistiche [traccia.](#page-131-0)

#### **Prestazioni tracce**

E' possibile ottenere una analisi delle prestazioni di tutte le tracce caricate tramite il menu *Gestione – Prestazioni tracce.*

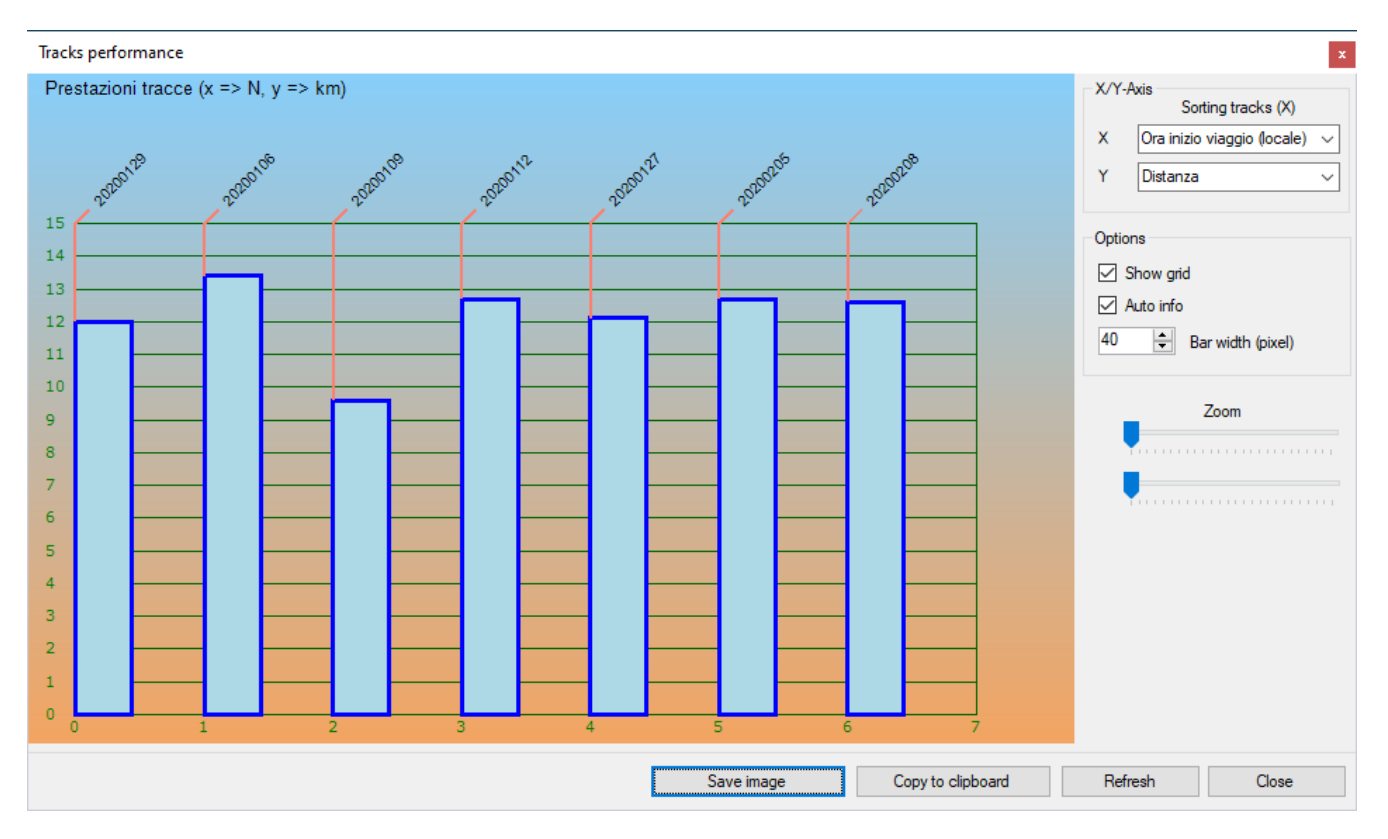

L'asse delle X può essere ordinato per:

- Ora di inizio del viaggio ь
- Nome della traccia ь
- **Descrizione della traccially**
- Commento traccia
- **Distanza percorsa**
- **Tempo di viaggio totale**
- ▶ Velocità media
- Dislivello in salita
- Dislivello in discesa
- ▶ Calorie consumate durante il trekking
- Peso corporeo perso

L'asse delle Y può rappresentare i seguenti valori:

- ▶ Distanza percorsa
- ▶ Tempo di viaggio totale
- ▶ Velocità media
- Dislivello in salita
- Dislivello in discesa
- ▶ Calorie consumate durante il trekking
- Peso corporeo perso

Su ogni barra è disponibile un menu di contesto:

- *Info*: Visualizza alcune informazioni sul punto traccia corrente
- *Trova l'inizio traccia sulle mappe aperte*: posiziona le mappe caricate per centrare il punto iniziale della traccia corrente, se possibile (evidenziato con un mirino rosso)
- *Trova la fine traccia sulle mappe aperte*: posiziona le mappe caricate per centrare il punto finale della traccia corrente, se possibile (evidenziato con un mirino rosso)
- *Seleziona traccia*: seleziona la traccia corrente
- *Statistiche*: visualizza una finestra con le [statistiche della traccia](#page-131-0)
- *Grafici*: apre la finestra [Grafici traccia](#page-125-0)
- *Esporta i dati*: produce un file CSV contenente un elenco dei punti della traccia con waypoint e toponimi di prossimità ed altri importanti valori calcolati

In fondo alla finestra sono presenti alcuni pulsanti:

- *Salva immagine*: salva in un file l'immagine del grafico
- *Copia nella clipboard*: copia negli appunti l'immagine del grafico
- *Aggiorna*: effettua nuovamente il rendering del grafico (refresh)
- *Chiudi*: chiude la finestra

## **Download waypoint da OpenStreetMap**

Tramite questa funzione è possibile creare nuovi waypoint sulla mappa corrente scaricando le informazioni dal server [OpenStreetMap.](https://www.openstreetmap.org/)

Si attiva tramite il menu *Gestione – Download waypoint OSM*.

Le informazioni visualizzate in questa finestra rappresentano le *[feature](http://wiki.openstreetmap.org/wiki/Map_Features)* di OpenStreetMap cioè come sono tipologicamente raggruppati i dati vettoriali:

- $\blacktriangleright$  Selezionato (si/no)
- **Chiave**
- Sotto-chiave
- **>** Valore
- **Descrizione**
- ▶ Node
- $\blacktriangleright$  Way
- ▶ Area
- **Relation**
- Waypoint
- **>** Stato

Gli attributi *Chiave – Sotto-chiave - Valore* costituiscono l'identificativo univoco della *feature*. La *Descrizione* costituisce un esempio di come viene utilizzata ogni singola *feature*.

Per i campi *Node*, *Way*, *Area* e *Relation* fare riferimento alla pagina di [OpenStreetMap.](http://wiki.openstreetmap.org/wiki/Map_Features)

Il campo *Waypoint* riporta a fine elaborazione il numero dei waypoint scaricati per ciascuna *feature*.

Il campo *Stato* riporta a fine elaborazione un messaggio che descrive se l'operazione è andata a buon fine o quali problemi sono stati riscontrati.

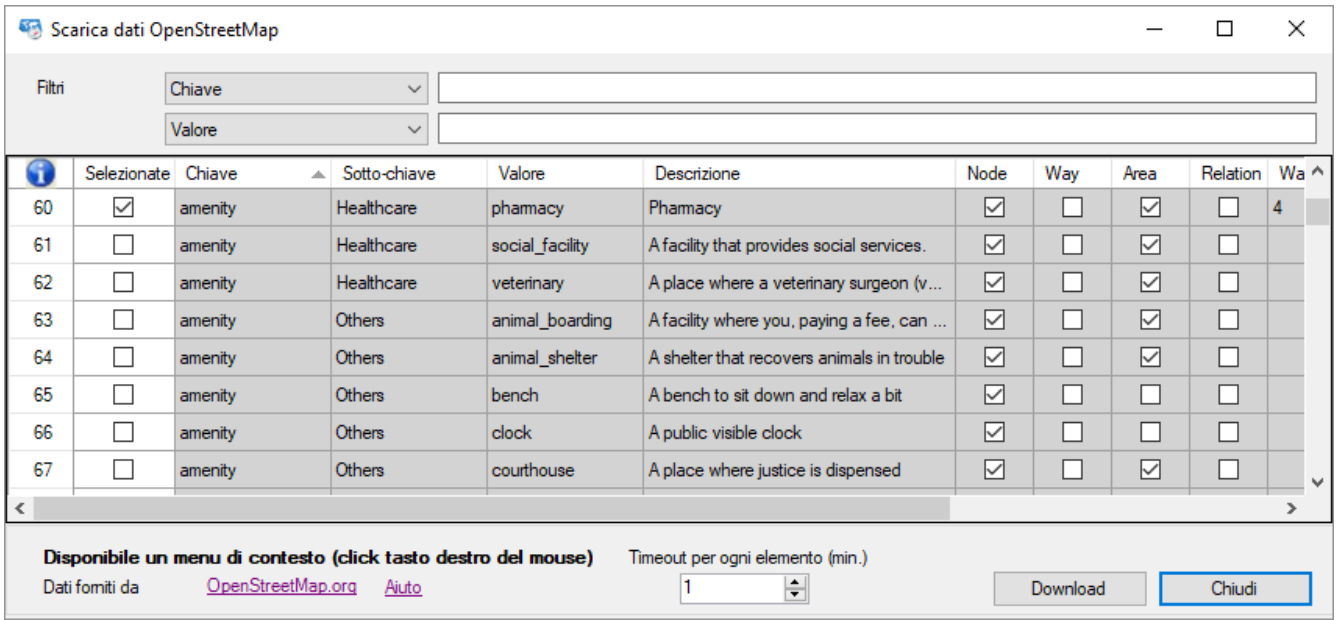

E' possibile selezionare o meno una *feature* modificando il valore contenuto nella colonna *Selezionate*. Verranno elaborate solo le *feature* selezionate.

Per maggiori informazioni sull'uso generale delle tabelle, consultare il paragrafo [Tabelle di](#page-30-0) [dati.](#page-30-0)

In questa tabella è disponibile un menu di contesto con le seguenti voci (oltre quelle standard già viste nel paragrafo [Tabelle di](#page-30-0) dati):

- *Seleziona tutto*: imposta automaticamente in tutte le *feature* il valore *Selezionato* a vero
- *Deseleziona tutto*: imposta automaticamente in tutte le *feature* il valore *Selezionato* a falso

E' possibile aumentare il tempo di *timeout* per ciascuna *feature* fino ad un massimo di 10 minuti. Questo è il tempo massimo che può essere dedicato al download dei waypoint di ciascuna *feature*.

Per scaricare i waypoint premere il pulsante *Download*. Per uscire dalla funzione premere il pulsante *Chiudi*.

#### **Generare griglie di tracce**

Questa funzione serve a creare una matrice di celle organizzate in una traccia GPX con i corrispettivi waypoint al centro di ciascuna cella.

Si rileva particolarmente utile per sezionare il terreno in zone; tali zone (celle) possono essere assegnate a squadre diverse da utilizzare, ad esempio, per la ricerca di persone in difficoltà.

A ciascuna squadra viene assegnata un'area (contrassegnata dal waypoint centrale) e si riversano i dati GPX, generati da questa funzione, sui loro GPS per la navigazione; si avrà così la certezza che ciascuna squadra copra la propria area completamente e non invada aree assegnate ad altre squadre.

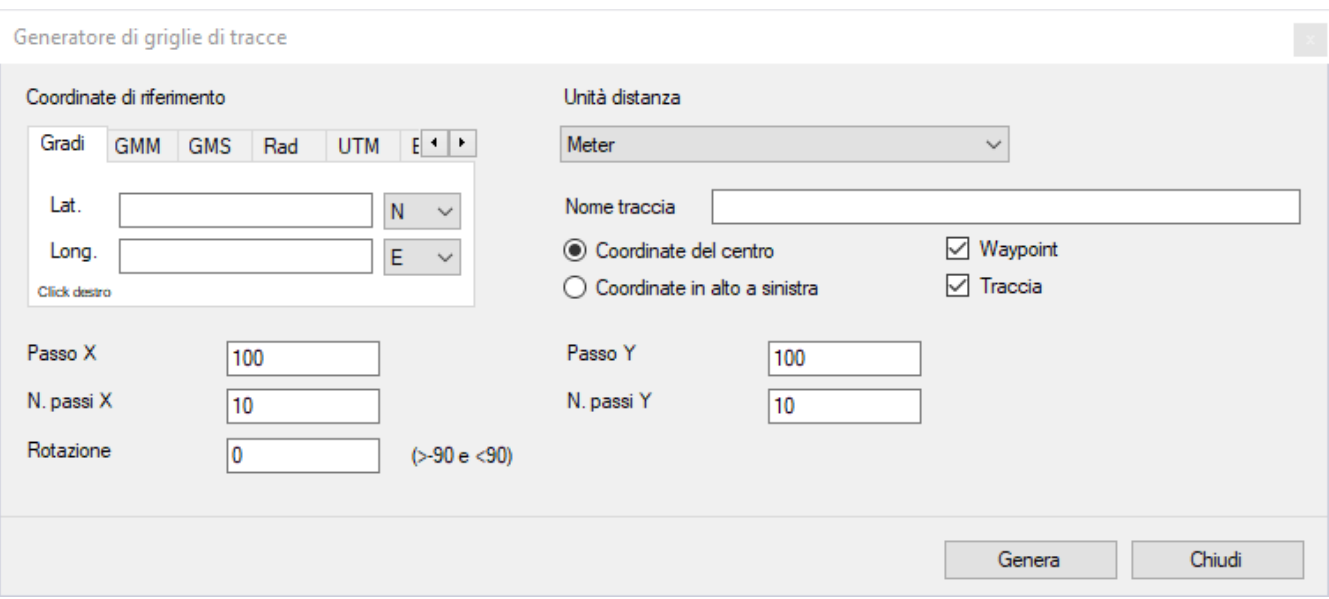

Per attivare la funzione utilizzare il menu *Gestione - Crea griglie di tracce*.

Selezionare il datum di riferimento e l'unità di misura per le distanze.

Indicare il nome della traccia che fungerà anche da prefisso per i waypoint generati. Indicare se le coordinate indicate fanno riferimento al centro della griglia o al punto geografico della griglia in alto a sinistra.

Specificare se si vuole generare solo la griglia e/o i waypoint.

Quindi digitare le coordinate (v. paragrafo [Digitare le coordinate\)](#page-33-0).

Specificare la dimensione dell'asse X e Y (*Passo X* e *Passo Y*) delle celle. Quindi indicare il numero delle celle che si vuole generare nel senso delle X e nel senso delle Y (*N. passi X* e *N. passi Y*).

Infine è possibile specificare un angolo di *Rotazione* di tutta la matrice di un certo numero di gradi (>-90 e <90).

Per effettuare la generazione premere il pulsante *Genera*. Per uscire dalla finestra premere il pulsante *Chiudi*.

## **Copiare gli oggetti selezionati in un altro file**

E' possibile copiare oggetti selezionati (waypoint, tracce e rotte) nel file GPX selezionato con il menu *Gestione - Copia i dati GPX selezionati*.

Verranno copiati tutti gli oggetti selezionati di tutti i file GPX aperti eccetto quelli che già fanno parte del file di destinazione.

#### **Colorare le tracce**

Per rendere maggiormente leggibili sulla mappa diverse tracce che si intersecano è possibile attribuire loro un colore diverso in modo casuale tramite i seguenti sotto-menu del menu principale *Gestione - Colora le tracce*.

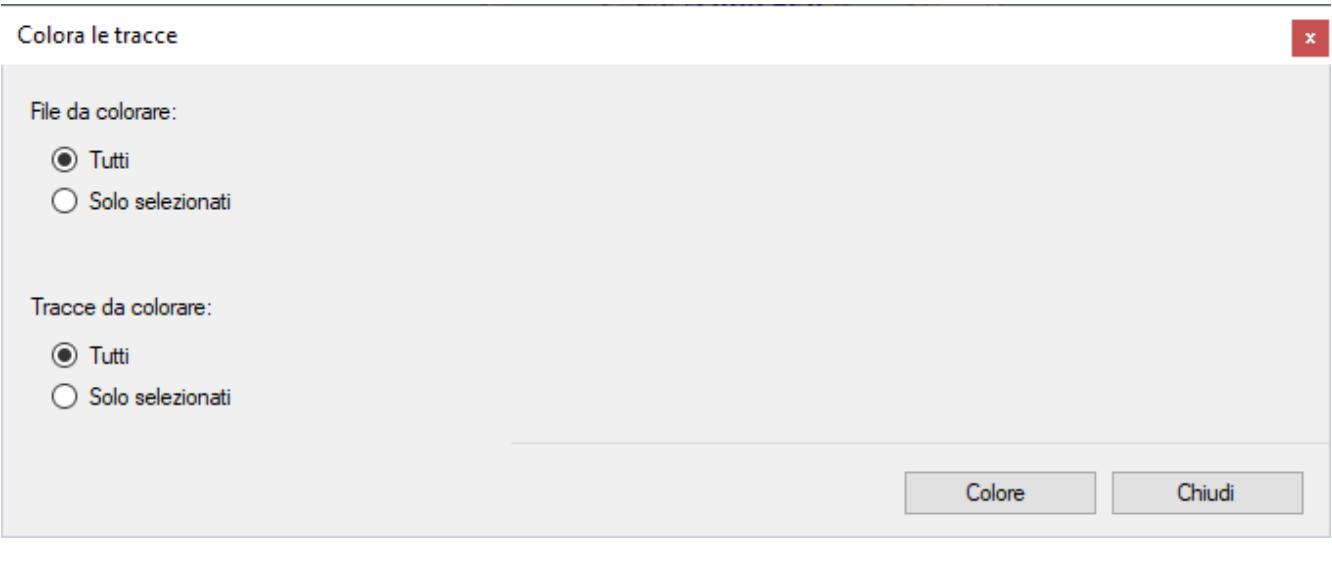

Scegliere se si intende convertire:

- Tutti i file o solo quello selezionato (corrente)
- Tutte le tracce oppure solo quelle selezionate

Per colorare le tracce premere il pulsante *Colora*. Per uscire dalla finestra premere il pulsante *Chiudi*.

#### **Colorare le rotte**

Per rendere maggiormente leggibili sulla mappa diverse rotte che si intersecano è possibile attribuire loro un colore diverso in modo casuale tramite i seguenti sotto-menu del menu principale *Gestione - Colora le rotte*.

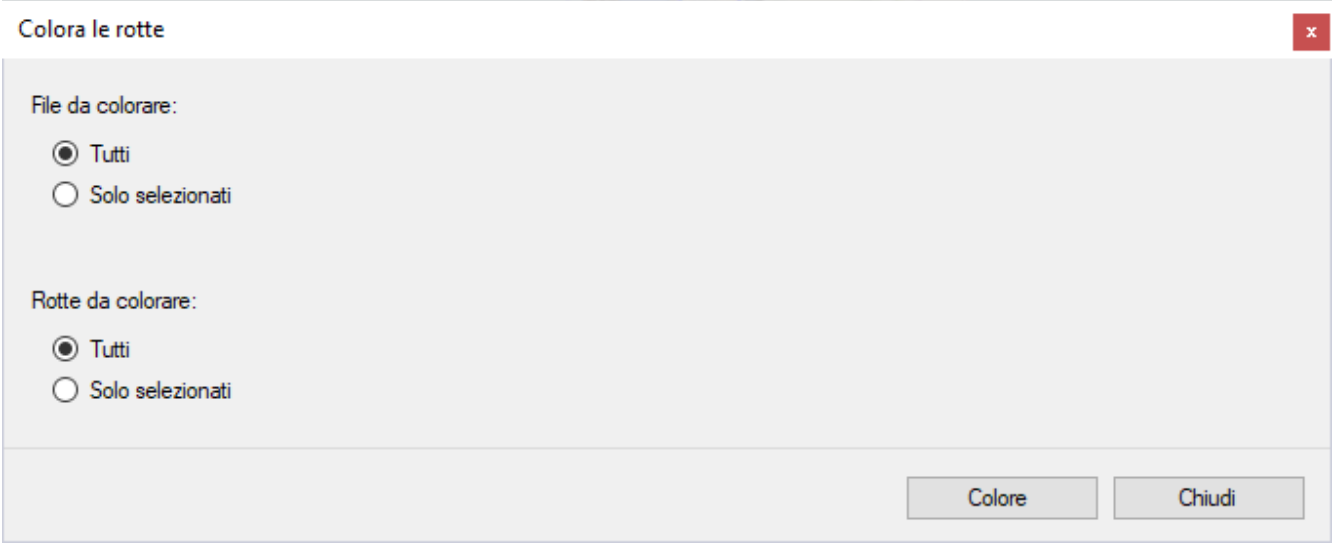

Scegliere se si intende convertire:

- Tutti i file o solo quello selezionato (corrente)
- Tutte le rotte oppure solo quelle selezionate

Per colorare le rotte premere il pulsante *Colora*. Per uscire dalla finestra premere il pulsante *Chiudi*.

#### **Annullare / ripristinare modifiche dati GPX**

Per annullare una modifica apportata ai dati GPX (waypoint, rotte, tracce) utilizzare il menu *Gestione – Annulla modifiche GPX* oppure digitare Ctrl+Z.

Analogamente per ripristinare una modifica annullata utilizzare il menu *Gestione – Rifai modifiche GPX* oppure digitare Ctrl+Y.

E' possibile annullare / ripristinare più modifiche apportate in sequenza.

## **Funzioni di conversione**

## **Convertiredati vettorialiin dati GPX**

Con questa funzione è possibile trasformare i punti ed i multipunti in waypoint e le linee ed i poligoni in rotte o tracce.

Per attivare la funzione utilizzare il menu *Gestione – Conversione - Conversione dati vettoriali in GPX*.

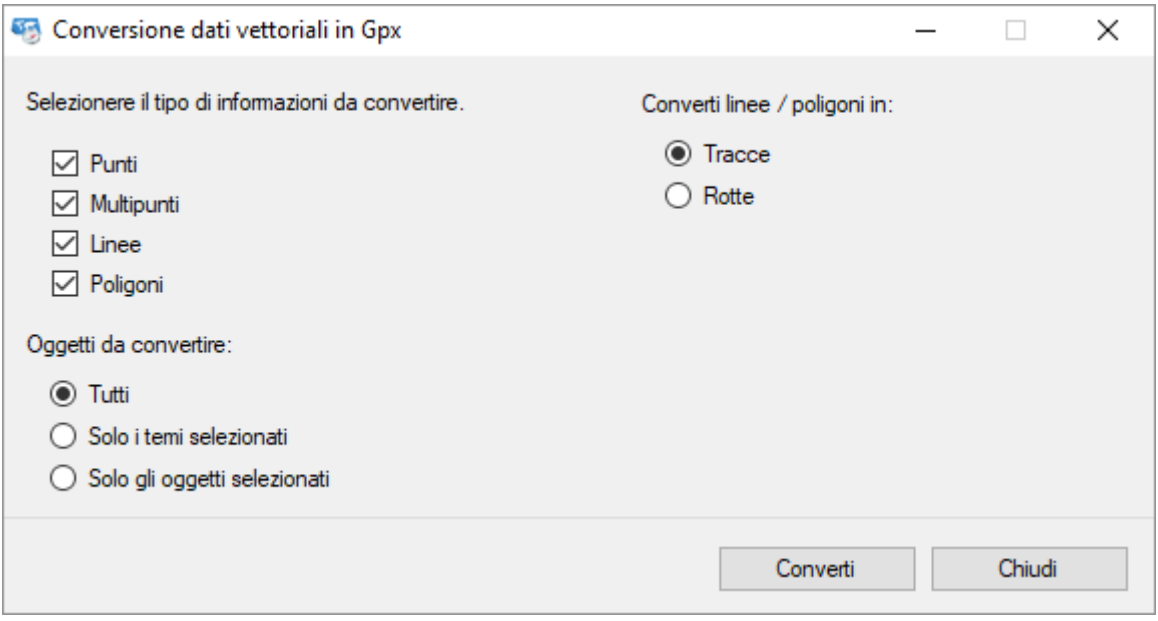

Selezionare i tipi di dati vettoriali che si intende convertire (punti, multipunti, linee e/o poligoni).

Scegliere se si intende convertire:

- Tutti i dati vettoriali
- Quelli relativi a temi selezionati
- Solo le shape selezionate

Infine scegliere se linee e poligoni si vogliono convertire in rotte o in tracce.

Per effettuare la conversione premere il pulsante *Converti*. Per uscire dalla finestra premere il pulsante *Chiudi*.

## **Convertire datiGPX in dati vettoriali**

Con questa funzione è possibile trasformare i waypoint in punti e le rotte e le tracce in linee.

Per attivare la funzione utilizzare il menu *Gestione – Conversione - Conversione dati GPX in vettoriali*.

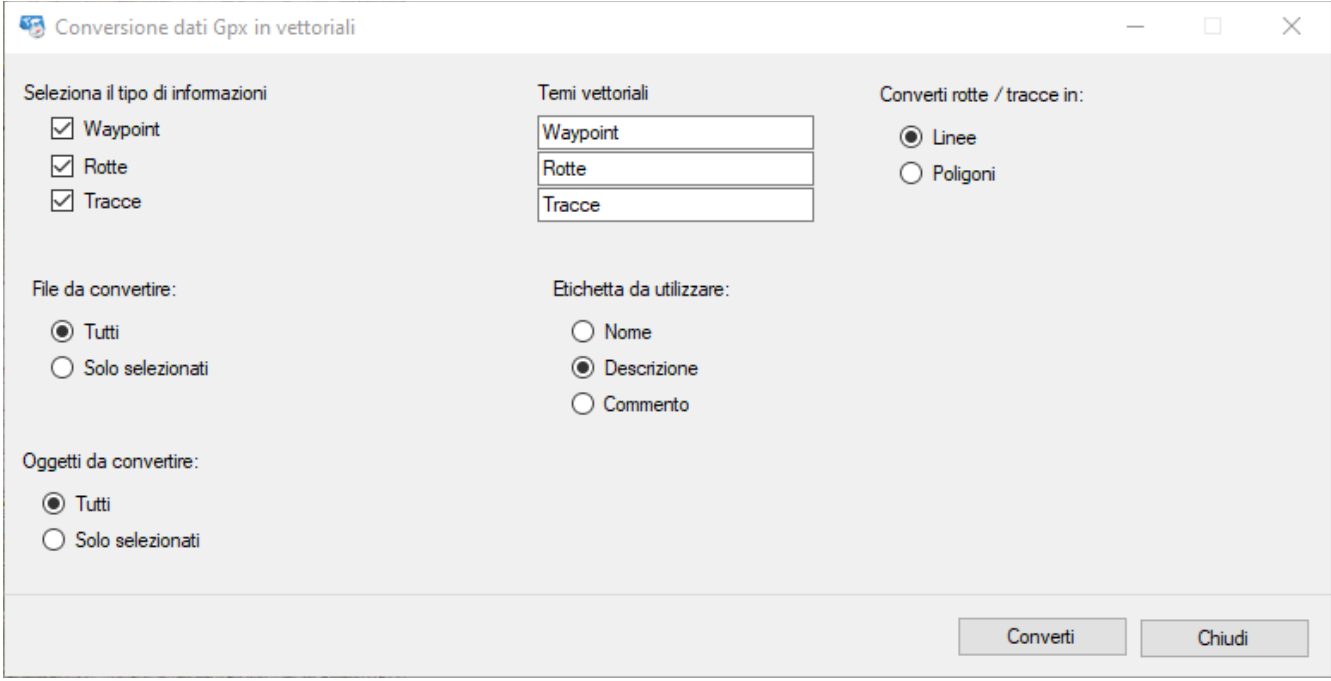

Selezionare i tipi di dati GPX che si intende convertire (waypoint, rotte e/o tracce) ed eventualmente cambiare il nome del tema proposto nelle caselle adiacenti.

Se i temi non esistono vengono creati automaticamente; è poi possibile modificare le loro proprietà con la funzione Elenco [temi vettoriali.](#page-92-0)

Scegliere se si intende convertire:

- Tutti i file o solo quello selezionato (corrente)
- ▶ Tutti i dati GPX oppure solo quelli selezionati

Infine scegliere quale informazione si intende utilizzare come etichetta dei dati vettoriali (nome, descrizione o commento).

Per effettuare la conversione premere il pulsante *Converti*. Per uscire dalla finestra premere il pulsante *Chiudi*.

#### **Convertire le rotte in tracce**

Con questa funzione è possibile convertire le rotte in tracce.

Per attivare la funzione utilizzare il menu *Gestione – Conversione - Conversione rotte in tracce*.

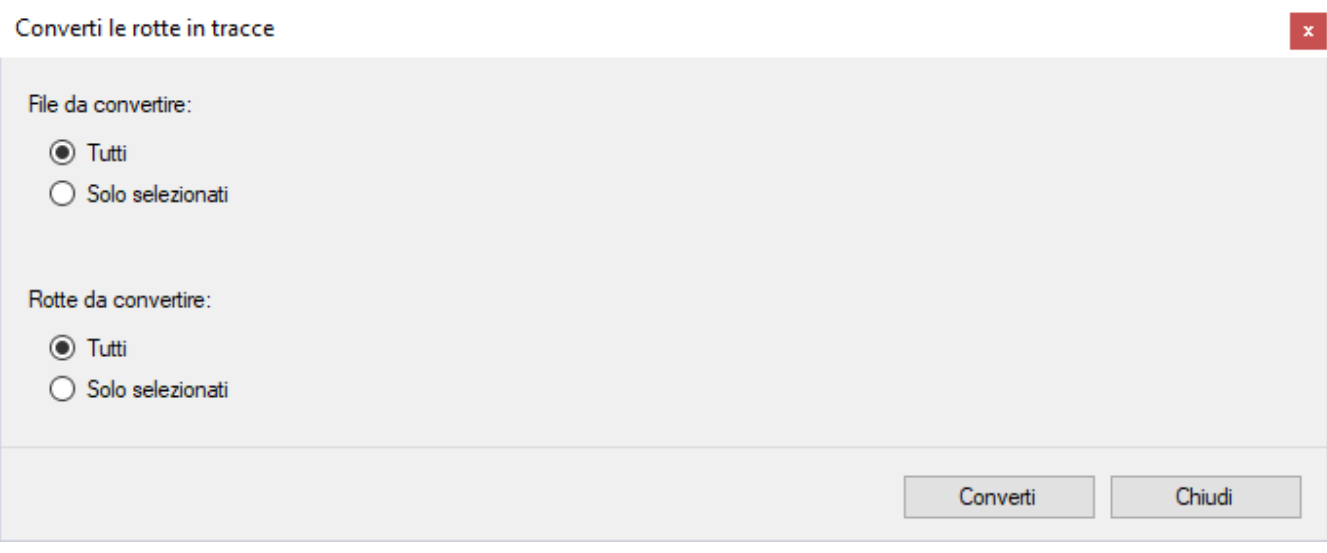

Scegliere se si intende convertire:

- Tutti i file o solo quello selezionato (corrente)
- Tutte le rotte oppure solo quelle selezionate

Per effettuare la conversione premere il pulsante *Converti*. Per uscire dalla finestra premere il pulsante *Chiudi*.

#### **Convertire le tracce in rotte**

Con questa funzione è possibile convertire le tracce in rotte.

Per attivare la funzione utilizzare il menu *Gestione – Conversione - Conversione tracce in rotte*.

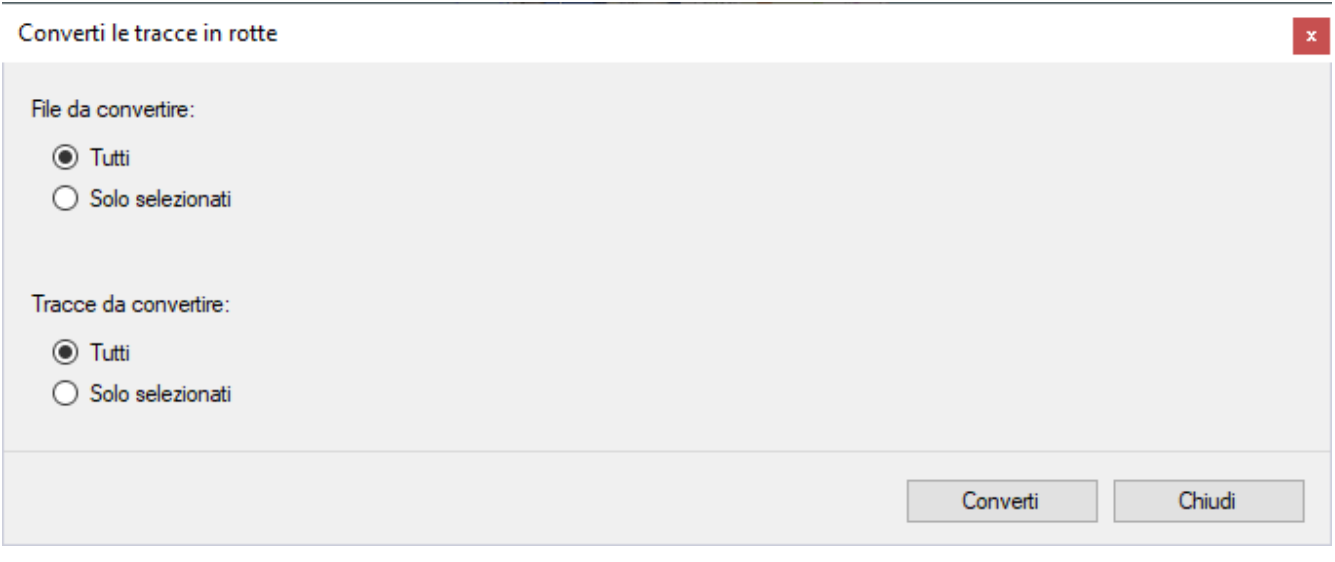

Scegliere se si intende convertire:

- ▶ Tutti i file o solo quello selezionato (corrente)
- Tutte le tracce oppure solo quelle selezionate

Per effettuare la conversione premere il pulsante *Converti*.

## OkMap – Manuale utente 12 dicembre 2022

Per uscire dalla finestra premere il pulsante *Chiudi*.

## **Convertiretoponimiin waypoint**

Con questa funzione è possibile convertire i toponimi in waypoint.

Per attivare la funzione utilizzare il menu *Gestione – Conversione - Conversione toponimi in waypoint*.

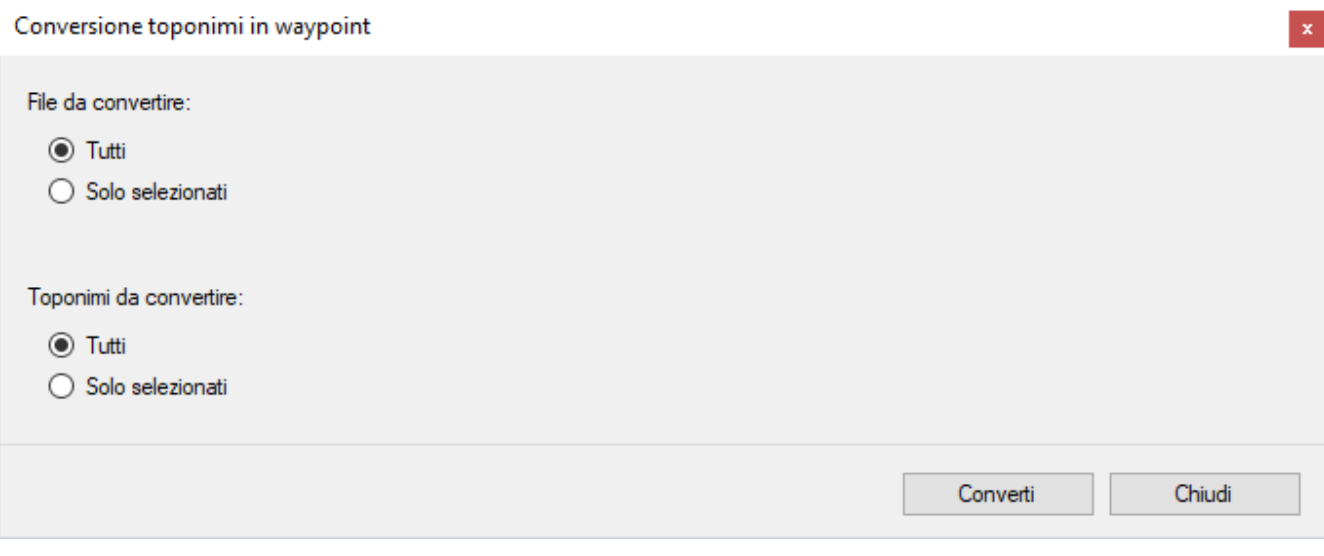

Scegliere se si intende convertire:

- Tutti i file o solo quello selezionato (corrente)
- Tutti i toponimi oppure solo quelli selezionati

Per effettuare la conversione premere il pulsante *Converti*. Per uscire dalla finestra premere il pulsante *Chiudi*.

## **Convertirewaypoint in toponimi**

Con questa funzione è possibile convertire i waypoint in toponimi.

Per attivare la funzione utilizzare il menu *Gestione – Conversione - Conversione waypoint in toponimi*.

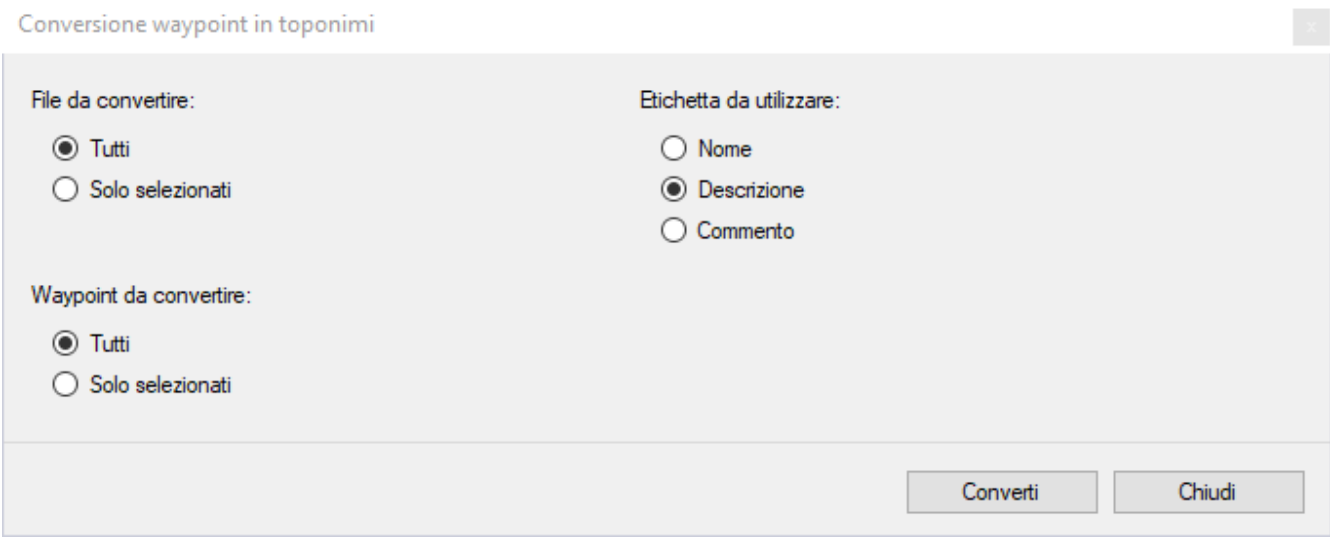

Scegliere se si intende convertire:

- Tutti i file o solo quello selezionato (corrente)
- Tutti i waypoint oppure solo quelli selezionati

Infine scegliere quale informazione si intende utilizzare come etichetta dei toponimi (nome, descrizione o commento).

Per effettuare la conversione premere il pulsante *Converti*. Per uscire dalla finestra premere il pulsante *Chiudi*.

## **GPS, Navigazione e dati remoti**

## **Comunicazioni con il GPS**

Queste funzioni vanno utilizzate solo per i dispositivi GPS che supportano un protocollo di comunicazione proprietario. I GPS di ultima generazione vengono visti come dispositivi di archiviazione di massa montati sul proprio computer per cui è sufficiente copiare i file GPX a/da tale dispositivo come se fosse una comune pennetta USB.

Per attivare queste funzioni è necessario abilitare "Utilizzo un GPS con protocollo proprietario" in [Preferenze -](#page-213-0) Generale.

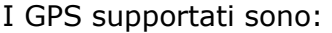

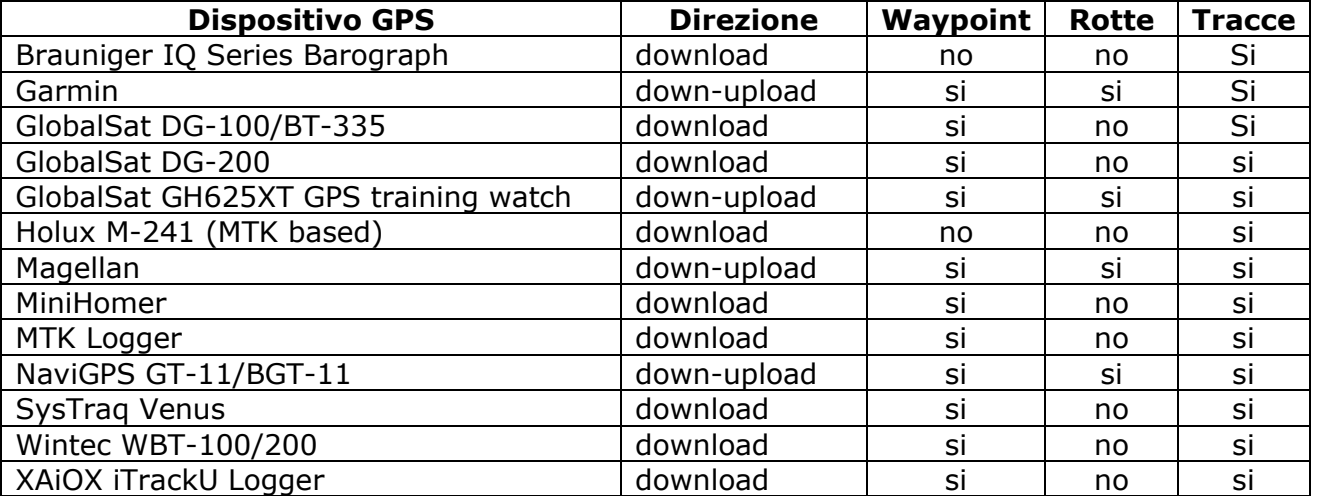

### **Inviare i dati al GPS**

Questa funzione va utilizzata solo per i dispositivi GPS che supportano un protocollo di comunicazione proprietario. I GPS di ultima generazione vengono visti come dispositivi di archiviazione di massa montati sul proprio computer per cui è sufficiente copiare i file GPX a/da tale dispositivo come se fosse una comune pennetta USB.

Prima di accedere a questa funzionalità, accertarsi di avere configurato correttamente i parametri per la comunicazione con il GPS nella funzione [Preferenze](#page-236-0) - GPS.

Per attivare questa funzione utilizzare il menu *Navigazione* - *GPS – Invia i dati*.

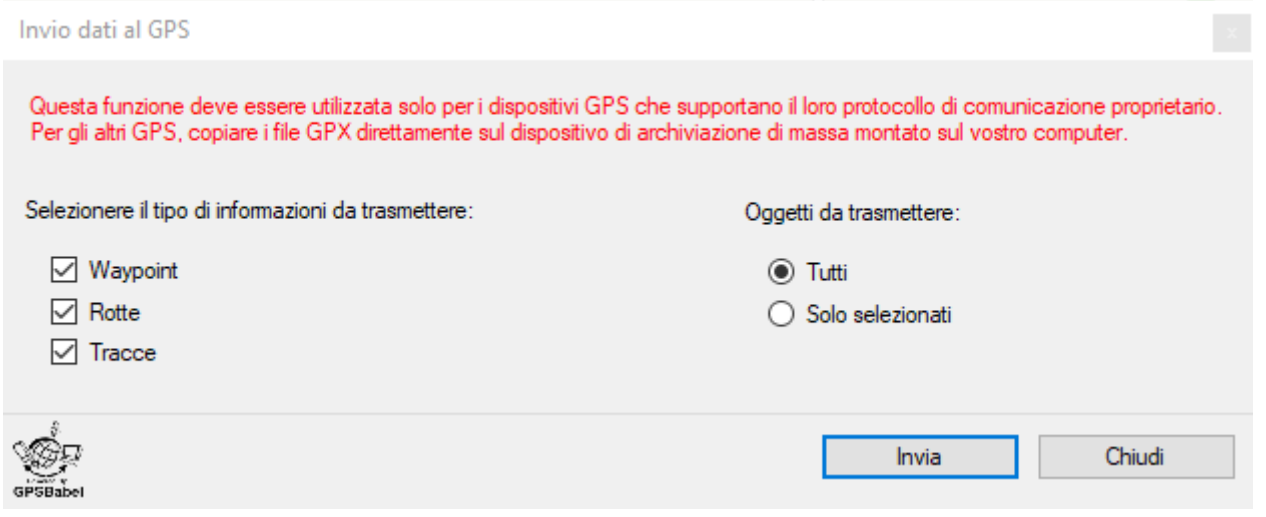

E' possibile specificare quali tipi di dati GPX si intende inviare al GPS:

- Waypoint
- $\blacktriangleright$  Rotte
- $\blacktriangleright$  Tracce

E' inoltre possibile selezionare ulteriormente gli oggetti da trasmettere appartenenti alle tipologie specificate in precedenza:

- ▶ Tutti: vengono inviati tutti i dati GPX.
- Solo selezionati: vengono inviati solo i dati GPX selezionati.

Per attivare il processo premere il pulsante *Ricevi*. Per chiudere la finestra premere il pulsante *Chiudi*.

#### **Ricevere i dati dal GPS**

Prima di accedere a questa funzionalità, accertarsi di avere configurato correttamente i parametri per la comunicazione con il GPS nella funzione [Preferenze](#page-236-0) - GPS.

Per attivare questa funzione utilizzare il menu *Navigazione – GPS – Ricevi i dati*.

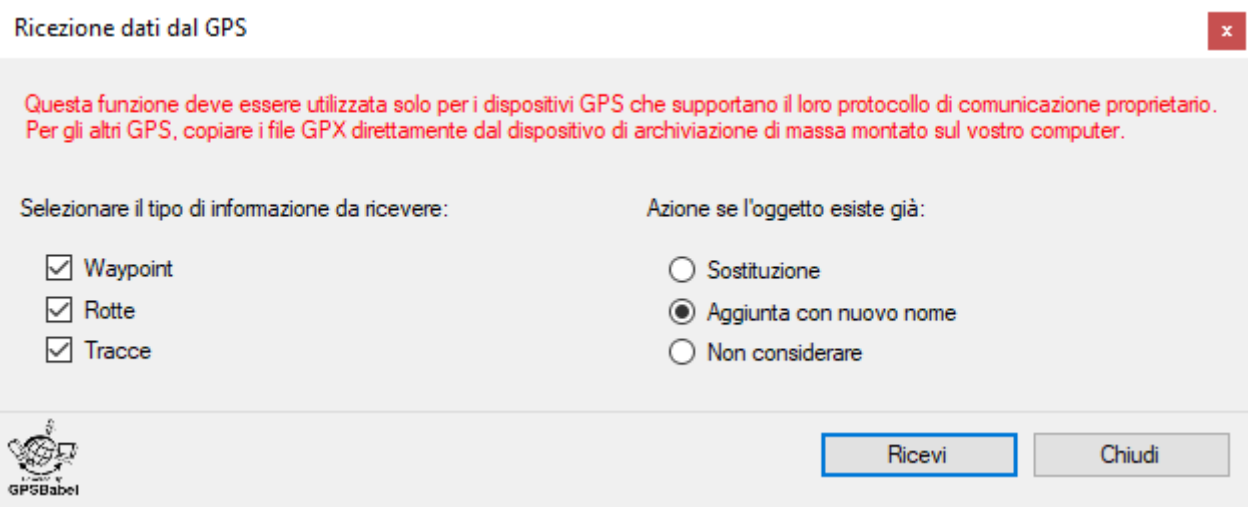

E' possibile specificare quali tipi di dati GPX si intende ricevere dal GPS:

- Waypoint
- ▶ Rotte
- $\blacktriangleright$  Tracce

E' inoltre possibile selezionare l'azione da intraprendere nel caso l'oggetto GPX esista già:

- Sostituzione: l'oggetto GPX esistente viene sostituito con quello ricevuto.
- Aggiunta con nuovo nome: viene generato un nuovo nome per l'oggetto GPX ricevuto.
- ▶ Non considerare: l'oggetto GPX ricevuto viene ignorato.

Per attivare il processo premere il pulsante *Ricevi*. Per chiudere la finestra premere il pulsante *Chiudi*.

#### **Spegnere il GPS**

Prima di accedere a questa funzionalità, accertarsi di avere configurato correttamente i parametri per la comunicazione con il GPS nella funzione [Preferenze](#page-236-0) - GPS.

Per spegnere il GPS collegato utilizzare il menu *Navigazione - GPS - Spegni*. Solo alcuni modelli di GPS sono abilitati per essere spenti via software.

## **Navigazione**

#### <span id="page-170-0"></span>**Navigazione con GPS integrato**

I recenti computer notebook posseggono al loro interno un dispositivo GPS integrato. Per ricevere costantemente in OkMap la posizione restituita dal GPS integrato utilizzare il menu *Navigazione – Comunicazione GPS*.

Le posizioni ricevute vengono utilizzate per creare/aggiornare la traccia di nome *ACTIVE LOG*  nel file waypoint, rotte, tracce corrente. Ogni posizione ricevuta viene accodata alla traccia *ACTIVE LOG*.

In caso di perdita momentanea del segnale GPS, la traccia viene spezzata creando un nuovo segmento.

E' possibile creare più tracce ACTIVE LOG in file diversi; per fare ciò è sufficiente creare un nuovo file waypoint, rotte, tracce e renderlo corrente (v. paragrafo [File manager\)](#page-26-0).

Per chiudere la comunicazione con il GPS utilizzare nuovamente il menu *Navigazione - Comunicazione GPS*.

### <span id="page-170-1"></span>**Navigazione NMEA**

Qualora non sia disponibile un GPS integrato è possibile ricorrere ad un dispositivo esterno Bluetooth o USB. Questi dispositivi normalmente utilizzano il protocollo NMEA 0183 (o più semplicemente NMEA) per inviare i dati al computer collegato.

[NMEA](https://www.nmea.org/) è uno standard di interfacciamento tra apparecchiature digitali ed è soprattutto utilizzato in applicazioni nautiche (GPS, sistemi autopilota, ecoscandagli, ecc..).

Solo una parte del protocollo ha rilevanza in ambito GPS; in questi casi il sistema NMEA viene impiegato per trasmettere dati da un ricevitore GPS a un computer collegato.

La comunicazione avviene attraverso delle stringhe di testo (sentenze) che iniziano con carattere \$ seguito da un comando e, a seguire, dai rispettivi parametri.

E' possibile stabilire una connessione NMEA con un GPS collegato con il menu *Navigazione - Comunicazione NMEA*.

Prima di accedere a questa funzionalità, accertarsi di avere collegato il GPS e di avere configurato correttamente i parametri di comunicazione nella funzione [Preferenze](#page-237-0) - NMEA.

Per chiudere la modalità di navigazione (ricezione NMEA) utilizzare nuovamente il menu *Navigazione - Comunicazione NMEA*.

Se la comunicazione con il GPS fallisce controllare:

- ▶ Che il GPS sia acceso e funzionante
- Il cavetto di connessione tra computer e GPS o la comunicazione Bluetooth.
- ▶ I parametri di comunicazione impostati nella funzione [Preferenze](#page-237-0) NMEA.

#### **Protocollo NMEA**

Tutti i messaggi e i comandi NMEA sono costituiti da caratteri ASCII (da decimale 20 a decimale 127 o da HEX 14 a HEX 7E).

Un messaggio NMEA è costituito da campi come segue: \$<device id><message id>,<data field>,<data field>,,,.....\*<checksum><CR><LF>

Il "device id" è definito da due caratteri. OkMap riconosce quanto segue:

- GP-GPS
- GL-GLONASS
- GA Galileo
- GN GPS, GLONASS, Galileo
- ► HC Heading Magnetic Compass

Il "message id" è definito da tre caratteri. OkMap riconosce quanto segue:

- ▶ RMC Recommended Minimum Navigation Information
- GGA Global Positioning System Fix Data
- GLL Geographic Position Latitude/Longitude
- GSA GPS DOP and active satellites
- GSV Satellites in view
- ▶ VTG Track made good and Ground speed
- ▶ ZDA Time & Date UTC, day, month, year and local time zone
- ▶ HDT Heading True (combined only with HC Heading Magnetic Compass)

I campi di dati del messaggio sono separati da virgole e il messaggio termina dopo il campo checksum con un ritorno a capo <CR> e un carattere di controllo di avanzamento riga <LF>. Il delimitatore "\*" precede il campo checksum.

Si noti che i campi di dati possono essere omessi (NULL); tali campi di dati non contengono caratteri ma sono comunque separati da virgole.

#### <span id="page-172-0"></span>**SimulatoreNMEA**

Esiste la possibilità di simulare la presenza di un GPS. Questa funzione emula una connessione NMEA e restituisce sentenze \$GPRMC.

Per attivare questa funzione utilizzare il menu *Navigazione - Simulatore NMEA*.

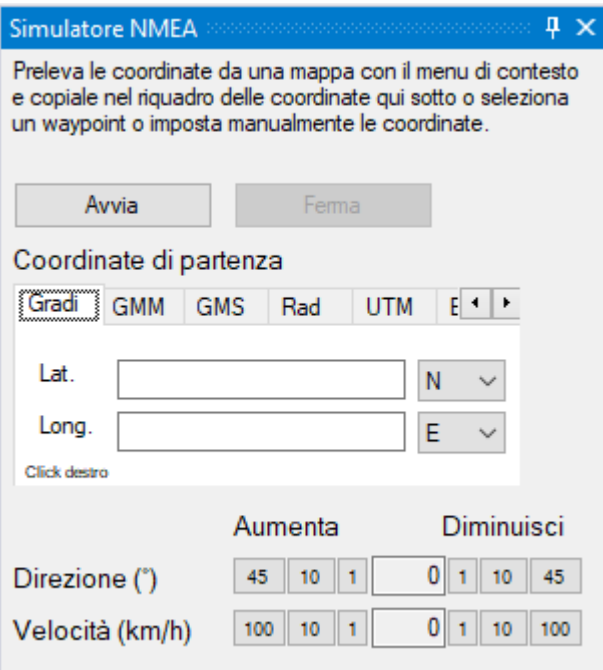

Prima di avviare la simulazione è necessario specificare le coordinate di partenza (v. paragrafo [Digitare le coordinate\)](#page-33-0).

Per iniziare la simulazione utilizzare il pulsante *Avvia*. Per fermare la simulazione utilizzare il pulsante *Ferma*.

È possibile cambiare direzione e velocità aumentandole / diminuendole con i rispettivi pulsanti.

Il tempo che intercorre tra la simulazione di una posizione e la successiva è definito nella pagina [Preferenze](#page-238-0) – Navig. con il campo *Tempo simulatore NMEA*.

#### **SimulatoreNMEA da file**

Questa funzione emula una connessione NMEA e restituisce le sentenze prelevandole da un file.

Per attivare questa funzione utilizzare il menu *Navigazione - Simulatore NMEA da file*.

Viene aperta una finestra di dialogo per la scelta del file in input.

Il tempo che intercorre tra l'invio di una sentenza e la successiva è definito nella pagina [Preferenze](#page-238-0) – Navig. con il campo *Tempo simulatore NMEA (da file)*.

La simulazione finisce una volta esaminato tutto il contenuto del file.

#### **Dati di navigazione**

Questa funzione fornisce in tempo reale le informazioni riguardanti i dati di navigazione ricevute dal GPS.

Questa funzione è utilizzabile solo se è attiva la navigazione [con GPS integrato,](#page-170-0) la [navigazione NMEA](#page-170-1) o il [simulatore NMEA.](#page-172-0)

Per attivare la funzione utilizzare il menu *Navigazione – Strumenti di navigazione - Dati di navigazione*.

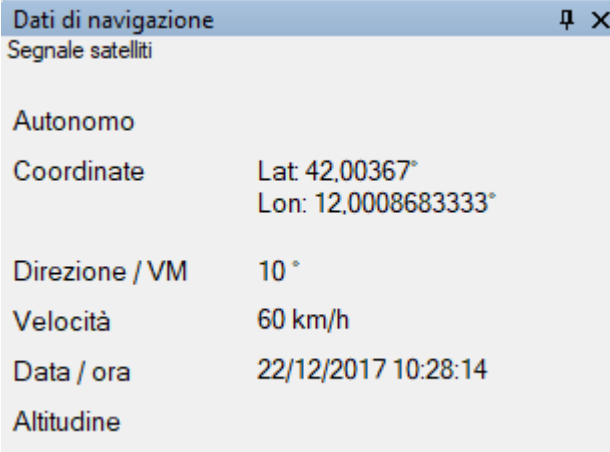

Le informazioni visualizzate in questa finestra sono:

- Stato della connessione
- *Coordinate*: ultima posizione ricevuta
- *Direzione / VM*: direzione seguita e variazione magnetica
- *Velocità*: velocità di percorrenza
- *Data / ora*: Data e ora dell'ultima posizione ricevuta
- *Altitudine*: altitudine sul livello del mare dell'ultima posizione ricevuta

Le informazioni visualizzate vengono aggiornate automaticamente non appena sono messe a disposizione dal GPS.

#### **Navigare verso un waypoint**

Questa funzione fornisce in tempo reale le informazioni per raggiungere un waypoint durante la navigazione.

Questa funzione è utilizzabile solo se è attiva la [navigazione con GPS integrato,](#page-170-0) la [navigazione NMEA](#page-170-1) o il [simulatore NMEA.](#page-172-0)

Per attivare la funzione utilizzare il menu *Navigazione – Strumenti di navigazione – Naviga verso …* e fare *click* sulla linguetta *Un waypoint*.

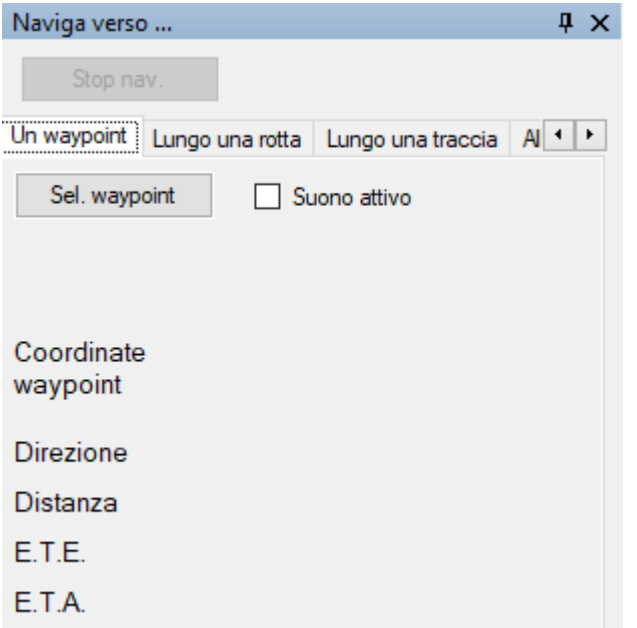

Con il pulsante *Sel. waypoint* viene scelto il waypoint di destinazione; viene visualizzata una tabella contenente la lista dei waypoint selezionabili.

Per maggiori informazioni sull'uso generale delle tabelle, consultare il paragrafo [Tabelle di](#page-30-0) [dati.](#page-30-0)

Le informazioni visualizzate in questa finestra sono:

- *Suono attivo*: se attivato, in prossimità del waypoint, viene emesso un suono; il file wav è configurabile nella funzione [Preferenze](#page-244-0) - Suoni
- *Nome del waypoint selezionato*
- *Coordinate waypoint*
- *Direzione*: direzione da seguire
- *Distanza*: distanza che separa la posizione attuale dal waypoint
- **►** *E.T.E.* (Estimated Time of Enroute): tempo stimato per raggiungere il waypoint
- ► *E.T.A.* (Estimated Time of Arrival): ora stimata di arrivo al waypoint

Le informazioni visualizzate vengono aggiornate automaticamente non appena sono messe a disposizione dal GPS.

#### **Navigare lungo una rotta**

Questa funzione fornisce in tempo reale le informazioni per seguire una rotta durante la navigazione.

Questa funzione è utilizzabile solo se è attiva la [navigazione con GPS integrato,](#page-170-0) la [navigazione NMEA](#page-170-1) o il [simulatore NMEA.](#page-172-0)

Per attivare la funzione utilizzare il menu *Navigazione – Strumenti di navigazione - Naviga verso …* e fare *click* sulla linguetta *Lungo una rotta*.

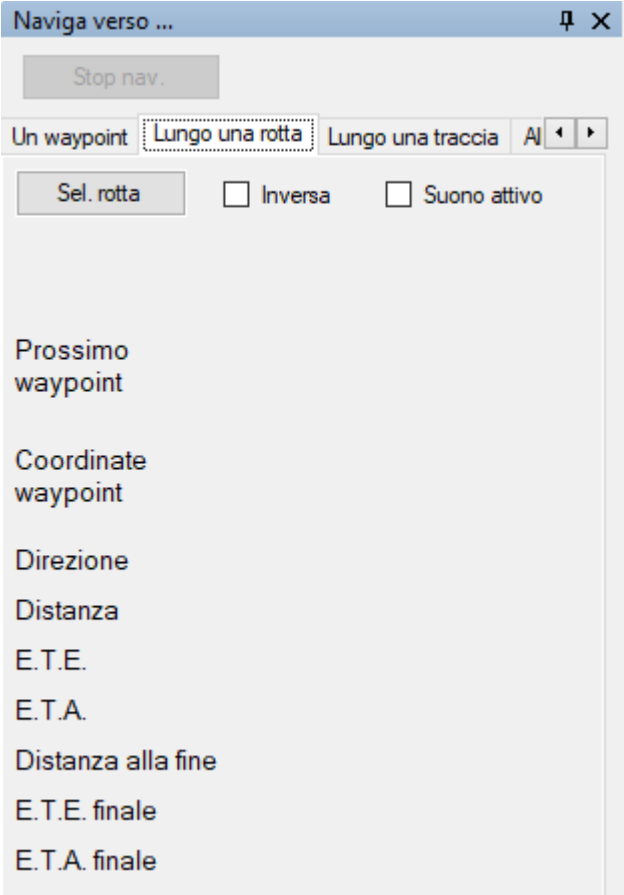

Con il pulsante *Sel. rotta* viene scelta la rotta da seguire; viene visualizzata una tabella contenente la lista delle rotte selezionabili.

Per maggiori informazioni sull'uso generale delle tabelle, consultare il paragrafo [Tabelle di](#page-30-0) [dati.](#page-30-0)

Le informazioni visualizzate in questa finestra sono:

- *Inversa*: se attivata segue la rotta a partire dalla fine
- *Suono attivo*: se attivato, in prossimità di un waypoint di rotta, viene emesso un suono; il file wav è configurabile nella funzione [Preferenze](#page-244-0) - Suoni
- *Nome della rotta selezionata*
- *Commento sulla rotta selezionata*
- *Descrizione della rotta selezionata*
- *Prossimo waypoint*: nome del prossimo waypoint da raggiungere
- *Coordinate waypoint*: coordinate del prossimo waypoint
- *Direzione*: direzione da seguire per raggiungere il prossimo waypoint
- *Distanza*: distanza che separa la posizione attuale dal prossimo waypoint
- ► *E.T.E.* (Estimated Time of Enroute): tempo stimato per raggiungere il prossimo waypoint
- ► *E.T.A.* (Estimated Time of Arrival): ora stimata di arrivo al prossimo waypoint
- *Distanza alla fine*: distanza che separa la posizione attuale dalla fine della rotta
- *E.T.E*. *finale* (Estimated Time of Enroute): tempo stimato per raggiungere la fine della

[www.okmap.org](http://www.okmap.org/) Pagina 175

rotta

*E.T.A. finale* (Estimated Time of Arrival): ora stimata di arrivo a fine rotta

Le informazioni visualizzate vengono aggiornate automaticamente non appena sono messe a disposizione dal GPS.

#### **Navigare lungo una traccia**

Questa funzione fornisce in tempo reale le informazioni per seguire una traccia durante la navigazione.

Questa funzione è utilizzabile solo se è attiva la [navigazione con GPS integrato,](#page-170-0) la [navigazione NMEA](#page-170-1) o il [simulatore NMEA.](#page-172-0)

Per attivare la funzione utilizzare il menu *Navigazione – Strumenti di navigazione - Naviga verso* … e fare *click* sulla linguetta *Lungo una traccia*.

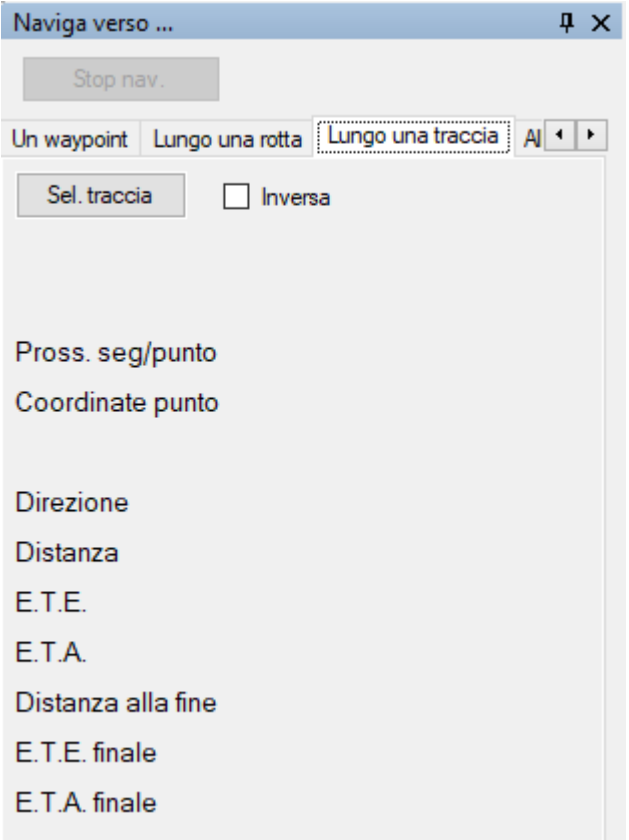

Con il pulsante *Sel. traccia* viene scelta la traccia da seguire; viene visualizzata una tabella contenente la lista delle rotte selezionabili.

Per maggiori informazioni sull'uso generale delle tabelle, consultare il paragrafo [Tabelle di](#page-30-0) [dati.](#page-30-0)

Le informazioni visualizzate in questa finestra sono:

- *Inversa*: se attivata segue la traccia a partire dalla fine
- *Nome della traccia selezionata*
- *Commento sulla traccia selezionata*
- *Descrizione della traccia selezionata*
- *Pross. seg/punto*: numero del prossimo segmento e punto della traccia da raggiungere
- *Coordinate punto*: coordinate del prossimo punto
- *Direzione*: direzione da seguire per raggiungere il prossimo punto
- *Distanza*: distanza che separa la posizione attuale dal prossimo punto
- ► *E.T.E.* (Estimated Time of Enroute): tempo stimato per raggiungere il prossimo punto
- ► *E.T.A.* (Estimated Time of Arrival): ora stimata di arrivo al prossimo punto
- *Distanza alla fine*: distanza che separa la posizione attuale dalla fine della traccia
- *E.T.E. finale* (Estimated Time of Enroute): tempo stimato per raggiungere la fine della traccia
- *E.T.A. finale* (Estimated Time of Arrival): ora stimata di arrivo a fine traccia

Le informazioni visualizzate vengono aggiornate automaticamente non appena sono messe a disposizione dal GPS.

## **Allarme ancora**

Questa funzione fornisce un allarme in caso ci si allontani troppo da un punto prestabilito (ancora), durante la navigazione.

Questa funzione è utilizzabile solo se è attiva la [navigazione con GPS integrato,](#page-170-0) la [navigazione NMEA](#page-170-1) o il [simulatore NMEA.](#page-172-0)

Per attivare la funzione utilizzare il menu *Navigazione – Strumenti di navigazione – Naviga verso* … e fare *click* sulla linguetta *Allarme ancora*.

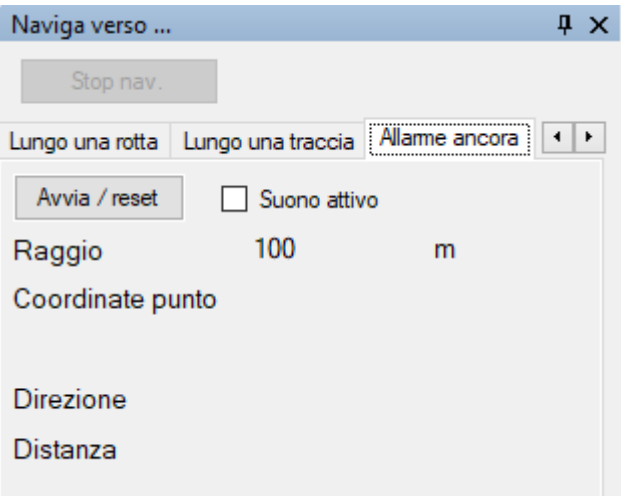

Con il pulsante *Avvia / reset* si stabilisce il punto di riferimento che si intende tenere sotto controllo.

Per disattivare l'allarme deselezionare l'opzione *Suono attivo* oppure stabilire un nuovo punto di riferimento con il pulsante *Avvia / reset*.

Le informazioni visualizzate in questa finestra sono:

- *Suono attivo*: se attivato, quando ci si allontana troppo dal punto di riferimento, viene emesso un suono; il file wav è configurabile nella funzione [Preferenze](#page-244-0) - Suoni
- *Raggio*: stabilisce la distanza di allontanamento necessaria a fare scattare l'allarme
- *Coordinate punto*: coordinate del punto di riferimento
- *Direzione*: direzione da seguire per tornare al punto di riferimento
- *Distanza*: distanza che separa la posizione attuale dal punto di riferimento

Le informazioni visualizzate vengono aggiornate automaticamente non appena sono messe a disposizione dal GPS.

## OkMap – Manuale utente 12 dicembre 2022

## **Bussola**

Questa funzione è utilizzabile solo se è attiva la [navigazione con GPS integrato,](#page-170-0) la [navigazione NMEA](#page-170-1) o il [simulatore NMEA.](#page-172-0)

Per attivare la funzione utilizzare il menu *Navigazione – Strumenti di navigazione - Bussola*.

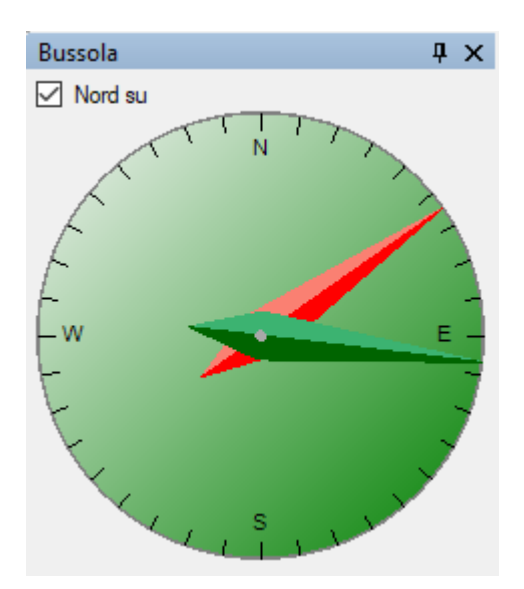

Le informazioni visualizzate in questa finestra sono:

- Una bussola con un ago rosso che indica la direzione seguita ed eventualmente un secondo ago verde che indica la direzione da seguire quando si è attivata la modalità *Naviga verso.*
	- Il colore di sfondo può essere:
		- Rosso: comunicazione con il GPS fallita
		- Giallo: il segnale dei satelliti è debole
		- Verde: comunicazione con il GPS funzionante
- *Nord su*: se attivato fissa la direzione nord in alto al centro della bussola, altrimenti la ghiera viene ruotata in funzione della direzione seguita

Le informazioni visualizzate vengono aggiornate automaticamente non appena sono messe a disposizione dal GPS.
# **Mappa dei satelliti**

Questa funzione fornisce in tempo reale le informazioni ricevute dal GPS sulla qualità del segnale dei satelliti in vista.

Questa funzione è utilizzabile solo se è attiva la [navigazione con GPS integrato](#page-170-0) o la [navigazione NMEA.](#page-170-1)

Per attivare la funzione utilizzare il menu *Navigazione – Strumenti di navigazione – Mappa dei satelliti*.

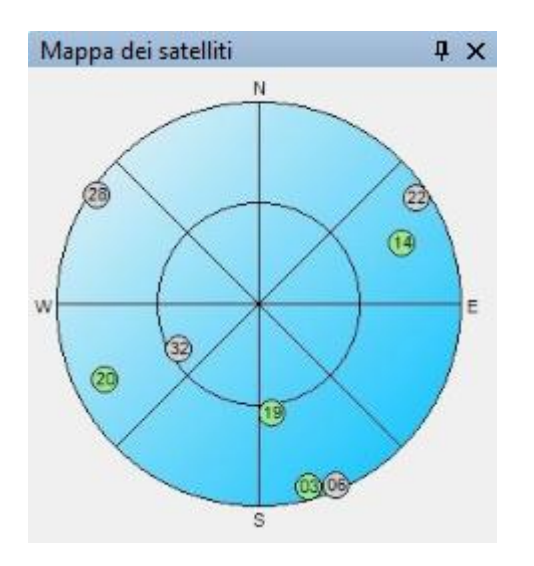

Viene visualizzata una mappa del cielo con la posizione dei satelliti.

Ogni satellite è rappresentato da un pallino colorato con il numero del satellite all'interno. Il significato dei colori è il seguente:

- *Grigio*: satellite non utilizzato
- *Rosso*: SNR (Signal to Noise Ratio) <= 10
- *Giallo*: SNR (Signal to Noise Ratio) > 10 e <= 20
- *Verde*: SNR (Signal to Noise Ratio) > 20

Le informazioni visualizzate vengono aggiornate automaticamente non appena sono messe a disposizione dal GPS.

### **Satellitiin vista**

Questa funzione fornisce in tempo reale le informazioni ricevute dal GPS sulla qualità del segnale dei satelliti in vista.

Questa funzione è utilizzabile solo se è attiva la [navigazione con GPS integrato](#page-170-0) o la [navigazione NMEA.](#page-170-1)

Per attivare la funzione utilizzare il menu *Navigazione – Strumenti di navigazione - Satelliti*.

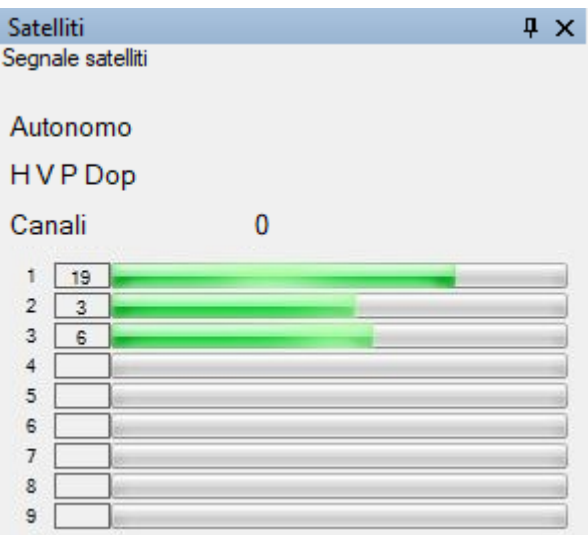

Le informazioni visualizzate in questa finestra sono:

- *Stato della connessione*
- *H V P Dop*: Horizontal, Vertical, Position DOP (Dilution of Precision) definiscono la bontà della geometria dei satelliti in vista; se i satelliti sono ravvicinati allora la geometria è debole e il valore di DOP è alto; se i satelliti sono distanti, la geometria è forte e il DOP è basso
- *Canali*: Numero dei canali attivi
- ▶ Tabella dei canali (massimo 20):
	- *Valore del SNR* (Signal to Noise Ratio)
	- *Barretta grafica* che rappresenta il valore SNR

Per i valori di DOP si può fare riferimento alla seguente tabella:

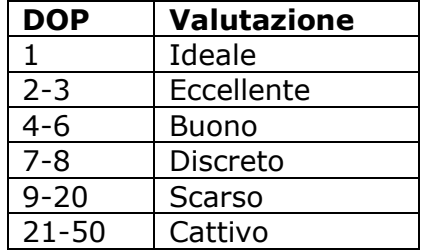

Le informazioni visualizzate vengono aggiornate automaticamente non appena sono messe a disposizione dal GPS.

#### **Registrareil track log del GPS**

Questa funzione serve a registrare una traccia (track log) con i dati ricevuti dal GPS.

Questa funzione è utilizzabile solo se è attiva la [navigazione con GPS integrato,](#page-170-0) la [navigazione NMEA](#page-170-1) o il [simulatore NMEA.](#page-172-0)

Per attivare / disattivare la funzione utilizzare il menu *Navigazione – Registra traccia*.

La traccia registrata prende il nome *ACTIVE LOG*.

Ogni volta che si riattiva la registrazione della traccia viene creato un nuovo segmento.

### **Statistiche traccia GPS**

Questa funzione visualizza in tempo reale le statistiche della traccia di navigazione.

Questa funzione è utilizzabile solo se è attiva la [navigazione con GPS integrato,](#page-170-0) la [navigazione NMEA](#page-170-1) o il [simulatore NMEA.](#page-172-0)

Per attivare la funzione utilizzare il menu *Navigazione - Statistiche traccia GPS*. Per informazioni sulla funzione fare riferimento al paragrafo [Statistiche traccia.](#page-131-0)

Le informazioni visualizzate vengono aggiornate automaticamente non appena sono messe a disposizione dal GPS.

### **Grafici traccia GPS**

Questa funzione visualizza in tempo reale grafici della traccia di navigazione.

Questa funzione è utilizzabile solo se è attiva la [navigazione con GPS integrato,](#page-170-0) la [navigazione NMEA](#page-170-1) o il [simulatore NMEA.](#page-172-0)

Per attivare la funzione utilizzare il menu *Navigazione – Grafici traccia GPS*. Per informazioni sulla funzione fare riferimento al paragrafo [Grafici traccia.](#page-125-0)

Le informazioni visualizzate vengono aggiornate automaticamente non appena sono messe a disposizione dal GPS.

### **Salvare la posizionecorrente**

Questa funzione serve a creare un nuovo waypoint nella posizione corrente durante la navigazione.

Questa funzione è utilizzabile solo se è attiva la [navigazione con GPS integrato,](#page-170-0) la [navigazione NMEA](#page-170-1) o il [simulatore NMEA.](#page-172-0)

Per attivare la funzione utilizzare il menu *Navigazione - Salva waypoint*.

Il nuovo waypoint verrà aggiunto nel file corrente; come nome verrà utilizzato un numero progressivo generato automaticamente.

### **Allarme prossimità waypoint**

Questa funzione serve a dare un segnale acustico durante la navigazione quando si entra nel raggio di un waypoint vicino. La distanza è personalizzabile nella pagina [Preferenze](#page-238-0) – Navig.

Questa funzione è utilizzabile solo se è attiva la [navigazione con GPS integrato,](#page-170-0) la [navigazione NMEA](#page-170-1) o il [simulatore NMEA.](#page-172-0)

Per attivare / disattivare la funzione utilizzare il menu *Navigazione – Modalità navigazione - Allarme prossimità waypoint*.

### **Cambiare la mappa durante la navigazione**

Questa funzione serve durante la navigazione a rendere corrente una mappa diversa (se trovata) quando le coordinate attuali escono dai limiti della mappa visualizzata.

Questa funzione è utilizzabile solo se è attiva la [navigazione con GPS integrato,](#page-170-0) la [navigazione NMEA](#page-170-1) o il [simulatore NMEA.](#page-172-0)

Per attivare / disattivare la funzione utilizzare il menu *Navigazione – Modalità navigazione - Cambia mappe in navigazione*.

### <span id="page-183-0"></span>**Centrare la mappa in navigazione**

Durante la modalità di navigazione può risultare comodo tenere centrata la mappa corrente sul punto geografico in cui ci si trova.

Per attivare/disattivare tale funzione utilizzare il menu *Navigazione – Modalità navigazione – Centra la mappa durante la navigazione*.

Per ulteriori informazioni sulla modalità di navigazione consultare il paragrafo [Navigazione.](#page-170-2)

### **Inviare la posizionea OkMap remoto**

Questa funzione serve ad inviare la posizione corrente durante la navigazione ad un computer remoto su cui gira OkMap.

Il computer che invia i dati si definisce *client*, mentre quello che li riceve *server*. Più client possono inviare dati contemporaneamente allo stesso server. Uno stesso client non può inviare dati a più server contemporaneamente.

Il server OkMap riceve i dati attivando la funzione [ricezione dati da OkMap;](#page-185-0) questi dati possono essere visualizzati su una mappa ottenendo le tracce relative allo spostamento dei client.

Prima di accedere a questa funzionalità, accertarsi di avere configurato correttamente i parametri per la comunicazione *via socket* nella funzione Preferenze - [Invio OkMap](#page-241-0) e di essere connessi alla rete.

Questa funzione è utilizzabile solo se è attiva la [navigazione con GPS integrato,](#page-170-0) la [navigazione NMEA](#page-170-1) o il [simulatore NMEA.](#page-172-0)

Per attivare / disattivare la funzione utilizzare il menu *Navigazione – Modalità navigazione - Invia la posizione a OkMap remoto*.

### <span id="page-184-0"></span>**Inviare la posizionea GpsGate**

Questa funzione serve ad inviare la posizione corrente durante la navigazione al server remoto [GpsGate.com.](http://www.gpsgate.com/)

Il computer che invia i dati si definisce *client*, mentre quello che li riceve *server*. Più client possono inviare dati contemporaneamente al server. Uno stesso client non può inviare dati a più server contemporaneamente.

Per utilizzare questa funzione è necessario effettuare prima l'iscrizione al sito [GpsGate.com.](http://www.gpsgate.com/)

Per ricevere le posizioni dei client è possibile attivare la funzione [ricezione dati](#page-188-0) da [GpsGate.com;](#page-188-0) questi dati possono essere visualizzati su una mappa ottenendo le tracce relative allo spostamento dei client.

Prima di accedere a questa funzionalità, accertarsi di avere configurato correttamente i parametri per la comunicazione al server nella funzione Preferenze - [GpsGate.com](#page-243-0) e di essere connessi alla rete.

Questa funzione è utilizzabile solo se è attiva la [navigazione con GPS integrato,](#page-170-0) la [navigazione NMEA](#page-170-1) o il [simulatore NMEA.](#page-172-0)

Per attivare / disattivare la funzione utilizzare il menu *Navigazione – Modalità navigazione - Invia la posizione a GpsGate.com*.

### **Ricezione dati remoti**

### <span id="page-185-0"></span>**Ricevere dati da OkMap**

Questa funzione serve a ricevere le posizioni attuali dai client remoti che utilizzano la funzione [Invia la posizione a OkMap](#page-183-0) remoto.

Il computer che invia i dati si definisce *client*, mentre quello che li riceve *server*. Più client possono inviare dati contemporaneamente allo stesso server. Uno stesso client non può inviare dati a più server contemporaneamente.

I dati ricevuti possono essere visualizzati su una mappa sotto forma di tracce ottenendo costantemente le posizioni geografiche dei client.

Prima di accedere a questa funzionalità, accertarsi di avere configurato correttamente i parametri per la ricezione *via socket* nella funzione [Preferenze](#page-242-0) - Ricez. OkMap e di essere connessi alla rete.

Per attivare / disattivare la funzione utilizzare il menu *Navigazione – Ricevi OkMap*.

Per ciascun client che invia dati, verrà creata una nuova traccia con il nome uguale all'identificativo del client stesso (definito nel client con la funzione [Preferenze -](#page-241-0) Invio [OkMap\)](#page-241-0).

Per visualizzare la posizione corrente dei client con una icona, attivare il menu *Visualizza – Funzioni tracce - Ultima posizione tracce*.

Le tracce sulla mappa vengono ridisegnate continuamente per garantire la visualizzazione in tempo reale dei dati ricevuti.

Il tempo che intercorre tra un refresh ed il successivo è definito nella pagina [Preferenze](#page-238-0) – [Navig.](#page-238-0) con il campo *Tempo refresh schermate*.

E' possibile attivare una funzione per salvare automaticamente il file GPX contenente le tracce ricevute, specificando il tempo che intercorre tra una scrittura del file GPX e la successiva nella pagina [Preferenze](#page-242-0) - Ricez. OkMap con il campo *Salva automaticamente GPX (sec.)*. Il valore zero significa che il file GPX non viene salvato automaticamente.

Per implementare una applicazione in grado di inviare i dati ad un server OkMap fare riferimento al paragrafo [Protocollo dati remoti OkMap.](#page-186-0)

### <span id="page-186-0"></span>**Protocollo dati remoti OkMap**

Ciascuna posizione viene inviata al server tramite una stringa contenente campi separati dal carattere punto-virgola.

Esistono diverse versioni del protocollo che si sono ampliate nel tempo.

OkMap tuttavia è retro compatibile per cui qualsiasi versione del protocollo verrà utilizzata OkMap sarà sempre in grado di decodificarla.

Per i valori numerici utilizzare sempre il punto come separatore dei decimali.

# **Protocollo originale**

- Id: stringa che identifica il dispositivo che invia i dati
- **Longitudine in gradi decimali: nel datum specificato nella pagina [Preferenze](#page-237-0) NMEA** (default WGS84)
- Latitudine in gradi decimali: nel datum specificato nella pagina Preferenze NMEA (default WGS84)
- **Altitudine in metri**
- ▶ Data-Ora UTC (Coordinated Universal Time) nel formato MM/dd/yyyy hh:mm:ss
- ▶ Velocità in km/h (Double.MinValue se non specificato)
- ▶ Direzione in gradi da 0 a 359.9999... (Double.MinValue se non specificato)
- Spessore linea traccia in pixel: valore intero opzionale
- Colore linea traccia in formato ARGB 32 bit: valore intero opzionale

Esempio:

TestLive;9.1376009;45.5064356;202.2;06/08/2012 15:09:47;0;0;3;-65536

# **Protocollo \$OKMAP-V01** (utilizzabile dalla versione 10.10.1)

- $\triangleright$  Versione protocollo = \$OKMAP-V01
- Id: stringa che identifica il dispositivo che invia i dati
- Longitudine in gradi decimali: nel datum specificato nella pagina [Preferenze -](#page-237-0) NMEA (default WGS84)
- Latitudine in gradi decimali: nel datum specificato nella pagina Preferenze NMEA (default WGS84)
- ▶ Altitudine in metri
- ▶ Data-Ora UTC (Coordinated Universal Time) nel formato MM/dd/yyyy hh:mm:ss
- ▶ Velocità in km/h (Double.MinValue se non specificato)
- ▶ Direzione in gradi da 0 a 359.9999... (Double.MinValue se non specificato)
- Indicatore nuovo segmento:  $(0=no, 1=si)$ ; non significativo per il primo punto
- Spessore linea traccia in pixel: valore intero opzionale
- Colore linea traccia in formato ARGB 32 bit: valore intero opzionale

Esempio: \$OKMAP-V01;TestLive;9.1376009;45.5064356;202.2;06/08/2012 15:09:47;0;0;0;3;-65536

# **Protocollo \$OKMAP-V02** (utilizzabile dalla versione 13.8.0)

Punto traccia

- $\triangleright$  Versione protocollo = \$OKMAP-V02
- $\blacktriangleright$  Tipo record = T (punto traccia)
- Id: stringa che identifica il dispositivo che invia i dati
- Longitudine in gradi decimali: nel datum specificato nella pagina [Preferenze -](#page-237-0) NMEA (default WGS84)
- Latitudine in gradi decimali: nel datum specificato nella pagina Preferenze NMEA (default WGS84)
- **Altitudine in metri**
- ▶ Data-Ora UTC (Coordinated Universal Time) nel formato MM/dd/yyyy hh:mm:ss
- ▶ Velocità in km/h (Double.MinValue se non specificato)
- ▶ Direzione in gradi da 0 a 359.9999... (Double.MinValue se non specificato)
- Indicatore nuovo segmento:  $(0=$ no,  $1=$ si); non significativo per il primo punto
- Spessore linea traccia in pixel: valore intero opzionale
- Colore linea traccia in formato ARGB 32 bit: valore intero opzionale

# Esempio:

\$OKMAP-V02;T;TestLive;9.1376009;45.5064356;202.2;06/08/2012 15:09:47;0;0;0;3;-65536

# Waypoint

- $\triangleright$  Versione protocollo = \$OKMAP-V02
- $\blacktriangleright$  Tipo record = W (waypoint)
- Id: stringa identificativa del dispositivo che invia i dati
- **Nome**
- Commento: opzionale
- **Descrizione: opzionale**
- ▶ Origine: opzionale
- **Link: opzionale**
- Simbolo: opzionale
- $\blacktriangleright$  Tipo: opzionale
- **Demogitudine in gradi decimali: nel datum specificato nella pagina [Preferenze -](#page-237-0) NMEA** (default WGS84)
- Latitudine in gradi decimali: nel datum specificato nella pagina Preferenze NMEA (default WGS84)
- Altitudine in metri
- ▶ Data-Ora UTC (Coordinated Universal Time) nel formato MM/dd/yyyy hh:mm:ss
- Bitmap icona: path del file
- Diametro cerchio di prossimità: valore decimale opzionale in metri
- Colore cerchio di prossimità: valore decimale opzionale compreso tra 0 e 1
- ▶ Opacità cerchio di prossimità in formato ARGB 32 bit: valore intero opzionale

# Esempio:

\$OKMAP-V02;W;TestLive;WptName;;Description;;;;;9.1376009;45.5064356;202.2;06/08/2012 15:09:47; C:\Programmi\OkMap\data\symbols\top\_flag-export-yellow.png;100; -65536;0.25

# **Lista client remoti**

Questa funzione serve ad ottenere una lista dei client remoti con le loro informazioni.

Per attivare questa funzione utilizzare il menu *Navigazione – Visualizza oggetti remoti*.

La lista degli oggetti riporta le seguenti informazioni:

- ▶ Identificativo client remoto
- ▶ Coordinate ultima posizione client remoto
- **Altitudine**
- ▶ Data / ora
- **Direzione**
- ▶ Velocità
- Distanza da client di riferimento
- Direzione da client di riferimento

In questa tabella è disponibile un menu di contesto con le seguenti voci (oltre quelle standard già viste nel paragrafo [Tabelle di](#page-30-0) dati):

- *Copia coordinate*: copia negli appunti le coordinate del client
- *Trova sulle mappe aperte*: Posiziona la mappa corrente in modo da centrare se possibile il client corrente (viene evidenziato con un mirino rosso)
- *Calcola distanze*: calcola, su tutti i client della lista, la distanza a partire dal client corrente (di riferimento) e la direzione della linea che unisce virtualmente i due client.

### <span id="page-188-0"></span>**Ricevere dati da GpsGate.com**

Questa funzione serve a ricevere le posizioni attuali dagli utilizzatori remoti che utilizzano la funzione Invia la [posizione](#page-184-0) a GpsGate.

Per utilizzare questa funzione è necessario effettuare prima l'iscrizione al sito [GpsGate.com.](http://www.gpsgate.com/)

Il computer che invia i dati si definisce *client*, mentre quello che li riceve *server*. Più client possono inviare dati contemporaneamente allo stesso server. Uno stesso client non può inviare dati a più server contemporaneamente.

I dati ricevuti possono essere visualizzati su una mappa sotto forma di tracce ottenendo costantemente le posizioni geografiche dei client.

Prima di accedere a questa funzionalità, accertarsi di avere configurato correttamente i parametri per la ricezione da [GpsGate.com](#page-243-0) nella funzione Preferenze - GpsGate.com e di essere connessi alla rete.

Per attivare / disattivare la funzione utilizzare il menu *Navigazione – Ricevi GpsGate*.

Per ciascun client che invia dati, verrà creata una nuova traccia con il nome uguale all'identificativo del client stesso (definito durante la registrazione al sito [GpsGate.com\)](http://www.gpsgate.com/).

Per visualizzare la posizione corrente dei client con una icona, attivare il menu *Visualizza – Funzioni tracce - Ultima posizione tracce*.

Le tracce sulla mappa vengono ridisegnate continuamente per garantire la visualizzazione in tempo reale dei dati ricevuti.

Il tempo che intercorre tra un refresh ed il successivo è definito nella pagina [Preferenze](#page-238-0) – [Navig.](#page-238-0) con il campo *Tempo refresh schermate*.

# **Funzioni di utilità**

# **Mappe**

# **Convertire le mappe**

È una funzione per convertire più mappe da un formato ad un altro.

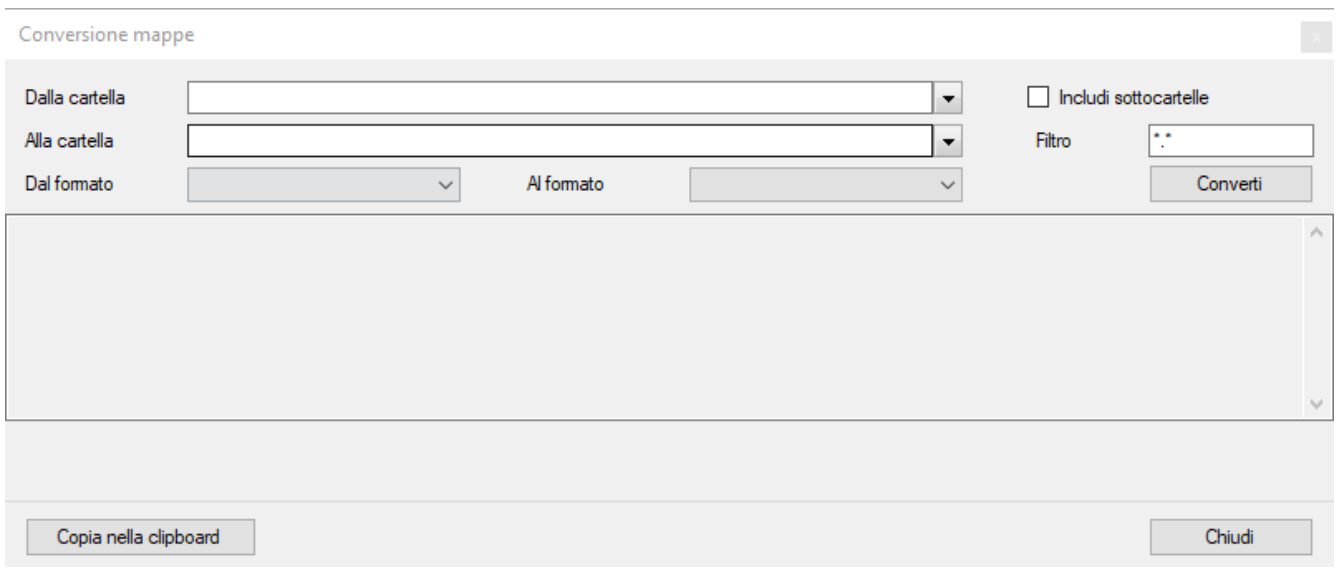

Per attivare questa funzione, utilizzare il menu *Utilità – Conversione mappe*.

Specificare nel campo *Dalla cartella* la cartella dove risiedono le mappe da convertire. Selezionare *Includi sottocartelle* per esplorare i file contenuti nell'albero delle cartelle di livello inferiore.

E' possibile specificare nel campo *Filtro* un pattern per selezionare solo alcuni file di input. Specificare nel campo *Alla cartella* la cartella dove depositare i file delle mappe convertite. Nel campo *Dal formato* indicare il formato di origine delle mappe:

- $\blacktriangleright$  < All >
- **D** OkMap
- ECW
- GeoTiff
- ▶ World file
- Google Earth
- **DE** JNX BirdsEye
- ▶ OziExplorer (inclusi i formati OZF2 e OZFX3)
- CompeGPS
- ► GPS TrackMaker
- $\blacktriangleright$  RMap
- **MBTiles**
- **DruxMaps**
- GPSTuner
- ▶ JPEG2000 driver based on OpenJpeg
- Geospatial PDF

Nel campo *Al formato* indicare il formato di destinazione delle mappe:

- ▶ OkMap
- GeoTiff
- ▶ World file
- Garmin custom maps
- ▶ OkMap Mobile
- Google Earth KMZ
- Google Earth KMZ 2.2

[www.okmap.org](http://www.okmap.org/) Pagina 189

- **DE** JNX BirdsEye 3
- **DE** JNX BirdsEye 4
- ▶ OziExplorer
- ▶ OruxMaps
- ▶ TomTom
- GPSTuner
- Many other formats using **GDAL**

Per attivare la conversione utilizzare il pulsante *Converti*.

Verrà prodotta una lista che riguarda lo stato delle conversioni effettuate. Tale testo può essere copiato negli appunti con il pulsante *Copia nella clipboard*. Per chiudere la finestra utilizzare il pulsante *Chiudi*.

# **Informazioni**

## **Visualizza le informazioni di un progetto**

Utilizzare questa funzione per conoscere il contenuto di un file di progetto.

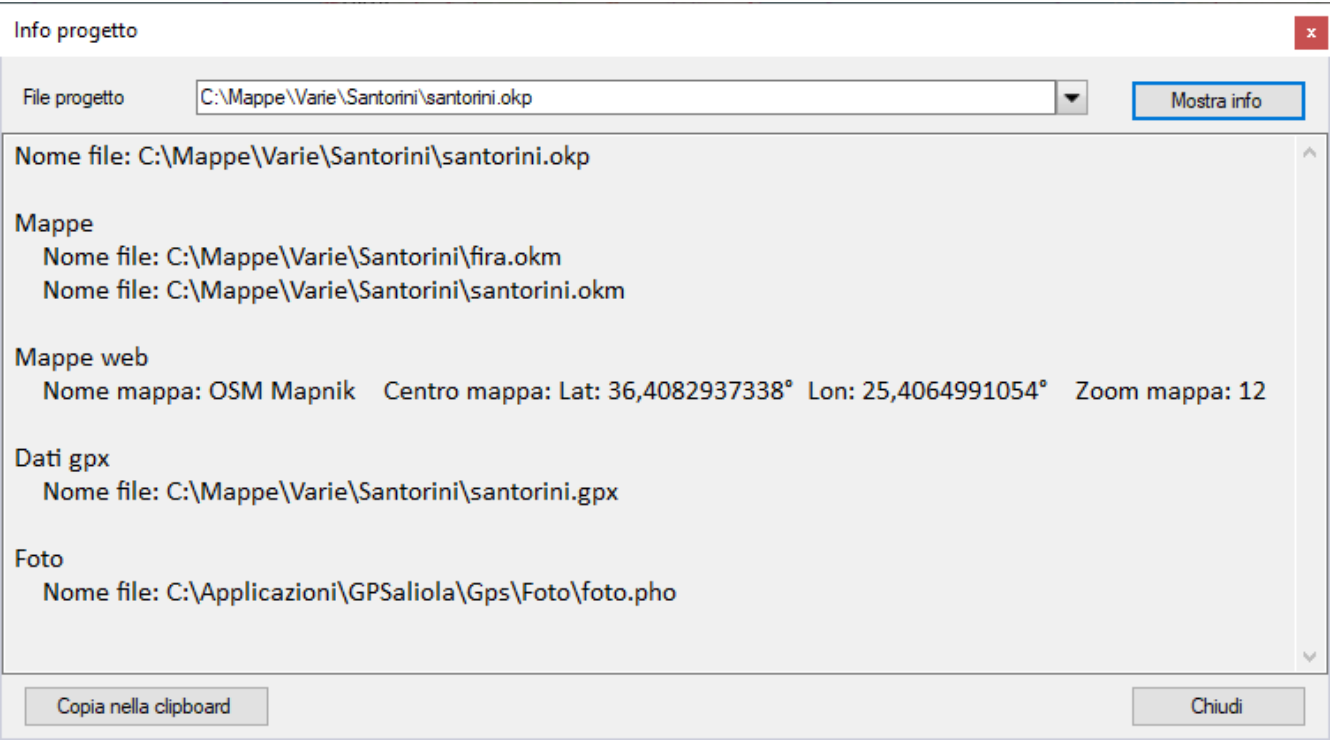

Digitare il nome del file da esaminare nel campo *File progetto* e premere il pulsante *Mostra info*.

Le informazioni sono mostrate nel corpo della finestra e possono essere copiate negli appunti con il pulsante *Copia nella clipboard*.

# **Visualizzare i tag di un file**

Utilizzare questa funzione per conoscere i metadati contenuti in un file. Può essere utile per comprendere eventuali problemi relativi ai file delle foto.

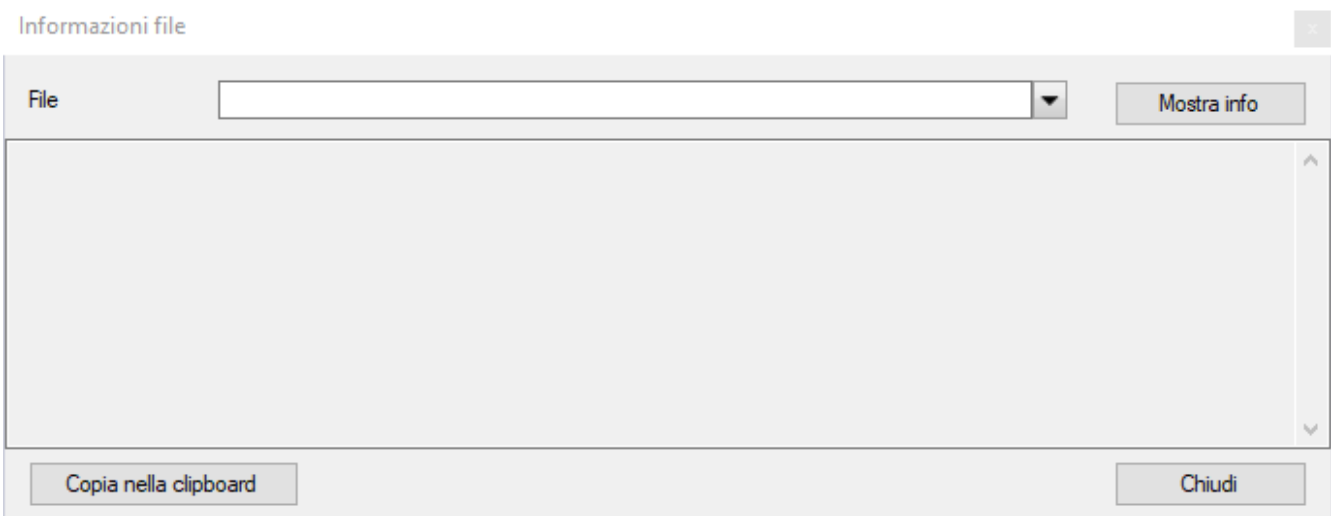

Digitare il nome del file da esaminare nel campo *File* e premere il pulsante *Mostra info*.

Le informazioni sono mostrate nel corpo della finestra e possono essere copiate negli appunti con il pulsante *Copia nella clipboard*.

# **Visualizzare i tag di un file GeoTiff**

Utilizzare questa funzione per conoscere il contenuto dei metadati di un file GeoTiff. Può essere utile per comprendere eventuali problemi di apertura del file.

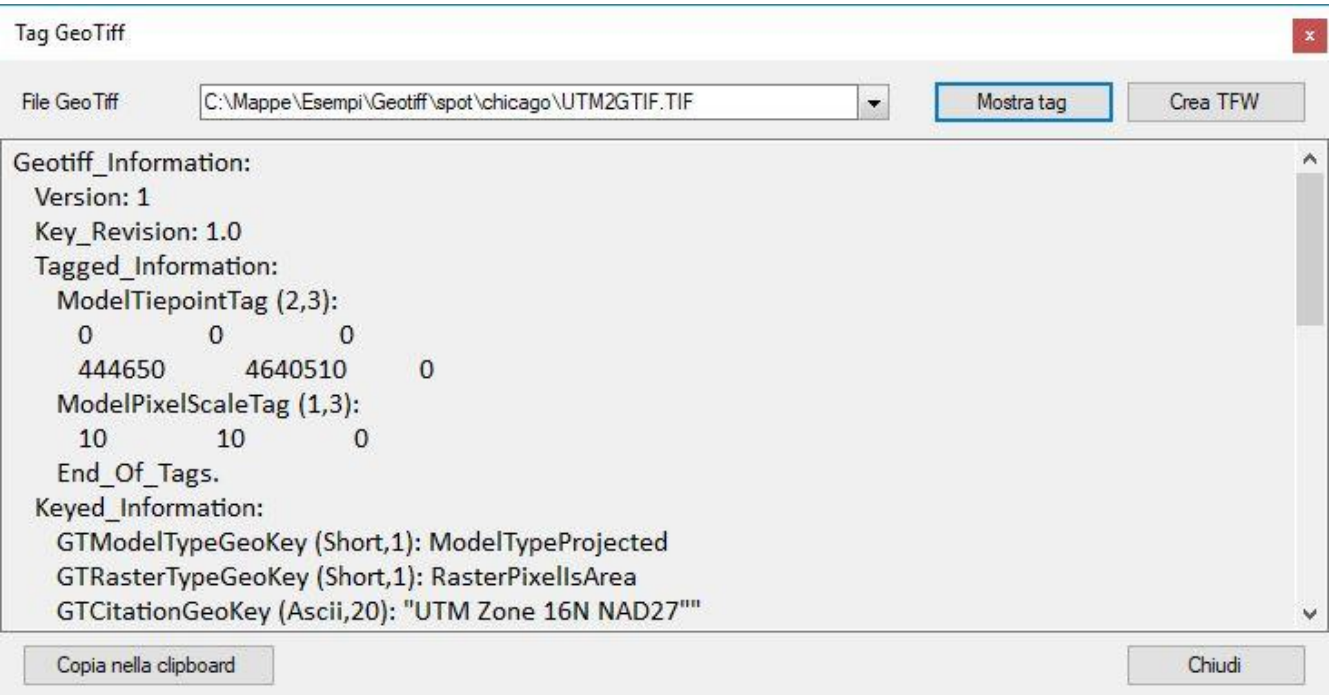

Digitare il nome del file da esaminare nel campo *File GeoTiff* e premere il pulsante *Mostra tag*.

Le informazioni sono mostrate nel corpo della finestra e possono essere copiate negli appunti con il pulsante *Copia nella clipboard*.

Per visualizzare e creare il file TFW corrispondente, premere il pulsante *Crea TFW*.

### **Visualizzare le informazioni di un file ECW**

Utilizzare questa funzione per conoscere le informazioni di georeferenziazione di un file ECW. Può essere utile per comprendere eventuali problemi di apertura del file.

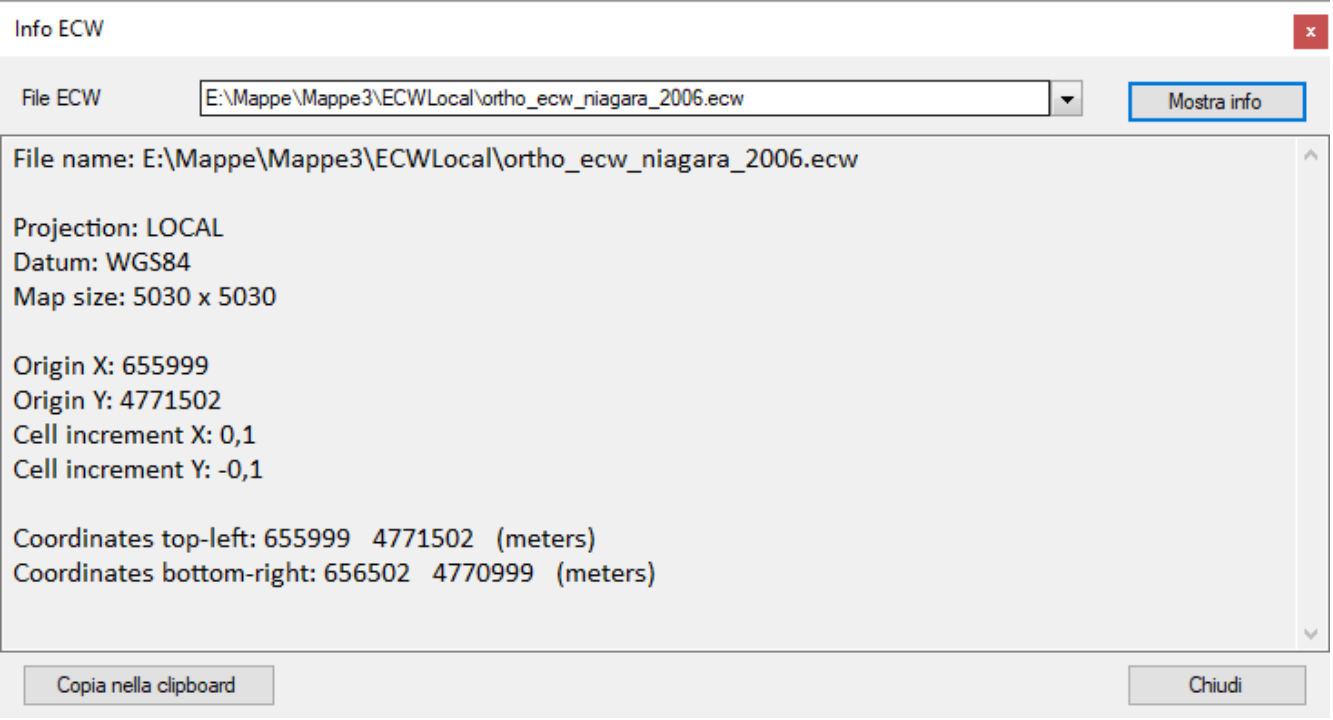

Digitare il nome del file da esaminare nel campo *File ECW* e premere il pulsante *Mostra info*.

Le informazioni sono mostrate nel corpo della finestra e possono essere copiate negli appunti con il pulsante *Copia nella clipboard*.

# **Visualizzare le informazioni di un file JNX**

Utilizzare questa funzione per conoscere le informazioni di un file JNX. Può essere utile per comprendere eventuali problemi di apertura del file.

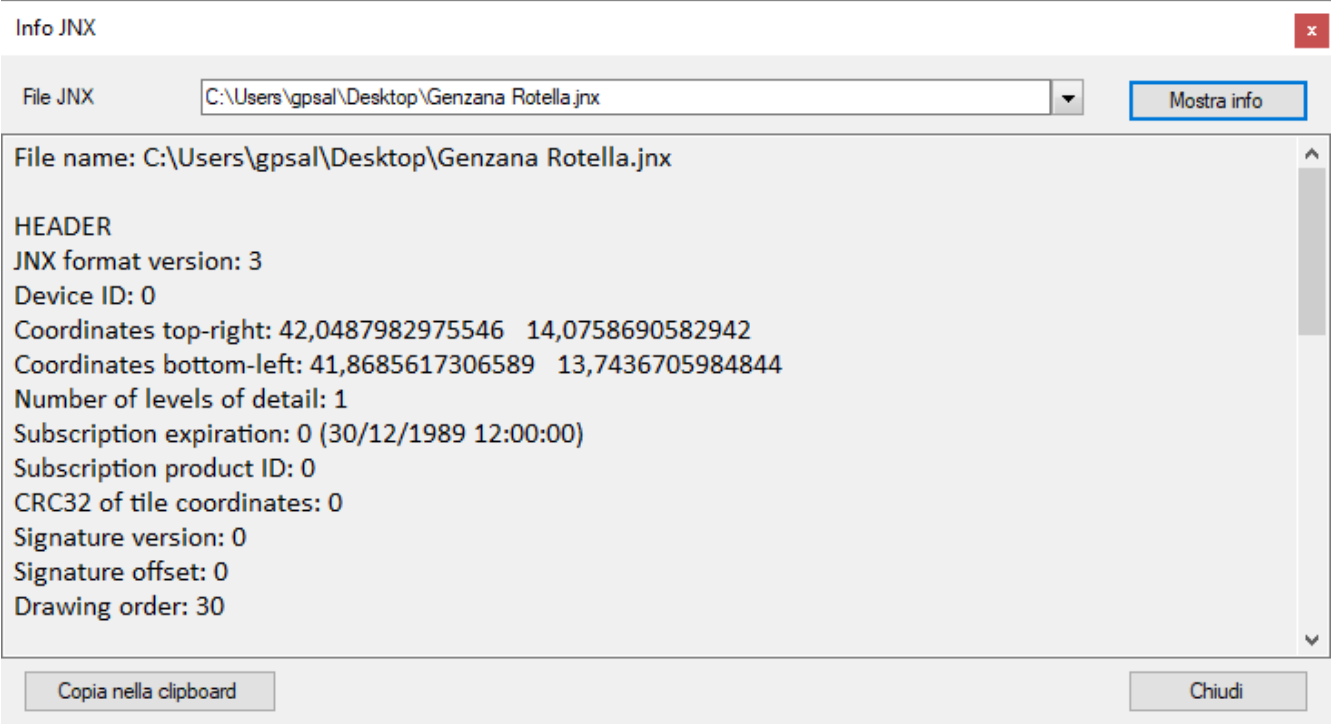

Digitare il nome del file da esaminare nel campo *File JNX* e premere il pulsante *Mostra info*.

Le informazioni sono mostrate nel corpo della finestra e possono essere copiate negli appunti con il pulsante *Copia nella clipboard*.

### **Visualizzare le informazioni di una mappa attraverso GDAL**

Utilizzare questa funzione per conoscere le informazioni di una mappa mediante il comando *gdalinfo* di GDAL.

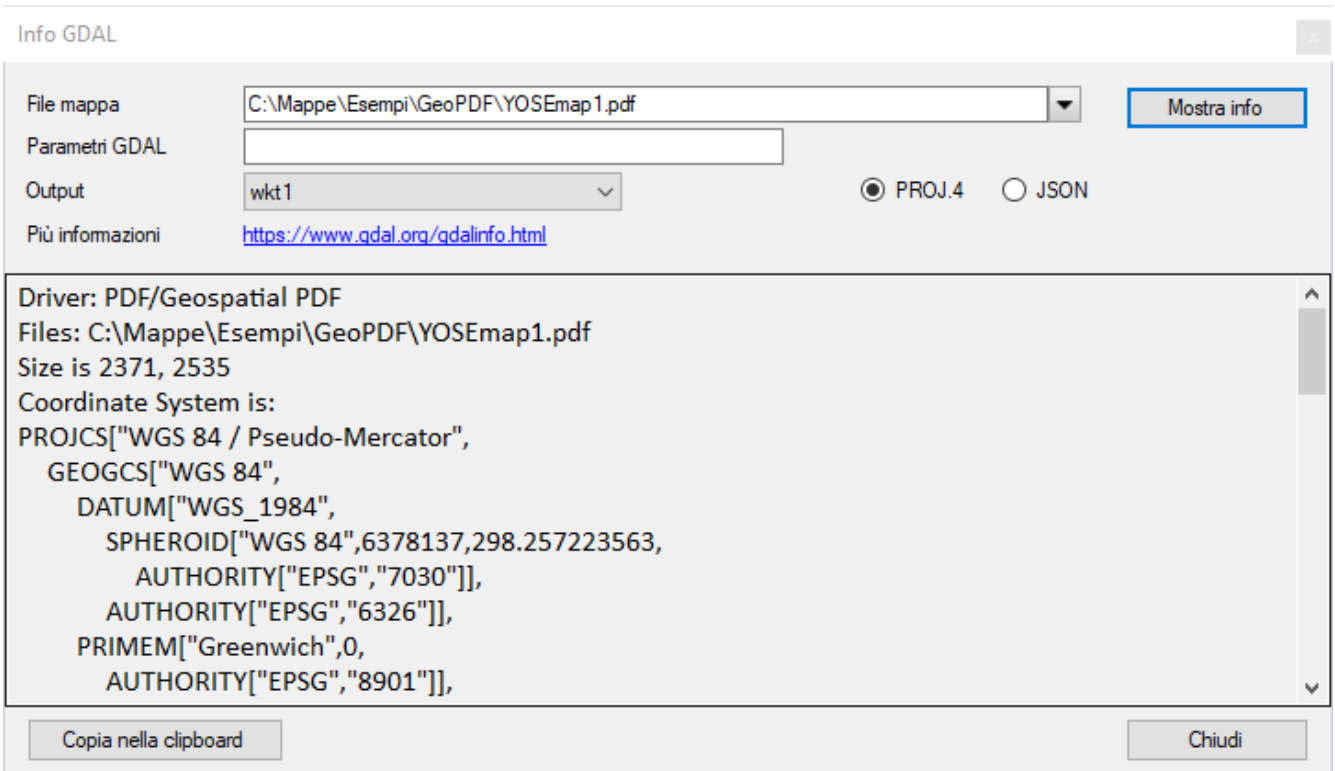

Digitare il nome del file mappa da analizzare nel campo *File mappa* e premere il pulsante *Mostra info*.

Le informazioni possono essere rappresentate nel formato JSON o PROJ.4. L'output può essere rappresentato in formato WKT1, WKT2, WKT2\_2015 o WKT2\_2018 (vedi casella combinata *Output*).

Il campo *Parametri* GDAL (opzionale) può essere utilizzato per aggiungere uno o più parametri al comando GDAL *gdalinfo*.

Per maggiori informazioni sui formati delle mappe visitare questa [pagina web.](https://www.gdal.org/formats_list.html) Per maggiori informazioni sui parametri visitare questa [pagina web.](https://www.gdal.org/gdalinfo.html)

Le informazioni sono mostrate nel corpo della finestra e possono essere copiate negli appunti con il pulsante *Copia nella clipboard*.

### **Visualizza le informazioni di un file SRS tramite GDAL**

È possibile utilizzare questa funzione per conoscere le informazioni su un file SRS (Spatial Reference System) tramite il comando GDAL *gdalsrsinfo*.

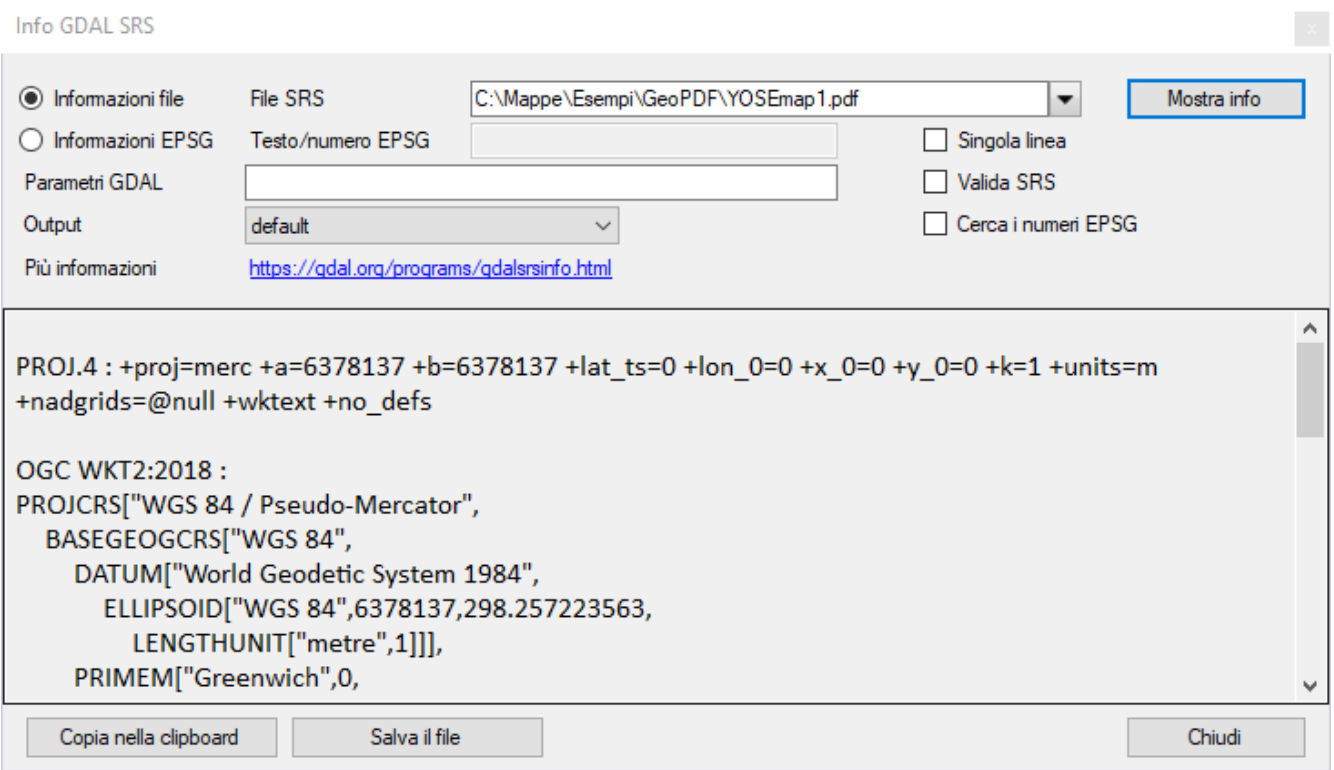

Scegliere se si desidera selezionare un file o analizzare un testo o un numero EPSG (come *WGS84* o *EPSG:4326* o *4326*), facendo clic sulle caselle di opzione *Informazioni* f*ile* o *Informazioni EPSG*.

Digitare il nome del file SRS da analizzare o il testo/numero EPSG e premere il pulsante *Mostra info*.

Le informazioni possono essere rappresentate in vari tipi di output (vedere casella combinata *Output*).

È possibile selezionare le seguenti opzioni:

- $\blacktriangleright$  Linea singola
- ▶ Valida SRS
- ► Cerca i numeri EPSG

Il campo *Parametri GDAL* (opzionale) può essere utilizzato per aggiungere uno o più parametri al comando GDAL gdalsrsinfo.

Per maggiori informazioni sui parametri visitare questa [pagina web.](https://gdal.org/programs/gdalsrsinfo.html)

Le informazioni vengono visualizzate nel corpo della finestra e possono essere copiate negli appunti con il pulsante *Copia nella clipboard* o salvate con il pulsante *Salva il file*.

# **Google**

# **Google Earth (GPX)**

Questa funzione serve ad aprire automaticamente [Google](http://www.google.com/earth/index.html) Earth (che deve essere stato precedentemente installato sul computer) per visualizzare i dati GPX caricati.

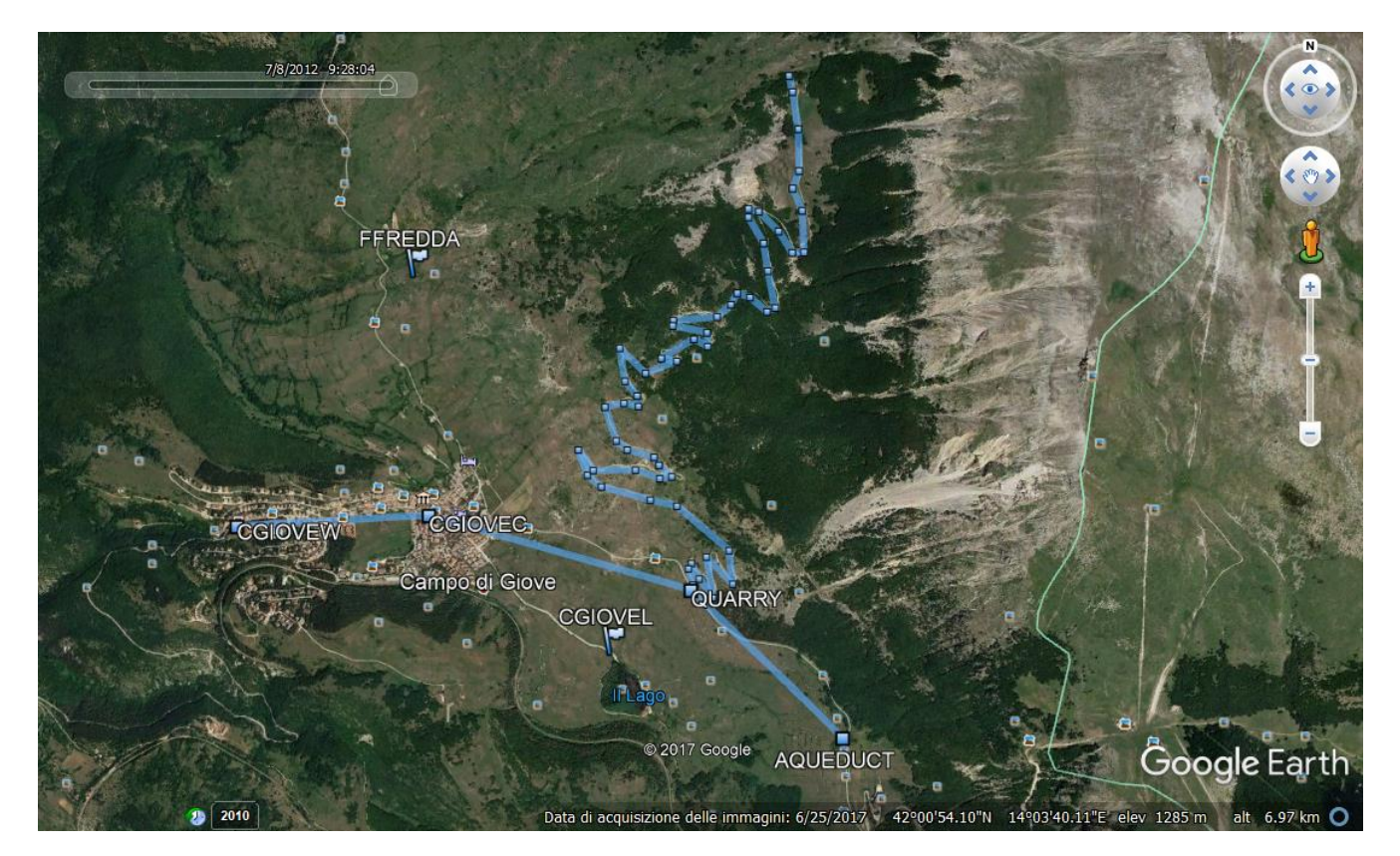

Per attivare Google Earth utilizzare il menu *Utilità - Google – Visualizza i dati GPX in Google Earth*.

E' necessario che il computer sia collegato alla rete internet.

I dati vengono memorizzati in Google Earth sotto la voce *Luoghi temporanei - OkMap*.

# **Google Earth (foto)**

Questa funzione serve ad aprire automaticamente [Google](http://www.google.com/earth/index.html) Earth (che deve essere stato precedentemente installato sul computer) per visualizzare le foto caricate.

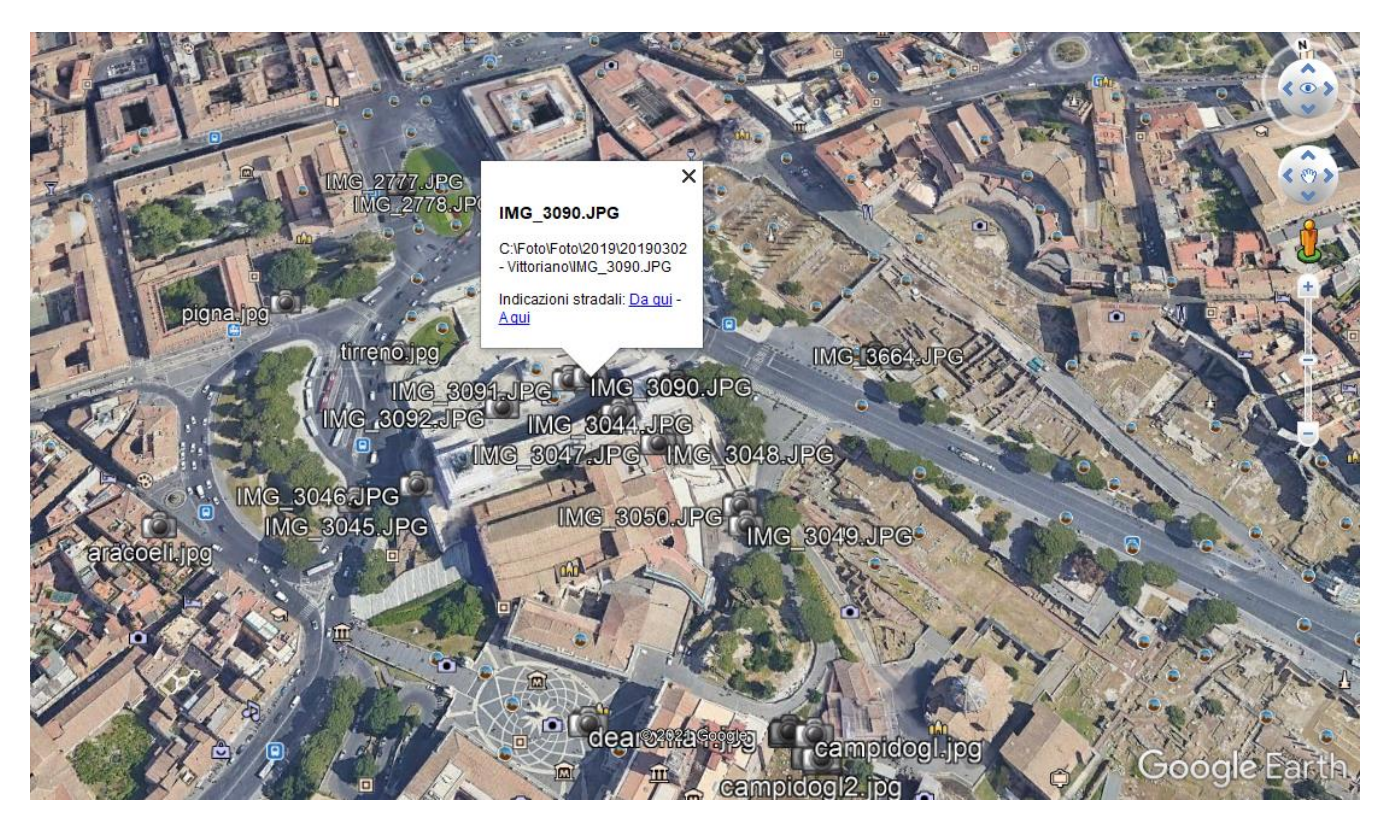

Per attivare Google Earth utilizzare il menu *Utilità - Google – Visualizza foto in Google Earth*. E' necessario che il computer sia collegato alla rete internet.

I dati vengono memorizzati in Google Earth sotto la voce *Luoghi temporanei - OkMap*.

### **Google Earth (mappa)**

Questa funzione serve ad aprire automaticamente [Google](http://www.google.com/earth/index.html) Earth (che deve essere stato precedentemente installato sul computer) nella stessa posizione della mappa caricata (solo se raster) per visualizzare la mappa stessa.

La mappa raster corrente viene visualizzata in primo piano rispetto la mappa di Google Earth purché abbia un formato compatibile (jpg, bmp, tif, tga, png, gif, ppm, pgm).

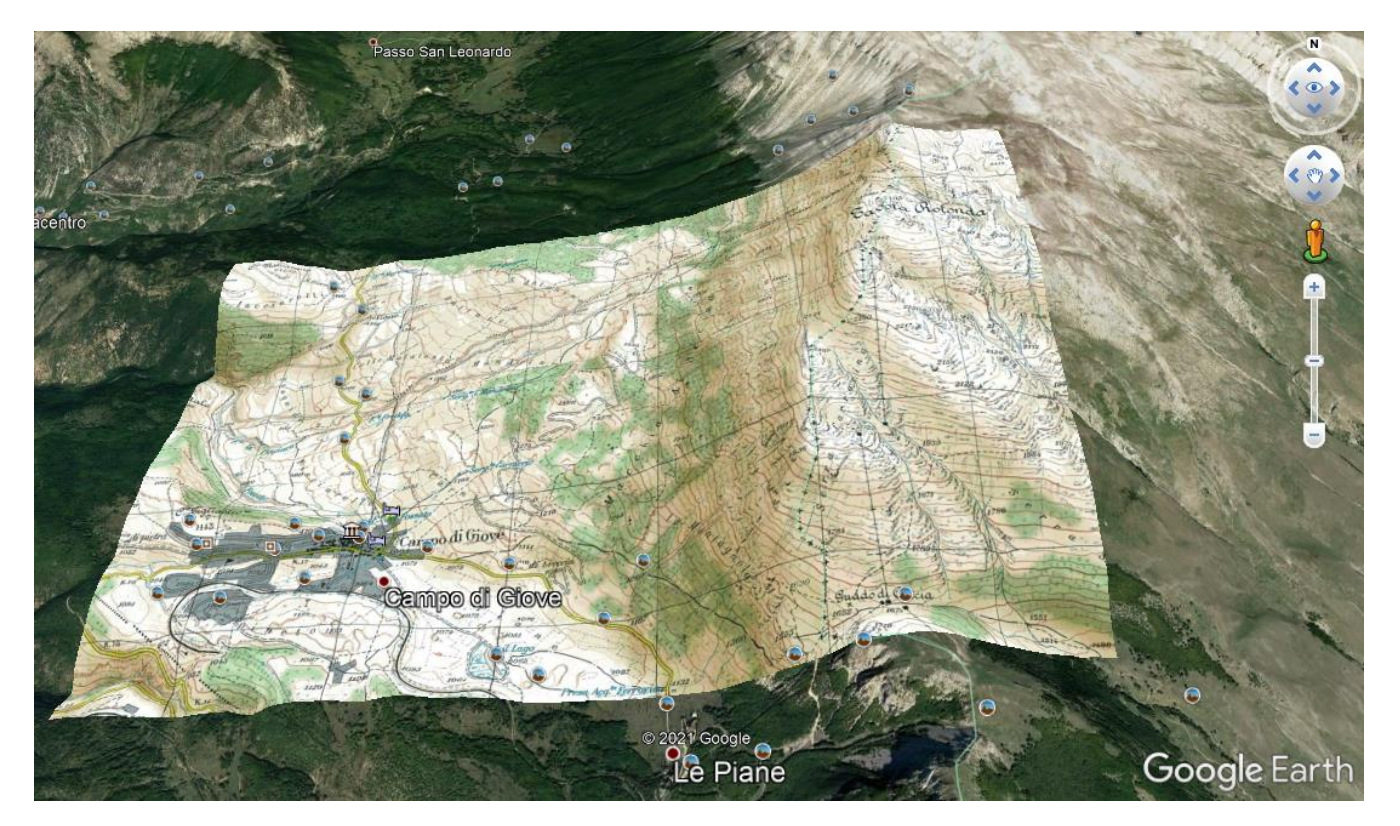

Per attivare Google Earth utilizzare il menu *Utilità – Google – Visualizza la mappa in Google Earth*.

E' necessario che il computer sia collegato alla rete internet.

I dati vengono memorizzati in Google Earth sotto la voce *Luoghi temporanei - OkMap*.

Utilizzando il cursore della trasparenza della mappa è possibile valutare la bontà della calibrazione analizzando gli scostamenti tra la mappa raster e la mappa di Google Earth.

Google Earth viene impostato da OkMap per ottenere già una vista 3D; è comunque possibile agire sui cursori di Google Earth per cambiare la modalità di visualizzazione.

E' possibile, lasciando aperto Google Earth, tornare nel programma OkMap, caricare un'altra mappa e chiamare di nuovo Google Earth; si può così ottenere l'unione di diverse mappe. La stessa cosa può essere fatta con i dati GPX e le foto.

In caso di comportamenti inattesi, assicurarsi che le estensioni .KML e .KMZ siano correttamente associate a Google Earth.

# **Google Map (web)**

Questa funzione serve ad aprire, nel browser predefinito, la pagina di Google Map nella posizione relativa al centro della mappa caricata (web, raster o vettoriale).

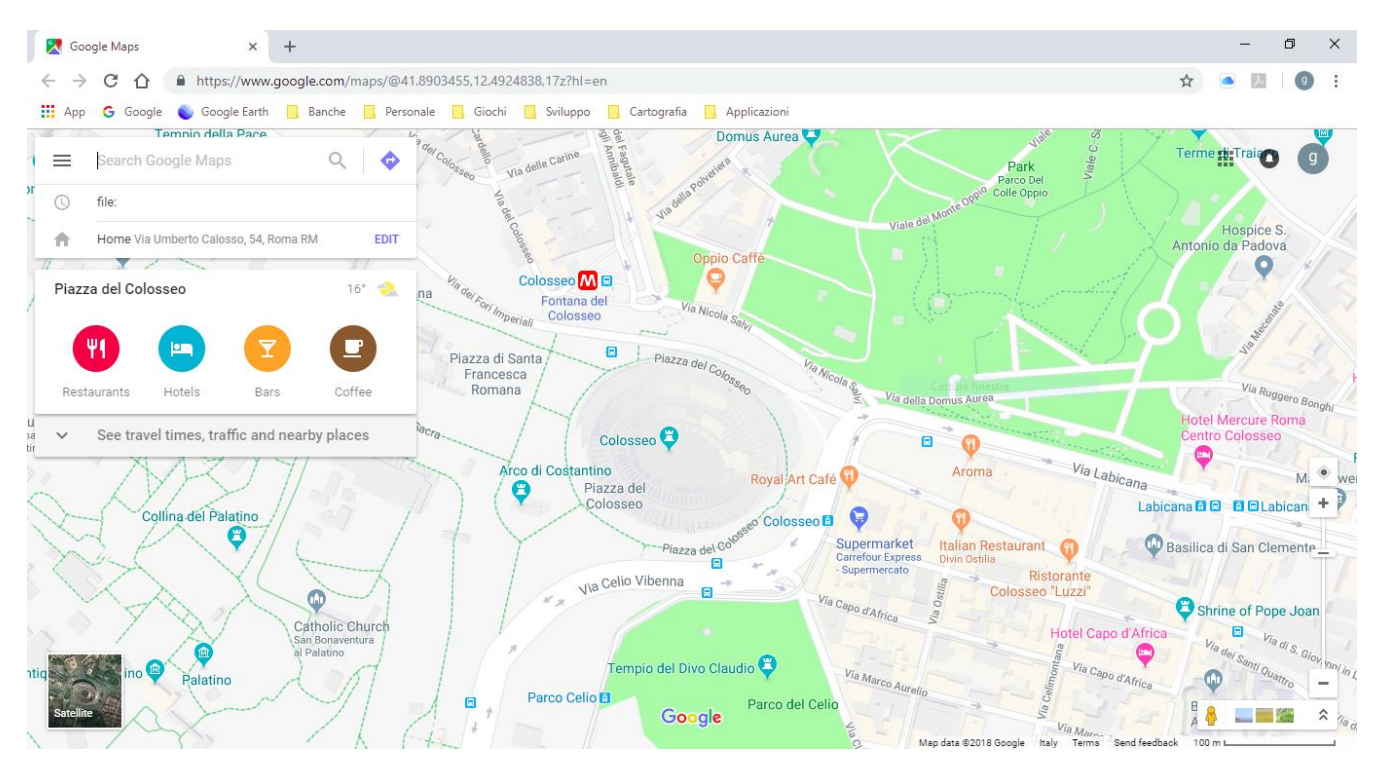

Per attivare Google Map, utilizzare il menu *Utilità - Google – Visualizza in web Google Map*.

È necessario che il computer sia collegato alla rete internet.

### **Google Earth (web)**

Questa funzione serve ad aprire, nel browser predefinito, la pagina di Google Earth nella posizione relativa al centro della mappa caricata (web, raster o vettoriale).

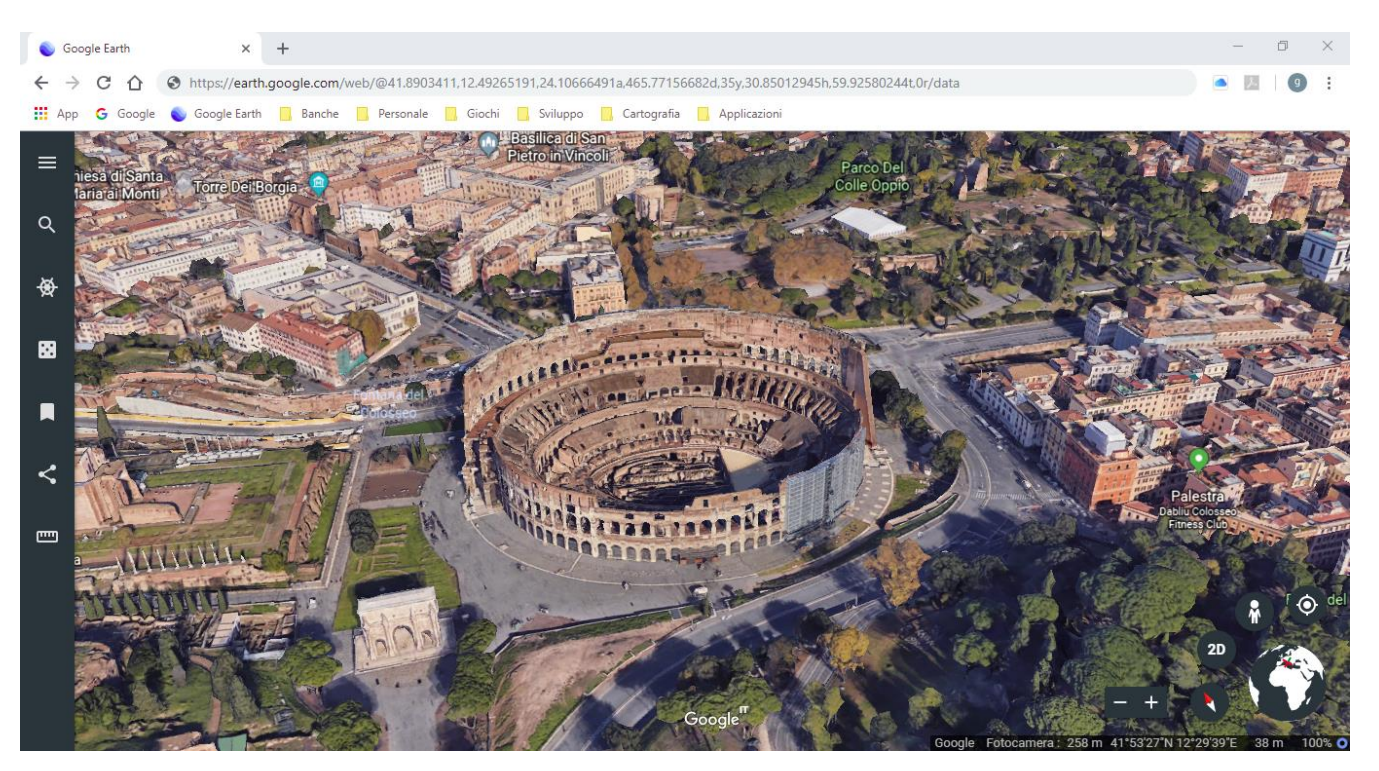

Per attivare questa funzione, utilizzare il menu *Utilità - Google – Visualizza in web Google Earth*.

Attualmente questa funzione è possibile solo se il browser predefinito è Chrome.

È necessario che il computer sia collegato alla rete internet.

# **Funzioni Web**

### **Server mappe**

È una funzione in grado di scaricare una mappa da un server WMS/TMS e salvarla in locale generando un file di calibrazione (.okm) per OkMap.

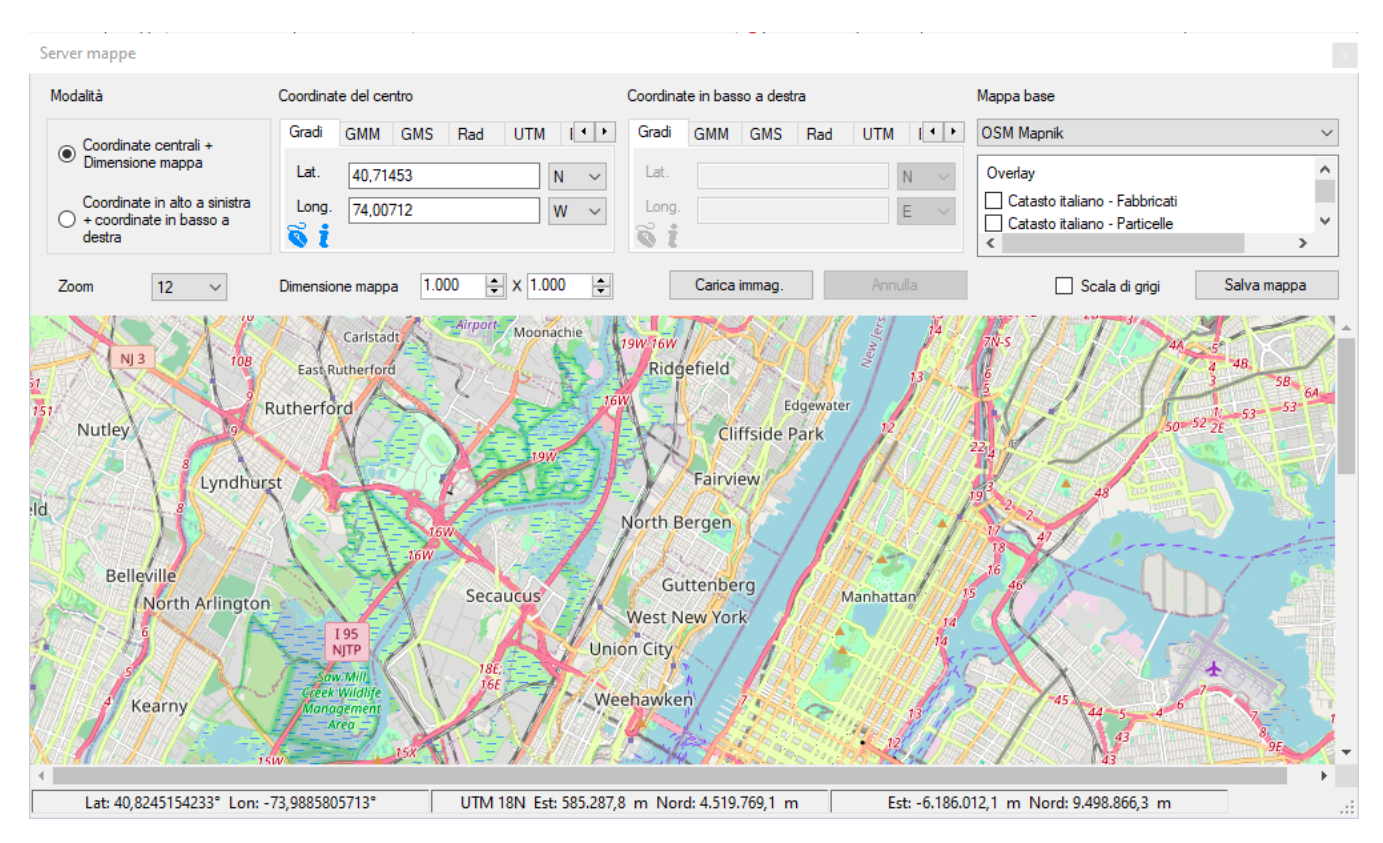

Per attivare questa funzione utilizzare il menu *Utilità – Server mappe*.

Questa funzione può essere utilizzata in due modi:

- caricare una mappa inserendo le coordinate del centro della mappa (v. paragrafo [Digitare le coordinate\)](#page-33-0) e le sue dimensioni in pixel.
- caricare una mappa inserendo le coordinate del bordo superiore sinistro e le coordinate del bordo inferiore destro.

In ogni caso è necessario selezionare:

- Il server WMS/TMS
- Uno o più overlay
- Il livello di *zoom* (0-20)

I server elencati sono gli stessi mostrati dalla funzione [Elenco server mappe](#page-60-0) ad esclusione di quelli che non permettono il salvataggio delle loro mappe in locale (indicatore *Mappa salvabile* non selezionato).

Le coordinate del cursore vengono visualizzate nella barra di stato in base ai tipi di coordinate specificati in [Preferenze -](#page-214-0) Coordinate (v. [Barra di stato\)](#page-25-0).

Un menu di contesto è disponibile sulla mappa:

*Copia coordinate*: copia le coordinate del cursore nella clipboard.

Per salvare l'immagine della mappa ed il relativo file di calibrazione per OkMap (.okm), premere il pulsante *Salva mappa*.

È possibile scegliere se salvare l'immagine della mappa in *scala di grigi* (meno occupazione di memoria).

[www.okmap.org](http://www.okmap.org/) Pagina 203

### **Geocoding**

È una funzione in grado di determinare le coordinate geografiche in base ad un indirizzo (via, città, stato).

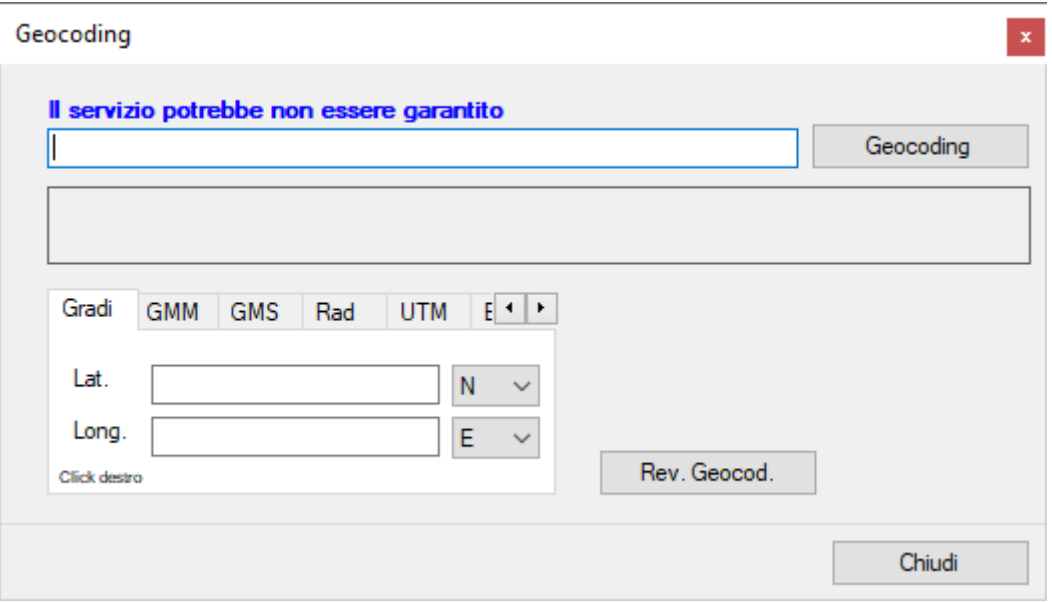

Per attivare questa funzione utilizzare il menu *Utilità – Geocoding*.

Per determinare le coordinate geografiche, inserire nel campo in alto l'indirizzo (es.: Via Roma, 45 Milano) e premere il pulsante *Geocoding*.

Per effettuare il calcolo inverso occorre digitare le coordinate (v. paragrafo Digitare le [coordinate\)](#page-33-0) e premere il pulsante *Rev. Geocod.*

Questa funzione per poter essere attivata necessita l'acquisizione di una *Api key* da inserire nelle preferenze. Fare riferimento al paragrafo Preferenze - [Geocoding & Routing](#page-234-0) per le modalità di acquisizione della *Api key*.

Per chiudere la finestra utilizzare il pulsante *Chiudi*.

### **Routing**

È una funzione in grado di determinare il percorso più veloce o più breve tra due località. Questo percorso può essere salvato come rotta nel file corrente.

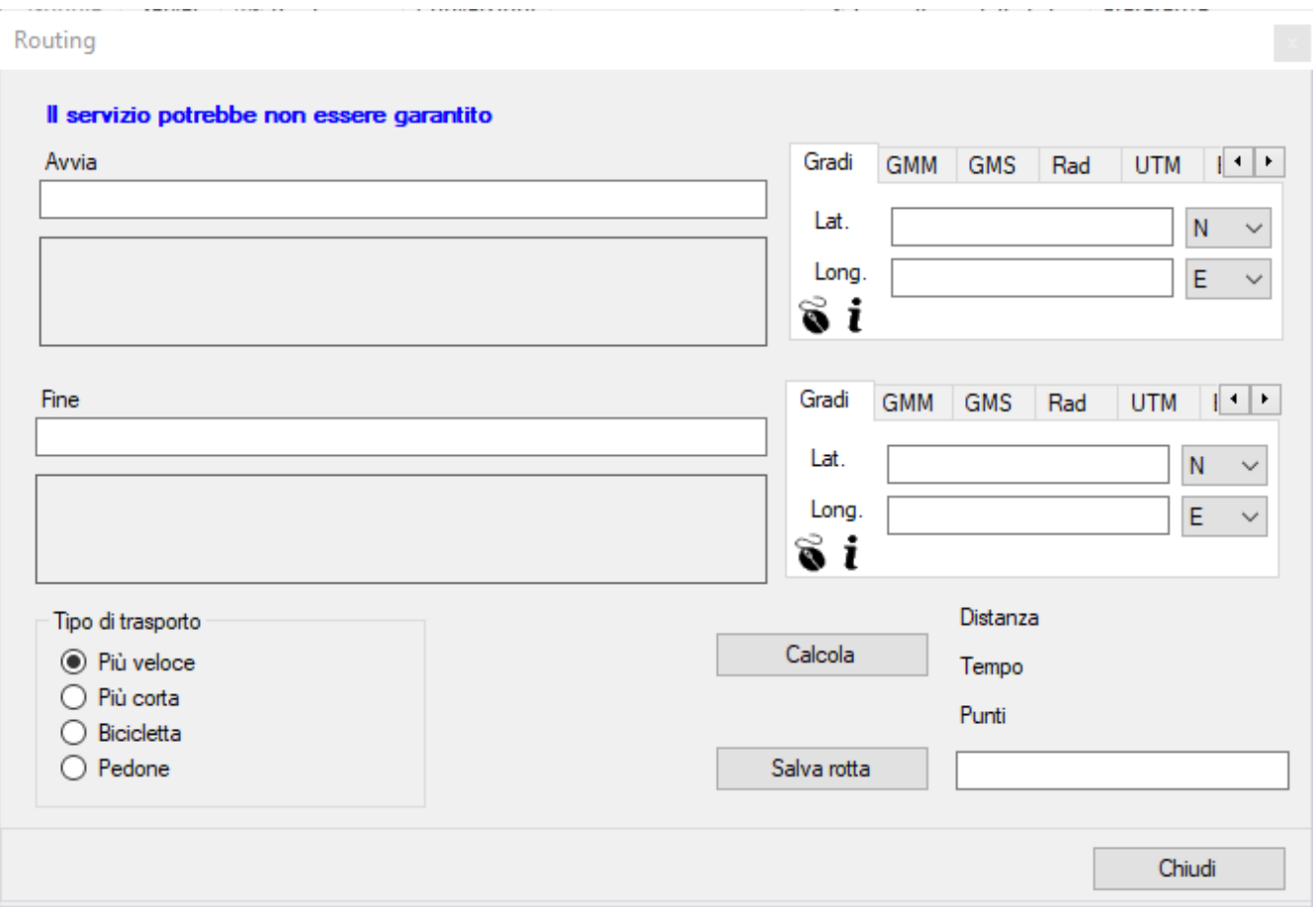

Per attivare questa funzione utilizzare il menu *Utilità – Routing*.

Per determinare la rotta, inserire le località di partenza ed arrivo (es.: Via Roma, 45 Milano) e premere il pulsante *Calcola*.

Questa funzione per poter essere attivata necessita l'acquisizione di una *Api key* da inserire nelle preferenze. Fare riferimento al paragrafo Preferenze - [Geocoding & Routing](#page-234-0) per le modalità di acquisizione della *Api key*.

In alternativa è possibile digitare le coordinate delle località di partenza ed arrivo (v. paragrafo [Digitare le coordinate\)](#page-33-0).

È possibile personalizzare il tipo di trasporto:

- $\blacktriangleright$  Più veloce
- $\blacktriangleright$  Più corta
- $\blacktriangleright$  Bicicletta
- $\blacktriangleright$  Pedone

La rotta calcolata può essere salvata nel file corrente premendo il pulsante *Salva rotta*; il nome della rotta deve essere digitato nella casella a fianco.

Per chiudere la finestra utilizzare il pulsante *Chiudi*.

Quando è caricata una mappa, è possibile in alternativa eseguire una funzione di routing, utilizzando il menu di contesto *Routing*.

# **Conversioni**

### **Convertire lecoordinate in modo batch**

Questa funzione serve ad effettuare conversioni di coordinate da un datum ad un altro.

Le coordinate sono memorizzate in un file di input nel formato csv (comma separated value); viene prodotto un file in output in formato csv secondo le specifiche indicate.

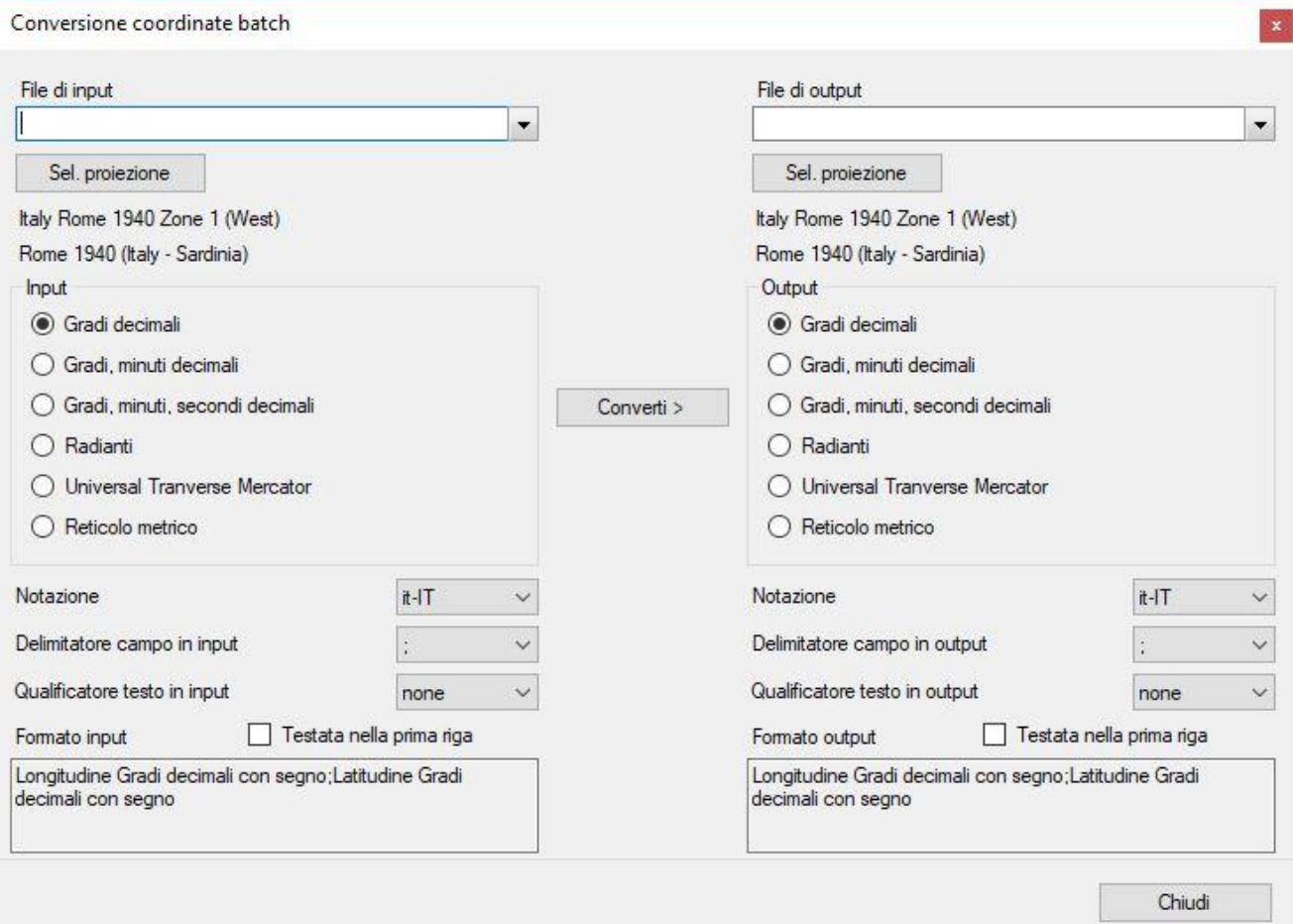

Per attivare la funzione utilizzare il menu *Utilità – Conversioni - Conversione coordinate batch*.

Selezionare il file di input ed il file di output.

Selezionare quindi la proiezione di origine e di destinazione. La lista riporta solo le proiezioni attive. Per attivare o disattivare uno o più proiezioni utilizzare la funzione [Elenco proiezioni predefinite.](#page-42-0)

Specificare quindi il formato delle coordinate di origine e di destinazione.

- ▶ Tipo di coordinate
- Notazione campi numerici
- **Delimitatore dei campi**
- ▶ Qualificatore del testo
- Presenza o meno di una riga di testata

Viene visualizzato un esempio del formato di input e di output.

Per effettuare la conversione premere il pulsante *Converti >*. Per chiudere la finestra utilizzare il pulsante *Chiudi*.

### **Convertire lecoordinate**

Questa funzione serve ad effettuare conversioni di coordinate da un datum ad un altro.

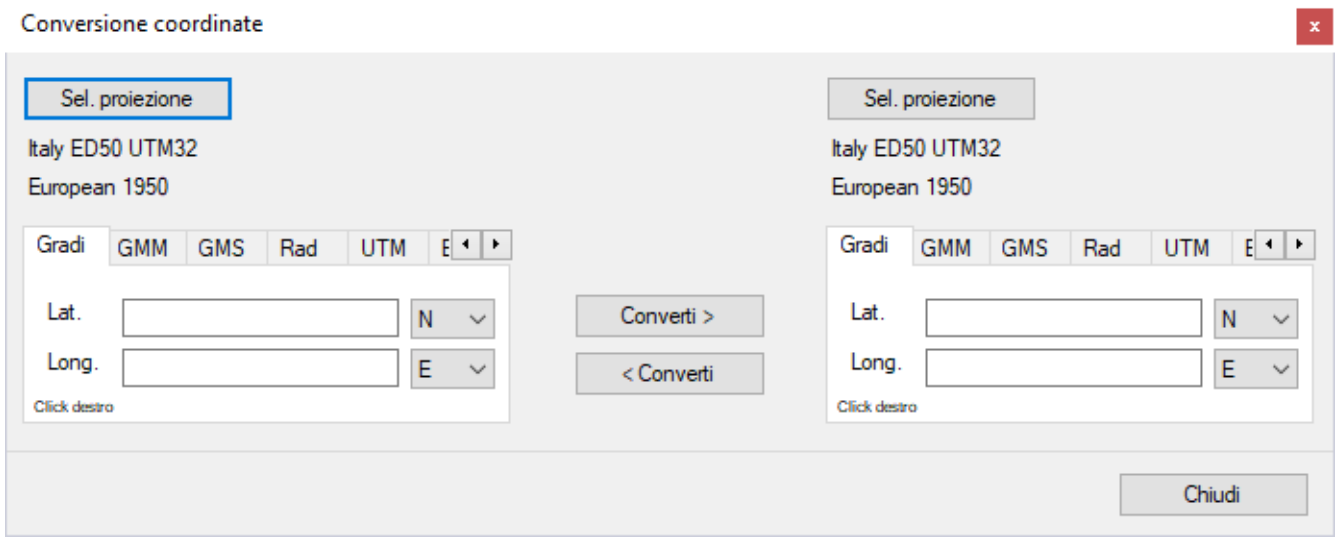

Per attivare la funzione utilizzare il menu *Utilità – Conversioni - Conversione coordinate*.

Selezionare quindi la proiezione di origine e di destinazione. La lista riporta solo le proiezioni attive. Per attivare o disattivare uno o più proiezioni utilizzare la funzione [Elenco proiezioni predefinite.](#page-42-0)

Quindi digitare le coordinate di origine (v. paragrafo [Digitare le coordinate\)](#page-33-0).

Per effettuare la conversione premere il pulsante *Converti >*. E' possibile effettuare una conversione a ritroso premendo il pulsante *< Converti*. Per chiudere la finestra utilizzare il pulsante *Chiudi*.

### **Convertire distanze e azimuth**

Questa funzione serve:

- ▶ dati due punti geografici, a calcolare distanza e azimuth
- dato un punto geografico, una distanza ed un azimuth, a calcolare un secondo punto geografico

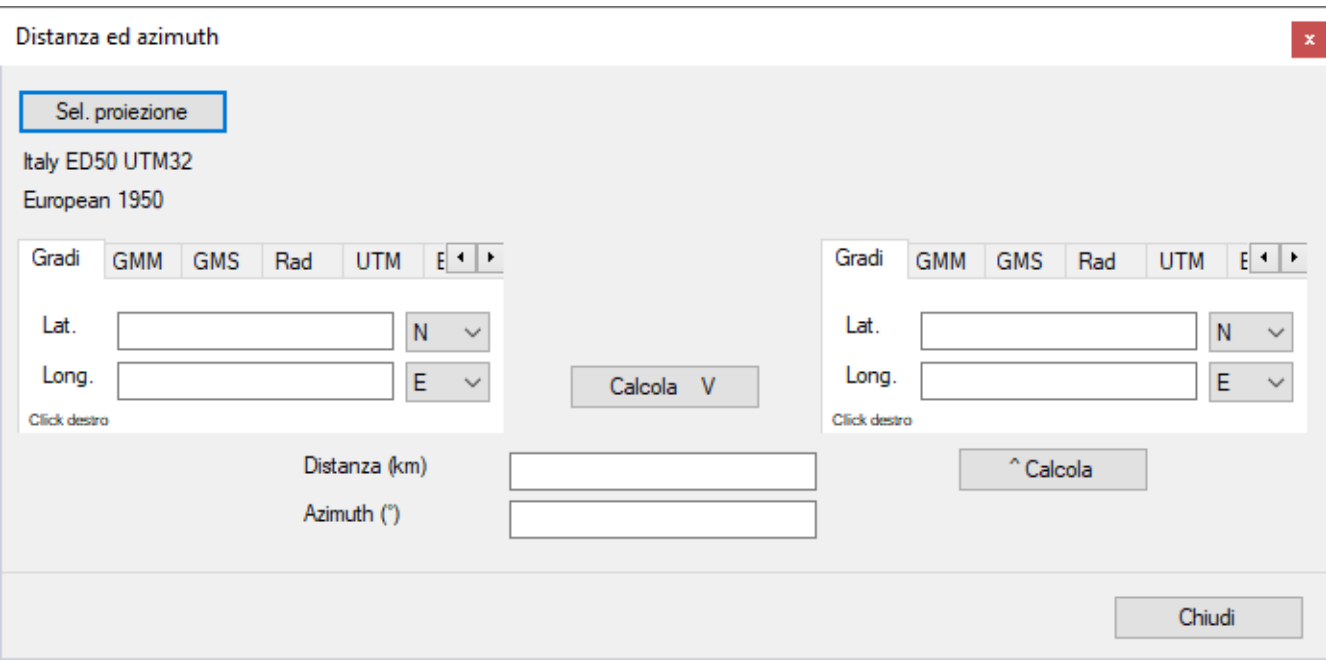

Per attivare la funzione utilizzare il menu *Utilità – Conversioni - Distanze, azimuth*.

Selezionare quindi la proiezione.

La lista riporta solo le proiezioni attive. Per attivare o disattivare uno o più proiezioni utilizzare la funzione [Elenco proiezioni predefinite.](#page-42-0)

Quindi digitare le coordinate di origine e destinazione (v. paragrafo [Digitare le coordinate\)](#page-33-0).

Per effettuare il calcolo premere il pulsante *Calcola V*.

È possibile effettuare il calcolo delle seconde coordinate geografiche a partire dalle prime coordinate, dalla distanza (km) e dall'azimuth (gradi), premendo il pulsante *^ Calcola*. Per chiudere la finestra utilizzare il pulsante *Chiudi*.

#### **Convertire le distanze**

Serve a convertire una distanza da una unità di misura ad un'altra.

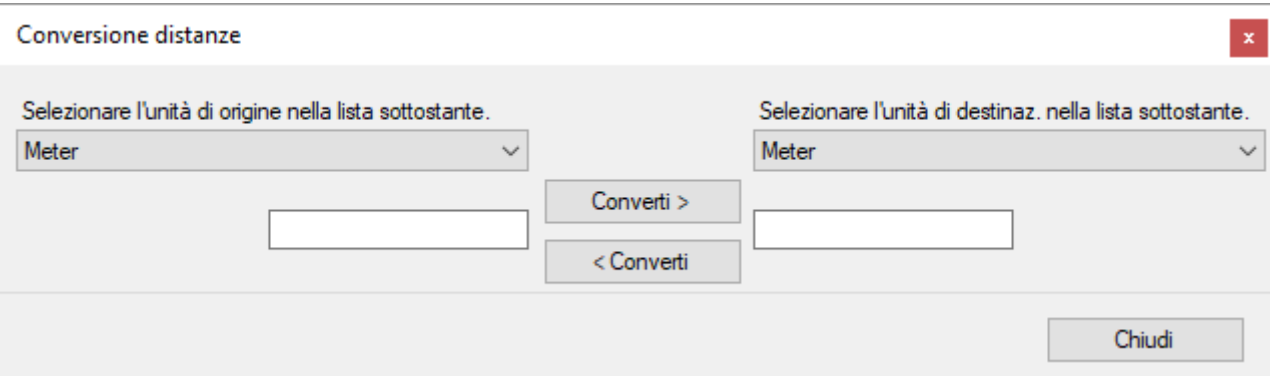

Per attivare la funzione utilizzare il menu *Utilità – Conversioni – Conversione distanze*.

Selezionare le unità di misura di origine e di destinazione. Digitare nel campo di sinistra il valore da convertire.

Per effettuare il calcolo premere il pulsante *Converti >*. E' possibile effettuare il calcolo a ritroso premendo il pulsante *< Converti*. Per chiudere la finestra utilizzare il pulsante *Chiudi*.

### **Convertire con GPSBabel**

GPSBabel fornisce una moltitudine di funzioni di conversioni di dati GPX da un formato ad un altro.

Questo componente è di terze parti, per ottenere maggiori informazioni consultare il sito [GPSbabel.org.](http://www.gpsbabel.org/)

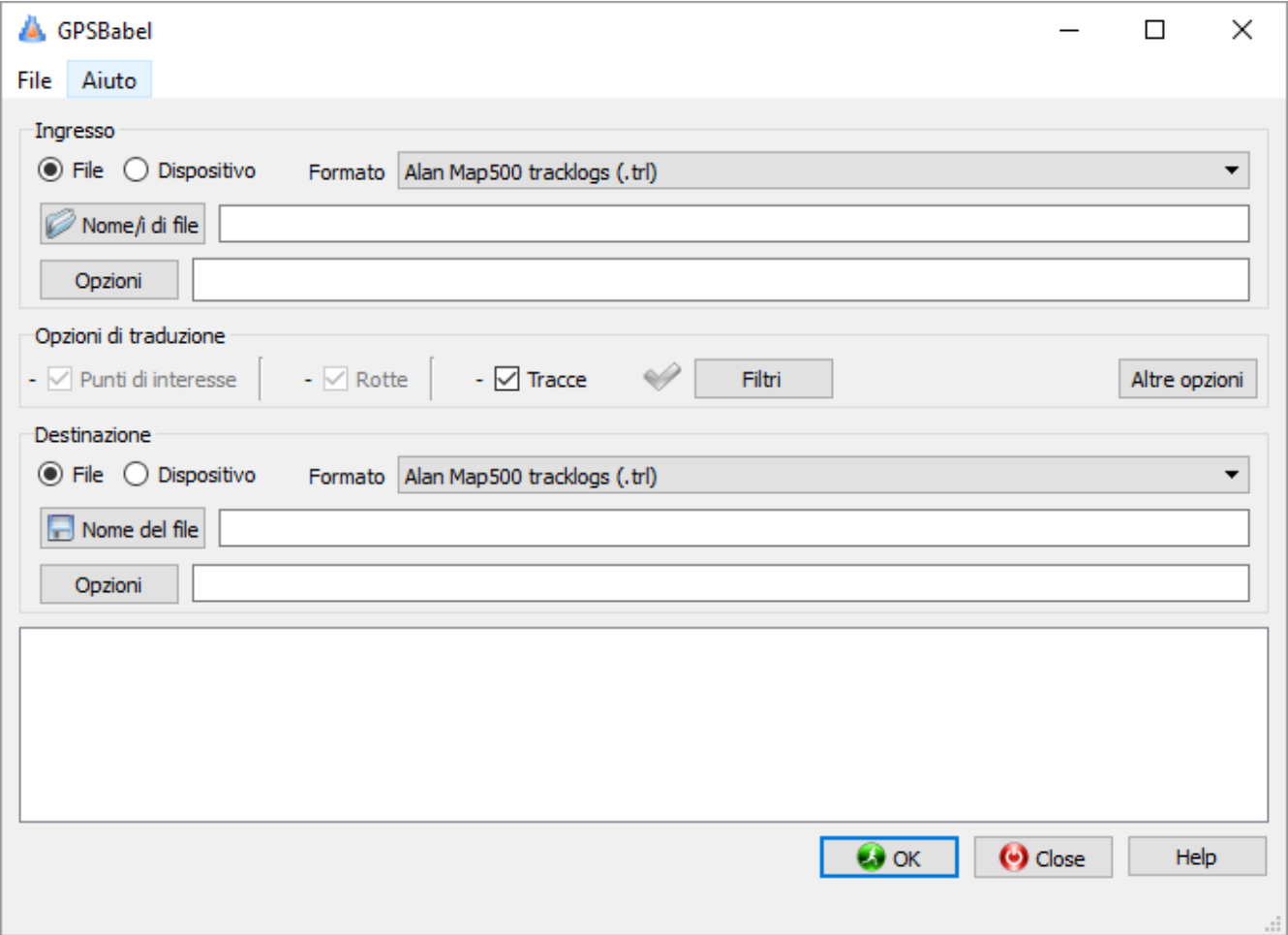

Per attivare questa funzione utilizzare il menu *Utilità – Conversioni - Convertitore GPSBabel*.

Questa funzione possiede un proprio help che può essere visualizzato utilizzando il menu *Aiuto – Aiuto di GPSBabel*.

### **TrasformazioniXSLT**

Fornisce una moltitudine di funzioni per la conversione di dati da un formato xml ad un altro, grazie al metodo delle trasformazioni XSLT.

Per maggiori informazioni sul linguaggio XSLT consultare il sito XSL Transformations [\(XSLT\).](http://www.w3.org/TR/xslt)

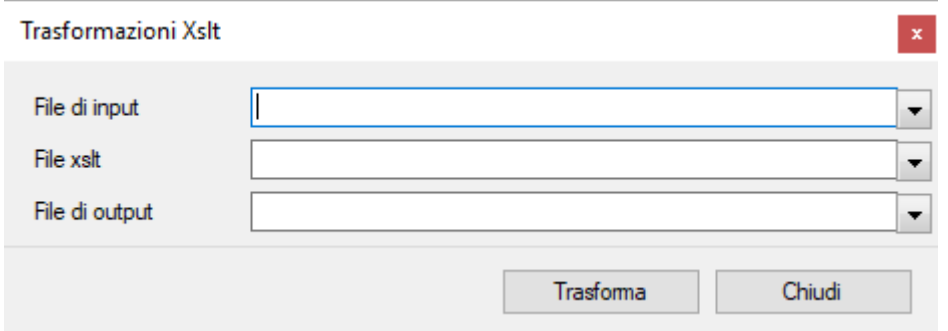

Per attivare questa funzione utilizzare il menu *Utilità – Conversioni - Trasformazioni XSLT*.

Indicare il file di input, il file di trasformazione XSLT ed il file di output negli appositi campi.

Per effettuare la conversione premere il pulsante *Trasforma*.

Per chiudere la finestra utilizzare il pulsante *Chiudi*.

### **Console GDAL**

Apre una console da utilizzare per eseguire i comandi GDAL.

GDAL è una libreria di programmi di conversione per formati dati geospaziali raster e vettoriali.

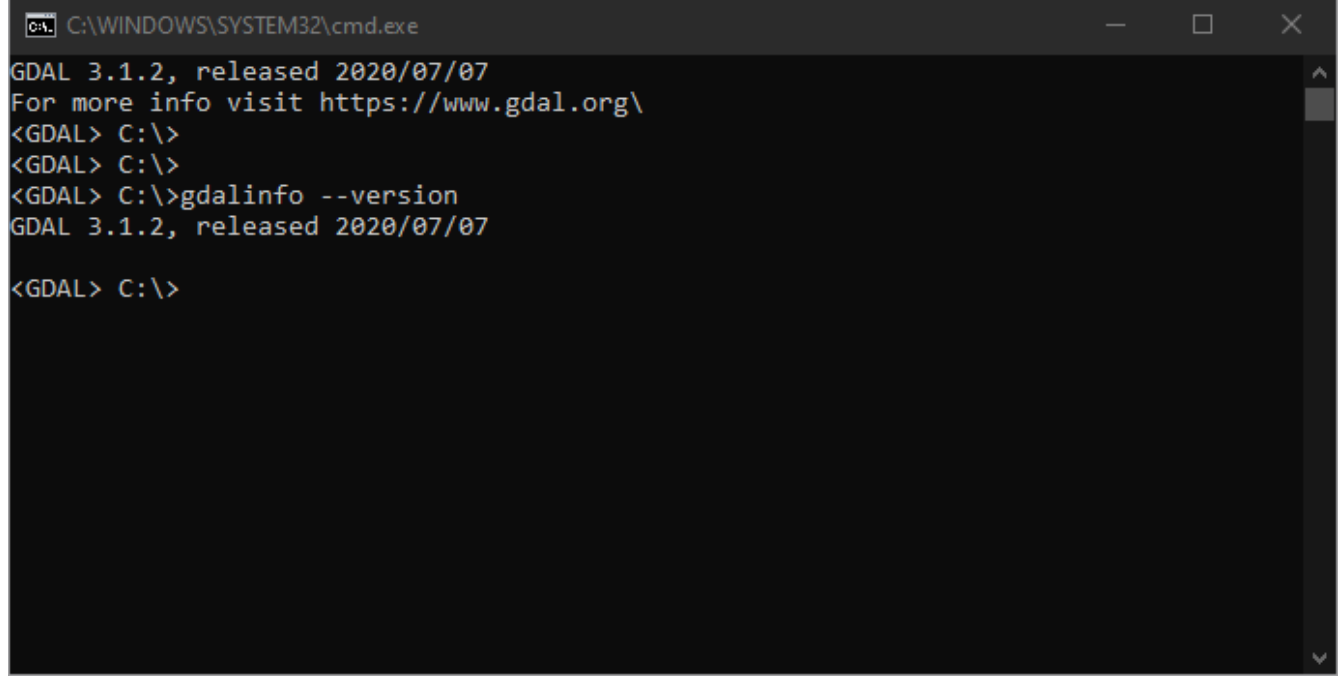

Per maggiori informazioni sui comandi, visitare il sito web **GDAL**.

# **Preferenze**

Serve a modificare le impostazioni di default personalizzando così l'applicazione.

Per attivare questa funzione utilizzare il menu *Utilità – Preferenze*.

La finestra si compone di diverse pagine selezionabili con le linguette in alto. Due freccette posizionate a destra delle linguette consentono di scorrere le linguette stesse a destra e sinistra visualizzando quelle che, per motivi di spazio, sono nascoste.

Per salvare i dati modificati ed uscire dalla funzione premere il pulsante *Ok*. Per uscire dalla funzione senza salvare i dati premere il pulsante *Annulla*. Per salvare i dati modificati senza uscire dalla funzione premere il pulsante *Applica*.

### **Preferenze- Generale**

Questa pagina contiene le impostazioni generali.

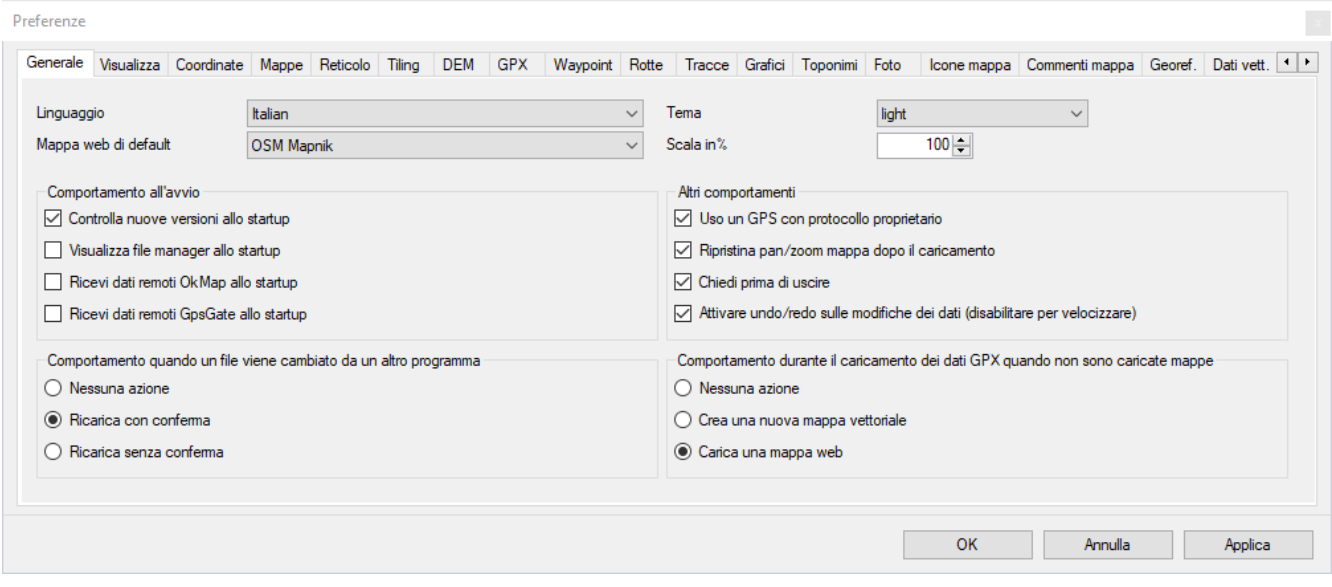

In questa pagina è possibile personalizzare:

- *Linguaggio*: è la lingua da utilizzare nell'interfaccia; la modifica di questa informazione comporta la chiusura e la riapertura di OkMap.
- *Mappa web di default*: è il tipo di mappa web che viene visualizzata come default.
- *Tema*: il tema da utilizzare nell'aspetto generale delle finestre (light, dark o auto); se specificato "auto" il tema selezionato è quello specificato nelle impostazioni di sistema.
- *Scala in %*: la scala da utilizzare nel disegno delle finestre e dei loro contenuti.
- *Comportamento all'avvio*:
	- *Controlla nuove versioni allo startup*: se attivo, dopo l'avvio di OkMap viene controllato se disponibili nuove versioni ed in tal caso viene aperta una finestra in basso a destra per il download.
	- *Visualizza file manager allo startup*: Se attivo, dopo l'avvio di OkMap viene automaticamente aperta la finestra [File manager.](#page-26-0)
	- *Ricevi dati remoti OkMap allo startup*: Se attivo, dopo l'avvio di OkMap viene avviata automaticamente la ricezione dei dati dai dispositivi remoti.
	- *Ricevi dati remoti GpsGate allo startup*: se attivo, dopo l'avvio di OkMap viene avviata automaticamente la ricezione dei dati dal server GpsGate.
- *Altri comportamenti*:
	- *Utilizzo un GPS con protocollo proprietario*: Se abilitato sono visibili la pagina delle preferenze "GPS" e il menu *Navigazione - GPS*.
	- *Ripristina pan/zoom mappa dopo il caricamento*: Se attivo, dopo il caricamento di una mappa vengono ripristinate le ultime impostazioni di zoom e pan.
	- *Chiedi conferma prima di uscire*: se attivo, OkMap chiede la conferma prima della chiusura.
	- *Attivare Undo/Redo sulle modifiche dei dati GPX*: attiva la possibilità di effettuare operazione di undo e redo sulle modifiche dei dati GPX. Questa funzione può essere disattivata per velocizzare le modifiche dei dati GPX.
- *Comportamento quando un file viene cambiato da un altro programma*:
	- $\blacktriangleright$  Nessuna azione
	- $\blacktriangleright$  Ricarica con conferma
	- ▶ Ricarica senza conferma
- *Comportamento durante il caricamento dei dati GPX quando non sono caricate mappe*:
	- ▶ Nessuna azione
	- ▶ Crea una nuova mappa vettoriale
	- Carica una mappa web (secondo il default specificato)

### **Preferenze– Unità di misura**

Questa pagina contiene le impostazioni per la rappresentazione delle distanze e delle aree.

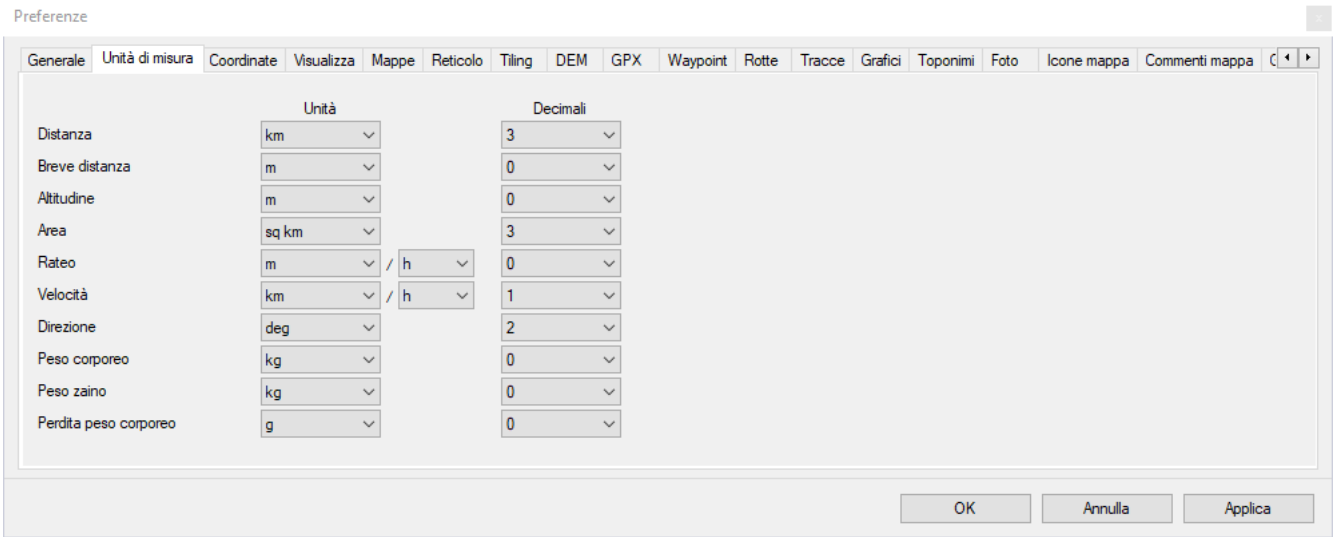

In questa pagina è possibile personalizzare:

- **Distanza** 
	- *Unità*: è l'unità di misura con la quale viene rappresentata la distanza calcolata nella barra di [stato.](#page-24-0)
	- *Decimali*: è il numero di cifre decimali (precisione) con cui viene visualizzato il valore della distanza.
- $\blacktriangleright$  Breve distanza
	- *Unità*: è l'unità di misura con la quale vengono rappresentate le piccole distanze.
	- *► Decimali*: è il numero di cifre decimali (precisione) con cui vengono visualizzati i valori delle le piccole distanze.
- **Altitudine** 
	- *Unità*: è l'unità di misura con la quale viene rappresentata l'altitudine.
	- *Decimali*: è il numero di cifre decimali (precisione) con cui viene visualizzato il valore dell'altitudine.
- Area ь
	- *Unità*: è l'unità di misura con la quale viene rappresentata l'area calcolata nella barra di stato.
	- *Decimali*: è il numero di cifre decimali (precisione) con cui viene visualizzato il valore dell'area.
- $\blacktriangleright$  Rateo
	- *Unità*: è l'unità di misura con la quale viene rappresentato il rateo di salita o di discesa.
	- *Decimali*: è il numero di cifre decimali (precisione) con cui viene visualizzato il valore del rateo di salita o di discesa.
- Velocità
	- *Unità*: è l'unità di misura con la quale viene rappresentata la velocità.
	- *Decimali*: è il numero di cifre decimali (precisione) con cui viene visualizzato il valore della velocità.
- <span id="page-214-0"></span>**Direzione** 
	- *Unità*: è l'unità di misura con la quale viene rappresentata la direzione.
	- *Decimali*: è il numero di cifre decimali (precisione) con cui viene visualizzato il valore della direzione.
- Peso corporeo
	- *Unità*: è l'unità di misura con la quale viene rappresentato il peso corporeo.
	- *Decimali*: è il numero di cifre decimali (precisione) con cui viene visualizzato il valore del peso corporeo.
- $\blacktriangleright$  Peso zaino
	- *Unità*: è l'unità di misura con la quale viene rappresentato il peso dello zaino.
	- *Decimali*: è il numero di cifre decimali (precisione) con cui viene visualizzato il valore del peso dello zaino.
- Perdita peso corporeo
	- *Unità*: è l'unità di misura con la quale viene rappresentata la perdita del peso corporeo.
	- *Decimali*: è il numero di cifre decimali (precisione) con cui viene visualizzato il valore di perdita del peso corporeo.
#### **Preferenze – Coordinate**

Questa pagina contiene le impostazioni relative alla visualizzazione delle coordinate.

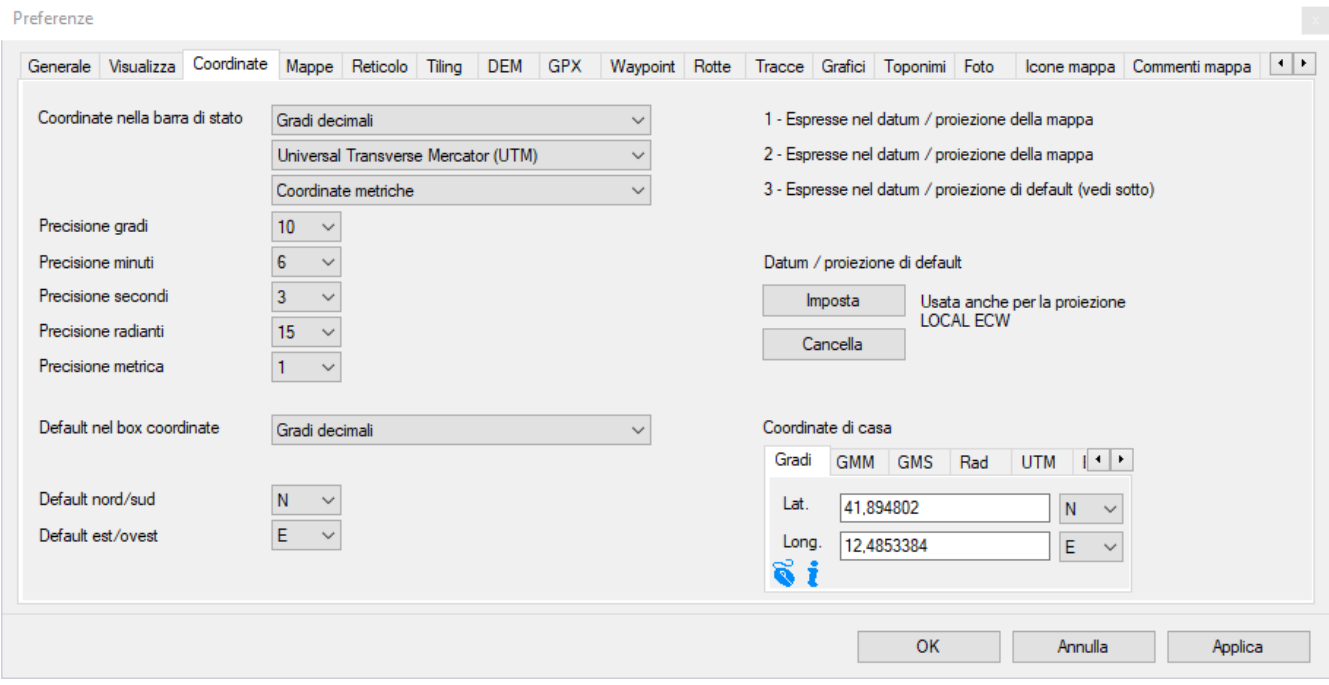

- *Coordinate*: rappresenta la modalità di visualizzazione delle coordinate visualizzate nella [barra](#page-24-0) di stato (3 selezioni).
- *Precisione gradi*: è il numero di cifre decimali (precisione) con cui viene visualizzato il valore gradi nelle coordinate.
- *Precisione minuti*: è il numero di cifre decimali (precisione) con cui viene visualizzato il valore minuti nelle coordinate.
- *Precisione secondi*: è il numero di cifre decimali (precisione) con cui viene visualizzato il valore secondi nelle coordinate.
- *Precisione radianti*: è il numero di cifre decimali (precisione) con cui viene visualizzato il valore in radianti delle coordinate.
- *Precisione metrica*: è il numero di cifre decimali (precisione) con cui viene visualizzato il valore est e nord nelle coordinate metriche.
- *Default nel box coordinate*: è la scheda (tipo di coordinate) visualizzata per default nel box coordinate.
- *Default nord/sud*: è l'emisfero di default visualizzato nella casella nord/sud del box coordinate.
- *Default est/ovest*: è l'emisfero di default visualizzato nella casella est/ovest del box coordinate.
- *Imposta il datum / proiezione di default*: imposta la proiezione di default. Viene utilizzata:
	- Per calcolare le terze coordinate visualizzate nella [barra di stato](#page-25-0)
	- come default per il calcolo delle coordinate metriche nei box coordinate quando non ci si riferisce ad una mappa (che ha la sua proiezione)
	- ▶ nel caricamento di mappe ECW con proiezione LOCAL
- *Cancella il datum / proiezione di default*: cancella la proiezione precedente impostata.
- Coordinate di casa: queste sono le coordinate che usi più spesso (di casa); possono essere richiamate tramite il menu contestuale nella casella delle coordinate (v. paragrafo [Digitare le coordinate\)](#page-33-0).

#### **Preferenze- Visualizza**

Questa pagina contiene le impostazioni di default per la visualizzazione delle mappe.

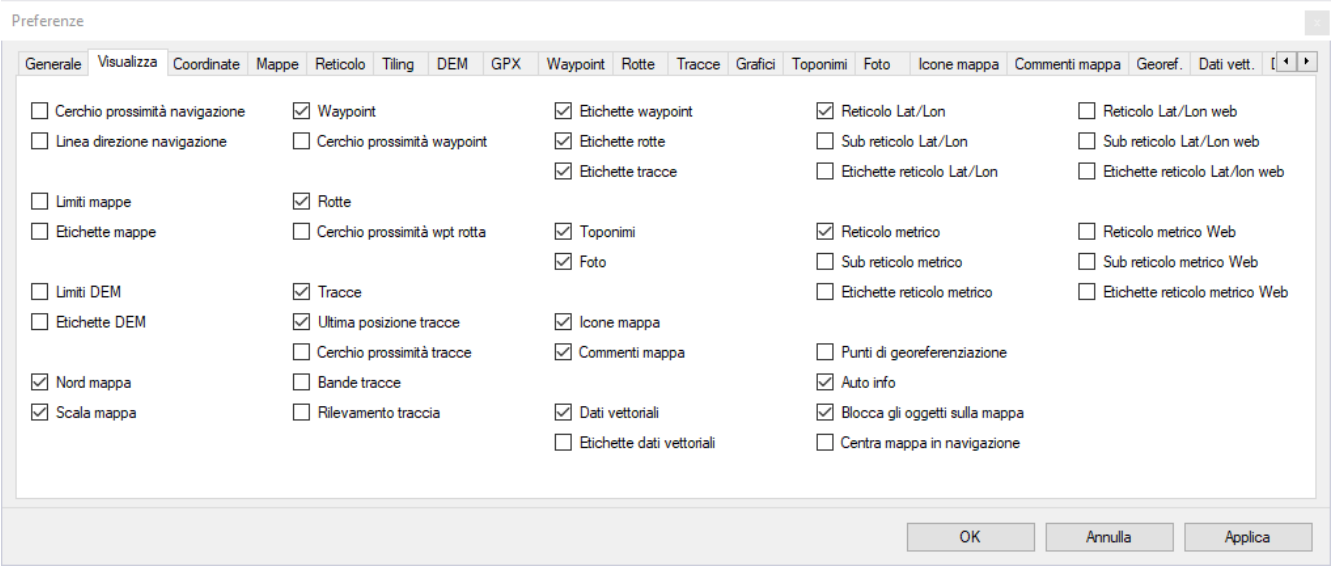

In questa pagina è possibile personalizzare le opzioni di default utilizzate nel menu *Visualizza*.

### **Preferenze- Mappe**

Questa pagina contiene le impostazioni relative al trattamento e alla visualizzazione delle mappe.

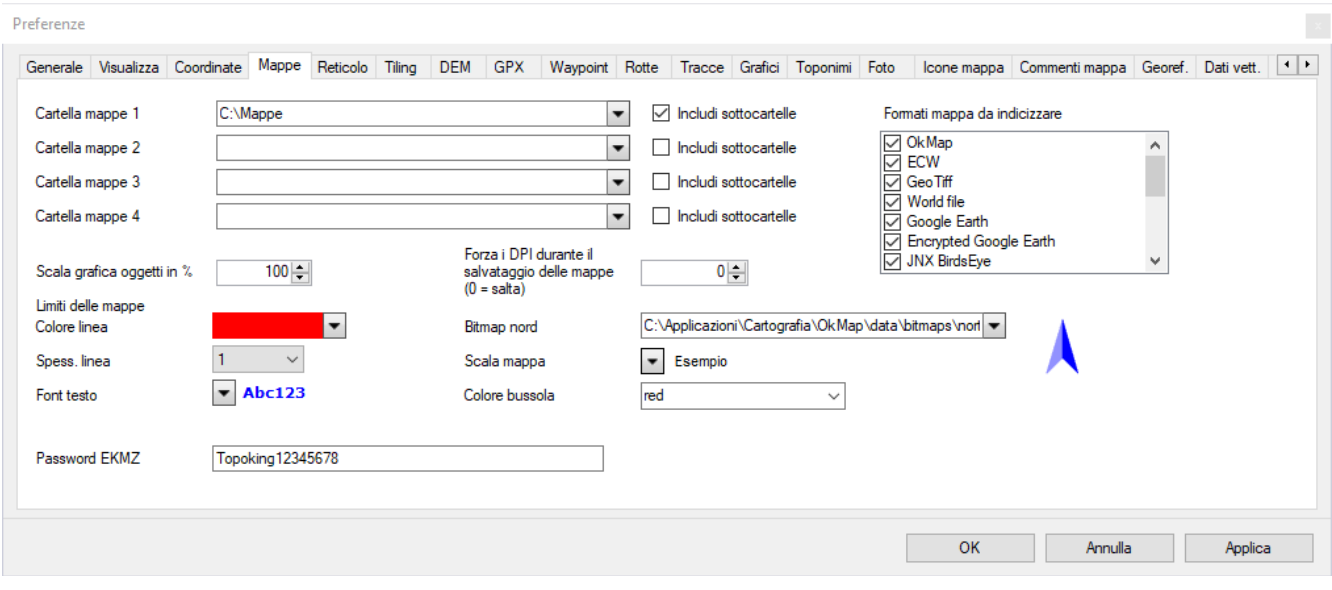

- *Cartella mappe 1/4*: è il percorso dove OkMap cerca le mappe (file .okm) da [indicizzare](#page-91-0) (è possibile specificare fino a quattro percorsi diversi).
- *Includi sottocartelle*: va attivato se si desidera cercare le mappe da indicizzare nelle rispettive sotto-cartelle.
- *Formati mappa da indicizzare*: è possibile scegliere quali formati mappa (tra quelli supportati) indicizzare; indicizzare mappe tiled può richiedere molto tempo.
- *Scala grafica oggetti in %*: è la scala da utilizzare nella rappresentazione degli oggetti grafici presenti sulle mappe.
- *Forza i DPI durante il salvataggio delle mappe*: è possibile assegnare un valore di DPI alle immagini quando queste vengono salvate  $(0 =$  salta l'assegnazione)
- *Colore linea*: è il colore utilizzato nel disegno dei limiti delle [mappe.](#page-87-0)
- *Spessore linea*: è lo spessore della linea in pixel utilizzato nel disegno dei limiti delle mappe.
- *Font testo*: è il font ed il colore utilizzato nel disegno delle etichette relative ai limiti delle mappe.
- *Bitmap nord*: è la bitmap utilizzata per disegnare sulla mappa l'ago della bussola che punta al nord.
- *Scala mappa*: è il font ed il colore utilizzato nel disegno della scala della mappa.
- *Password EKMZ*: è la password da utilizzare per aprire le mappe in formato EKMZ (encrypted KMZ). Queste mappe possono essere acquistate da ediMap all'indirizzo [https://www.edimapstore.com/mappe-citta-per-mobile-90.](https://www.edimapstore.com/mappe-citta-per-mobile-90)

### **Preferenze- Reticolo**

Questa pagina contiene le impostazioni relative alla visualizzazione dei reticoli.

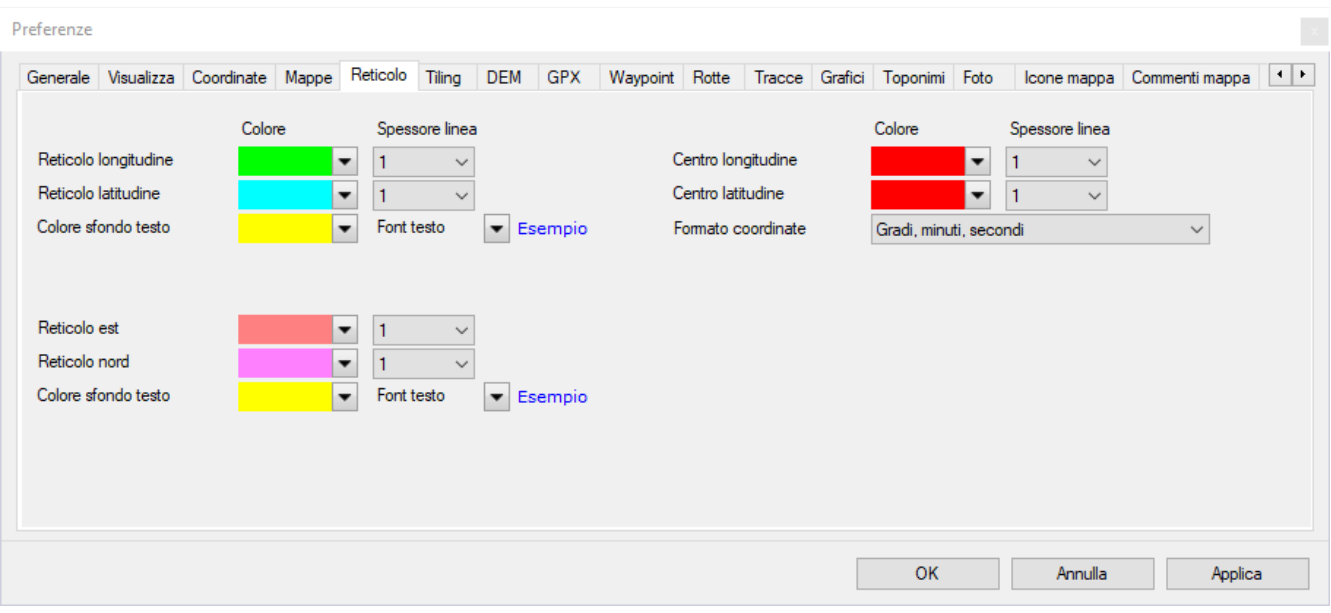

- *Reticolo longitudine*: colore e spessore della linea che rappresenta i meridiani nella [visualizzazione](#page-91-0) dei reticoli.
- *Reticolo latitudine*: colore e spessore della linea che rappresenta i paralleli.
- *Centro longitudine*: colore e spessore della linea che rappresenta il meridiano di riferimento del centro della proiezione.
- *Centro latitudine*: colore e spessore della linea che rappresenta il parallelo di riferimento del centro della proiezione.
- *Colore sfondo testo*: il colore di sfondo delle etichette delle coordinate del reticolo.
- *Font testo*: il font ed il colore delle etichette delle coordinate del reticolo.
- *Formato coordinate*: il formato delle coordinate del reticolo.
- *Reticolo est*: colore e spessore delle linee est-ovest nel reticolo metrico.
- *Reticolo nord*: colore e spessore delle linee nord-sud nel reticolo metrico.
- *Colore sfondo testo*: il colore di sfondo delle etichette delle coordinate del reticolo metrico.
- *Font testo*: il font ed il colore delle etichette delle coordinate del reticolo metrico.

# **Preferenze – Tiling**

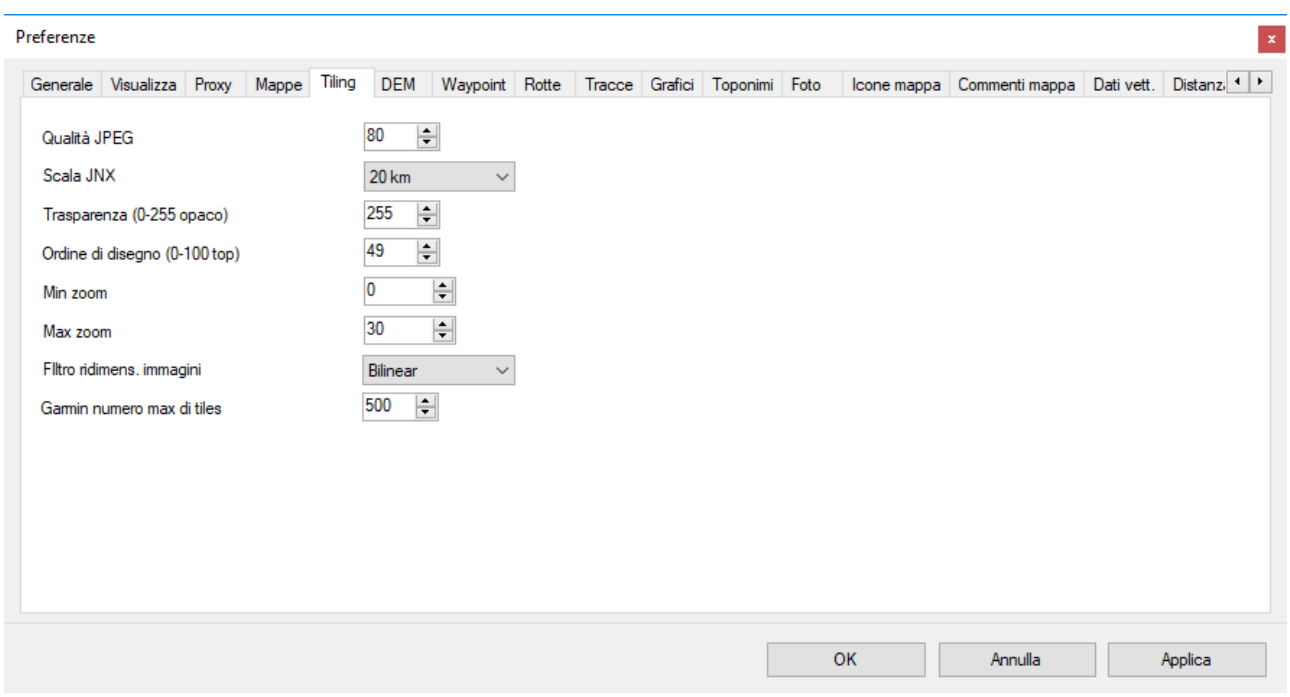

Questa pagina contiene le impostazioni relative al tiling delle mappe.

- ► *Qualità JPEG*: è la percentuale che indica la qualità di default da utilizzare nel salvataggio delle immagini JPEG (0=Pessima, 100=Ottima)
- *Scala JNX*: è la scala di default utilizzata per la generazione di mappe JNX
- *Trasparenza*: è l'indice di trasparenza di default (0=Trasparente, 255=Opaco)
- *Ordine di disegno*: e l'ordine di disegno di default (0=Invisibile, 1-49=Sotto i dati vettoriali, 50-100=In primo piano)
- *Min zoom*: è lo zoom minimo di default utilizzato per la generazione delle mappe TomTom
- *Max zoom*: è lo zoom massimo di default utilizzato per la generazione delle mappe TomTom
- *Filtro ridimens. immagini*: è il tipo di filtro di default da utilizzare nelle operazioni di ridimensionamento delle immagini
- *Garmin numero max di tiles*: Questo è il numero massimo di tile ammesse dal tuo GPS nelle Garmin Custom Maps

#### **Preferenze- DEM**

Questa pagina contiene le impostazioni per la visualizzazione dei dati DEM.

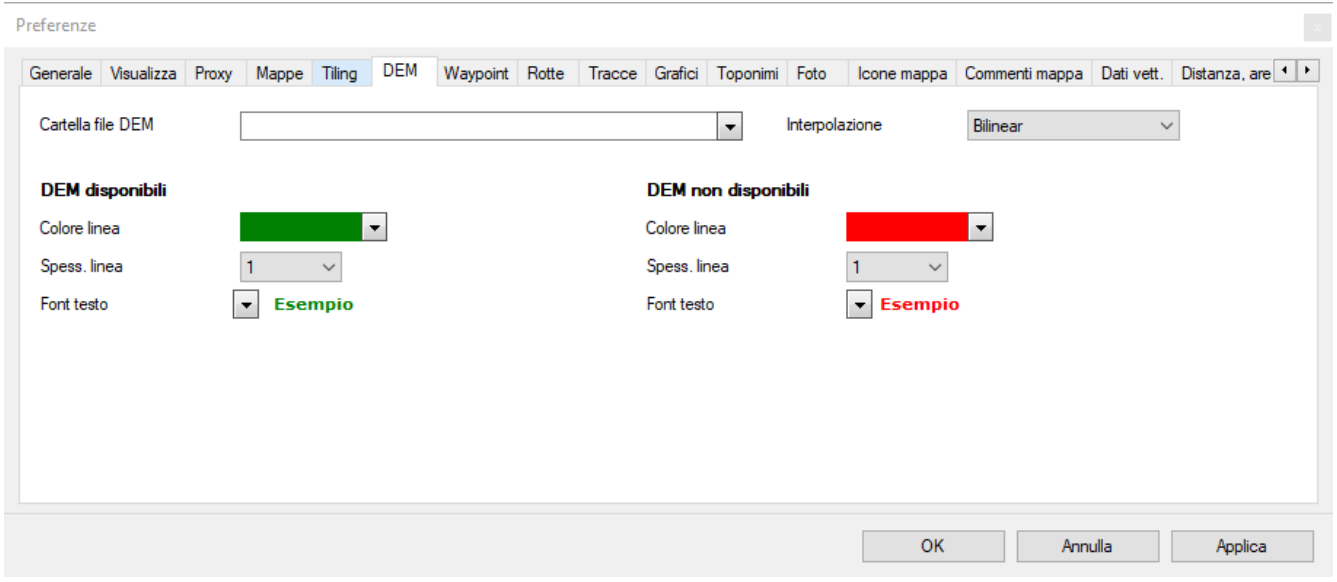

- *Cartella file DEM*: è la cartella dove sono memorizzati i file DEM.
- *Interpolazione*: è il tipo di interpolazione da utilizzare nel calcolo delle altitudini: *Level plane* o *Bilinear*.
- **DEM** disponibili
	- *Colore linea*: è il colore utilizzato nel disegno dei [limiti](#page-87-0) dei dati DEM disponibili.
	- *Spess. linea*: è lo spessore della linea in pixel utilizzato nel disegno dei limiti dei dati DEM disponibili.
	- *Font testo*: è il font ed il colore utilizzato nel disegno delle etichette relative ai limiti dei dati DEM disponibili.
- **DEM** non disponibili
	- *Colore linea*: è il colore utilizzato nel disegno dei limiti dei dati DEM non disponibili.
	- *Spess. linea*: è lo spessore della linea in pixel utilizzato nel disegno dei limiti dei dati DEM non disponibili.
	- *Font testo*: è il font ed il colore utilizzato nel disegno delle etichette relative ai limiti dei dati DEM non disponibili.

### **Preferenze – GPX**

Questa pagina contiene le impostazioni per il trattamento dei file contenenti waypoint, rotte e tracce.

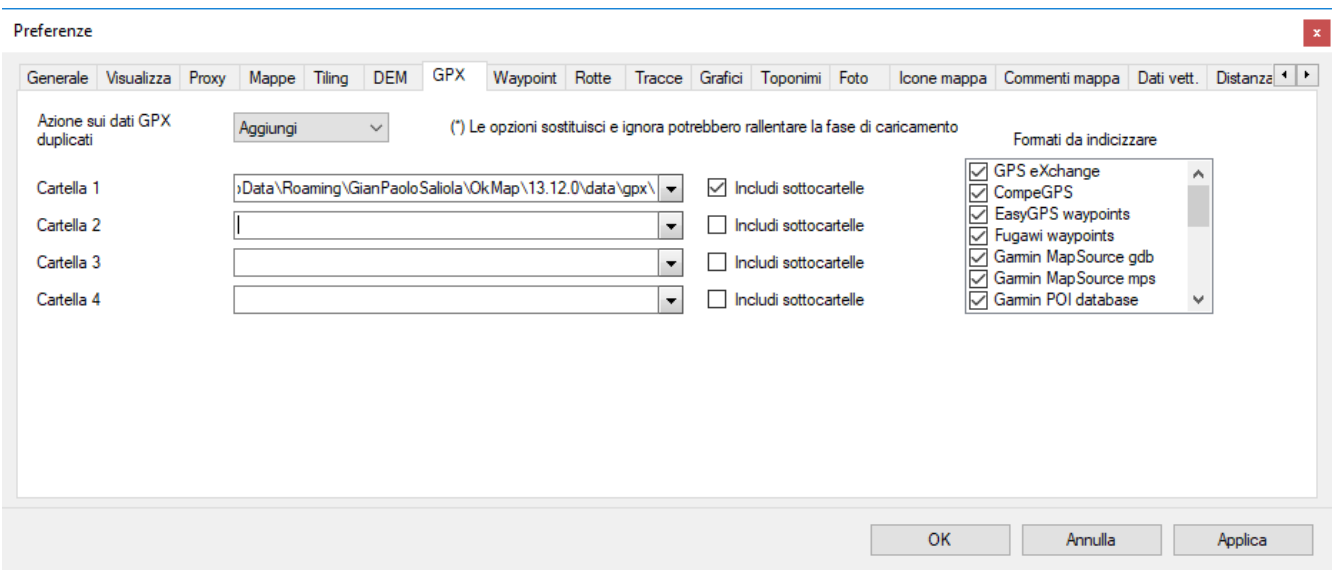

- *Azione sui dati GPX duplicati*: è l'azione da intraprendere quando si tenta di aggiungere un waypoint già esistente tra quelli caricati:
	- Aggiungi: viene creato un nome univoco per il nuovo waypoint da aggiungere.
	- ▶ Ignora: il waypoint duplicato viene scartato.
	- Sostituisci: il waypoint conserva il nome e rimpiazza quello esistente.
- *Cartella 1/4*: è il percorso dove OkMap cerca i file di waypoint, rotte e tracce da [indicizzare](#page-91-0) (è possibile specificare fino a quattro percorsi diversi).
- *Includi sottocartelle*: va attivato se si desidera cercare i file da indicizzare nelle rispettive sotto-cartelle.
- *Formati da indicizzare*: è possibile scegliere quali formati (tra quelli supportati) indicizzare.

#### **Preferenze- Waypoint**

Questa pagina contiene le impostazioni per la visualizzazione ed il trattamento dei waypoint.

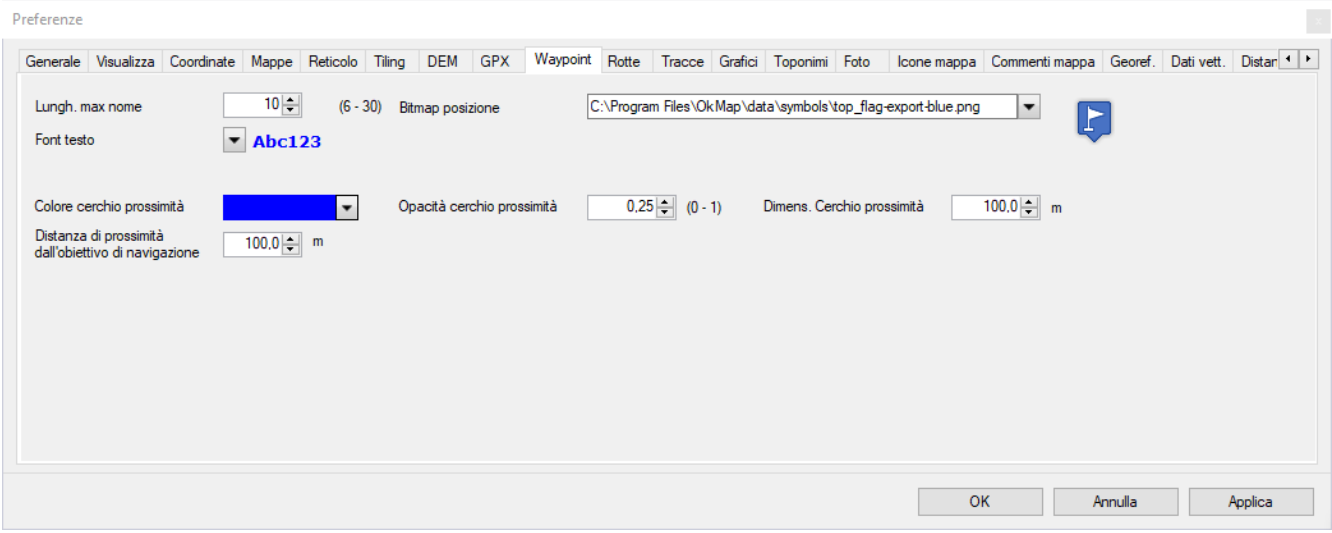

- *Lungh. max nome*: è la lunghezza massima in caratteri da utilizzare per i nomi dei waypoint; serve a garantire la compatibilità con lo strumento GPS utilizzato.
- *Bitmap posizione*: è il nome del file bitmap da utilizzare nel disegno dei waypoint.
- *Font testo*: è il font ed il colore utilizzato nel disegno delle etichette dei waypoint.
- *Colore cerchio di prossimità*: è il colore utilizzato nel disegno dei cerchi di prossimità dei waypoint.
- *Opacità cerchio di prossimità*: è l'opacità del colore utilizzato nel disegno dei cerchi di prossimità dei waypoint.
- *Dimens. cerchio di prossimità*: è la dimensione del cerchio di prossimità dei waypoint.
- *Distanza suono di prossimità*: rappresenta la distanza da un waypoint entro la quale viene emesso un suono di avviso durante la [navigazione](#page-116-0) verso un waypoint o durante la [navigazione](#page-120-0) lungo una rotta.

#### **Preferenze- Rotte**

Questa pagina contiene le impostazioni relative alla visualizzazione delle rotte.

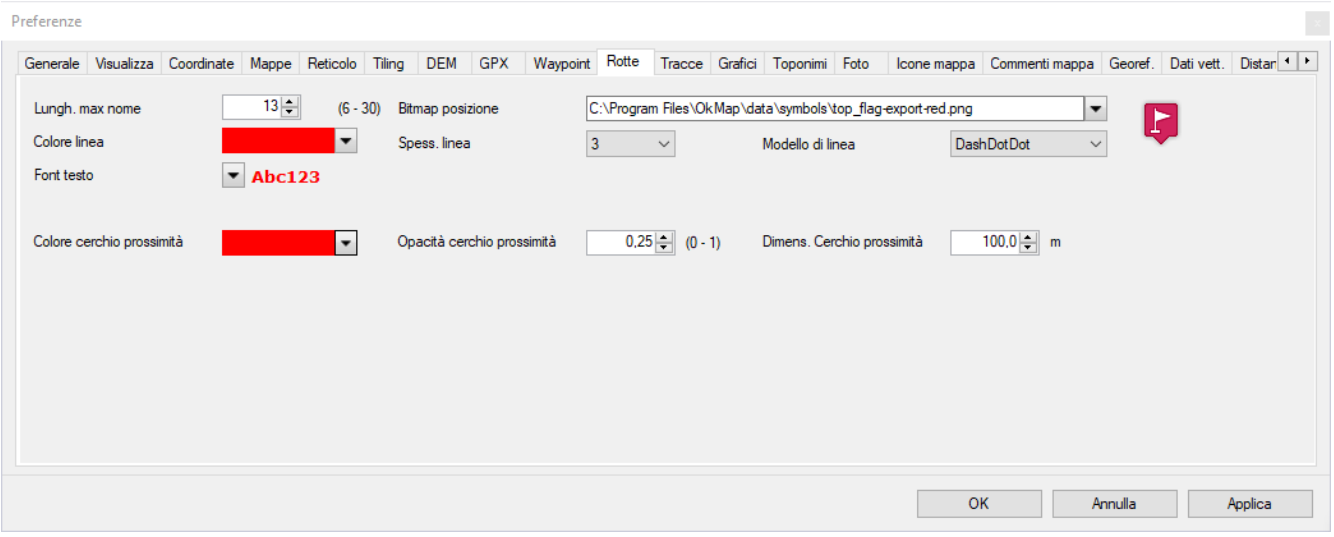

- *Lungh. max nome*: è la lunghezza massima in caratteri da utilizzare per i nomi delle rotte; serve a garantire la compatibilità con lo strumento GPS utilizzato.
- *Bitmap posizione*: è il nome del file bitmap da utilizzare nel disegno dei waypoint.
- *Colore linea*: è il colore utilizzato nel disegno delle linee delle rotte.
- *Spessore linea*: è lo spessore della linea in pixel utilizzato nel disegno delle rotte.
- *Modello di linea*: è il tipo di modello che deve essere utilizzato per disegnare le linee delle rotte. Può essere:
	- ▶ Dash (trattino)
	- ▶ Dash dot (trattino punto)
	- ▶ Dash dot dot (trattino punto punto)
	- $\blacktriangleright$  Dot (punto)
	- Solid (linea continua); default se non specificato
- *Font testo*: è il font ed il colore utilizzato nel disegno delle etichette delle rotte.
- *Colore cerchio di prossimità*: è il colore utilizzato nel disegno dei cerchi di prossimità dei waypoint di rotta.
- *Opacità cerchio di prossimità*: è l'opacità del colore utilizzato nel disegno dei cerchi di prossimità dei waypoint di rotta.
- *Dimens. cerchio di prossimità*: è la dimensione del cerchio di prossimità dei waypoint di rotta.

### **Preferenze- Tracce**

Questa pagina contiene le impostazioni relative alla visualizzazione delle tracce.

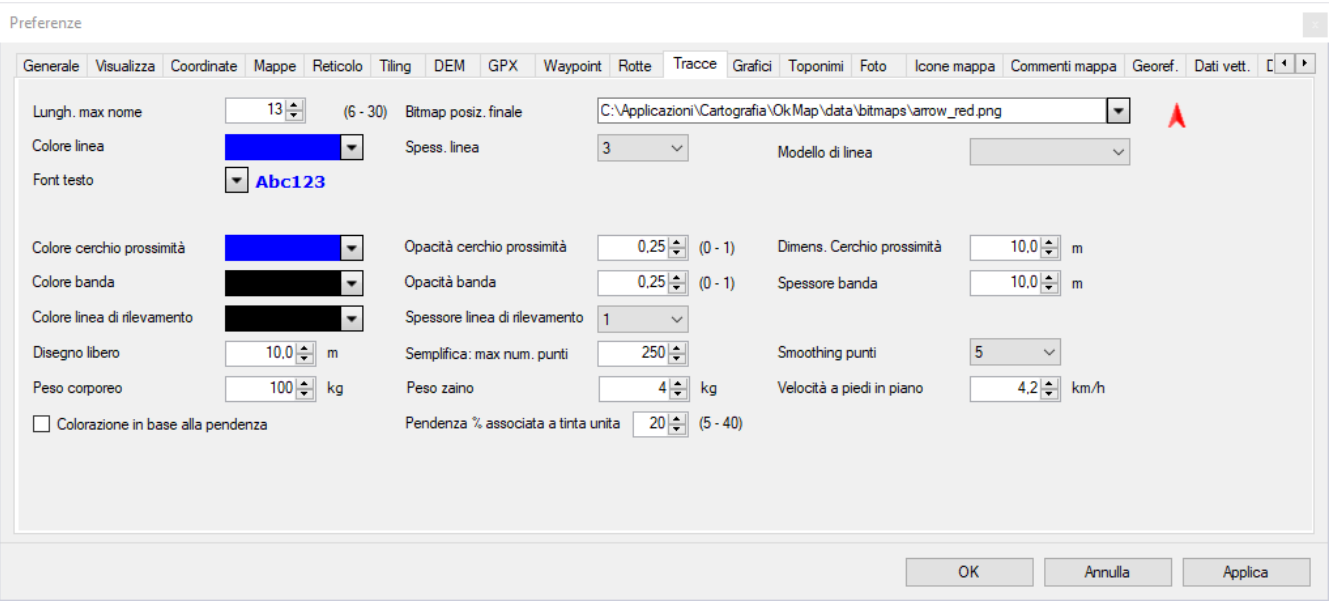

- *Lungh. max nome*: è la lunghezza massima in caratteri da utilizzare per i nomi delle tracce; serve a garantire la compatibilità con lo strumento GPS utilizzato.
- *Bitmap posiz. finale*: è il nome del file bitmap da utilizzare nel disegno della posizione finale delle tracce; questa icona si rileva utile per mostrare il punto in cui si trovano i client remoti durante la [ricezione](#page-185-0) dei dati remoti OkMap e [GpsGate.com.](#page-187-0)
- *Colore linea*: è il colore utilizzato nel disegno delle linee delle tracce.
- *Spessore linea*: è lo spessore della linea in pixel utilizzato nel disegno delle tracce.
- *Modello di linea*: è il tipo di modello che deve essere utilizzato per disegnare le linee delle tracce. Può essere:
	- ▶ Dash (trattino)
	- ▶ Dash dot (trattino punto)
	- ▶ Dash dot dot (trattino punto punto)
	- $\blacktriangleright$  Dot (punto)
	- ▶ Solid (linea continua); default se non specificato
- *Colore cerchio di prossimità*: è il colore utilizzato nel disegno dei cerchi di prossimità delle tracce.
- *Opacità cerchio di prossimità*: è l'opacità del colore utilizzato nel disegno dei cerchi di prossimità delle tracce.
- *Dimens. cerchio di prossimità*: è la dimensione del cerchio di prossimità delle tracce.
- *Colore banda*: è il colore utilizzato nel disegno delle bande delle tracce.
- *Opacità banda*: è l'opacità del colore utilizzato nel disegno delle bande delle tracce.
- *Spessore banda*: è lo spessore della banda delle tracce.
- *Colore linea di rilevamento*: è il colore utilizzato nel disegno delle linee di rilevamento delle tracce.
- *Spessore linea di rilevamento*: è lo spessore della linea in pixel utilizzato nel disegno delle linee di rilevamento delle tracce.
- *Font testo*: è il font ed il colore utilizzato nel disegno delle etichette delle tracce.
- *Disegno libero*: è la distanza che intercorre tra i punti nel disegno libero delle tracce.
- *Semplifica: max num. punti*: è il numero massimo dei punti di una traccia creata dalla funzione di [semplificazione tracce.](#page-124-0)
- *Smoothing punti*: è il numero di punti utilizzato dall'algoritmo di [smoothing](#page-128-0) traccia.
- *Peso corporeo*: è il proprio peso espresso in kg (serve a calcolare le calorie consumate).
- **Peso zaino:** è il peso dello zaino in kg (serve a calcolare le calorie consumate).
- *Velocità a piedi in piano*: viene utilizzata per stimare i [tempi di percorrenza.](#page-129-0)
- *Colorazione in base alla pendenza*: se selezionato, le tracce vengono colorate con il colore rosso (salita) tendente al giallo (pianura) e con il colore verde (discesa) tendente

al giallo (pianura), in funzione della pendenza.

*Pendenza % associata a tinta unita*: massima pendenza % in salita/discesa associata al colore rosso/verde pieno.

### **Preferenze - Grafici**

Questa pagina contiene le impostazioni relative alla visualizzazione dei grafici.

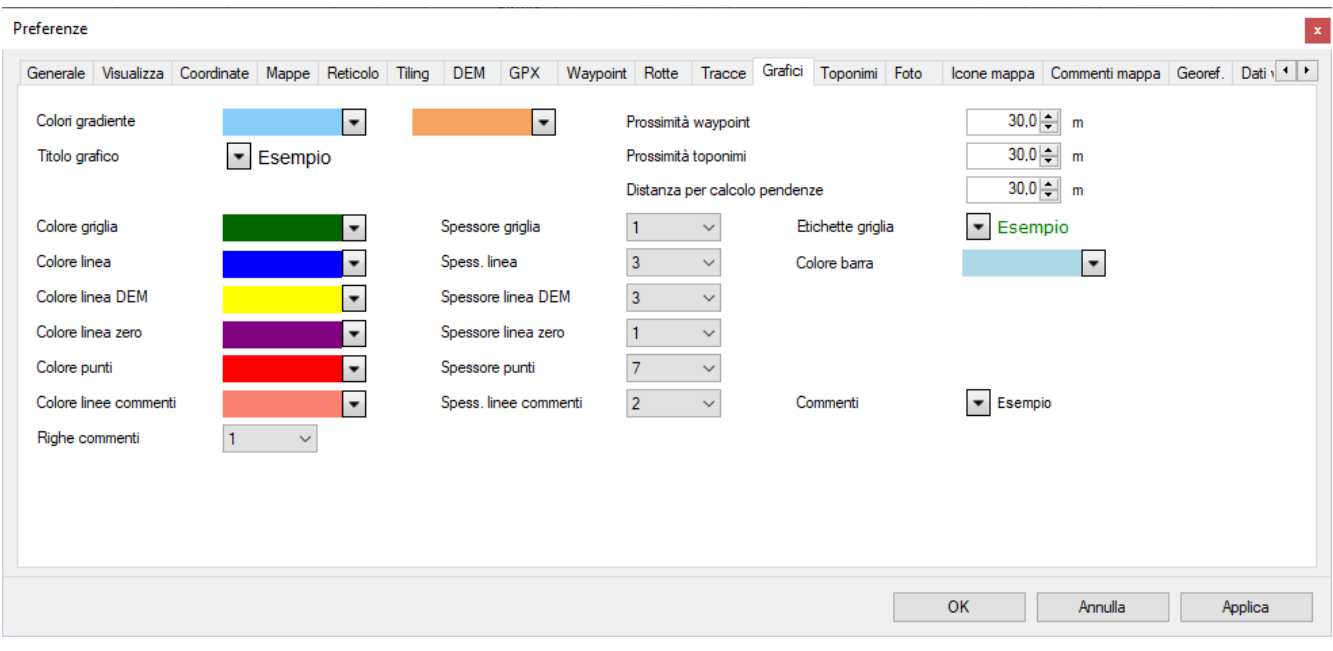

- *Colori gradiente*: I colori del gradiente dello sfondo del grafico.
- *Titolo grafico*: è il font ed il colore del titolo del grafico.
- *Prossimità waypoint*: è la distanza entro la quale viene rilevato un waypoint vicino alla traccia
- *Prossimità toponimi*: è la distanza entro la quale viene rilevato un toponimo vicino alla traccia
- *Distanza per calcolo pendenze*: è la distanza utilizzata per il calcolo delle pendenze della traccia
- *Colore griglia*: è il colore della griglia del grafico.
- *Spessore griglia*: è lo spessore della linea della griglia del grafico.
- *Etichette griglia*: è il font ed il colore delle etichette della griglia del grafico.
- *Colore linea*: è il colore della linea principale del grafico.
- *Spess. linea*: è lo spessore della linea principale del grafico.
- *Colore barra*: è il colore di riempimento delle barre nei grafici a barre.
- *Colore linea DEM*: è il colore della linea delle altitudini DEM del grafico.
- *Spessore linea zero*: è lo spessore della linea di riferimento del valore zero.
- *Colore linea zero*: è il colore della linea di riferimento del valore zero.
- *Spessore linea DEM*: è lo spessore della linea delle altitudini DEM del grafico.
- *Colore punti*: è il colore usato per disegnare i punti del grafico.
- *Spessore punti*: è la dimensione in pixel dei punti del grafico.
- *Colore linee comm.*: è il colore usato per disegnare le linee dei commenti (waypoint e toponimi).
- *Spessore linee comm.*: è lo spessore delle linee dei commenti.
- *Commenti*: è il font ed il colore usato per le descrizioni dei commenti.
- *Righe commenti*: è il numero delle righe utilizzate per le descrizioni dei commenti.

# **Preferenze - Toponimi**

Questa pagina contiene le impostazioni relative alla visualizzazione dei toponimi.

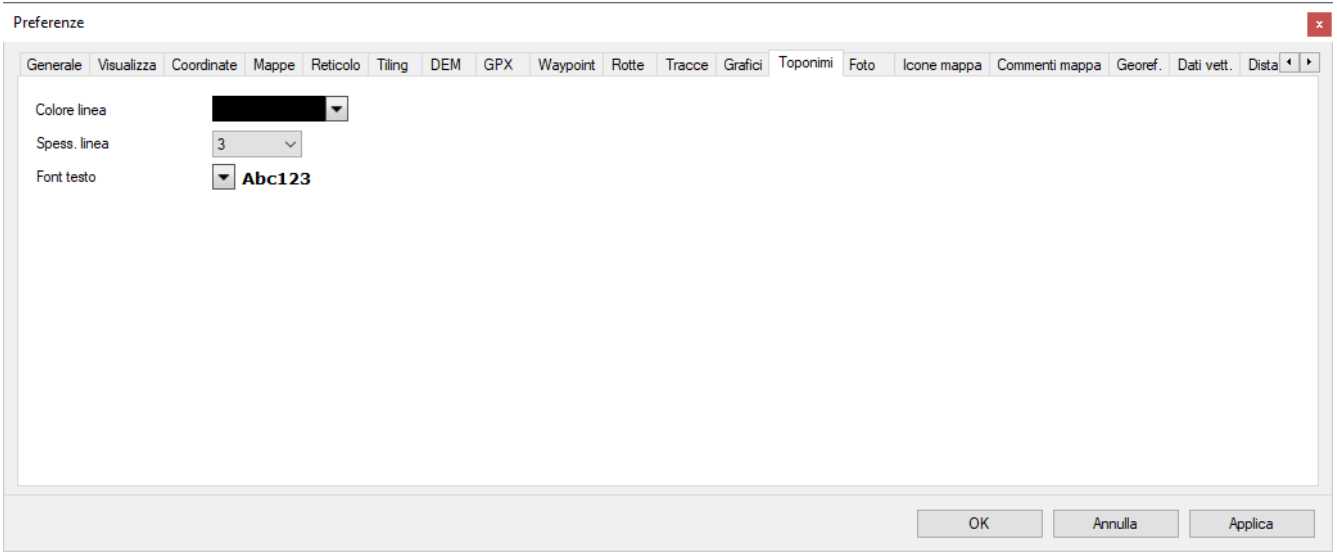

- *Colore linea*: è il colore utilizzato nel disegno dei punti dei toponimi.
- *Spess. linea*: è lo spessore della linea in pixel utilizzato nel disegno dei punti dei toponimi.
- *Font testo*: è il font ed il colore utilizzato nel disegno delle etichette dei toponimi.

#### **Preferenze - Foto**

Questa pagina contiene le impostazioni relative alla visualizzazione delle foto.

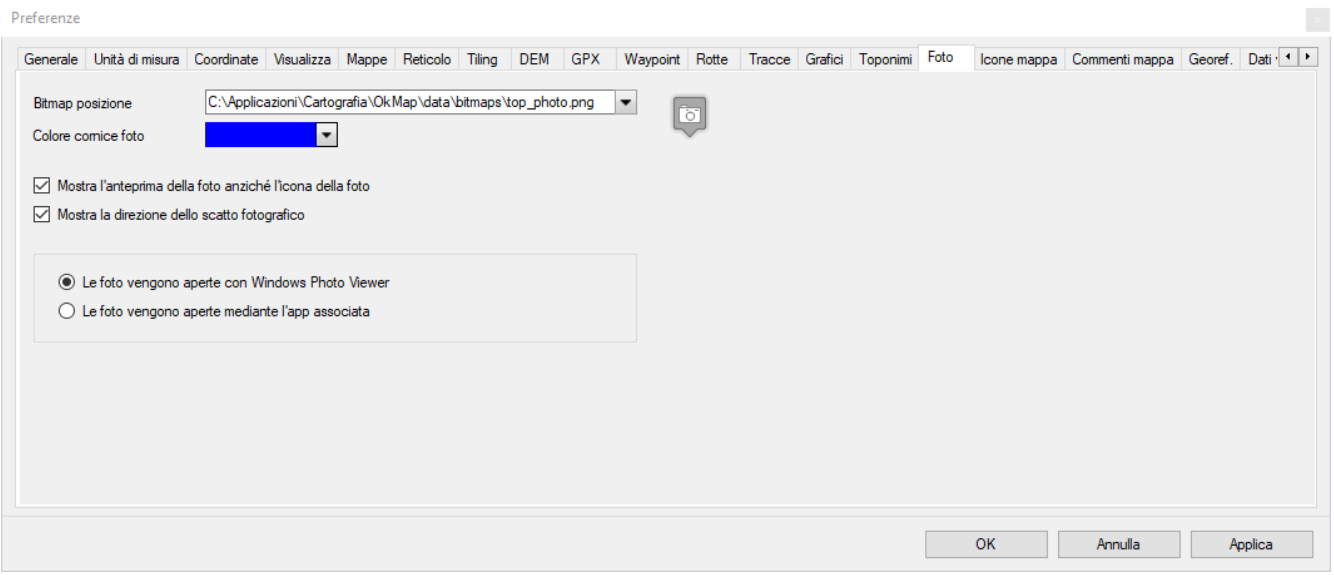

- *Bitmap posizione*: è il nome del file bitmap da utilizzare nel disegno delle foto
- *Colore cornice foto*: è il colore utilizzato per disegnare la cornice della foto ed il puntatore alla mappa
- *Mostra l'anteprima delle foto anziché l'icona delle foto* sulle mappe
- *Mostra la direzione dello scatto fotografico*
- Visualizzazione foto: *Tramite Windows Photo Viewer* / *Tramite l'app associata*

#### **Preferenze- Icone mappa**

Questa pagina contiene le impostazioni relative alla visualizzazione delle icone sulle mappe.

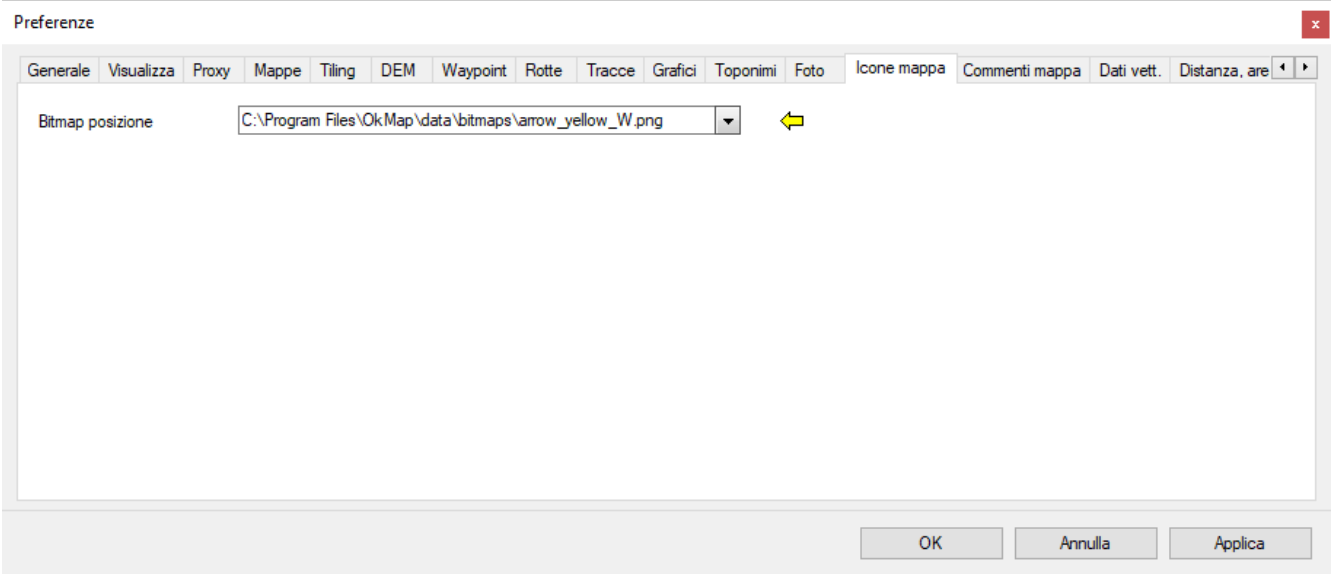

In questa pagina è possibile personalizzare:

*Bitmap posizione*: è il nome del file bitmap da utilizzare nel disegno delle icone sulle mappe.

### **Preferenze- Commentimappa**

Questa pagina contiene le impostazioni relative alla visualizzazione dei commenti sulle mappe.

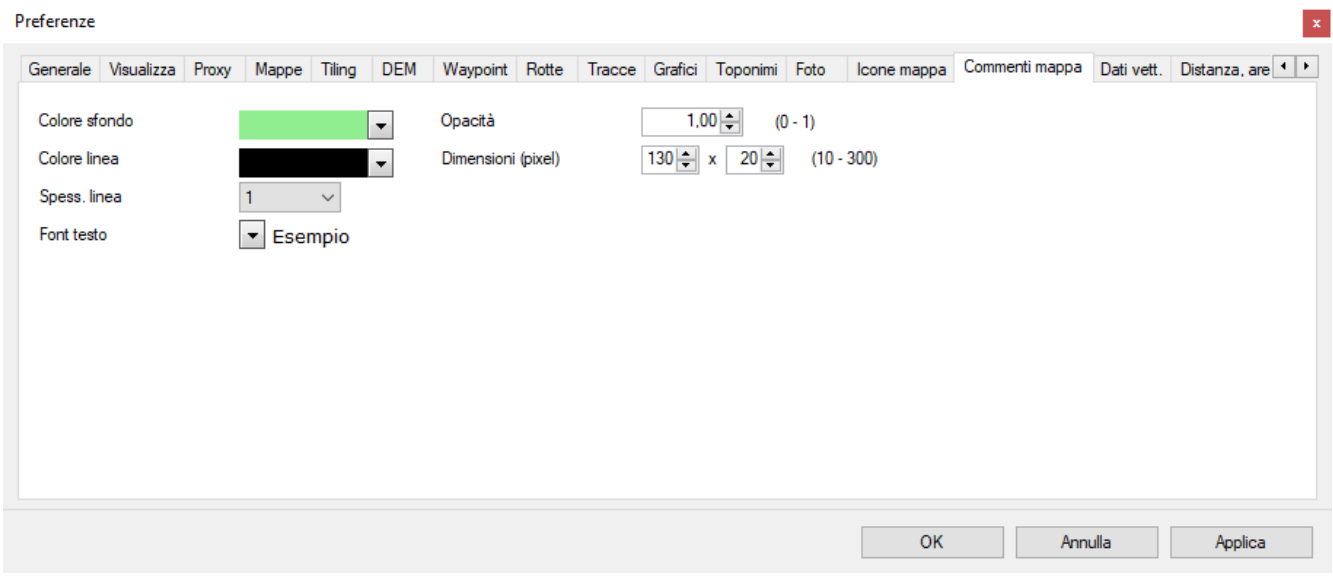

- *Colore sfondo*: è il colore di fondo da utilizzare nella rappresentazione dei commenti sulle mappe.
- *Colore Linea*: è il colore del bordo da utilizzare nella rappresentazione dei commenti sulle mappe.
- *Spess. linea*: è lo spessore della linea in pixel utilizzato per disegnare il bordo dei commenti sulle mappe.
- *Font testo*: è il font ed il colore utilizzato nel disegno del testo dei commenti sulle mappe.
- *Opacità*: è il fattore di opacità utilizzato nel disegno del testo dei commenti sulle mappe. Il valore va da 0 (trasparente) a 255 (completamente opaco).
- *Dimensione (pixel)*: è la dimensione in pixel del riquadro esterno (larghezza ed altezza).

### **Preferenze- Georeferenziazione**

Questa pagina si riferisce alle impostazioni relative alla visualizzazione delle icone dei punti di georeferenziazione delle mappe raster.

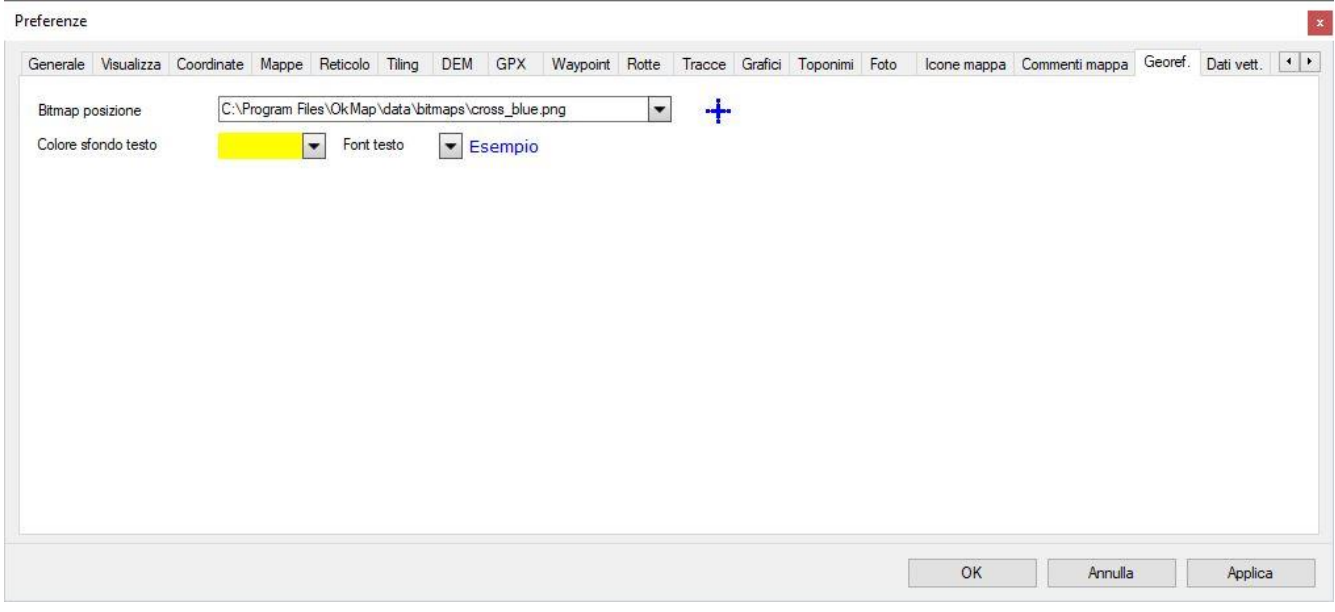

- *Bitmap posizione*: è il nome del file bitmap da utilizzare nel disegno dei punti di georeferenziazione delle mappe raster.
- *Colore sfondo testo*: il colore di sfondo per le etichette dei punti di georeferenziazione.
- *Font testo*: il font ed il colore delle etichette dei punti di georeferenziazione.

### **Preferenze- Dati vettoriali**

Questa pagina contiene le impostazioni relative alla visualizzazione dei dati vettoriali.

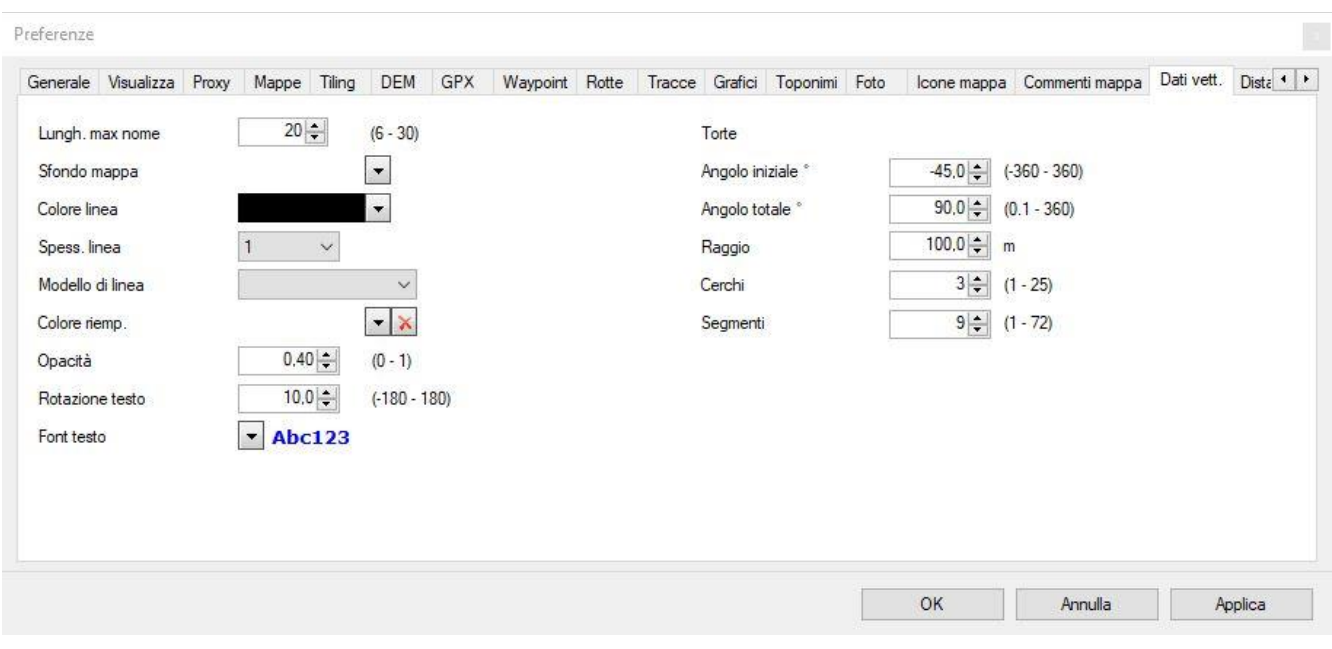

- *Lungh. max nome*: è la lunghezza massima in caratteri da utilizzare per i nomi dei temi vettoriali.
- *Sfondo mappa*: è il colore di fondo da utilizzare nella rappresentazione delle mappe vettoriali.
- *Colore linea*: è il colore utilizzato nel disegno delle shape (può essere personalizzato per ciascun tema vettoriale).
- *Spessore linea*: è lo spessore della linea in pixel utilizzato nel disegno delle shape (può essere personalizzato per ciascun tema vettoriale).
- *Modello di linea*: è il tipo di modello che deve essere utilizzato per disegnare le linee shape (può essere personalizzato per ciascun tema vettoriale). Può essere:
	- $\blacktriangleright$  Dash (trattino)
	- ▶ Dash dot (trattino punto)
	- ▶ Dash dot dot (trattino punto punto)
	- $\blacktriangleright$  Dot (punto)
	- Solid (linea continua); default se non specificato
- *Colore riemp.*: è il colore di riempimento utilizzato nel disegno delle shape (può essere personalizzato per ciascun tema vettoriale).
- *Opacità*: è l'opacità del colore di riempimento utilizzato nel disegno delle shape (può essere personalizzato per ciascun tema vettoriale).
- *Font testo*: è il font ed il colore utilizzato nel disegno delle etichette delle shape (può essere personalizzato per ciascun tema vettoriale).
- *Rotazione testo*: è la rotazione da applicare al testo delle etichette delle shape (può essere personalizzato per ciascun tema vettoriale).
- ▶ Torte: Sono i valori utilizzati per disegnare le torte:
	- *Angolo iniziale*: E' l'angolo di orientamento della torta (0=in alto, 90=a destra, ecc…).
	- *Angolo totale*: E' l'angolo del settore (max 360° = circonferenza).
	- *Raggio*: E' il raggio della torta.
	- *Cerchi*: E' il numero di cerchi dentro la torta.
	- *Segmenti*: E' il numero di segmenti dentro la torta.

#### **Preferenze- Distanza,area**

Questa pagina contiene le impostazioni per la rappresentazione delle distanze e delle aree.

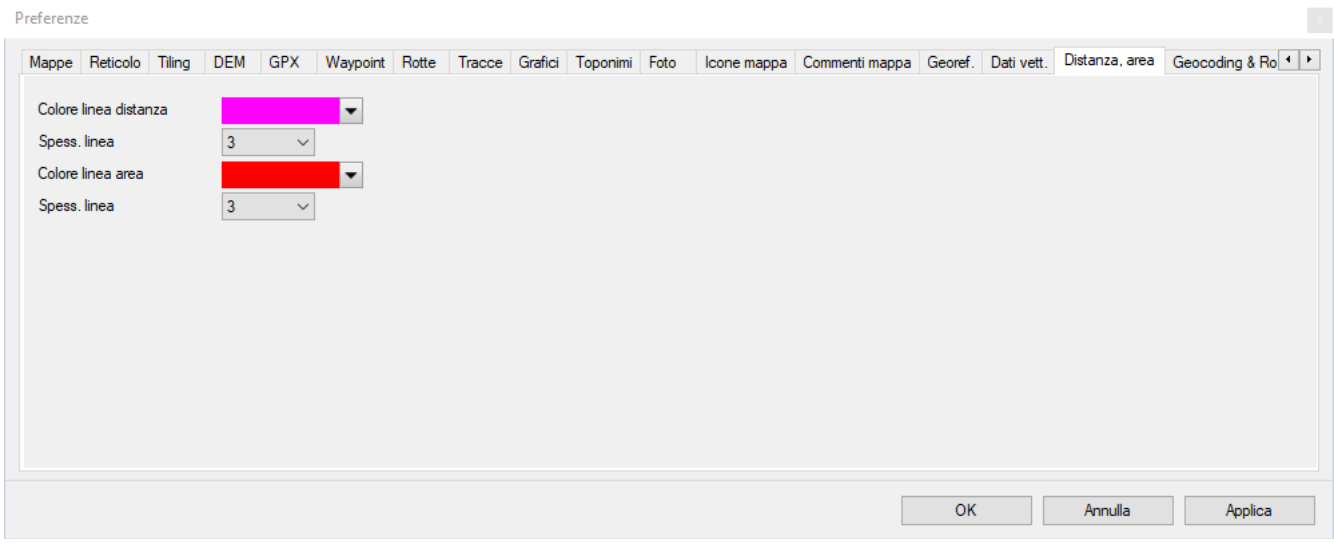

- $\blacktriangleright$  Distanza
	- *Colore linea distanza*: è il colore utilizzato nel disegno delle linee delle distanze.
	- *Spess. linea*: è lo spessore della linea in pixel utilizzato nel disegno delle distanze.
- **Area** 
	- *Colore linea area*: è il colore utilizzato nel disegno dei poligoni delle aree.
	- *Spess. linea*: è lo spessore della linea in pixel utilizzato nel disegno delle aree.

### **Preferenze– Geocoding & Routing**

Questa pagina contiene le impostazioni per il geocoding ed il calcolo dei percorsi stradali (routing).

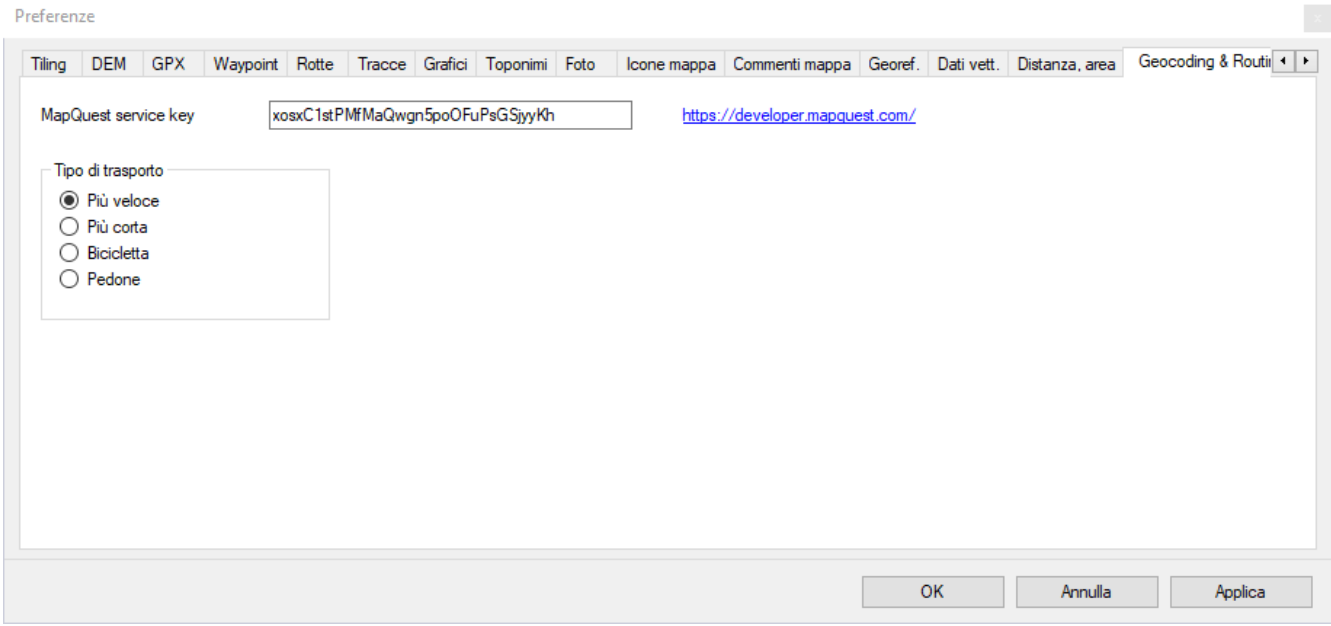

In questa pagina è possibile personalizzare:

- *MapQuest service key*
- *Tipo di trasporto*: Più veloce, più corto, bicicletta, pedone

Per maggiori informazioni su come generare la service key di MapQuest visitare il sito [http://developer.mapquest.com.](http://developer.mapquest.com/)

#### **Preferenze- GPS**

Questa pagina contiene le impostazioni relative alla connessione con il GPS per il trasferimento dei dati.

Per attivare questa pagina è necessario abilitare "Utilizzo un GPS con protocollo proprietario" in [Preferenze -](#page-213-0) Generale.

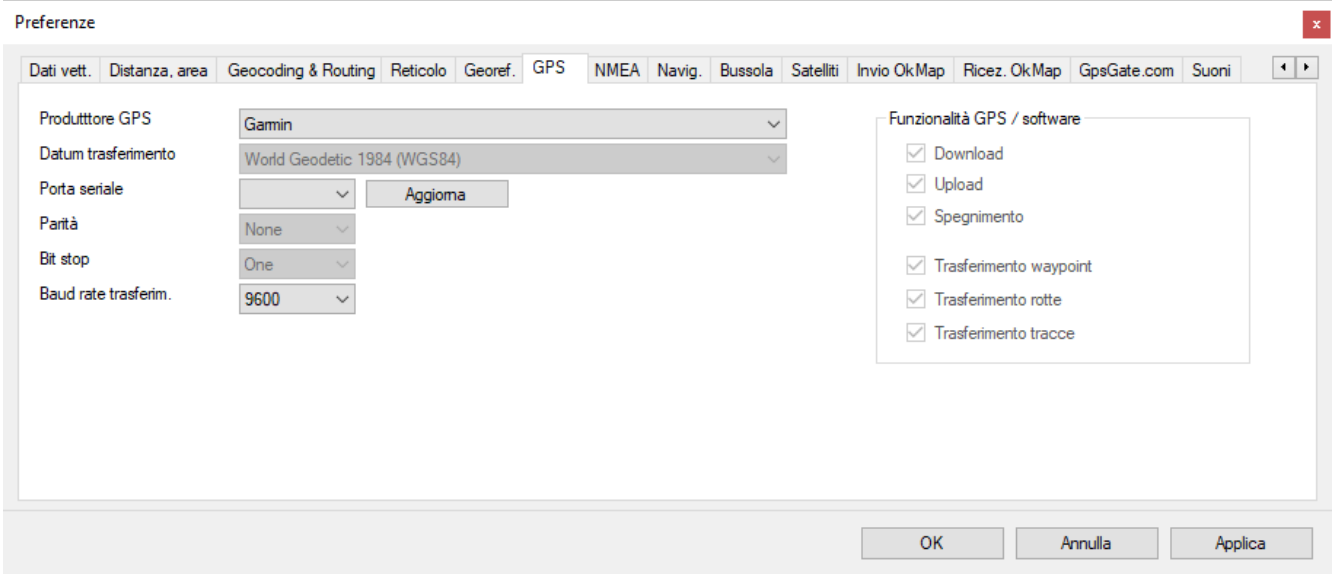

In questa pagina è possibile personalizzare le impostazioni utilizzate nella [ricezione](#page-167-0) e nell['invio](#page-169-0) dei dati GPX dal/al GPS:

- *Produttore GPS*: è la marca del GPS utilizzato.
- *Datum trasferimento*: è il datum relativo agli oggetti GPX ricevuti/trasmessi utilizzato dal dispositivo GPS (non modificabile e preimpostato a WGS84).
- *Porta seriale*: è il numero della porta COM (tra quelle disponibili) attraverso la quale avviene il trasferimento; può anche essere indicata la porta USB.
- *Parità*: Bit controllo di parità; può valere: None, Even, Odd e Mark (non modificabile e preimpostato a None).
- *Bit stop*: Bit di stop; può valere: None, One e Two (non modificabile e preimpostato a One).
- *Baud rate trasferim.*: Velocità di trasferimento in bit per secondo.

#### **Preferenze- NMEA**

Questa pagina contiene le impostazioni relative alla navigazione con protocollo NMEA.

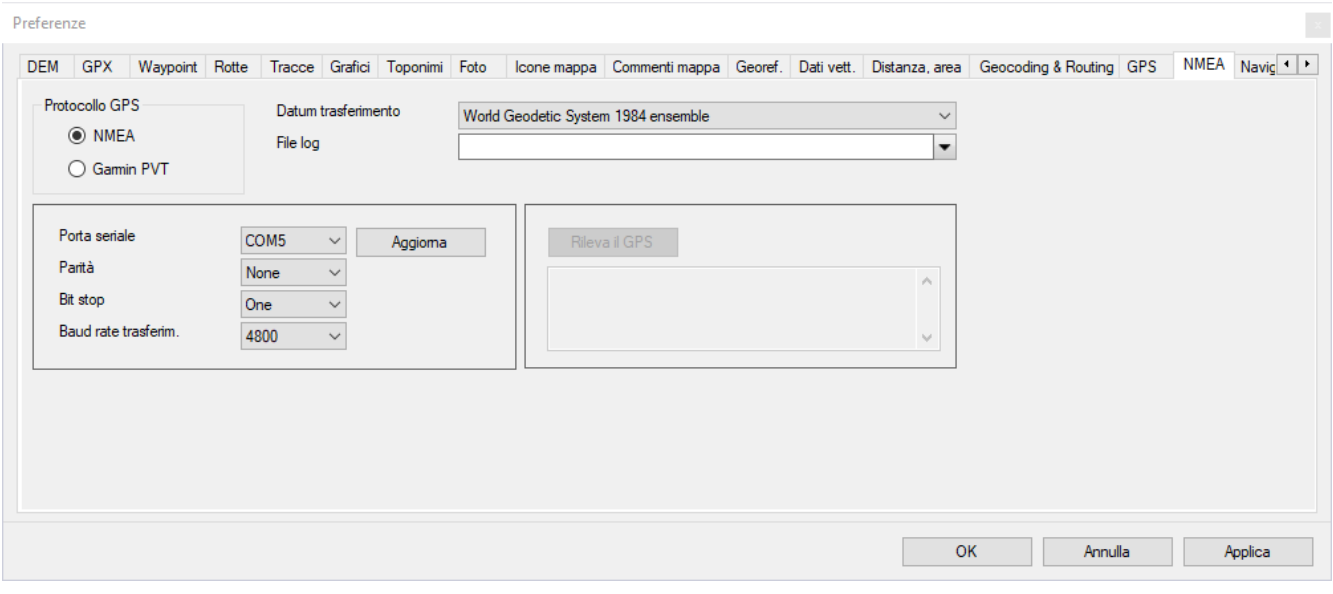

In questa pagina è possibile personalizzare le impostazioni utilizzate nella comunicazione con il GPS durante la [navigazione](#page-170-0) NMEA:

- *Protocollo GPS*: puoi scegliere il protocollo seriale NMEA o il protocollo Garmin PVT.
- *Datum trasferimento*: è il datum di riferimento delle coordinate contenute nelle sentenze NMEA ricevute dal dispositivo GPS.
- *File log*: se specificato, in questo file vengono memorizzati tutti i record NMEA ricevuti dal GPS durante la navigazione.
- Solo per protocollo NMEA:
	- *Porta seriale*: è il numero della porta COM (tra quelle disponibili) attraverso la quale avviene il trasferimento.
	- *Parità*: Bit controllo di parità; può valere: None, Even, Odd o Mark.
	- *Bit stop*: Bit di stop; può valere: None, One o Two.
	- *Baud rate trasferim.*: Velocità di trasferimento in bit per secondo.
- Solo per protocollo Garmin PVT:
	- ▶ Rileva il GPS: rileva il GPS connesso e mostra la descrizione del GPS e la versione del firmware.

#### **Preferenze- Navigazione**

Questa pagina contiene le impostazioni relative alla visualizzazione della propria posizione durante la navigazione.

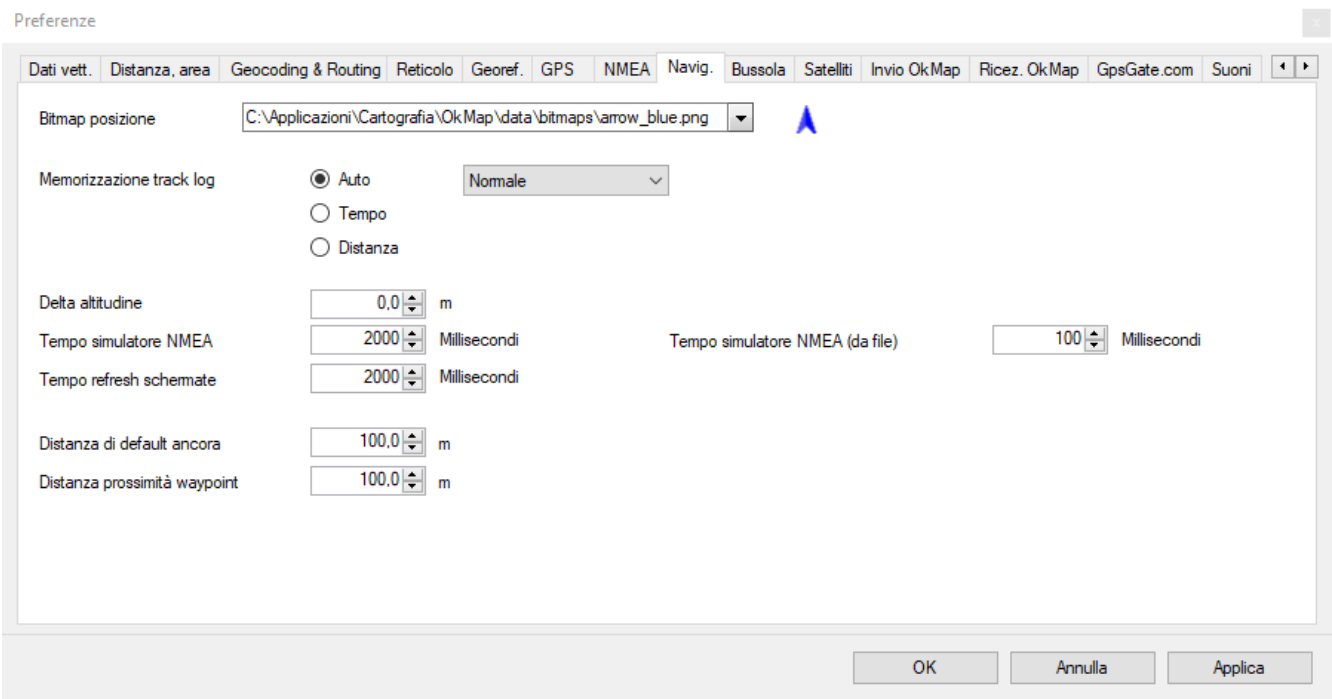

- *Bitmap posizione*: è il nome del file bitmap da utilizzare nel disegno della posizione attuale sulla mappa durante la navigazione; questa bitmap è soggetta ad una rotazione angolare che indica la direzione seguita.
- *Memorizzazione track log*: algoritmo da utilizzare nella memorizzazione del track log (auto, tempo o distanza) e densità di memorizzazione dei punti.
- *Delta altitudine*: valore numerico relativo che verrà sommato all'altitudine restituita dal GPS in fase di registrazione della traccia.
- *Tempo simulazione NMEA*: intervallo di tempo (in millisecondi) tra la restituzione di una posizione e la successiva durante la simulazione di una navigazione NMEA.
- *Tempo simulazione NMEA (da file)*: intervallo di tempo (in millisecondi) tra la restituzione di una posizione e la successiva durante la simulazione di una navigazione NMEA da file.
- *Tempo refresh schermate*: intervallo di tempo (in millisecondi) tra l'aggiornamento dei valori di navigazione nelle finestre aperte ed il successivo.
- *Distanza di default ancora*: distanza oltre la quale scatta l'*allarme ancora*.
- *Distanza prossimità waypoint*: distanza entro la quale scatta l'allarme *raggiunto waypoint di prossimità*.

### **Preferenze- Bussola**

Questa pagina contiene le impostazioni relative alla visualizzazione della bussola.

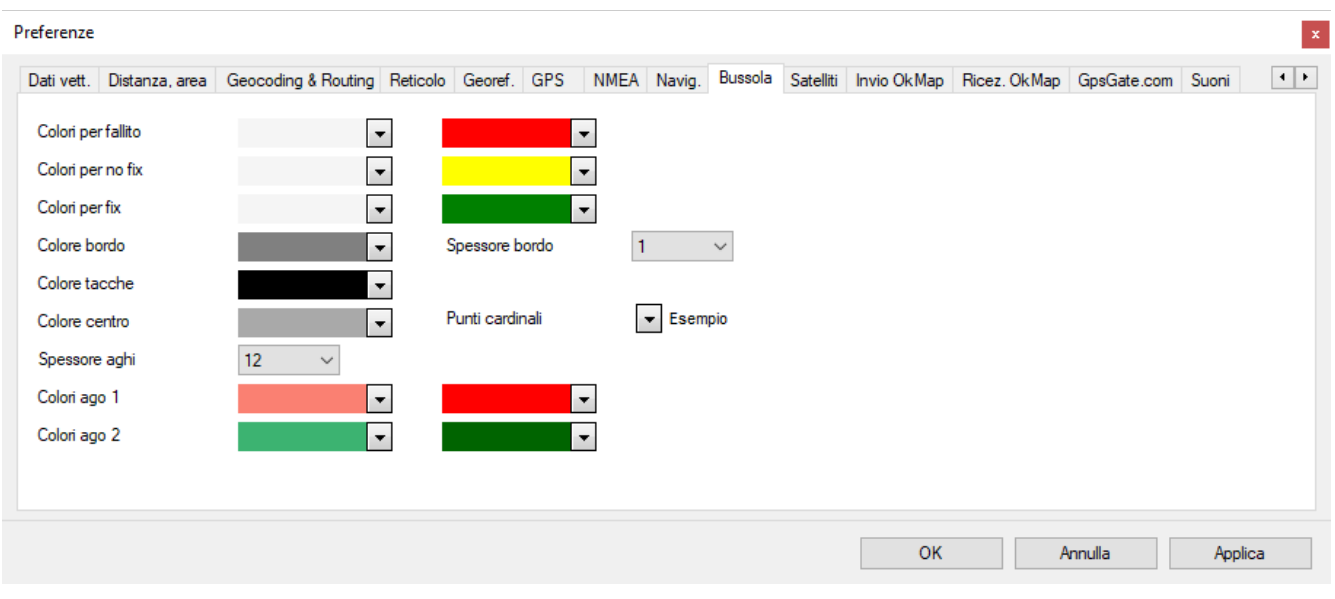

- *Colori per fallito*: i colori del gradiente usato per lo sfondo della bussola quando lo stato è *fallito*.
- *Colori per no fix*: i colori del gradiente usato per lo sfondo della bussola quando lo stato è *no fix*.
- *Colori per fix*: i colori del gradiente usato per lo sfondo della bussola quando lo stato è *fix*.
- *Colore bordo*: è il colore del bordo della bussola.
- *Spessore bordo*: è lo spessore in pixel del bordo della bussola.
- *Colore tacche*: è il colore delle tacche attorno alla bussola.
- *Colore centro*: è il colore del punto centrale dove ruotano gli aghi.
- *Punti cardinali*: è il font ed il colore usati per disegnare i punti cardinali attorno alla bussola.
- *Spessore aghi*: è lo spessore in pixel degli aghi della bussola.
- *Colori ago 1*: sono i colori del gradiente usato per disegnare l'ago di direzione.
- *Colori ago 2*: sono i colori del gradiente usato per disegnare l'ago *naviga verso...*.

### **Preferenze- Satelliti**

Questa pagina contiene le impostazioni relative alla visualizzazione della mappa dei satelliti.

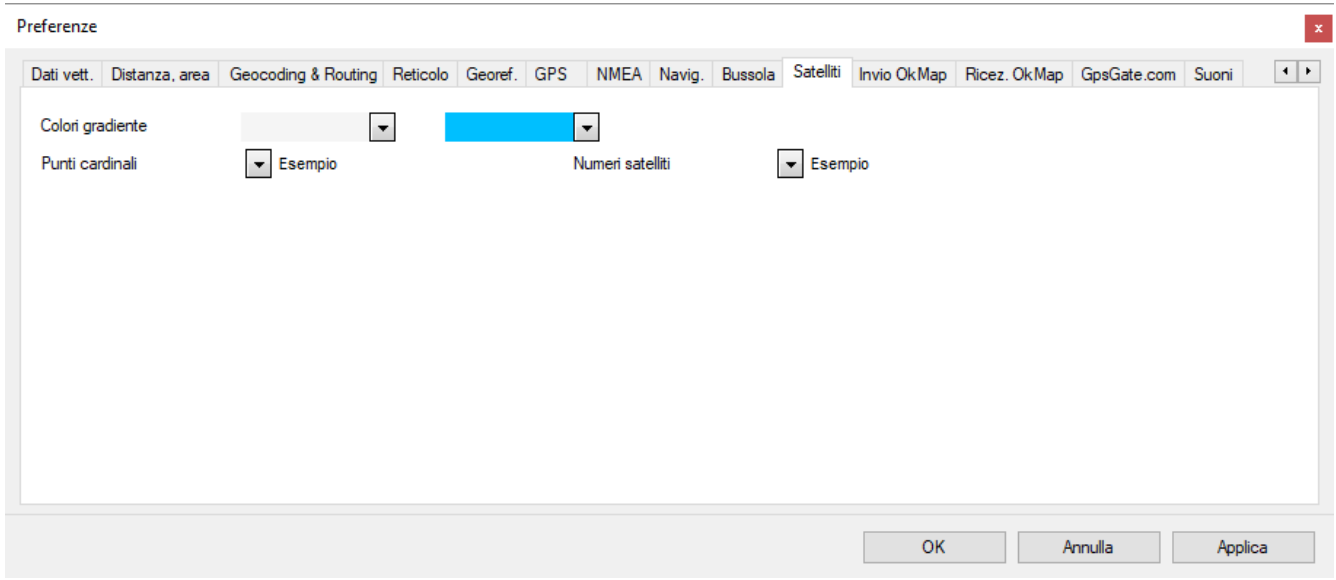

- *Colori gradiente*: i colori del gradiente dello sfondo della mappa.
- *Punti cardinali*: è il font ed il colore usati per disegnare i punti cardinali attorno alla mappa.
- *Numeri satelliti*: è il font ed il colore usati per disegnare i numeri dei satelliti.

### **Preferenze- Invio OkMap**

Questa pagina contiene le impostazioni relative alla funzione di invio della propria posizione via socket.

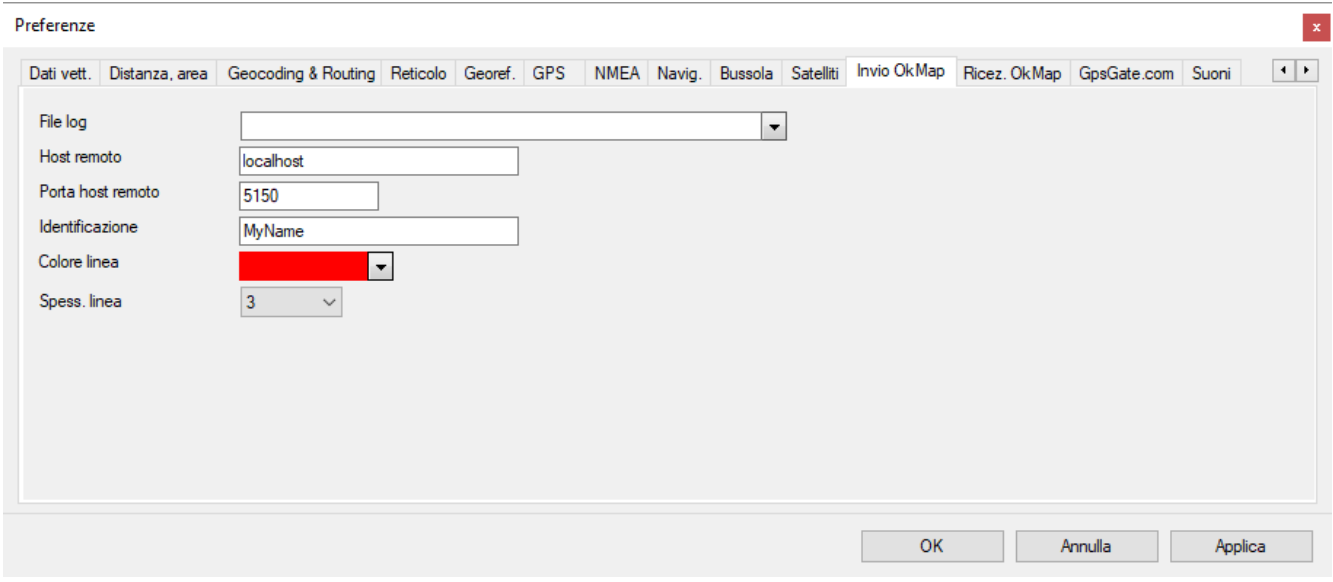

In questa pagina è possibile personalizzare le impostazioni utilizzate nella comunicazione con il server remoto durante l'invio della propria [posizione](#page-183-0) durante la [navigazione](#page-170-0) NMEA:

- *File log*: se specificato, in questo file vengono memorizzati tutti i record inviati al server remoto.
- *Host remoto*: è l'indirizzo IP del server remoto o il nome da risolvere.
- *Porta host remoto*: è la porta attraverso la quale avviene la comunicazione; questa porta dovrà essere aperta in un eventuale firewall.
- *Identificazione*: è la stringa con cui il server remoto identifica il client.
- *Colore linea*: è il colore utilizzato nel disegno delle linee della traccia.
- *Spess. linea*: è lo spessore in pixel delle linee della traccia.

### **Preferenze- Ricezione OkMap**

Questa pagina contiene le impostazioni relative alla ricezione dei dati remoti dai client via socket.

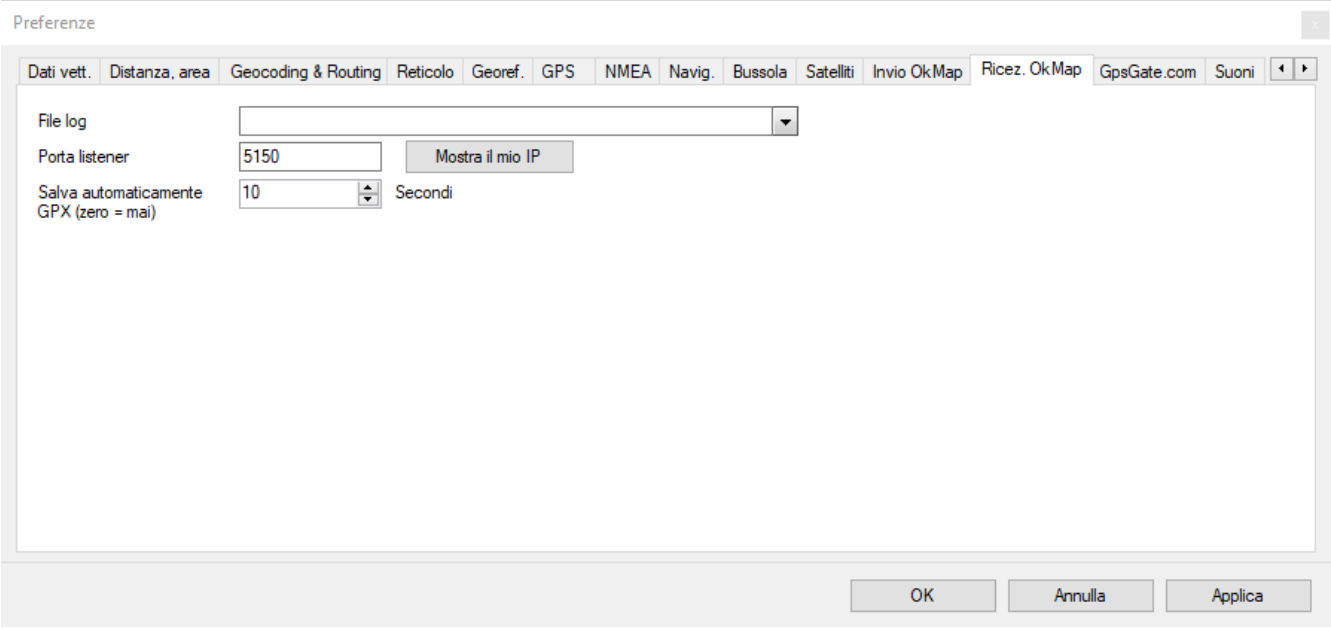

In questa pagina è possibile personalizzare le impostazioni utilizzate da OkMap per l'attivazione della funzione [ricezione](#page-185-0) dati da OkMap:

- *File log*: se specificato, in questo file vengono memorizzati tutti i record ricevuti dal server.
- *Porta listener*: è la porta attraverso la quale avviene la comunicazione; questa porta dovrà essere aperta in un eventuale firewall.
- *Mostra il mio IP*: visualizza l'indirizzo IP pubblico; questo indirizzo va comunicato ai client per la configurazione del server remoto a cui inviare i dati di posizione.
- *Salva automaticamente GPX (sec.)*: è il tempo che intercorre in secondi tra un salvataggio automatico ed il successivo del file GPX contenente le tracce ricevute. Se il valore è uguale a zero non verrà effettuato alcun salvataggio automatico. Se al file GPX non è stato mai stato dato un nome verrà salvato nella cartella Documenti con nome file uguale alla data-ora corrente.

#### **Preferenze- GpsGate.com**

Questa pagina contiene le impostazioni relative alla connessione con il server [GpsGate.com.](http://www.gpsgate.com/)

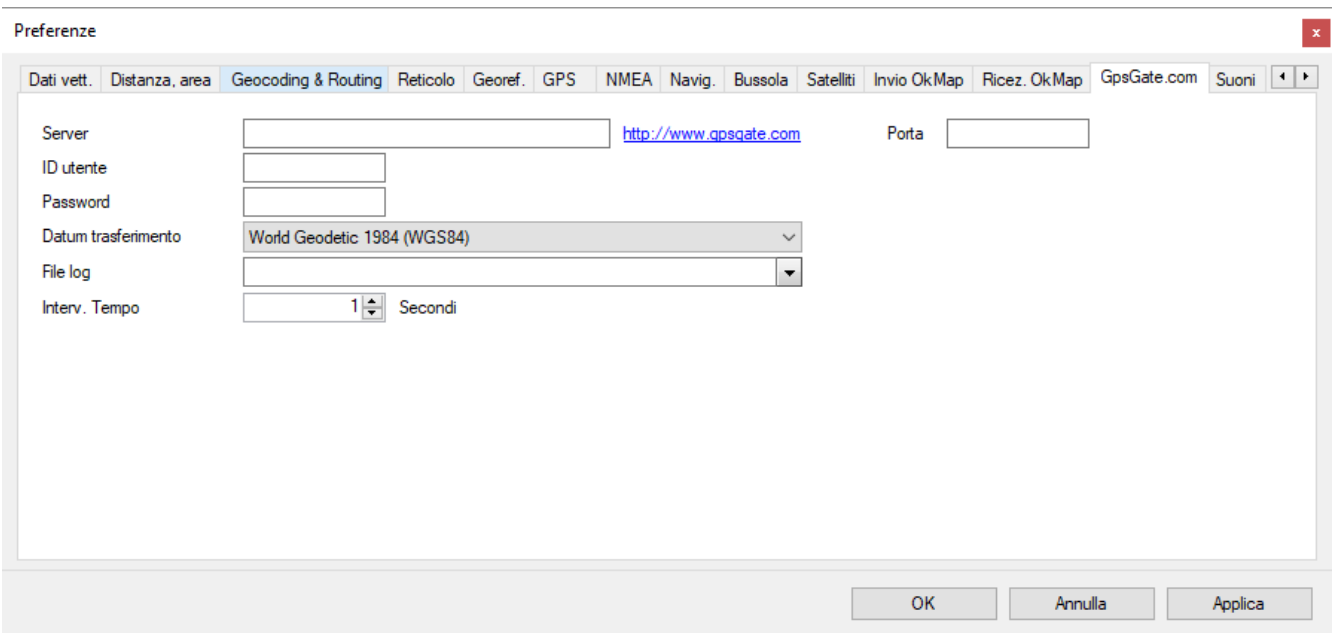

In questa pagina è possibile personalizzare le impostazioni utilizzate da OkMap per l'attivazione delle funzioni di invio dati a [GpsGate.com](#page-184-0) e ricezione dati da [GpsGate.com:](#page-187-0)

- *Server*: è l'indirizzo del server remoto GpsGate.com.
- *Porta*: è il numero della porta del server remoto GpsGate.com.
- *Utente*: è la stringa che identifica l'utente nella connessione al server GpsGate.com.
- *Password*: è la password di autenticazione.
- *Datum trasferimento*: è il datum di riferimento relativo alla posizione geografica inviata dai client e ricevuta dal server.
- *File log*: se specificato, in questo file vengono memorizzati tutti i record ricevuti dal server.
- *Interv. tempo (sec.)*: è il tempo in secondi che intercorre tra una ricezione dati e la successiva.

#### **Preferenze- Suoni**

Questa pagina contiene le impostazioni relative ai file dei suoni utilizzati nella navigazione.

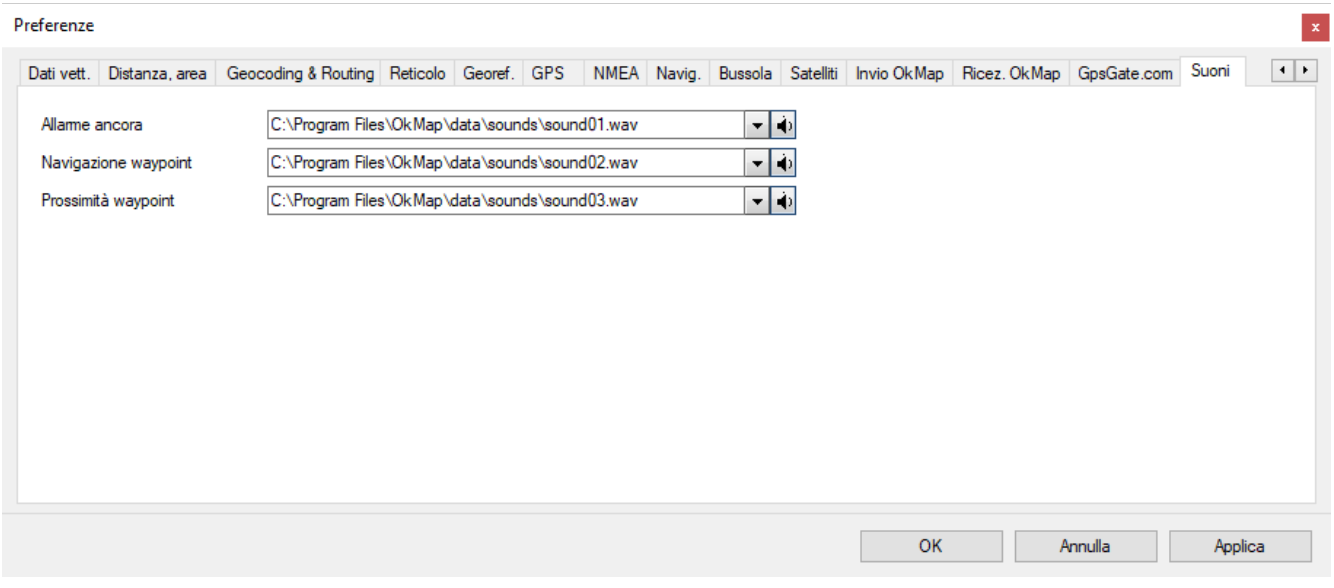

- *Allarme ancora*: file suono utilizzato nella funzione [allarme](#page-178-0) ancora.
- *Navigazione waypoint*: file suono utilizzato durante la navigazione verso [un waypoint](#page-173-0) o durante la [navigazione](#page-174-0) lungo una rotta.
- *Prossimità waypoint*: file suono utilizzato durante la navigazione con abilitato l'allarme *prossimità waypoint*.

### **Preferenze- Proxy**

Questa pagina contiene le impostazioni relative all'utilizzo di un eventuale server Proxy per la connessione ad internet.

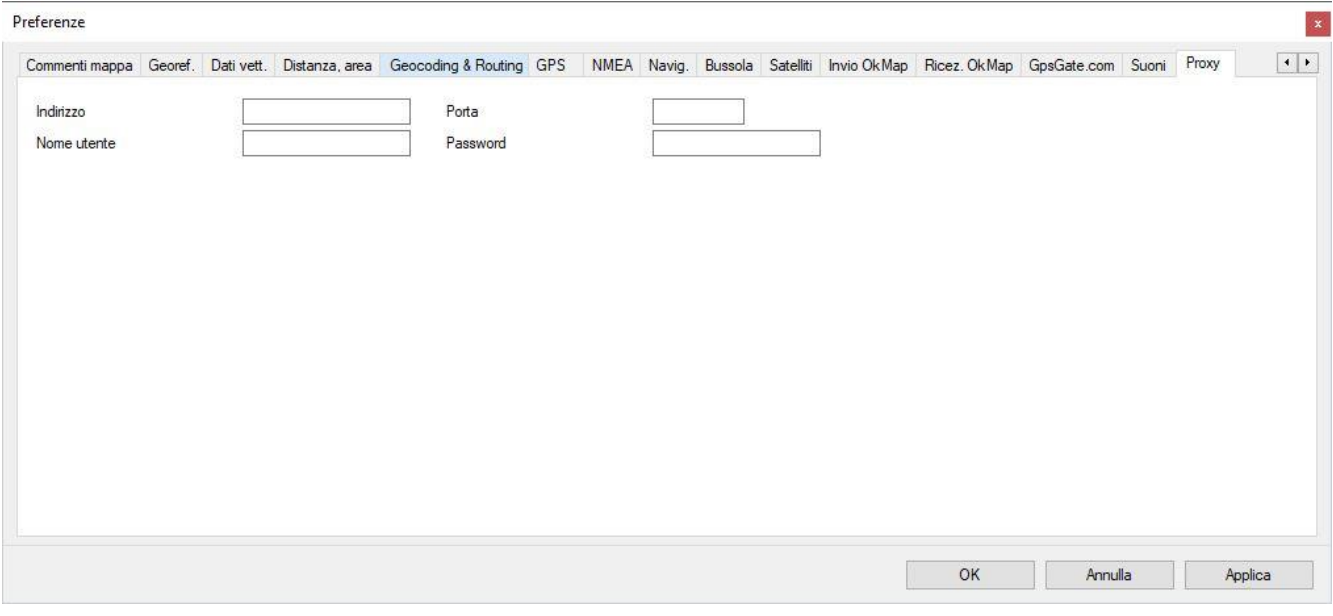

- *Indirizzo*: è l'indirizzo IP del server proxy.
- *Porta*: è la porta del server proxy.
- *Nome utente*: è il nome dell'utente con il quale effettuare l'accesso.
- *Password*: è la password con la quale effettuare l'accesso.

# **Glossario**

# **A**

# **Accuratezza**

l'accuratezza è il grado di precisione nel posizionamento di linee e punti sulla carta. Molti fattori influenzano l'accuratezza con cui gli elementi geografici possono essere disegnati su una carta: la scala, la qualità della fonte dei dati, lo spessore delle linee adottato nella rappresentazione.

# **Address matching**

letteralmente riconoscimento di indirizzi, è un sistema alternativo per la geocodifica dei dati. Con alcuni software è possibile infatti costruire un sistema di riferimento che permetta l'individuazione di un punto non tramite sistemi di coordinate classiche (ad es. latitudine e longitudine) ma tramite indicazioni di indirizzi (via, numero civico, ecc.) su, ad esempio, un grafo stradale.

# **ADSL**

l'acronimo ADSL significa Asymmetric Digital Subscriber Line ed è una tecnologia che permette di trasformare la linea telefonica analogica (il tradizionale doppino telefonico in rame) in una linea digitale ad alta velocità per un accesso ad Internet ultra-veloce. L'ADSL è particolarmente adatta alla modalità di navigazione in Internet e alla fruizione di contenuti multimediali, entrambe caratterizzate da un elevato flusso di dati provenienti dalla rete verso l'utente (downstream) e da una minore quantità di dati e di controllo inviati dall'utente verso la rete stessa (upstream); per questo infatti viene chiamata 'asimmetrica'.

# **Aerofotogrammetria**

vedi restituzione aerofotogrammetrica.

# **Algoritmo**

complesso ben definito di istruzioni o di richieste operative che regolano il comportamento di un operatore (meccanico, elettronico o anche umano) per la risoluzione di un problema. In un software corrisponde ad un insieme di istruzioni date al computer.

# **Arco**

elemento lineare archiviato in formato vettoriale costituito da una coppia di coordinate d'inizio (nodo iniziale), una coppia di coordinate finali (nodo finale) e da una serie di coppie di coordinate intermedie dette vertici. Ogni arco ha una direzione ed una lunghezza. Unendo più archi fra loro tramite i nodi è possibile costruire dei grafi utilizzabili, ad esempio, per molti tipi di analisi (stradale, idrografica, ecc.).

# **Area di rispetto**

vedi buffer.

# **Attributo**

informazione descrittiva associata ad un oggetto geografico e che lo caratterizza.

Generalmente nei GIS indica le caratteristiche non grafiche dell'elemento o quelle grafiche non rappresentabili nella scala d'acquisizione. Ad esempio potrebbero essere attributi di un elemento lineare (arco) che rappresenta una strada: il tipo di pavimentazione, il numero medio di veicoli in transito, la larghezza, ecc. (vedi tabella di attributi).

# **Attualità**

è un parametro di qualità globale di una cartografia che misura la percentuale di cambiamenti intervenuti tra la data della rilevazione e la data attuale.

# **B**

# **Backup**

procedura tramite la quale si effettua il salvataggio dell'intero patrimonio dei dati su un supporto che garantisca la conservazione nel tempo.

**Banca dati** vedi database.

# **Banda**

intervallo di frequenza dello spettro elettromagnetico nel quale operano i sensori, ad esempio, di un satellite, che sono in grado di separare le informazioni raccolte nel visibile e nell'infrarosso (temperatura, umidità, ecc.).

### **Base di dati**

vedi database.

### **Base di dati geografica**

database dedicato a informazioni di tipo territoriale.

### **BIL (Band Interleaved by Line)**

è un formato standard di dati raster, nel quale le informazioni relative alle diverse bande sono sequenzializzate a livello di linea (il valore dei pixel della prima linea della prima banda è seguito da quello corrispondente nella seconda banda e così via, prima di continuare con la seconda linea).

### **BIP (Band Interleaved by Pixel)**

è un formato standard di dati raster, nel quale le informazioni relative alle diverse bande sono sequenzializzate a livello di pixel (il valore del pixel della prima banda è seguito da quello corrispondente nella seconda banda e così via, prima di continuare con il secondo pixel).

#### **Bit**

carattere che rappresenta una delle 2 cifre del sistema binario: 0 o 1. È la più piccola unità di informazione ed indica anche la più piccola unità memorizzabile. Il nome deriva dalla contrazione di Binary diglT: cifra binaria.

#### **Buffer, buffering**

è una procedura d'analisi appartenente all'ambito dell'overlay topologico. Essa permette di creare all'intorno di elementi predefiniti dei poligoni (aree di rispetto). Con essa si possono determinare ad esempio le zone di non edificazione all'intorno di vie di grande traffico o le zone di rispetto intorno ad aree militari od industriali, ecc. Le dimensioni e quindi il raggio dell'area di rispetto possono essere definiti tramite attributi propri degli elementi bufferizzati: ad esempio per le strade (elementi lineari) la larghezza o l'intensità di traffico, per delle antenne (elementi puntuali) la potenza del segnale emesso, per delle zone industriali (elementi areali) il carico inquinante.

#### **Byte**

insieme significativo di 8 bit consecutivi: è la più piccola unità indirizzabile in memoria e corrisponde alla codificazione di un carattere alfanumerico.

# **C**

# **CAD (Computer Aided Design)**

è una famiglia di sistemi e programmi software per la progettazione assistita dal calcolatore, utilizzati per il disegno architettonico, il rilievo civile, il disegno meccanico e parametrico, il computo metrico, il disegno di schemi elettrici, ecc.

#### **Campo**

in una tabella di attributi, indica una posizione all'interno di un record dedicata ad una sola caratteristica di ciascun elemento della tabella. Vedi tabella di attributi.

#### **Carta geografica**

una carta geografica è una rappresentazione grafica di elementi geografici o altri fenomeni spaziali (laghi, fiumi, strade, città...) che fornisce due tipi di informazioni circa l'area rappresentata: la posizione e l'aspetto. La posizione consente di capire dov'è un particolare elemento geografico sulla superficie della terra e quali sono le sue relazioni con gli altri elementi. L'aspetto ci illustra sia le caratteristiche qualitative (nome, tipo .. .) che quelle quantitative (area, lunghezza ...) dell'elemento rappresentato. Ciascuna carta geografica presenta, oltre alle informazioni spaziali e descrittive, alcune caratteristiche tecniche che la definiscono e ne determinano l'uso. Tali caratteristiche includono la scala, l'accuratezza, il sistema di proiezione, il sistema di coordinate.

### **Carte tematiche derivate**

carte ottenute mediante interpolazione di valori osservati o carte ottenute dall'analisi e dalla correlazione di ulteriori carte tematiche derivate.

### **Carte tematiche semplici**

carte immesse nel sistema e qui utilizzate senza modifiche o carte create internamente al GIS ma che rappresentino comunque carte 'primitive', non derivate da elaborazioni di altri elementi del database.

# **Cartografia di base**

è l'insieme delle carte che riguardano un certo territorio, costruite con tecniche topografiche e fotogrammetriche, che rappresentano le planimetrie (corsi d'acqua, strade, ferrovie, ponti, case, ecc.) e l'altimetria composta da punti quotati o curve di livello.

### **Cartografia digitale**

nella versione digitale di una carta geografica tradizionale, la posizione e la descrizione degli elementi sono memorizzate in una serie di file su computer. Per individuare la posizione degli elementi geografici è utilizzato un sistema di coordinate cartesiane x,y o x,y,z: ogni punto è rappresentato con una singola coppia di coordinate x,y; ogni linea è memorizzata come una serie ordinata di coordinate x,y; ogni area è memorizzata come una serie ordinata di coordinate x,y che definiscono i segmenti perimetrali della figura chiusa. Con le coordinate x,y è possibile rappresentare punti, linee e poligoni come liste di coordinate, invece che come un disegno. Nella maggior parte dei casi, la memorizzazione degli elementi geografici utilizza coordinate del mondo reale: queste coordinate rappresentano una localizzazione reale sulla superficie della terra, in uno dei tanti sistemi di coordinate. Le relazioni tra elementi geografici sono espresse, su una carta digitale, con l'uso della topologia. Le caratteristiche degli elementi geografici sono memorizzate nel computer in un file, detto generalmente tabella, come set di numeri e caratteri.

### **Chiave primaria**

uno o più campi i quali valori identificano univocamente una riga in una tavola del database.

#### **Chiave secondaria**

uno o più campi i quali valori identificano univocamente una riga in un'altra tavola del database tramite una relazione con la chiave primaria.

#### **Classe di elementi**

uno strato informativo può contenere diverse classi di elementi. Ogni dato geografico può essere rappresentato infatti mediante una classe di elementi quali un arco, un nodo, un poligono, un'annotazione, ecc. Ogni classe di elementi può avere tabelle di attributi associate.

#### **Classificazione**

procedura analitica per la determinazione di classi che raggruppano tipologie omogenee di elementi, quali ad esempio l'uso del suolo, il tipo di strada, l'urbanizzazione, ecc.

#### **Coerenza**

vedi congruenza logica.

#### **Compressione**

è una tecnica che consente di comprimere le immagini raster per poterle memorizzare in meno spazio. Sono utilizzati vari algoritmi di compressione, cui deve far seguito generalmente una decompressione prima che l'immagine possa venire nuovamente utilizzata.

#### **Congruenza geometrica**

è un parametro di qualità locale di una cartografia definito come assenza di errori di forma e posizione che non possono essere rilevati senza una verifica diretta sul campo.

# **Congruenza logica**

è un parametro di qualità locale di una cartografia definito come assenza di incongruenze rilevabili indipendentemente da una verifica nella realtà (un edificio su una strada, due curve di livello che si intersecano, un attributo con un valore esterno all'intervallo previsto, ecc.).

# **Connessione**

è una proprietà topologica degli elementi di un GIS rappresentata dalla condivisione di un nodo tra due archi.

# **Contiguità**

è una proprietà topologica degli elementi di un GIS rappresentata dalla condivisione di un arco tra due aree.

### **Continuità territoriale**

indica una copertura geografica continua, in alternativa alla classica suddivisione per fogli di mappa.

# **Curva di livello**

è l'insieme di linee a quota costante che descrivono l'andamento planimetrico del terreno ottenute generalmente per interpolazione manuale o automaticamente a partire da un TIN, un DEM o un DTM

### **D**

### **Database**

per database (base dati, banca dati o archivio) si intende un insieme di informazioni di diverso tipo. Questi dati sono organizzati secondo criteri ben precisi che permettono una rapida consultazione.

### **Database geografico**

database dedicato a informazioni di tipo territoriale.

#### **Database relazionale**

metodo di strutturazione dei dati sotto forma di una collezione di tabelle che sono logicamente associate le une alle altre tramite campi condivisi. Ogni elemento può essere trovato in relazione al nome della tabella, il nome del campo, e il valore della chiave primaria.

#### **Dati spaziali**

dati geometrici caratterizzati da un riferimento geografico.

#### **DBMS (Data Base Managment System)**

sistema per la memorizzazione e la ricerca delle informazioni presenti in un database.

#### **Decompressione**

vedi compressione.

#### **Default**

per default si intendono le scelte compiute dal sistema (o programma) in mancanza di indicazioni esplicite dell'utente.

#### **DEM (Digital Elevation Model)**

è un modello di dati raster che rappresenta l'elevazione del terreno. Può essere generato a partire da piani quotati o da curve di livello ed è generalmente utilizzato per condurre analisi di visibilità, generare profili longitudinali, effettuare analisi di pendenza e di esposizione, cliviometrie, ecc.

#### **Desktop**

caratteristica di elaboratori e programmi che possono essere posti sopra una scrivania e utilizzati dall'utente senza necessità di ulteriori supporti.

### **DIGEST**

è uno standard internazionale che definisce un formato di dati utilizzato in genere per l'interscambio di dati topologici tra GIS.

#### **Digitale**

un dato digitale è un'informazione esprimibile mediante numeri interi che è possibile memorizzare in un supporto magnetico.

## **Digitizer**

dispositivo hardware per l'acquisizione manuale di informazioni grafiche (carte, documenti, ecc.) in formato vettoriale. Consente ad un operatore di tracciare con un cursore tutti gli elementi grafici che compongono il documento o la mappa da acquisire.

### **DIME (Dual Indipendent Map Encoding)**

è un formato standard di dati vettoriali utilizzato dal Census Bureau degli USA e sostituito dal 1990 dal TIGER.

#### **Directory**

ripartizione logica di una memoria di massa, nella quale un utente può memorizzare un gruppo di file riguardanti in genere uno specifico argomento.

#### **DTM (Digital Terrain Model)**

letteralmente modello digitale del terreno, raster o vettoriale, vedi DEM e TIN.

### **DXF (Drawing eXchange File format)**

formato di dati vettoriali non topologico tipico dei CAD utilizzato da AutoCAD, ma anche da molti GIS, per scambiare dati.

**E**

# **Elaborazione di immagini**

vedi image processing.

### **Eliosincrona**

vedi orbita eliosincrona.

#### **Entità**

alla categoria delle entità appartengono gli oggetti discontinui, delimitati spazialmente da confini ben precisi ed, eventualmente, caratterizzati da specifici attributi. Esempi di entità sono la ripartizione del territorio in aree normative o il grafo descrittivo di una rete di infrastrutture di trasporto.

#### **Equidistanza**

vedi proiezioni equidistanti.

#### **Equivalenza**

vedi proiezioni equivalenti.

#### **ERDAS**

è il nome di un produttore di software per l'elaborazione di immagini telerilevate utilizzato anche per definire un formato di dati raster proprietario.

#### **Esaustività**

è un parametro di qualità globale di una cartografia che misura l'eccesso o la mancanza di informazioni.

#### **Espressione logica**

operazione di analisi costituita da operatori logici, operandi e coppie di parentesi, organizzata secondo regole sintattiche ben precise, in modo da esprimere un gruppo di operazioni che forniscono un unico risultato. Viene utilizzata per operare selezioni fra classi di elementi in fase di analisi dei dati.

**F**

**Fascia di rispetto** vedi buffer.

#### **Formato nativo**

formato sorgente nel quale un oggetto (programma, file, dato) è stato originariamente impostato.

[www.okmap.org](http://www.okmap.org/) Pagina 250 **Formato raster** vedi raster.

# **Fotogrammetria**

vedi restituzione aerofotogrammetrica.

# **Fotointerpretazione**

tecnica che consente ad esperti di determinare e classificare fenomeni territoriali dalla lettura di foto aeree o immagini telerilevate, quali ad esempio, tipi di vegetazione, determinazione di faglie o aggiornamento di basi cartografiche esistenti.

# **Fotopiano**

mosaico di foto aeree raddrizzate applicabile a terreni particolarmente pianeggianti.

# **G**

# **Gauss-Boaga**

è un sistema di coordinate in proiezione cilindrica inversa tipicamente utilizzata per la cartografia del territorio in Italia (IGMI, Catasto, Carte Tecniche Regionali, ecc.).

### **GB (GigaByte)**

unità di misura dell'informazione presente in memoria, pari a un miliardo di bytes (caratteri).

#### **Genealogia**

è una descrizione della qualità globale di una cartografia e corrisponde all'insieme delle informazioni sulle fonti e sui trattamenti.

# **Generalizzazione, generalize**

algoritmo presente in molti software GIS e CAD che permette di sfoltire il numero dei vertici che compongono uno o più elementi lineari. Le operazioni di generalizzazione si rendono necessarie per sfoltire un dato e passarlo ad una scala più grande, eliminando i vertici e rendendo l'elemento più lineare compatibilmente con il livello di accuratezza definito.

#### **Geomarketing**

applicazione GIS che consente di visualizzare il contenuto di un database, associato per mezzo di un geocodice (codice del comune, indirizzo, area di vendita, CAP, ecc.) ad una carta geografica, per visualizzare fenomeni di marketing sul territorio sul quale incidono e sviluppare analisi spaziali (distribuzione, sportelli, bacini d'utenza, raffronto con indicatori demografici, ecc.).

#### **Georeferenziare**

procedura software che consiste nel posizionare, mediante punti a coordinate note (punti di controllo), dati vettoriali o un'immagine raster nella rispettiva zona del territorio reale, secondo un determinato sistema di riferimento.

#### **Geosincrono, geostazionario**

vedi satellite geostazionario

#### **GIS (Geographical Information System)**

un insieme complesso di componenti hardware, software, umane ed intellettive per acquisire, processare, analizzare, immagazzinare e restituire in forma grafica ed alfanumerica dati riferiti ad un territorio.

#### **GPS (Global Positioning System)**

è un sistema che consente, per mezzo di un ricevitore, un software dedicato e una costellazione di satelliti, di determinare la posizione al suolo e l'altimetria di un punto, con una precisione che varia da pochi millimetri ad alcuni metri in funzione del tipo di apparecchiatura e delle procedure operative di rilievo.

#### **Grafo**

è un insieme interconnesso di archi che in un GIS descrive generalmente una rete (stradale, idrografica, tecnologica, ecc.). I software GIS presentano in genere funzioni di analisi e modellizzazione di reti basate su un grafo (percorso ottimale, ottimizzazione delle fermate, analisi di localizzazione, ecc.).
### **GRASS (Geographical Resource Analysis Support System)**

è il nome di un software per l'elaborazione di immagini utilizzato anche per definire il corrispondente formato di dati raster.

### **GRID**

è il nome dell'estensione di ARC/INFO della ESRI che elabora basi dati in formato raster ed è utilizzato anche per definire il corrispondente formato di dati.

### **GUI (Graphical User Interface)**

software per la creazione e gestione di interfacce utente di tipo grafico. Permette all'utente di accedere alle funzioni del sistema anche per mezzo del mouse e di semplici oggetti grafici (pulsanti, liste a scorrimento, icone, immagini, ecc).

## **I**

### **IGES (Initial Graphics Exchange Standard)**

formato di dati vettoriali non topologico ASCII non compresso tipico dei CAD realizzato dal Department of Commerce degli USA e utilizzato, a volte anche dai GIS, per scambiare dati.

### **Image processing**

insieme di attività riguardanti l'elaborazione di immagini in formato raster. Molte delle tecniche impiegate in questa disciplina richiedono procedimenti matematici complessi con l'obiettivo di determinare i fenomeni descritti dall'immagine quali ad esempio, nel GIS, inquinamento, umidità e temperatura al suolo, vegetazione, ecc.

#### **Immagine raster**

qualsiasi immagine può essere pensata come formata da un insieme di piccole aree uguali (pixel), ordinate secondo linee e colonne, tali da costituire una matrice. I valori associati ad ogni cella possono esprimere sia informazioni di tipo grafico (colore, tono di grigio, ecc) sia di tipo descrittivo (temperatura, pendenza, ecc). Vedi anche raster.

#### **Interfaccia utente**

è l'insieme degli strumenti che costituiscono il mezzo di comunicazione tra l'utente e le procedure del sistema hardware e software utilizzato.

### **Interpolazione**

tecnica tramite la quale è possibile ricostruire un andamento lineare, del quale è nota solo una quantità discreta di punti. Costruendo una griglia di punti si riesce ad ottenere una stima della posizione di punti che non si possiedono.

### **ISDN**

è l'acronimo di 'Integrated Services Digital Networks', ossia 'Rete Integrata di Servizi Digitali', ed è un termine creato dall'organizzazione ITU-T. È in pratica una trasformazione totalmente in digitale della rete telefonica attuale, sfruttandone gli impianti di commutazione e i cablaggi esistenti.

### **Isogonia**

proprietà di alcuni sistemi di proiezione di mantenere inalterate le misure degli angoli tra rette.

## **K**

### **KB (KiloByte)**

unità di misura dell'informazione presente in memoria, pari a mille bytes(caratteri).

## **L**

### **Lambert**

è una proiezione conica che può essere conforme o equivalente, particolarmente utilizzata negli U.S.A. dal Geological Survey, in Italia e in Francia.

### **LANDSAT**

famiglia di satelliti progettati per l'osservazione della terra attraverso sensori multispettrali.

## **Latitudine**

vedi proiezione geografica.

# **Layer**

vedi strato informativo.

# **Legenda**

è uno strumento presente sulle carte che associa i simboli grafici utilizzati ai singoli tematismi, per consentirne la lettura.

# **Libreria**

insieme di moduli software comuni a più programmi.

## **Longitudine**

vedi proiezione geografica.

# **M**

# **MB (MegaByte)**

unità di misura dell'informazione presente in memoria, pari a un milione bytes (caratteri).

## **Memoria di massa**

dispositivo che consente la memorizzazione permanente di dati (in genere il disco rigido del computer).

## **Metadati**

sono insiemi di informazioni relative ai dati costituenti un database. Un insieme di metadati può essere considerato consistente quando, nel modo più sintetico possibile, descrive esaurientemente il contenuto, la qualità e le caratteristiche dei dati stessi.

## **Mosaicatura**

è l'insieme di operazioni che, in ambito GIS, consente di unire tra loro più mappe in formato digitale per realizzare una continuità territoriale.

## **N**

## **Nadir**

la verticale condotta da un punto qualunque della superficie terrestre, ove si trova l'osservatore, incontra la sfera celeste in due punti opposti. Il Nadir è quello che si trova sotto l'orizzonte; l'altro, che si trova sopra, è lo Zenit.

## **Nodo**

è un punto con caratteristiche topologiche che descrive l'inizio o la fine di un arco.

## **NTF (National Transfer Format)**

formato di dati utilizzato per l'interscambio di dati topologici tra GIS (adottato dal Catasto italiano).

# **O**

## **Oggetto**

entità fisica o logica definita da un insieme di caratteristiche e regole di comportamento che ne esprimono lo stato statico o dinamico. Ad esempio in un GIS un oggetto potrebbe essere l'insieme di una centrale telefonica, dei suoi collegamenti e delle relative procedure di gestione.

## **Open source**

modalità di distribuzione del software tale per cui il codice di programmazione è rilasciato assieme al programma stesso

## **Operatore logico**

entità utilizzata per formulare, ad esempio in un database, le condizioni logiche di selezione di record in funzione dei valori dei campi. Vedi SQL.

### **Orbita eliosincrona**

il nome deriva dal fatto che in tale configurazione orbitale l'angolo formato dalla congiungente Sole - centro della Terra e dal piano orbitale del satellite è mantenuto costante nel tempo. Questo fa sì che il passaggio del satellite avvenga sempre alla stessa ora per le stesse latitudini.

### **Ortofotografia**

tecnologia per la produzione di ortofotocarte che impiega strumenti e procedure in grado di fornire una rappresentazione metrica del terreno sotto forma di immagini fotografiche.

### **Ortogonalizzazione**

vedi registrazione.

### **Overlay, overlay topologico**

procedura di analisi spaziale che consente di sovrapporre e intersecare gli strati informativi (layer) unendo così le informazioni associate a ciascuno di essi per produrre un nuovo strato di sintesi.

### **P**

### **Pan**

funzione di posizionamento delle immagini grafiche a video in base alla scelta di un nuovo punto centrale o allo scorrimento della finestra grafica.

### **Password**

parola chiave, che costituisce il codice di accesso relativo ad un determinato nome utente.

### **Percorso**

serie ordinata di nodi e archi che connettono origine e destinazione.

### **Percorso minimo**

è un algoritmo di analisi che consente di determinare, all'interno di un grafo, il percorso che ottimizza un parametro della rete, ovvero l'impedenza che determina la difficoltà di attraversamento delle aste del grafo, quali ad esempio su una rete stradale il tragitto che rende minima la distanza o il tempo tenendo conto dei limiti di velocità, di carreggiata, di peso massimo consentito, ecc.

### **Pixel**

contrazione di picture element, è il componente elementare di un'immagine raster caratterizzato da un valore associato.

#### **Plotter**

apparecchiatura che viene utilizzata per tracciare grafici o disegni elaborati da un calcolatore elettronico. Può essere a penna, elettrostatico, a getto d'inchiostro o a trasferimento termico.

### **Plug-in**

si tratta dell'aggiunta di una qualche opzione/applicazione ad un altra applicazione. Tra fogli di excel, ad esempio, consiste nell'inserimento di 'opzioni specifiche' per vedere fogli particolari.

### **Poligono**

un'area chiusa delimitata da archi.

## **Precisione metrica**

è un parametro di qualità locale di una cartografia, definito come la differenza della posizione di un punto sulla cartografia rispetto alla sua posizione reale nel sistema di riferimento cartografico nazionale.

### **Precisione semantica**

è un parametro di qualità locale di una cartografia ed è definito come corrispondenza tra la realtà e l'attributo qualitativo associato all'oggetto.

## **Processo**

con il termine processo si vuole indicare una sequenza ordinata di operazioni il cui scopo finale è quello di ottenere nuovi dati o di rielaborare quelli già disponibili in una forma tale da facilitarne l'interpretazione e la valutazione. Elementi fondamentali per la definizione di un processo sono i dati, gli operatori e i collegamenti tra gli operatori per stabilirne l'ordine di esecuzione.

## **Proiezione**

vedi sistema di proiezione.

### **Proiezione geografica**

è un sistema di proiezione globale, utilizzato storicamente per primo, basato sulla suddivisione della terra in meridiani e paralleli. Il suo sistema di riferimento, latitudine/longitudine, misura le distanze angolari partendo rispettivamente dal piano di riferimento dell'equatore e da quello del meridiano di Greenwich.

### **Proiezioni conformi**

sono sistemi di proiezione generalmente utilizzati per la cartografia degli oceani e dell'atmosfera poiché consentono di mantenere fedeli alla realtà le relazioni angolari tra gli elementi e, quindi, le direzioni dei venti o il fronte del tempo.

### **Proiezioni equidistanti**

sono sistemi di proiezione che preservano le distanze tra punti determinati.

### **Proiezioni equivalenti**

sono sistemi di proiezione generalmente utilizzati nel caso in cui l'utente della cartografia debba confrontare dimensioni territoriali (per esempio boschi o zone destinate all'agricoltura).

### **Punto**

elemento geometrico utilizzato per definire la posizione di elementi che nella scala di acquisizione sono puntiformi, definito da una coppia di coordinate (x,y) ed eventualmente da una quota (z).

### **Punto di controllo**

un punto di coordinate note riconoscibile sull'immagine o carta che si vuol georeferenziare. Normalmente gli algoritmi di georeferenziazione richiedono più punti di controllo (almeno quattro) per ciascun foglio.

# **Q**

## **Qualità globale**

insieme di parametri che caratterizzano la qualità di un database geografico nel suo insieme (esaustività, attualità, genealogia).

## **Qualità locale**

insieme di parametri di qualità relativi a ciascun singolo elemento cartografico (precisione metrica, risoluzione, precisione semantica, coerenza o congruenza logica, congruenza geometrica).

### **Query**

insieme di istruzioni SQL che permettono di estrarre informazioni geografiche e alfanumeriche dal database

## **R**

**Raster** vedi immagine raster.

### **Rasterizzazione**

operazione che consente in modo automatico di ricavare un'immagine raster a partire da dati vettoriali o da documenti cartacei (scanner).

### OkMap – Manuale utente 12 dicembre 2022

### **Record**

gruppo di posizioni contigue (campi) di informazioni, anche disomogenee, alle quali è possibile accedere secondo differenti modalità. Vedi tabella di attributi .

### **Registrazione**

per registrazione si intendono le tecniche necessarie a georeferenziare e raddrizzare le immagini raster. Infatti le foto aeree e le immagini da satellite, oltre a dover essere posizionate correttamente (facendo collimare le coordinate dei punti noti a terra con quelle degli oggetti presenti nell'immagine) devono anche essere ricalcolate tenendo conto dell'angolo da cui sono state prese.

### **Regressione**

si tratta di un'interpolazione statistica tra diverse rilevazioni, tale per cui viene identificata una correlazione tra i dati , riportabile spesso a curve geometriche

### **Relazioni**

in un database relazionale la relazione è il collegamento logico tra due tavole di dati tramite le chiavi primarie e secondarie.

### **Relazioni spaziali**

vedi topologia, contiguità e connessione.

### **Restituzione aerofotogrammetrica**

procedimento che consente, utilizzando strumentazione speciale (fotorestitutore analogico o digitale), di costruire una cartografia (sia su carta che digitale) di una porzione di terreno a partire da foto aeree stereoscopiche.

### **Risoluzione**

è un parametro di qualità locale di una cartografia e corrisponde alle dimensioni del più piccolo particolare rappresentato nella cartografia vettoriale e alla lunghezza del lato della cella (pixel) nel formato raster.

### **RLC (Run Lenght Coded)**

è uno standard di compressione di dati raster. Vedi anche compressione.

### **Route**

elemento alla base della segmentazione dinamica a cui possono essere associati degli attributi. La route può essere costituita da una porzione o un insieme di archi senza che il suo inizio o fine debbano coincidere con il nodo iniziale o finale di un arco.

### **Routine**

compilazione di una sequenza di azioni, necessarie all'esecuzione di un'operazione, che vengono richiamate dal programma ogniqualvolta sia necessario svolgere tale operazione.

## **S**

### **Satellite geostazionario**

un satellite orbitante al di sopra dell'equatore ad un'altezza di circa 36.000 km., il cui periodo di rivoluzione intorno alla Terra coincide con il tempo di rotazione terrestre. Per questo il satellite vede continuamente la stessa porzione di Terra (come ad esempio il METEOSAT). Viene anche detto satellite geosincrono.

### **Scala**

la scala di una carta geografica indica, in pratica, quante volte una porzione della superficie terrestre è stata ridotta per poter essere rappresentata su un foglio di carta. E espressa, in genere, come il rapporto tra una distanza sulla carta e la corrispondente distanza sul terreno. Il rapporto di scala utilizzato per una carta geografica determina il contenuto di informazioni e la dimensione dell'area che può ragionevolmente essere rappresentata. Si definiscono carte a grande scala (1:500, 1:1000, 1:2000), a media scala (1:5000, 1 :10000) e a piccola scala (da 1:25000 in poi).

## **Scala nominale**

è un parametro che definisce la scala di riferimento di una cartografia numerica in funzione della corrispondente scala di una cartografia tradizionale realizzata seguendo gli stessi requisiti di precisione metrica.

## **Scanner**

dispositivo hardware per l'acquisizione automatica in formato digitale di elementi grafici (carte, foto, immagini, ecc.). Le informazioni grafiche vengono memorizzate in formato raster. È possibile tuttavia tramite appositi strumenti software convertire tali informazioni in formato vettoriale (vettorializzazione) .

### **Segmentazione dinamica**

è una estensione del modello dati di un GIS che consente di sovrapporre alla struttura topologica fisica una nuova topologia, definita in maniera logica, senza la necessità di modificare i dati presenti nel database. Ad esempio, i dati relativi ad un reticolo stradale, quali lo stato della pavimentazione, la frequenza degli incidenti, i limiti di velocità possono essere tutti associati ai singoli tratti (route) del medesimo grafo che rappresenta la rete stradale.

### **Sensore**

rilevatore impiegato nel telerilevamento che converte la radiazione elettromagnetica in segnali elettrici interpretabili. I sensori attivi misurano l'energia riflessa dagli oggetti, ma emessa da un dispositivo a bordo. I sensori radar attivi, in particolare, sono caratterizzati dal fatto di poter funzionare anche in presenza di perturbazioni meteorologiche, come ad esempio il SAR (Syntetic Aperture Radar) sul satellite ERS-1. I sensori passivi misurano l'energia emessa dal sole e riflessa dalla terra o l'energia termica emessa spontaneamente dagli oggetti, come ad esempio il TM (Thematic Mapper) e il MSS (Multi Spectral Scanning) sul satellite LANDSAT 5.

### **Simboli**

sono le primitive grafiche utilizzate per rappresentare su supporto cartaceo o video i fenomeni che avvengono sul territorio. I simboli possono essere retini per campire un'area, lineari(continua, a tratteggio, tratto - punto, ecc.) per tracciare elementi lineari o puntuali (croce, stella, triangolo, ecc.) per indicare una specifica localizzazione. Ciascun simbolo può essere disegnato in un'ampia varietà di colori.

### **Sistema di coordinate**

vedi sistema di riferimento.

### **Sistema di proiezione**

sono sistemi che consentono di rappresentare la superficie quasi sferica della Terra su un piano, mantenendo alcune conformità (isogonia, equivalenza, equidistanza, ecc.): le più conosciute sono la Geografica, l'UTM, la GAUSS-BOAGA, la LAMBERT, altre sono la Conica, la Polare, la Stereografica, la Cilindrica e la Planare anche variamente combinate.

### **Sistema di riferimento**

ogni proiezione ha un proprio sistema di riferimento, dal quale si parte per calcolare le distanze. Ad esempio la Proiezione Geografica ha come riferimenti l'incrocio tra il meridiano di Greenwich e l'Equatore, la UTM prevede spicchi predeterminati di sei gradi detti fusi a loro volta divisi in zone (L'ltalia è a cavallo dei fusi 32, 33 e 34), la GAUSS-BOAGA, tutta italiana, parte da Monte Mario (a Roma) e utilizza coordinate chilometriche misurate convenzionalmente partendo da 1500 a sinistra e da 2520 a destra del meridiano di riferimento.

### **Sistema informatico**

insieme di apparecchiature hardware e software che caratterizzano un sistema informativo.

### **Sistema informativo**

insieme di apparecchiature, procedure e persone che hanno il compito di raccogliere, organizzare, selezionare, archiviare e comunicare i dati riguardanti l'attività di un'organizzazione. Suo obiettivo è quello di mettere a disposizione dei responsabili delle decisioni operative tutte le informazioni necessarie per effettuare le migliori scelte possibili.

### **SIT (Sistema Informativo Territoriale)**

acronimo italiano corrispondente all'anglosassone GIS.

### **SPOT (Système Probatoire d'Observation de la Terre)**

famiglia di satelliti multispettrali per il remote sensing con sistema di puntamento mobile. La definizione a terra è di 20 metri per il multispettrale e di 10 metri per il pancromatico. Il primo lancio di questo sistema francese risale al 1986.

### **SQL (Structured Query Language)**

linguaggio strutturato per la consultazione e la selezione delle informazioni contenute in un database relazionale.

### **Strato informativo, strato geografico o layer**

lo strato informativo o layer è l'unità base della gestione dei dati e definisce attributi posizionali e tematici per gli elementi di mappa di una data area. Lo strato informativo, o strato geografico, è l'insieme degli elementi omogenei che compongono una mappa, come per esempio strade, corsi d'acqua, foreste, ecc.

# **T**

### **Tabella di attributi**

le tabelle sono una parte integrante dello strato informativo. Ogni tabella è relativa ad un gruppo omogeneo di elementi geografici della carta (le strade, i fiumi, le curve di livello, ecc.) ed è costituita da un numero variabile di righe e colonne. Ogni riga (record) contiene la descrizione di un singolo elemento geografico ed ogni colonna (campo o attributo) memorizza uno specifico tipo di informazione. Le caratteristiche degli elementi geografici sono generalmente tradotte in codici numerici o alfabetici, prima di essere inserite nella relativa tabella.

### **Tavolo digitalizzatore**

vedi digitizer.

### **Tematismo**

rappresentazione di una cartografia raster o vettoriale nella quale punti, linee o superfici sono associati a simboli, retini o colori che rappresentano il risultato di un'analisi di qualità (uso del suolo, zone di piano regolatore, intensità del traffico su una strada, ecc.).

### **Template**

in ambito GIS si indicano con il termine template quegli elementi grafici (solitamente lineari) che appartengono a più strati informativi. La presenza di template complica non poco la gestione del database geografico imponendo ad esempio delle regole per l'aggiornamento dei dati. Se si aggiornano alcuni elementi di uno strato informativo dovranno essere aggiornati anche tutti gli strati collegati cioè che contengono gli stessi elementi. Un tipico esempio è rappresentato dal limite degli edifici nello strato relativo all'edificato che coincide con l'inizio dei marciapiedi nello strato relativo alle strade.

### **Teodolite**

strumento topografico utilizzato per misure geodetiche.

### **TIFF (Tag Image File Format)**

è un formato standard per l'interscambio di dati raster.

### **TIGER (Topologically Integrated Geographic Encoding and Referencing)**

è un formato standard di dati vettoriali utilizzato dal Census Bureau degli USA a partire dal 1990 in sostituzione del DIME.

## **TIN (Triangulated Irregular Network)**

letteralmente rete irregolare di triangoli, è un modello tridimensionale del terreno generato a partire da un insieme sparso di punti quotati (piano quotato) costituito da una rete di triangoli il più equiangoli, e quindi equilateri, possibile a partire dal quale è possibile interpolare curve di livello, condurre analisi di visibilità, generare profili longitudinali, effettuare analisi di pendenza e di esposizione, cliviometrie, ecc.

# **Topologia**

la topologia è un insieme di regole per definire in maniera esplicita le relazioni, i rapporti di connessione e di contiguità tra gli elementi spaziali e per collegare tali elementi alle relative descrizioni (attributi). In un modello dati topologico, ad esempio, è possibile riconoscere le aree contigue e identificare le linee che delimitano ciascuna superficie (confini).

# **U**

# **UMTS**

è l' acronimo di Universal Mobile Telephone System e sta ad indicare la terza generazione di servizi telefonici mobili. La rete analogica rappresentava la prima generazione di telefonia mobile, la rete GSM, tuttora attiva, rappresenta la seconda. La nuova tecnologia UMTS cerca di migliorare ed ampliare la capacità attuale delle tecnologie mobili, radio e satellitari, fornendo una capacità maggiore e una gamma di servizi superiori. Attraverso la nuova tecnologia UMTS saranno disponibili una serie di servizi multimediali individuali, ad esempio l'associazione del numero alla persona, e non ad un'utenza o un ufficio.

### **User-name**

nome tramite il quale l'utente si identifica preventivamente all'accesso in una rete informatica, banca dati o file protetto

### **UTM (Universal Transverse Mercatore)**

è una proiezione cilindrica inversa adottata a livello mondiale.

# **V**

## **Vettoriale**

è un sistema di archiviazione di dati grafici secondo il quale gli oggetti vengono memorizzati in base alle coordinate cartesiane dei punti e linee che li compongono.

### **Vettorializzazione**

operazione che consente in modo automatico o semiautomatico (cioè con l'assistenza di un operatore) di ricavare un insieme di vettori a partire da una immagine raster.

## **W**

## **Wizard**

programmi di installazione o creazione assistita di documenti o applicazioni, che guidano l'utente step dopo step verso un obiettivo finale.

## **Z**

**Zenit**

vedi nadir.

### **Zoom**

funzione di ingrandimento o riduzione video (in, out) presente fra le potenzialità della maggior parte dei software di tipo grafico.